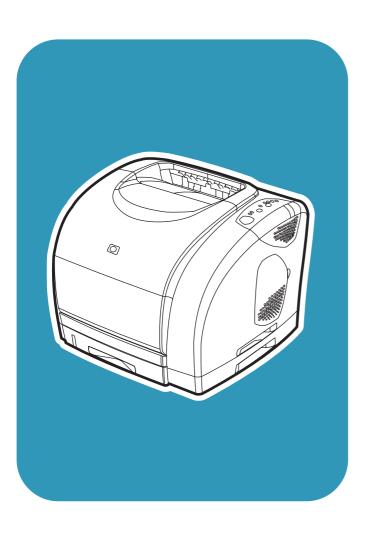

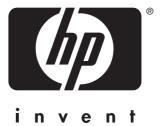

**hp** color LaserJet 2550 printer

service

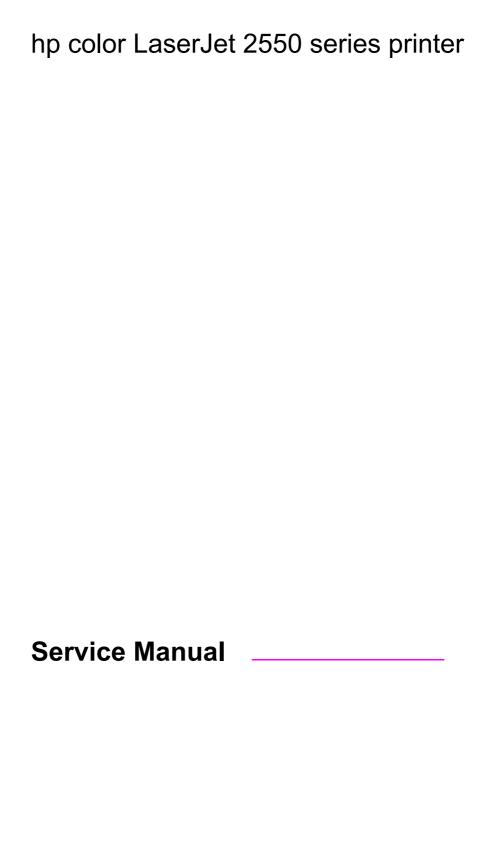

# Table of contents

# 1 Product information

| Chapter contents                                               |    |
|----------------------------------------------------------------|----|
| Printer configurations                                         | 2  |
| HP color LaserJet 2550L                                        |    |
| HP color LaserJet 2550Ln                                       |    |
| HP color LaserJet 2550n                                        |    |
| Printer features                                               |    |
| Printer overview                                               |    |
| Hardware components                                            |    |
| Model and serial numbers                                       |    |
| Software components                                            |    |
| Software and supported operating systems                       |    |
| Software tips                                                  |    |
| Software for Windows                                           | 11 |
| Software for Macintosh                                         | 12 |
| Uninstalling the printing software                             | 13 |
| Specifications                                                 |    |
| Media specifications                                           |    |
| Supported media weights and sizes                              |    |
| General guidelines                                             |    |
| Paper and print media                                          | 19 |
| Printing and storage environment                               | 19 |
| Envelopes                                                      | 20 |
| Labels                                                         | 21 |
| Transparencies                                                 | 22 |
| Hewlett-Packard limited warranty statement                     | 23 |
| Limited warranty for the print cartridges and imaging drum     | 24 |
| Print cartridge information                                    | 25 |
| Refilled print cartridges                                      | 25 |
| HP LaserJet printing supplies                                  | 25 |
| HP Printing Supplies Returns and Recycling Program information |    |
| Regulatory statements                                          |    |
| Safety statements                                              | 28 |
| Laser safety statement                                         |    |
| Canadian DOC statement                                         |    |
| Korean EMI statement                                           |    |
| Finnish laser statement                                        | 29 |
|                                                                |    |
| 2 Installation and operation                                   |    |
| Chapter contents                                               | 31 |
| Operating environment                                          |    |
| Interface ports                                                |    |
| Control panel features                                         |    |
| Understanding Supplies Status                                  |    |
| Understanding Printer Status                                   | 35 |

**ENWW** 

| Input trays                                                           |    |
|-----------------------------------------------------------------------|----|
| Printer output paths                                                  |    |
| Top output bin                                                        |    |
| Rear output door                                                      |    |
| Loading media                                                         |    |
| Loading tray 1                                                        |    |
| Loading optional tray 2                                               |    |
| Loading optional tray 3                                               |    |
| HP LaserJet Toolbox                                                   |    |
| Supported operating systems                                           |    |
| Supported browsers                                                    |    |
| Viewing the HP LaserJet Toolbox                                       |    |
| Status tab                                                            |    |
| Troubleshooting tab                                                   |    |
| Alerts tab  Documentation tab                                         |    |
| Device Settings window                                                |    |
| Other links                                                           |    |
| Other links                                                           | 40 |
|                                                                       |    |
| 3 Maintenance                                                         |    |
| Chapter contents                                                      | 40 |
| Life expectancies of supplies                                         |    |
| User-replaceable parts                                                |    |
| Replacing the tray 1 pickup roller and separation pad                 |    |
| Replacing the separation pad in optional tray 2 or in optional tray 3 |    |
| Cleaning the printer                                                  |    |
| Cleaning the printer                                                  |    |
| Calibrating the printer                                               |    |
| To calibrate the printer at the printer                               |    |
| To calibrate the printer from the HP LaserJet Toolbox                 |    |
| Managing supplies                                                     |    |
| Supplies life                                                         |    |
| Checking and ordering supplies                                        |    |
| Storing supplies                                                      |    |
| Replacing and recycling supplies                                      |    |
| HP policy for non-HP supplies                                         |    |
| HP fraud hotline                                                      |    |
|                                                                       |    |
| 4. Theory of energian                                                 |    |
| 4 Theory of operation                                                 |    |
| Chapter contents                                                      | 67 |
| Introduction                                                          | 68 |
| Engine control system                                                 | 70 |
| Basic sequence of operation                                           | 70 |
| Power-on sequence                                                     | 72 |
| Motors and fans                                                       | 73 |
| Laser/scanner system                                                  | 74 |
| Pickup and feed system                                                | 75 |
| Paper trays                                                           | 76 |
| Jam detection                                                         |    |
| Photosensors and switches                                             | 78 |
| Solenoid and clutches                                                 | 80 |
| Printed circuit assemblies                                            | 82 |
| Image-formation system                                                | 84 |
| Image-formation process                                               |    |
| Latent-image-formation stage                                          |    |

| Developing stage                           |     |
|--------------------------------------------|-----|
| Transfer stage                             |     |
| Fusing stage                               |     |
| Print cartridge                            |     |
| Imaging-drum E-label                       | 94  |
|                                            |     |
| 5 Removal and replacement                  |     |
| Chapter contents                           | 97  |
| Introduction                               |     |
| Removal and replacement strategy           | 99  |
| Electrostatic discharge                    |     |
| User-replaceable parts                     | 99  |
| Required tools                             | 99  |
| Before performing service                  |     |
| Pre-service procedures                     | 101 |
| Parts removal order                        | 102 |
| Removal and replacement                    | 103 |
| Imaging drum                               | 103 |
| Print cartridges                           | 103 |
| Fuser cover (and fuser)                    | 104 |
| Right- and left-side covers                | 106 |
| Control panel                              | 107 |
| On-off switch                              | 109 |
| Interface cover                            | 110 |
| Formatter assemblies                       |     |
| Fuser motor                                | 116 |
| Dc controller                              |     |
| Optional tray 2 (250-sheet tray)           | 118 |
| Carousel-engagement motor                  | 120 |
| Front lower cover                          |     |
| Back cover                                 |     |
| Top cover                                  |     |
| Top door                                   |     |
| Air duct and fan                           |     |
| Laser/scanner assembly                     |     |
| Front cover                                |     |
| Density sensor and top-of-page sensor      |     |
| E-label reader (for imaging-drum E-labels) |     |
| Tray 1 (multipurpose tray)                 |     |
| Tray 1 separation pad assembly             |     |
| Gear assembly                              |     |
| Waste-toner sensor                         |     |
| Rotary-drive assembly                      |     |
| Top plate                                  |     |
| Print-cartridge carousel                   |     |
| Aligning the carousel gears                |     |
| Registration-roller assembly               |     |
| Toner-catch tray                           |     |
| Transfer-roller plate                      |     |
| Transfer roller                            |     |
| Feed-drive shaft                           |     |
| ECU pan                                    |     |
| Sub-high-voltage transformer PCA           |     |
| High-voltage transformer PCA               |     |
| Low-voltage PCA                            | 159 |

| Paper-top sensorFuser-wrap sensor                 |     |
|---------------------------------------------------|-----|
| 250-sheet feeder pickup roller                    |     |
| 500-sheet feeder pickup roller                    |     |
|                                                   |     |
| 6 Troubleshooting                                 |     |
| Chapter contents                                  | 167 |
| Basic troubleshooting                             | 169 |
| Clearing jams                                     | 171 |
| Where to look for jams                            | 171 |
| To clear jams from inside the printer             | 171 |
| To clear jams from input areas                    | 172 |
| To clear jams from output areas                   | 174 |
| Control panel light messages                      | 176 |
| Supplies Status lights                            | 177 |
| Printer Status lights                             | 182 |
| Solving image-quality problems                    | 190 |
| Print-quality checklist                           | 190 |
| Solving image-quality problems (all print jobs)   | 190 |
| Solving image-quality problems (color print jobs) | 200 |
| Resolving problems that generated messages        | 204 |
| Messages for both Windows and Macintosh           | 204 |
| Messages for Windows only                         | 204 |
| Resolving problems that did not generate messages |     |
| Troubleshooting checklist                         | 206 |
| Checking the network                              | 207 |
| Solving general printing problems                 |     |
| Solving PostScript (PS) errors                    |     |
| Solving common Macintosh problems                 |     |
| Manually rotating the print-cartridge carousel    |     |
| Functional checks                                 |     |
| Engine test                                       |     |
| High-voltage power-supply check                   |     |
| Paper-path check                                  |     |
| Service mode functions                            |     |
| Cold reset                                        |     |
| NVRAM initializer                                 |     |
| Error report                                      |     |
| Super NVRAM initialization                        |     |
| Network card cold reset                           |     |
| Using PJL commands                                |     |
| Troubleshooting tools                             |     |
| Demo page                                         |     |
| Configuration page                                |     |
| Supplies Status page                              |     |
| Repetitive image defects                          |     |
| General timing charts                             |     |
| Locations of connectors                           |     |
| Dc controller connections                         |     |
| Main wiring diagram                               |     |
| HP LaserJet Toolbox                               |     |
| To view the HP LaserJet Toolbox                   | 236 |
|                                                   |     |
| 7 Parts and diagrams                              |     |
| Chapter contents                                  | 237 |

**vi** ENWW

| Ordering parts and supplies        | 238 |
|------------------------------------|-----|
| Parts                              | 238 |
| Related documentation and software | 238 |
| Supplies                           | 238 |
| Accessories                        |     |
| Assembly locations (1 of 2)        | 241 |
| Assembly locations (2 of 2)        | 242 |
| Covers                             |     |
| Internal assemblies                | 246 |
| PCA assemblies                     | 268 |
| Alphabetical parts list            | 270 |
| Numerical parts list               |     |

# Index

ENWW

**viii** ENWW

# List of tables

| Table 1-1.  | HP color LaserJet 2550 series printer software     | S   |
|-------------|----------------------------------------------------|-----|
| Table 1-2.  | Physical specifications                            |     |
| Table 1-3.  | Supplies specifications                            | 15  |
| Table 1-4.  | Electrical specifications                          | 15  |
| Table 1-5.  | Environmental specifications                       | 16  |
| Table 1-6.  | Acoustic emissions (HP color LaserJet 2550 series) | 16  |
| Table 1-7.  | Tray 1 specifications                              | 17  |
| Table 1-8.  | Optional tray 2 specifications                     |     |
| Table 1-9.  | Optional tray 3 specifications                     | 18  |
| Table 2-1.  | Input tray configuration                           | 37  |
| Table 3-1.  | Life expectancies of supplies                      | 51  |
| Table 4-1.  | Basic sequence of operation                        | 70  |
| Table 4-2.  | Motors and fans                                    | 73  |
| Table 4-3.  | Photosensors and switches                          | 79  |
| Table 4-4.  | Solenoid                                           | 80  |
| Table 4-5.  | Clutches                                           | 81  |
| Table 4-6.  | Printed circuit assemblies                         | 83  |
| Table 6-1.  | Basic troubleshooting                              | 169 |
| Table 6-2.  | Control panel lights legend                        | 176 |
| Table 6-3.  | Supplies Status light messages                     | 177 |
| Table 6-4.  | Printer-status light messages                      | 182 |
| Table 6-5.  | Attention light messages, unnumbered               | 184 |
| Table 6-6.  | Attention light messages, numbered                 | 185 |
| Table 6-7.  | Accessory error light messages                     | 186 |
| Table 6-8.  | Service error light messages                       | 186 |
| Table 6-9.  | Additional error messages                          | 189 |
| Table 6-10. | Solving general printing problems                  | 207 |
| Table 6-11. | Problems in the Chooser                            | 213 |
| Table 6-12. | Printing Errors                                    | 214 |
| Table 6-13. | USB Problems                                       | 215 |
| Table 6-14. | Repetitive image defects                           | 227 |
| Table 7-1.  | Technical support Web sites                        | 238 |
| Table 7-2.  | Accessories                                        | 239 |
| Table 7-3.  | Covers                                             | 245 |
| Table 7-4.  | Front frame assembly                               |     |
| Table 7-5.  | Internal components (1 of 2)                       |     |
| Table 7-6.  | Internal components (2 of 2)                       |     |
| Table 7-7.  | Main drive assembly                                | 255 |
| Table 7-8.  | Rear frame assembly                                | 257 |
| Table 7-9.  | Middle frame assembly                              |     |
| Table 7-10. | Rotary assembly                                    |     |
| Table 7-11. | Power-supply base assembly                         |     |
| Table 7-12. | Rotary-drive assembly                              |     |
| Table 7-13. | PCA assemblies                                     | 269 |
| Table 7-14. | Alphabetical parts list                            | 270 |
| Table 7-15. | Numerical parts list                               | 278 |

**ENWW** 

**x** ENWW

# List of figures

| Figure 1-1.  | HP color LaserJet 2550 series printer identification label               | 8   |
|--------------|--------------------------------------------------------------------------|-----|
| Figure 2-1.  | Space required                                                           | 32  |
| Figure 2-2.  | Standard and optional input trays—HP color LaserJet 2550 series printers | 37  |
| Figure 2-3.  | Printer output paths                                                     |     |
| Figure 3-1.  | Smearing                                                                 |     |
| Figure 3-2.  | Toner specks                                                             |     |
| Figure 3-3.  | Loading the cleaning page in tray 1                                      |     |
| Figure 4-1.  | Cross-section of the printer                                             |     |
| Figure 4-2.  | Engine control system (includes the basic configuration of the printer)  |     |
| Figure 4-3.  | Power-on sequence                                                        |     |
| Figure 4-4.  | Motors and fans                                                          |     |
| Figure 4-5.  | Laser/scanner system                                                     |     |
| Figure 4-6.  | Pickup and feed system                                                   |     |
| Figure 4-7.  | Optional tray 2 (250-sheet paper tray)                                   |     |
| Figure 4-8.  | Photosensors and switches (1 of 2)                                       |     |
| Figure 4-9.  | Photosensors and switches (2 of 2)                                       |     |
| Figure 4-10. | Solenoid                                                                 | 80  |
| Figure 4-11. | Clutches                                                                 | 81  |
| Figure 4-12. | Printed circuit assemblies (1 of 2)                                      | 82  |
| Figure 4-13. | Printed circuit assemblies (2 of 2)                                      |     |
| Figure 4-14. | Image-formation system                                                   |     |
| Figure 4-15. | Image-formation process                                                  | 85  |
| Figure 4-16. | Step 1: primary charging                                                 | 86  |
| Figure 4-17. | Step 2: laser-beam exposure                                              | 86  |
| Figure 4-18. | Developing block                                                         | 87  |
| Figure 4-19. | Step 3: developing                                                       | 87  |
| Figure 4-20. | Step 4: primary transfer                                                 | 88  |
| Figure 4-21. | Step 5: secondary transfer                                               | 89  |
| Figure 4-22. | Step 6: separation                                                       | 89  |
| Figure 4-23. | Step 7: fusing                                                           | 90  |
| Figure 4-24. | Step 8: roller charging (auxiliary transfer belt cleaning roller)        | 90  |
| Figure 4-25. | Step 9: roller charging (transfer belt cleaning roller)                  | 91  |
| Figure 4-26. | Step 10: transfer belt cleaning                                          | 92  |
| Figure 4-27. | Step 11: drum cleaning                                                   | 93  |
| Figure 4-28. | Print cartridge                                                          | 94  |
| Figure 4-29. | Print-cartridge E-label                                                  | 95  |
| Figure 5-1.  | Removing the fuser cover (and fuser)                                     | 105 |
| Figure 5-2.  | Removing the right-side cover (1 of 2)                                   | 106 |
| Figure 5-3.  | Removing the right-side cover (2 of 2)                                   | 107 |
| Figure 5-4.  | Removing the control panel (1 of 2)                                      | 108 |
| Figure 5-5.  | Removing the control panel (2 of 2)                                      |     |
| Figure 5-6.  | Removing the on-off switch                                               |     |
| Figure 5-7.  | Removing the interface cover                                             |     |
| Figure 5-8.  | Removing the formatter cage (1 of 2)                                     |     |
| Figure 5-9.  | Removing the formatter cage (2 of 2)                                     | 113 |

ENWW

| Figure 5-10. | Removing the formatter (1 of 2)                      |     |
|--------------|------------------------------------------------------|-----|
| Figure 5-11. | Removing the formatter (2 of 2)                      | 115 |
| Figure 5-12. | Removing the network card                            |     |
| Figure 5-13. | Removing the fuser motor                             |     |
| Figure 5-14. | Removing the dc controller                           |     |
| Figure 5-15. | Removing optional tray 2 (1 of 2)                    |     |
| Figure 5-16. | Removing optional tray 2 (2 of 2)                    |     |
| Figure 5-17. | Removing the carousel-engagement motor               | 121 |
| Figure 5-18. | Removing the front lower cover                       |     |
| Figure 5-19. | Removing the back cover                              |     |
| Figure 5-20. | Removing the top cover (1 of 2)                      |     |
| Figure 5-21. | Removing the top cover (2 of 2)                      |     |
| Figure 5-22. | Removing the top door (1 of 2)                       |     |
| Figure 5-23. | Removing the top door (2 of 2)                       |     |
| Figure 5-24. | Removing the air duct                                |     |
| Figure 5-25. | Removing the laser/scanner assembly                  |     |
| Figure 5-26. | Reinstalling the top output bin cover                |     |
| Figure 5-27. | Removing the front cover                             | 130 |
| Figure 5-28. | Removing the density sensor cover                    |     |
| Figure 5-29. | Removing the density sensor                          | 131 |
| Figure 5-30. | Removing the E-label reader (1 of 2)                 | 132 |
| Figure 5-31. | Removing the E-label reader (2 of 2)                 | 133 |
| Figure 5-32. | Removing tray 1 (1 of 2)                             | 134 |
| Figure 5-33. | Removing tray 1 (2 of 2)                             | 135 |
| Figure 5-34. | Removing the tray 1 separation pad assembly          |     |
| Figure 5-35. | Removing the gear assembly (1 of 2)                  | 137 |
| Figure 5-36. | Removing the gear assembly (2 of 2)                  | 138 |
| Figure 5-37. | Removing the waste-toner sensor                      | 139 |
| Figure 5-38. | Removing the rotary-drive assembly (1 of 3)          | 140 |
| Figure 5-39. | Removing the rotary-drive assembly (2 of 3)          | 141 |
| Figure 5-40. | Removing the rotary-drive assembly (3 of 3)          | 142 |
| Figure 5-41. | Removing the top plate (1 of 3)                      | 143 |
| Figure 5-42. | Removing the top plate (2 of 3)                      | 144 |
| Figure 5-43. | Reinstalling the grounding plate                     | 144 |
| Figure 5-44. | Removing the top plate (3 of 3)                      | 145 |
| Figure 5-45. | Removing the print-cartridge carousel (1 of 3)       | 146 |
| Figure 5-46. | Removing the print-cartridge carousel (2 of 3)       | 147 |
| Figure 5-47. | Removing the print-cartridge carousel (3 of 3)       | 148 |
| Figure 5-48. | Reinstalling the print-cartridge carousel            | 150 |
| Figure 5-49. | Removing the registration-roller assembly            | 151 |
| Figure 5-50. | Removing the toner-catch tray                        | 151 |
| Figure 5-51. | Removing the transfer-roller plate                   | 152 |
| Figure 5-52. | Removing the transfer roller                         | 153 |
| Figure 5-53. | Removing the feed-drive shaft                        | 154 |
| Figure 5-54. | Removing the ECU pan (1 of 2)                        | 155 |
| Figure 5-55. | Removing the ECU pan (2 of 2)                        | 156 |
| Figure 5-56. | ECU connections                                      | 156 |
| Figure 5-57. | Removing the sub-high-voltage transformer PCA        | 157 |
| Figure 5-58. | Removing the high-voltage transformer PCA            |     |
| Figure 5-59. | Removing the low-voltage PCA (1 of 2)                | 159 |
| Figure 5-60. | Removing the low-voltage PCA (2 of 2)                |     |
| Figure 5-61. | Removing the paper-top sensor                        | 161 |
| Figure 5-62. | Removing the fuser wrap sensor                       | 162 |
| Figure 5-63. | Removing the 250-sheet feeder pickup roller          |     |
| Figure 5-64. | Removing the 500-sheet feeder pickup roller (1 of 2) | 164 |
| Figure 5-65. | Removing the 500-sheet feeder pickup roller (2 of 2) | 165 |

**xii** ENWW

| Figure 6-1.  | Control panel lights                                   | 176 |
|--------------|--------------------------------------------------------|-----|
| Figure 6-2.  | Manually rotating the print-cartridge carousel         | 217 |
| Figure 6-3.  | Location of the engine-test switch                     | 218 |
| Figure 6-4.  | Print cartridge high-voltage connection points         | 219 |
| Figure 6-5.  | Overriding SW301 and the laser/scanner switch          | 220 |
| Figure 6-6.  | General timing chartWAIT period                        |     |
| Figure 6-7.  | General timing chartone page, full-color, normal speed | 229 |
| Figure 6-8.  | Locations of printer connectors (1 of 3)               |     |
| Figure 6-9.  | Locations of printer connectors (2 of 3)               | 231 |
| Figure 6-10. | Locations of printer connectors (3 of 3)               | 231 |
| Figure 6-11. | Locations of 250-sheet tray connectors                 |     |
| Figure 6-12. | Locations of 500-sheet tray connectors                 |     |
| Figure 6-13. | Dc controller connections                              |     |
| Figure 6-14. | Main wiring (1 of 2)                                   | 234 |
| Figure 6-15. | Main wiring (2 of 2)                                   |     |
| Figure 7-1.  | Covers                                                 | 244 |
| Figure 7-2.  | Front frame assembly                                   | 246 |
| Figure 7-3.  | Internal components (1 of 2)                           | 250 |
| Figure 7-4.  | Internal components (2 of 2)                           | 252 |
| Figure 7-5.  | Main drive assembly                                    | 254 |
| Figure 7-6.  | Rear frame assembly                                    | 256 |
| Figure 7-7.  | Middle frame assembly                                  | 258 |
| Figure 7-8.  | Rotary (carousel) assembly                             | 262 |
| Figure 7-9.  | Power-supply base assembly                             |     |
| Figure 7-10. | Rotary-drive assembly                                  |     |
| Figure 7-11. | PCA assemblies                                         |     |
|              |                                                        |     |

ENWW

**xiv** ENWW

# 1

# **Product information**

# **Chapter contents**

| Chapter contents                                               | 1  |
|----------------------------------------------------------------|----|
| Printer configurations                                         | 2  |
| HP color LaserJet 2550L                                        | 2  |
| HP color LaserJet 2550Ln                                       | 2  |
| HP color LaserJet 2550n                                        | 3  |
| Printer features                                               | 4  |
| Printer overview                                               |    |
| Hardware components                                            |    |
| Model and serial numbers                                       |    |
| Software components                                            |    |
| Software and supported operating systems                       |    |
| Software tips                                                  |    |
| Software for Windows                                           |    |
| Software for Macintosh                                         |    |
| Uninstalling the printing software                             |    |
| Specifications                                                 |    |
| Media specifications                                           |    |
| Supported media weights and sizes                              |    |
| General guidelines                                             |    |
| Paper and print media                                          |    |
| Printing and storage environment                               |    |
| Envelopes                                                      |    |
| Labels                                                         |    |
| Transparencies                                                 |    |
| Hewlett-Packard limited warranty statement                     |    |
| Limited warranty for the print cartridges and imaging drum     |    |
| Print cartridge information                                    |    |
| Refilled print cartridges                                      |    |
| HP LaserJet printing supplies                                  |    |
| HP Printing Supplies Returns and Recycling Program information |    |
| Regulatory statements                                          |    |
| Safety statements                                              |    |
| Laser safety statement                                         |    |
| Canadian DOC statement                                         |    |
| Korean EMI statement                                           | 28 |
| Finnish laser statement                                        | 20 |

ENWW Chapter contents

# **Printer configurations**

Thank you for purchasing the HP color LaserJet 2550 series printer. The printer is available in the following configurations.

#### HP color LaserJet 2550L

The HP color LaserJet 2550L printer is a four-color laser printer that prints letter-size pages up to 20 pages per minute (ppm) in black and white, A4-size pages up to 19 ppm, and it prints letter/A4-size pages at 4 ppm in color. It includes a PCL 6 printer driver and has PostScript® level 3 emulation.

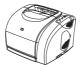

- Trays. The printer comes with a multipurpose tray (tray 1) that holds up to 125 sheets of various print media or 10 envelopes. The printer can also accept an optional 250-sheet tray (tray 2) for standard sizes and optional 500-sheet tray (tray 3) for A4 and letter sizes. (Optional tray 2 must be installed in order to install optional tray 3.) See <a href="Supported media weights and sizes">Supported media weights and sizes</a> for more information.
- Print cartridges. This model comes standard with color print cartridges (cyan, yellow, and magenta) that can print up to 2,000 pages at 5 percent coverage. It comes with a black print cartridge that can print up to 5,000 pages at 5 percent coverage. (A typical business letter has 5 percent coverage.)
- Connectivity. The printer provides parallel and universal serial bus (USB) ports for connectivity. The printer also accepts an optional HP Jetdirect external print server for connecting to a network.
- Memory. The printer comes standard with 64 MB RAM.
- **Expandability.** The printer has one available DIMM slot for memory expansion and additional font support. The memory is expandable to 192 MB by adding a 128-MB DIMM.

#### HP color LaserJet 2550Ln

The HP color LaserJet 2550Ln printer has the same features as the HP color LaserJet 2550L printer, except it *includes* an HP Jetdirect internal print server for connecting to a 10/100Base-T network. This model also accepts optional tray 2 and optional tray 3. (Optional tray 2 must be installed in order to install optional tray 3.)

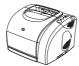

## **HP color LaserJet 2550n**

The HP color LaserJet 2550n printer has the same features as the HP color LaserJet 2550Ln printer and also includes tray 2. This model also accepts optional tray 3. This model comes standard with high-capacity color print cartridges that can print up to 4,000 pages.

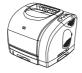

ENWW Printer configurations

3

# **Printer features**

| Feature                 | HP color LaserJet 2550 series printer                                                                                                    |
|-------------------------|----------------------------------------------------------------------------------------------------|
| Color printing          | Provides laser printing in full color by using<br>the four process colors: cyan, magenta,<br>yellow, and black (CMYK).                                                                                                    |
| Fast print speed        | <ul> <li>Prints in black on letter-size paper up to 20<br/>ppm and on A4-size paper up to 19 ppm.</li> <li>Prints in color on A4/letter at 4 ppm.</li> </ul>                                                                                                    |
| Excellent print quality | <ul> <li>ImageREt 2400 provides 2400 dpi (dots per<br/>inch) color and laser-class quality through a<br/>multilevel printing process.</li> </ul>                                                                                                    |
|                         | True 600 x 600 dpi text and graphics.                                                                                                    |
|                         | Adjustable settings to optimize print quality.                                                                                                    |
|                         | <ul> <li>The HP UltraPrecise print cartridge has a<br/>finer toner formulation that provides sharper<br/>text and graphics.</li> </ul>                                                                                                    |
| Ease of use             | <ul> <li>Few supplies to order. Supplies are easy to install.</li> </ul>                                                                                                    |
|                         | <ul> <li>Convenient access to printer information<br/>and settings by using the HP LaserJet<br/>Toolbox software.</li> </ul>                                                                                                    |
|                         | <ul> <li>Convenient access to all supplies and to the<br/>paper path through the front door.</li> </ul>                                                                                                    |
| Expandability           | Optional tray 2. (Included with the 2550n model; compatible with all other models.)     This 250-sheet tray for standard sizes reduces how often you have to add paper to the printer. Only one 250-sheet tray can be installed on the printer.                                              |
|                         | <ul> <li>Optional tray 3. This 500-sheet tray for letter<br/>and A4 sizes reduces how often you have to<br/>add paper to the printer. Only one 500-sheet<br/>tray can be installed on the printer. Optional<br/>tray 2 must be installed in order to install<br/>optional tray 3.</li> </ul> |
|                         | <ul> <li>Optional HP Jetdirect external print server<br/>for connecting to a network (HP color<br/>LaserJet 2550L printer).</li> </ul>                                                                                                    |
|                         | One DIMM slot for adding memory and fonts.                                                                                                    |

| Feature                                               | HP color LaserJet 2550 series printer                                                                                                    |
|-------------------------------------------------------|----------------------------------------------------------------------------------------------------|
| Flexible paper handling                               | Adjustable tray 1 (multipurpose tray) for letterhead, envelopes, labels, transparencies, custom-sized media, postcards, glossy paper, HP LaserJet Tough paper, and heavy paper.                                                                                                    |
|                                                       | <ul> <li>Optional tray 2 (250-sheet tray) that is<br/>adjustable for several standard sizes of<br/>paper.</li> </ul>                                                                                                    |
|                                                       | <ul> <li>Optional tray 3 (500-sheet tray) for letter-<br/>and A4-size paper. (Optional tray 2 must be<br/>installed in order to install optional tray 3.)</li> </ul>                                                                                                    |
|                                                       | <ul> <li>One 125-sheet output bin and one output<br/>door. Select the top output bin (face down)<br/>for most jobs, including transparencies. Use<br/>the rear output door (face up) for jobs on<br/>heavy paper, light paper, or special print<br/>media.</li> </ul>                                                                |
|                                                       | <ul> <li>Straight-through paper path capability from<br/>tray 1 to the rear output door.</li> </ul>                                                                                                    |
|                                                       | <ul> <li>Manual two-sided printing (duplexing). See<br/><u>Interface cover</u>.</li> </ul>                                                                                                    |
| Printer driver features                               | Fast printing performance, built-in Intellifont and TrueType scaling technologies, built-in HP-GL/2 vector graphics, and advanced imaging capabilities are benefits of the PCL 6 printer language. The PCL 6 also includes 45 scalable TrueType fonts and one bitmapped Line Printer Font. The PCL 6 printer language also included. |
| PostScript® (PS) level 3 emulation language and fonts | Includes 35 built-in PS language fonts.                                                                                                    |
| Automatic language-switching                          | The printer automatically determines and switches to the appropriate printer language (such as PS or PCL 6) for the print job.                                                                                                    |
| Interface connections                                 | Bidirectional enhanced capabilities port<br>(ECP) type-B parallel port (IEEE-1284<br>compliant).                                                                                                    |
|                                                       | High-speed USB port.                                                                                                    |
|                                                       | <ul> <li>Accepts an optional HP Jetdirect external<br/>print server (HP color LaserJet 2550L<br/>printer). The HP color LaserJet 2550Ln and<br/>2550n printers include an HP Jetdirect<br/>internal print server.</li> </ul>                                                                                                    |

ENWW Printer features 5

| Feature                              | HP color LaserJet 2550 series printer                                                                                                    |
|--------------------------------------|----------------------------------------------------------------------------------------------------|
| Networking                           | Accepts an optional HP Jetdirect external print server (HP color LaserJet 2550L printer). The HP color LaserJet 2550Ln and 2550n printers include an HP Jetdirect internal print server.                                                                                                    |
|                                      | <ul> <li>All common network protocols such as<br/>Ethernet, Token Ring, and LocalTalk are<br/>available by using an optional HP Jetdirect<br/>external print server. (The 2550Ln and<br/>2550n models include an HP Jetdirect<br/>internal print server.)</li> </ul>                                                                                                  |
| Enhanced memory and memory expansion | The printer comes with 64 MB of memory and can be expanded to 192 MB by using the DIMM slot. Most documents can be printed with the standard amount of printer memory through the aid of Memory Enhancement technology (MEt). MEt automatically compresses data, and almost doubles the printer memory and accommodating more complex printing with available memory. |
| Energy savings                       | The printer automatically conserves<br>electricity by substantially reducing power<br>consumption when it is not printing.                                                                                                    |
|                                      | <ul> <li>As an ENERGY STAR® partner, Hewlett-<br/>Packard Company has determined that this<br/>product meets ENERGY STAR® guidelines<br/>for energy efficiency. ENERGY STAR® is a<br/>U.S. registered service mark of the United<br/>States Environmental Protection Agency.</li> </ul>                                                                               |
| Economical printing                  | N-up printing (printing more than one page<br>on a sheet) and two-sided printing using<br>manual duplexing saves paper. See <u>To use</u><br>a cleaning page and <u>Interface cover</u> .                                                                                                    |
| Supplies                             | <ul> <li>A Supplies Status page with print cartridge<br/>and imaging drum gauges that show the<br/>supply levels that remain. For HP supplies<br/>only.</li> </ul>                                                                                                    |
|                                      | No-shake cartridge design.                                                                                                    |
|                                      | Authentication for HP print cartridges.                                                                                                    |
|                                      | Enabled supplies-ordering capability.                                                                                                    |
| Accessibility                        | <ul> <li>Online user guide that is compatible with<br/>text screen-readers.</li> </ul>                                                                                                    |
|                                      | <ul> <li>Print cartridges and the imaging drum can<br/>be installed and removed by using one hand.</li> </ul>                                                                                                    |
|                                      | All doors and covers can be opened by using one hand.                                                                                                    |
|                                      |                                                                                                    |

## **Printer overview**

# **Hardware components**

Before using the printer, familiarize yourself with the parts of the printer.

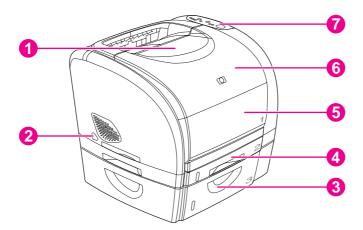

- 1 Top (face-down) output bin
- 2 Power switch
- 3 Optional tray 3
- 4 Optional tray 2 (included with HP color LaserJet 2550n model)
- 5 Tray 1
- 6 Top cover
- 7 Control panel

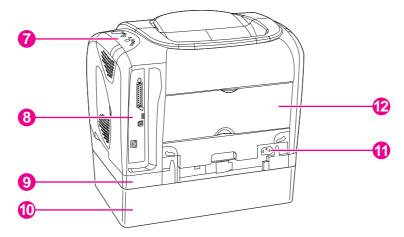

- 7 Control panel
- 8 Interface ports \*
- 9 Optional tray 2
- 10 Optional tray 3
- 11 Power connector
- 12 Rear (face-up) output door

#### Model and serial numbers

The model number and serial number are listed on an identification label located underneath the top door.

7

ENWW Printer overview

<sup>\*</sup> The interface ports are described in more detail in the next chapter. See Interface ports.

The label contains information about the country/region of origin and the revision level, manufacturing date, production code, and production number of the product. The label also contains power rating and regulatory information.

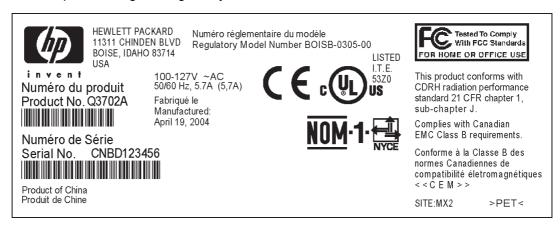

Figure 1-1. HP color LaserJet 2550 series printer identification label

# **Software components**

# Software and supported operating systems

For easy printer setup and access to the full range of printer features, HP strongly recommends that you install the software that is provided. Not all software is available in all languages. See the *HP Color LaserJet 2550 Series Printer Getting Started Guide* for installation instructions, and see the Readme file for the latest software information.

The most recent drivers, additional drivers, and other software are available from the Internet and other sources. See Related documentation and software.

The printer supports the following operating systems:

- Microsoft® Windows® 98, Windows 2000, Windows Millennium Edition (Me), and Windows XP
- Windows NT<sup>®</sup> 4.0 (driver only, other printer software is not available)
- Macintosh OS 9.1, 9.2, 9.3, and OS X v.10.1 and later
- UNIX<sup>®</sup>, Linux, and OS/2 (limited functionality)

The following tables list the software that is available for your operating system.

Table 1-1. HP color LaserJet 2550 series printer software

| Feature                                  | Windows<br>98, Me | Windows<br>2000 and<br>XP | Macintosh<br>OS 9.1,<br>9.2, and 9.3 | Macintosh<br>OS X v.<br>10.1 and<br>later | UNIX®,<br>Linux | OS/2 |
|------------------------------------------|-------------------|---------------------------|--------------------------------------|-------------------------------------------|-----------------|------|
| Windows<br>Installer                     | V                 | V                         |                                      |                                           |                 |      |
| PCL 6<br>printer driver                  | V                 | V                         |                                      |                                           |                 |      |
| PS printer driver                        | V                 | /                         |                                      |                                           |                 |      |
| HP Web<br>Jetadmin<br>software           |                   | 1                         |                                      |                                           |                 |      |
| HP<br>HP LaserJet<br>Toolbox<br>software | V                 | /                         |                                      | <b>/</b> 2                                |                 |      |
| Macintosh<br>Installer                   |                   |                           | /                                    | /                                         |                 |      |

9

ENWW Software components

Table 1-1. HP color LaserJet 2550 series printer software (continued)

| Feature                                                                            | Windows<br>98, Me | Windows<br>2000 and<br>XP | Macintosh<br>OS 9.1,<br>9.2, and 9.3 | Macintosh<br>OS X v.<br>10.1 and<br>later | UNIX®,<br>Linux | OS/2     |
|------------------------------------------------------------------------------------|-------------------|---------------------------|--------------------------------------|-------------------------------------------|-----------------|----------|
| Macintosh PostScript printer description (PPD) and printer dialog extensions (PDE) |                   |                           | <b>V</b>                             | <b>V</b>                                  |                 |          |
| IBM drivers                                                                        |                   |                           |                                      |                                           |                 | <b>1</b> |
| Model<br>scripts                                                                   |                   |                           |                                      |                                           | <b>✓</b> 3      |          |

<sup>&</sup>lt;sup>1</sup>Available on the HP Web site.

# Software tips

The following are some tips for working with the printer software.

#### Gaining access to the printer features

The printer features are available in the printer driver. Some features such as custom paper sizes and page orientation might also be available in the program that was used to create a file. Change settings in the program, if possible, because changes that are made in the program override changes that are made in the printer driver.

#### Obtaining the latest printing software

To check for and install upgrades to the printing software, download drivers from the Internet or HP's file transfer protocol (FTP) servers.

#### To download drivers

- 1. Go to www.hp.com. Click the support & drivers block.
- 2. Type color laserjet 2550 as the product name. The Web page for the drivers might be in English, but you can download the drivers themselves in several languages.

If Internet access is not available, see the flyer that came in the printer box.) See the Readme file for additional release information.

#### Other print system software

See the Readme file that is provided on the HP color LaserJet 2550 CD-ROM for additional, included software and for supported languages.

<sup>&</sup>lt;sup>2</sup>HP LaserJet Toolbox software support for Macintosh OS X, v. 10.2 or later.

<sup>&</sup>lt;sup>3</sup>Available on the HP Web site. Not specific to this printer.

#### **Software for Windows**

When you install the software for Windows, you can directly connect the printer to a computer by using a USB or parallel cable or, if your printer is network-enabled, you can connect the printer to the network by using the HP Jetdirect print server. See the *HP Color LaserJet 2550 Series Printer Getting Started Guide* for installation instructions, and see the Readme file for the latest software information.

The following software is available to all users of the printer, whether you connected the printer directly to a computer by using a parallel cable or USB cable, or whether you connected the printer to the network by using an HP Jetdirect print server.

#### **Printer drivers**

Select a printer driver based on the way the printer is being used.

- Use the PCL 6 printer driver to take full advantage of the printer features. Unless complete backward compatibility with previous PCL drivers or older printers is necessary, the PCL 6 driver is recommended.
- Use the PS printer driver for compatibility with PS needs. Certain printer features are not available in this printer driver.

The printer automatically switches between PS 3 emulation and PCL printer languages depending on the driver you have selected.

#### **Using Help**

The printer driver has **Help** dialog boxes that can be activated from the **Help** button in the printer driver, the **F1** key on the computer keyboard, or the question mark symbol (?) in the upper-right corner of the printer driver. These **Help** dialog boxes give detailed information about the specific printer driver. Help for the printer driver is separate from the Help for your program.

#### **HP LaserJet Toolbox**

You must perform a complete software installation to use the HP LaserJet Toolbox.

The HP LaserJet Toolbox provides links to printer status information and help information, such as the *HP Color LaserJet 2550 Series Printer User Guide*; and tools for diagnosing and solving problems. You can also view explanations and animations of light messages on the control panel. See <u>HP LaserJet Toolbox</u> for more information.

#### Software for network installations only

This software is available only when the printer is connected to a network.

#### **HP Web Jetadmin**

HP Web Jetadmin is intended for printer management in commercial and enterprise networks. While the HP LaserJet Toolbox is used to manage a single printer, HP Web Jetadmin is used to manage groups of printers and other devices. Download this software from the HP Web site at <a href="http://www.hp.com/go/webjetadmin">http://www.hp.com/go/webjetadmin</a>. The HP Web Jetadmin Web site provides HP Web Jetadmin software in many languages.

ENWW Software components 11

HP Web Jetadmin is available only if the printer is connected to an Internet protocol- (IP-) based network. This browser-based software can be installed on one of the following supported platforms:

- Microsoft Windows 2000 or XP
- Red Hat Linux
- SuSE Linux

#### Starting HP Web Jetadmin

After you install the HP Web Jetadmin software, you can start it in a supported Web browser on any computer by typing one of the following Web addresses:

- http://server.domain:port/
  - where "server.domain" is the server hostname and "port" is the port number that you selected during installation. (The default port is 8000.) This information is available in the url.txt file, which is stored in the folder where HP Web Jetadmin is installed.
- http://ipaddress:port/

where "ipaddress" is the IP address of the computer on which HP Web Jetadmin is installed.

For settings that appear in both the printer driver and HP Web Jetadmin, changes that are made in the printer driver override changes that are made in HP Web Jetadmin.

#### **Software for Macintosh**

For Mac 9.1, the Apple LaserWriter 8 driver must be installed to use the PPD file. Use the Apple LaserWriter 8 driver that came with your Macintosh. For Mac OS X, use Print Center to print.

The printer includes the following software for Macintosh computers.

#### PPDs (Mac OS 9.1 and Mac OS X classic)

PPDs, in combination with the LaserWriter driver, provide access to the printer features and allow the computer to communicate with the printer. An installation program for the PPDs is provided on the HP color LaserJet 2550 CD-ROM.

#### PDEs (Mac OS X)

PDEs are code plug-ins that provide access to printer features, such as information about the number of copies, two-sided printing, and quality settings. An installation program for the PDEs and other software is provided on the HP color LaserJet 2550 CD-ROM.

#### **HP LaserJet Toolbox**

The HP LaserJet Toolbox is supported for Mac OS 10.2 and later. You must perform a complete software installation to use the HP LaserJet Toolbox. The HP LaserJet Toolbox provides links to printer status information and help information, such as the *HP Color LaserJet 2550 Series Printer User Guide*; and tools for diagnosing and solving problems. You can also view explanations and animations of light messages on the control panel. See HP LaserJet Toolbox for more information.

# Uninstalling the printing software

Uninstall software by using the following directions for your operating system.

#### **Uninstalling software for Windows**

The printer comes with an uninstall utility that you can use to select and remove any or all of the Windows HP printing system components from your computer.

#### To uninstall software for Windows 98 and later

**Note** 

To uninstall the software from Windows 2000 or XP, you must log on with administrator privileges.

1. Close all of the open programs.

#### For Windows 98 and Me

- a. Press Ctrl+Alt+Delete. The Close Program dialog box opens.
- b. Select a program *except* Explorer or Systray, and then click **End Task**.
- c. Repeat step b until all of the programs except Explorer and Systray are closed.

#### For Windows 2000 and XP

- a. Press Ctrl+Alt+Delete. The Windows Security dialog box opens.
- b. Click **Task Manager** and then click the **Applications** tab.
- c. Select a program, and then click End Task.
- d. Repeat step c until all of the programs are closed.
- 2. On the **Start** menu, point to **Programs**, point to **Hewlett-Packard**, point to HP color LaserJet 2550 series, and then click **Add or Remove**.
- 3. On the Setup screen, click Next.
- 4. To remove specific software components, click **Modify the existing installation**. To remove all the printer software, click **Remove All**.

Note

Clicking Remove All requires you to have the software CD to complete the uninstallation.

- 5. Click the drop-down icon next to each feature that you want to remove. From the drop-down list, click **This feature will not be available**.
- 6. Click **Next**, and follow the directions on the screen. If the message "The following file is a shared file but is not used by any other programs. Would you like to delete it?" appears, click **Yes to All**. The system finishes removing files.
- 7. If prompted to restart the computer, click **OK**.

#### Uninstalling software for Windows by using Add or Remove Programs

13

An alternate method for uninstalling the printer software is to use the **Add or Remove Programs** method. This method does *not* require you to have the software CD.

- 1. Click **Start**, point to **Settings**, and then click **Control Panel**.
- 2. Click Add or Remove Programs.

ENWW Software components

- 3. Scroll through the list of software programs and then click **HP color LaserJet 2550** series printer.
- 4. Click Remove.

#### **Uninstalling software for Macintosh**

To remove the printing software from your Macintosh, drag the HP LaserJet folder and PPDs to the Trash. If you are using Mac OS X, you must also drag the PDEs to the Trash.

For Mac OS 9.1: The PPDs are located in Macintosh HD\System Folder\Extensions \Printer Descriptions.

For Mac OS X: The PPDs are located in Macintosh HD\Library\Printers\PPDs \Contents\Resources\<lamp>.lproj. The PDEs are located in Macintosh HD\Library\Printers\PPD Plugins\HP\*.

The phrase <a href="https://example.com/language">https://example.com/language</a> of the printer software that you selected.

# **Specifications**

Table 1-2. Physical specifications

| Product                                                                                 | Height               | Depth                | Width                | Weight                |
|-----------------------------------------------------------------------------------------|----------------------|----------------------|----------------------|-----------------------|
| HP color<br>LaserJet 2550L<br>printer without<br>optional trays                         | 325 mm<br>(12.80 in) | 451 mm<br>(17.76 in) | 482 mm<br>(18.98 in) | 21.5 kg<br>(47.5 lbs) |
| HP color<br>LaserJet 2550n<br>printer with tray 2<br>(250-sheet)                        | 376 mm<br>(14.80 in) | 451 mm<br>(17.76 in) | 482 mm<br>(18.98 in) | 23.9 kg<br>(52.7 lbs) |
| HP color<br>LaserJet 2550n<br>printer with tray 2<br>and optional tray<br>3 (500-sheet) | 512 mm<br>(20.16 in) | 451 mm<br>(17.76 in) | 482 mm<br>(18.98 in) | 29.3 kg<br>(64.6 lbs) |

# Table 1-3. Supplies specifications

| Imaging-drum life (based on 5% coverage)    | 20,000 pages when printing only in black<br>5,000 pages when printing in color  |  |
|---------------------------------------------|---------------------------------------------------------------------------------|--|
|                                             | 6,000 to 8,000 pages is the average life                                        |  |
| Print-cartridge life (based on 5% coverage) | Black: 5,000 pages                                                              |  |
|                                             | Yellow, cyan, and magenta: 2,000 pages each                                     |  |
|                                             | Yellow, cyan, and magenta: 4,000 pages each (HP extended-life color cartridges) |  |

#### Table 1-4. Electrical specifications

| Item                              | 110-volt models         | 220-volt models         |
|-----------------------------------|-------------------------|-------------------------|
| Power supply                      | 115 to 127 V (+/- 10 %) | 220 to 240 V (+/- 10 %) |
|                                   | 50 to 60 Hz (+/- 3 Hz)  | 50 to 60 Hz (+/- 3 Hz)  |
| Power consumption (typical)       |                         |                         |
| During printing (color)           | 224 W (average)         | 217 W (average)         |
| During printing (black and white) | 400 W (average)         | 403 W (average)         |
| During standby                    | 15 W (average)          | 18 W (average)          |
| Off mode                          | 0 W (average)           | 0 W (average)           |
| Heat output                       |                         |                         |
| Idle                              | 51 BTU/hr               | 61 BTU/hr               |

ENWW Specifications 15

Table 1-4. Electrical specifications (continued)

| Item                                 | 110-volt models | 220-volt models |
|--------------------------------------|-----------------|-----------------|
| Minimum recommended circuit capacity | 12 A            | 6 A             |

#### **CAUTION**

Power requirements are based on the country/region where the printer is sold. Do not convert operating voltages. This will damage the printer and void the product warranty.

Table 1-5. Environmental specifications

|                    | Recommended <sup>1</sup> | Operating <sup>1</sup> | Storage <sup>1</sup> |
|--------------------|--------------------------|------------------------|----------------------|
| (printer and print | 20° to 27°C              | 15° to 32.5°C          | -20° to 40°C         |
| cartridge)         | (68° to 81°F)            | (59° to 90.5°F)        | (-4° to 104°F)       |
| Temperature        |                          |                        |                      |
| Relative humidity  | 20% to 70%               | 10% to 80%             | 95% or less          |

<sup>&</sup>lt;sup>1</sup>Values are subject to change. See www.hp.com/support/clj2550 for current information.

Table 1-6. Acoustic emissions (HP color LaserJet 2550 series)

| Sound power                             | Declared per ISO 9296 <sup>1</sup> |
|-----------------------------------------|------------------------------------|
| Printing (20 ppm)                       | L <sub>WAd</sub> = 6.6 Bels (A)    |
| Sound Pressure                          | Declared per ISO 9296 <sup>1</sup> |
| Operator position (printing at 20 ppm)  | $L_{pAm} = 62 dB(A)$               |
| Bystander position (printing at 20 ppm) | $L_{pAm} = 52 \text{ dB(A)}$       |

<sup>&</sup>lt;sup>1</sup>Values are subject to change. See http://www.hp.com/support/clj2550 for current information.

# **Media specifications**

This section contains information about the sizes, weights, and capacities of media that each tray supports.

# Supported media weights and sizes

This section contains information about the sizes, weights, and capacities of paper and other print media that each tray supports.

Table 1-7. Tray 1 specifications

| Tray 1                         | Dimensions <sup>1</sup>                                 | Weight                                       | Capacity <sup>2</sup>                                 |
|--------------------------------|---------------------------------------------------------|----------------------------------------------|-------------------------------------------------------|
| Paper                          | Minimum: 76 x 127 mm (3 x 5 inches)                     | 60 to 177 g/m <sup>2</sup> (16 to 47 lb)     | Up to 125 sheets of 75 g/m <sup>2</sup> (20 lb) paper |
|                                | Maximum: 216 x 356 mm (8.5 x 14 inches)                 |                                              |                                                       |
| Glossy paper                   | Same as the preceding listed minimum and maximum sizes. | 75 to 120 g/m² (20 to 32 lb)                 | Maximum stack height: 12 mm (0.47 inches)             |
| HP Cover paper <sup>4</sup>    |                                                         | 203 g/m² (75 lb cover)                       | 50 (typically)                                        |
| Transparencies and opaque film |                                                         | Thickness: 0.10 to 0.13 mm (3.9 to 5.1 mils) | 50 (typically)                                        |
| Labels <sup>3</sup>            |                                                         | Thickness: up to 0.23 mm (up to 9 mils)      | 50 (typically)                                        |
| Envelopes                      |                                                         | Up to 90 g/m <sup>2</sup> (16 to 24 lb)      | Up to 10                                              |

<sup>&</sup>lt;sup>1</sup>The printer supports a wide range of standard and custom sizes of print media. Check the printer driver for supported sizes.

ENWW Media specifications 17

<sup>&</sup>lt;sup>2</sup>Capacity can vary depending on media weight and thickness, and environmental conditions.

<sup>&</sup>lt;sup>3</sup>Smoothness: 100 to 250 (Sheffield).

<sup>&</sup>lt;sup>4</sup>HP does not guarantee results when printing with other types of heavy paper.

Table 1-8. Optional tray 2 specifications

| Optional tray 2 (250-sheet tray) | Dimensions <sup>1</sup>          | Weight                     | Capacity <sup>2</sup> |
|----------------------------------|----------------------------------|----------------------------|-----------------------|
| Letter                           | 216 x 279 mm (8.5 x 11 inches)   | 60 to 105 g/m <sup>2</sup> | 250 sheets of 75      |
| A4                               | 210 x 297 mm (8.3 x 11.7 inches) | (16 to 28 lb)              | g/m² (20 lb) paper    |
| A5                               | 148 x 210 mm (5.8 x 8.3 inches)  |                            |                       |
| B5 (ISO)                         | 176 x 250 mm (6.9 x 9.9 inches)  |                            |                       |
| B5 (JIS)                         | 182 x 257 mm (7.2 x 10 inches)   |                            |                       |
| Executive                        | 191 x 267 mm (7.3 x 10.5 inches) |                            |                       |
| Legal                            | 216 x 356 mm (8.5 x 14 inches)   |                            |                       |
| 8.5 x 13 inches                  | 216 x 330 mm (8.5 x 13 inches)   |                            |                       |

<sup>&</sup>lt;sup>1</sup>The printer supports a wide range of standard and custom sizes of print media. Check the printer driver for supported sizes.

Table 1-9. Optional tray 3 specifications

| Optional tray 3 (500-sheet tray) | Dimensions <sup>1</sup>          | Weight | Capacity <sup>2</sup>               |
|----------------------------------|----------------------------------|--------|-------------------------------------|
| Letter                           | 216 x 279 mm (8.5 x 11 inches)   |        | 500 sheets of 75-g/m² (20-lb) paper |
| A4                               | 210 x 297 mm (8.3 x 11.7 inches) |        |                                     |

<sup>&</sup>lt;sup>1</sup>The printer supports a wide range of standard and custom sizes of print media. Check the printer driver for supported sizes.

# **General guidelines**

Some print media might meet all of the guidelines in this manual and still not produce satisfactory results. This problem might be the result of improper handling, unacceptable temperature and humidity levels, or other variables over which HP has no control.

Before purchasing large quantities of print media, always test a sample and make sure the that the print media meets the requirements specified in the *HP Color LaserJet 2550 Series Printer User Guide* and in the *HP LaserJet Printer Family Print Media Guide*. For ordering information, see <a href="Ordering parts and supplies">Ordering parts and supplies</a>.

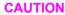

Using print media that does not meet HP specifications can cause problems for the printer, requiring repair. This repair is not covered by the HP warranty or service agreements.

<sup>&</sup>lt;sup>2</sup>Capacity can vary depending on the media weight and thickness, and environmental conditions.

<sup>&</sup>lt;sup>2</sup>Capacity can vary depending on the media weight and thickness, and environmental conditions.

This printer accepts a variety of media, such as cut-sheet paper (including up to 100% recycled-fiber-content paper), envelopes, labels, transparencies, glossy paper, HP LaserJet Tough paper, and custom-size paper. Properties such as weight, composition, grain, and moisture content are important factors affecting printer performance and output quality. Print media that does not meet the guidelines outlined in this manual can cause the following problems:

- Poor print quality
- Increased jams
- Premature wear on the printer, requiring repair

# Paper and print media

| Category             | Specifications                                                                                            |  |
|----------------------|----------------------------------------------------------------------------------------------------|--|
| Acid content         | 5.5 pH to 8.0 pH                                                                                          |  |
| Caliper              | 0.094 to 0.18 mm (3.0 to 7.0 mils)                                                                        |  |
| Curl in ream         | Flat within 5 mm (0.02 inch)                                                                              |  |
| Cut-edge conditions  | Cut with sharp blades with no visible fray                                                                |  |
| Fusing compatibility | Must not scorch, melt, offset, or release hazardous emissions when heated to 210°C (410°F) for 0.1 second |  |
| Grain                | Long Grain                                                                                                |  |
| Moisture content     | 4% to 6% by weight                                                                                        |  |
| Smoothness           | 100 to 250 Sheffield                                                                                      |  |

For complete print-media specifications for all HP LaserJet printers, see the *HP LaserJet Printer Family Print Media Guide*. To download the guide in PDF format, go to www.hp.com/support/ljpaperguide.

# **Printing and storage environment**

Ideally, the printing and media-storage environment should be at or near room temperature, and not too dry or too humid. Remember that paper is hygroscopic; it absorbs and loses moisture rapidly.

Heat works with humidity to damage paper. Heat causes the moisture in paper to evaporate, while cold causes it to condense on the sheets. Heating systems and air conditioners remove most of the humidity from a room. As paper is opened and used, it loses moisture, causing streaks and smudging. Humid weather or water coolers can cause the humidity to increase in a room. As paper is opened and used it absorbs any excess moisture, causing light print and dropouts. Also, as paper loses and gains moisture it can distort. This issue can cause jams.

As a result, paper storage and handling are as important as the paper-making process itself. Paper storage environmental conditions directly affect the feed operation and print quality.

ENWW Media specifications 19

Care should be taken not to purchase more paper than can be easily used in a short time (about three months). Paper stored for long periods can experience heat and moisture extremes, which can cause damage. Planning is important to prevent damage to a large supply of paper.

Unopened paper in sealed reams can remain stable for several months before use. Opened packages of paper have more potential for environmental damage, especially if they are not wrapped with a moisture-proof barrier.

The media-storage environment should be properly maintained to ensure optimum printer performance. The required condition is 20° to 24°C (68° to 75°F), with a relative humidity of 45% to 55%. The following guidelines should be helpful when evaluating the storage environment:

- Print media should be stored at or near room temperature.
- The air should not be too dry or too humid (to moderate the hygroscopic properties of paper).
- The best way to store an opened ream of paper is to rewrap it tightly in its moistureproof wrapping. If the printer environment is subject to extremes, unwrap only the amount of paper to be used to prevent unwanted moisture changes.
- Avoid storing paper and print media near heating and air conditioning vents or near windows and doors that are frequently open.

# **Envelopes**

Use only tray 1 to print on envelopes. Select the type of envelope that you are using from the **Print** dialog box or the printer driver.

In your program, set the margins for the envelope. The following table gives typical address margins for a commercial #10 or DL envelope.

| Type of address  | Top margin       | Left margin        |  |
|------------------|------------------|--------------------|--|
| Return address   | 15 mm (0.6 inch) | 15 mm (0.6 inch)   |  |
| Delivery address | 51 mm (2 inches) | 89 mm (3.5 inches) |  |

- For the best print quality, position margins no closer than 15 mm (0.6 inch) from the edges of the envelope.
- Avoid printing over the area where the envelope seams meet.

#### **Envelope storage**

Proper storage of envelopes helps contribute to print quality. Envelopes should be stored flat. If air is trapped in an envelope and creates an air bubble, then the envelope might wrinkle during printing.

For more information, see Resetting the printer for non-HP supplies.

#### **Envelope construction**

Envelope construction is critical. Envelope fold lines can vary considerably, not only between manufacturers, but also within a box from the same manufacturer. Successful printing on envelopes depends upon the quality of the envelopes. When selecting envelopes, consider the following components:

- Weight: The weight of the envelope paper should not exceed 90 g/m² (24 lb) or jamming might occur.
- **Construction:** Before printing, envelopes should lie flat with less than 6 mm (0.25 inch) curl, and should not contain air.
- **Condition:** Envelopes should not be wrinkled, nicked, or otherwise damaged.
- **Temperature:** Use envelopes that are compatible with the heat and pressure of the printer. The fusing temperature of this printer is 210°C (410°F).
- Size: Use only envelopes that are within the following size ranges.

Minimum: 6 x 127 mm (3 x 5 inches)

Maximum: 216 x 356 mm (8.5 x 14 inches)

#### **Envelopes with double side-seams**

Double side-seam construction has vertical seams at both ends of the envelope rather than diagonal seams. This style might be more likely to wrinkle. Be sure the seam extends all the way to the corner of the envelope as shown in the illustration.

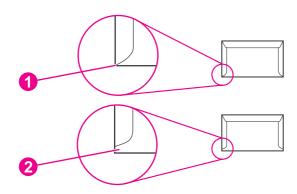

- 1 acceptable
- 2 unacceptable

#### **Envelopes with adhesive strips or flaps**

Envelopes with a peel-off adhesive strip or with more than one flap that folds over to seal must use adhesives that are compatible with the heat and pressure in the printer. The extra flaps and strips might cause wrinkling, creasing, or even jams and might damage the fuser.

#### Labels

Select the type of label that you are using from the **Print** dialog box or the printer driver.

**CAUTION** 

To avoid damaging the printer, use only labels that are recommended for laser printers. To prevent serious jams, always use tray 1 to print on labels and always use the straight-through paper path. Never print on the same sheet of labels more than once or print on a partial sheet of labels.

ENWW Media specifications 21

When selecting labels, consider the quality of each component:

- Adhesives: The adhesive material should be stable at 210°C (410°F), which is the printer fusing temperature.
- Arrangement: Only use labels with no exposed backing between them. Labels can peel
  off sheets with spaces between the labels, causing serious jams.
- **Curl:** Before printing, labels must lie flat with no more than 13 mm (0.5 inch) of curl in any direction.
- **Condition:** Do not use labels that have wrinkles, bubbles, or other indications of separation.

For more information, see **Imaging drum**.

# **Transparencies**

Use only tray 1 to print on transparencies. Select **Transparencies** from the **Print** dialog box or the printer driver.

The printer supports printing in color on transparencies. Transparencies that are used in the printer must be able to withstand 210°C (410°F), which is the printer fusing temperature.

**CAUTION** 

To avoid damage to the printer, use only transparencies that are recommended for use in laser printers.

For more information, see Media specifications.

# **Hewlett-Packard limited warranty statement**

HP PRODUCT HP color LaserJet 2550L, 2550Ln, 2550n DURATION OF LIMITED WARRANTY

1 year, Return to Authorized Service Center

HP warrants to you, the end-user customer, that HP hardware and accessories will be free from defects in materials and workmanship after the date of purchase, for the period specified above. If HP receives notice of such defects during the warranty period, HP will, at its option, either repair or replace products which prove to be defective. Replacement products may be either new or equivalent in performance to new.

HP warrants to you that HP software will not fail to execute its programming instructions after the date of purchase, for the period specified above, due to defects in material and workmanship when properly installed and used. If HP receives notice of such defects during the warranty period, HP will replace software which does not execute its programming instructions due to such defects.

HP does not warrant that the operation of HP products will be uninterrupted or error free. If HP is unable, within a reasonable time, to repair or replace any product to a condition as warranted, you will be entitled to a refund of the purchase price upon prompt return of the product.

HP products may contain remanufactured parts equivalent to new in performance or may have been subject to incidental use.

Warranty does not apply to defects resulting from (a) improper or inadequate maintenance or calibration, (b) software, interfacing, parts or supplies not supplied by HP, (c) unauthorized modification or misuse, (d) operation outside of the published environmental specifications for the product, or (e) improper site preparation or maintenance.

TO THE EXTENT ALLOWED BY LOCAL LAW, THE ABOVE WARRANTIES ARE EXCLUSIVE AND NO OTHER WARRANTY OR CONDITION, WHETHER WRITTEN OR ORAL, IS EXPRESSED OR IMPLIED AND HP SPECIFICALLY DISCLAIMS ANY IMPLIED WARRANTIES OR CONDITIONS OF MERCHANTABILITY, SATISFACTORY QUALITY, AND FITNESS FOR A PARTICULAR PURPOSE. Some countries/regions, states or provinces do not allow limitations on the duration of an implied warranty, so the above limitation or exclusion might not apply to you. This warranty gives you specific legal rights and you might also have other rights that vary from country/region to country/region, state to state, or province to province. HP's limited warranty is valid in any country/region or locality where HP has a support presence for this product and where HP has marketed this product. The level of warranty service you receive may vary according to local standards. HP will not alter form, fit or function of the product to make it operate in a country/region for which it was never intended to function for legal or regulatory reasons.

TO THE EXTENT ALLOWED BY LOCAL LAW, THE REMEDIES IN THIS WARRANTY STATEMENT ARE YOUR SOLE AND EXCLUSIVE REMEDIES. EXCEPT AS INDICATED ABOVE, IN NO EVENT WILL HP OR ITS SUPPLIERS BE LIABLE FOR LOSS OF DATA OR FOR DIRECT, SPECIAL, INCIDENTAL, CONSEQUENTIAL (INCLUDING LOST PROFIT OR DATA), OR OTHER DAMAGE, WHETHER BASED IN CONTRACT, TORT, OR OTHERWISE. Some countries/regions, states or provinces do not allow the exclusion or limitation of incidental or consequential damages, so the above limitation or exclusion may not apply to you.

THE WARRANTY TERMS CONTAINED IN THIS STATEMENT, EXCEPT TO THE EXTENT LAWFULLY PERMITTED, DO NOT EXCLUDE, RESTRICT OR MODIFY AND ARE IN ADDITION TO THE MANDATORY STATUTORY RIGHTS APPLICABLE TO THE SALE OF THIS PRODUCT TO YOU.

# Limited warranty for the print cartridges and imaging drum

This HP product is warranted to be free from defects in materials and workmanship during its useful life (end of life is indicated by a printer control panel low-life message).

This warranty does not cover products that have been modified, refurbished, remanufactured, misused, or tampered with in any way.

This limited warranty gives you specific legal rights. You may have other rights which vary from state to state, province to province, and country/region to country/region.

The above warranties are exclusive and no other warranty, whether written or oral, is expressed or implied. The Hewlett-Packard Company specifically disclaims the implied warranties or merchantability and fitness for a particular purpose. To the extent allowed by applicable law, in no event shall Hewlett-Packard Company be liable for any incidental, consequential, special, indirect, punitive, or exemplary damages or lost profits from any breach of this warranty or otherwise.

In the event that your product proves to be defective, please return to place of purchase with a written description of the problem.

# **Print cartridge information**

At 5% page coverage, a black print cartridge will print approximately 5,000 pages. Color print cartridges (yellow, cyan, and magenta) will print 2,000 pages each, and extended-life color print cartridges (yellow, cyan, and magenta) will print 4,000 pages each. These estimates are only approximate; usage conditions and print patterns can cause results to vary.

# Refilled print cartridges

While HP does not prohibit the use of refilled print cartridges during the warranty period or while the product is under a maintenance contract, it is not recommended for the following reasons:

- Repairs resulting from the use of refilled cartridges are not covered under HP warranty or maintenance contracts.
- HP has no controls or processes to ensure that a refilled cartridge functions at the high level of reliability of a new HP LaserJet print cartridge. HP also cannot predict the longterm reliability effect on the product from using different toner formulations found in refilled cartridges.
- The print quality of HP LaserJet print cartridges influences the customer's perception of the product. HP has no control over the actual print quality of a refilled cartridge.
- Parts that are critical to print quality might not be replaced when the cartridge is refilled with toner.

# **HP** LaserJet printing supplies

In many countries/regions, this product's printing supplies (for example the print cartridge) can be returned to HP through the HP Printing Supplies Returns and Recycling Program. An easy-to-use and free take-back program is available in more than 30 countries/regions. Multilingual program information and instructions are included in every new HP LaserJet print cartridge and supplies package.

# **HP Printing Supplies Returns and Recycling Program** information

Since 1990, the HP Printing Supplies Returns and Recycling Program has collected millions of used LaserJet print cartridges that otherwise might have been discarded in the world's landfills. The HP LaserJet print cartridges and supplies are collected and bulk shipped to our resource and recovery partners, who disassemble the cartridges. Remaining materials are separated and converted into raw materials for use by other industries to make a variety of useful products.

#### U.S. returns

For a more environmentally responsible return of used cartridges and supplies, HP encourages the use of bulk returns. Simply bundle two or more cartridges together and use the single, pre-paid, pre-addressed UPS label that is supplied in the package that the new cartridge comes in. For more information in the U.S., call 800-340-2445 or visit the HP LaserJet Supplies Web site at <a href="https://www.hp.com/recycle">www.hp.com/recycle</a>.

#### Non-U.S. returns

Non-U.S. customers should call the local HP Sales and Service office or visit the www.hp.com/recycle Web site for further information regarding availability of the HP Supplies Returns and Recycling program.

# Regulatory statements

#### **Declaration of Conformity**

according to ISO/IEC Guide 22 and EN 45014

Manufacturer's Name: Hewlett-Packard Company Manufacturer's Address: 11311 Chinden Boulevard

Boise, Idaho 83714-1021, USA

declares, that the product

HP color LaserJet 2550L/2550Ln/2550n **Product Name:** 

BOISB-0305-00. Including: Q3709A - Optional 250-sheet input tray; Q3710A - Optional Regulatory Model Number<sup>4)</sup>:

500-sheet input tray

**Product Options:** ALL

#### conforms to the following Product Specifications:

Safety: IEC 60950:1999 / EN60950:2000

IEC 60825-1:1993+A1:1997 +A2:2001 / EN 60825-1:1994+A11:1996 +A2:2001 (Class 1 Laser/LED Product)

GB4943-2001

EMC: CISPR 22:1997 / EN 55022:1998 Class B1) 3)

> EN 61000-3-2:2000 EN 61000-3-3:1995 / A1 EN 55024:1998

FCC Title 47 CFR, Part 15 Class B2) / ICES-003, Issue 3/ GB9254-1998, GB17625.1-1998 / CNS 13438

#### **Supplementary Information:**

The product herewith complies with the requirements of the EMC Directive 89/336/EEC and the Low Voltage Directive 73/23/EEC, and carries the CE-marking accordingly.

- 1) The product was tested in a typical configuration with Hewlett-Packard Personal Computer Systems. Compliance testing of product to standard with exception of Clause 9.5, which is not yet in effect.
- 2) This Device complies with Part 15 of the FCC Rules. Operation is subject to the following two conditions: (1) this device may not cause harmful interference, and (2) this device must accept any interference received, including interference that may cause undesired operation.
- 3) This product includes LAN (Local Area Network) options. When the interface cable is attached to LAN connectors, the product meets the requirements of EN55022 & CNS13438 Class A in which case the following applies: "Warning — This is a class A product. In a domestic environment this product may cause radio interference in which case the user may be required to take adequate measures."
- 3) For regulatory purposes, this product is assigned a Regulatory model number. This number should not be confused with the product name or the product number(s).

Boise, Idaho , USA

1 April, 2004

#### For regulatory topics only:

Australia Contact: Product Regulations Manager, Hewlett-Packard Australia Ltd. 31-41 Joseph Street Blackburn, Victoria 3130, Australia

Your Local Hewlett-Packard Sales and Service Office or Hewlett-Packard GmbH, Department HQ-TRE / Standards **European Contact:** 

Europe Herrenberger Straße 140 Böblingen, D-71034, +49-7031-14-3143

**USA Contact:** Product Regulations Manager, Hewlett-Packard Company PO Box 15, Mail Stop 160 Boise, ID 83707-0015, USA

(Phone: 208-396-6000)

**ENWW** Regulatory statements 27

# Safety statements

# Laser safety statement

The Center for Devices and Radiological Health (CDRH) of the U.S. Food and Drug Administration has implemented regulations for laser products manufactured since August 1, 1976. Compliance is mandatory for products marketed in the United States. The printer is certified as a "Class 1" laser product under the U.S. Department of Health and Human Services (DHHS) Radiation Performance Standard according to the Radiation Control for Health and Safety Act of 1968.

Since radiation emitted inside the printer is completely confined within protective housings and external covers, the laser beam cannot escape during any phase of normal user operation.

#### **WARNING!**

Using controls, making adjustments, or performing procedures other than those specified in the *HP Color LaserJet 2550 Series Printer User Guide* may result in exposure to hazardous radiation.

#### **Canadian DOC statement**

Complies with Canadian EMC Class B requirements.

«Conforme àla classe B des normes canadiennes de compatibilité électromagnétiques (CEM).»

### Korean EMI statement

사용자 안내문 (B 급 기기)

이 기기는 비업무용으로 전자파장해검정을 받은 기기로서, 주거지역에서는 물론 모든 지역에서 사용할 수 있습니다.

#### Finnish laser statement

#### LASERTURVALLISUUS LUOKAN 1 LASERLAITE KLASS 1 LASER APPARAT

HP color LaserJet 2550L, 2550Ln, 2550n -laserkirjoitin on käyttäjän kannalta turvallinen luokan 1 laserlaite. Normaalissa käytössä kirjoittimen suojakotelointi estää lasersäteen pääsyn laitteen ulkopuolelle.

Laitteen turvallisuusluokka on määritetty standardin EN60825-1 (1994) mukaisesti.

#### **VAROITUS!**

Laitteen käyttäminen muulla kuin käyttöohjeessa mainitulla tavalla saattaa altistaa käyttäjän turvallisuusluokan 1 ylittävälle näkymättömälle lasersäteilylle.

#### **VARNING!**

Om apparaten används på annat sätt än i bruksanvisning specificerats, kan användaren utsättas för osynlig laserstrålning, som överskrider gränsen för laserklass 1.

#### **HUOLTO**

HP color LaserJet 2550L, 2550Ln, 2550n -kirjoittimen sisällä ei ole käyttäjän huollettavissa olevia kohteita. Laitteen saa avata ja huoltaa ainoastaan sen huoltamiseen koulutettu henkilö. Tällaiseksi huoltotoimenpiteeksi ei katsota väriainekasetin vaihtamista, paperiradan puhdistusta tai muita käyttäjän käsikirjassa lueteltuja, käyttäjän tehtäväksi tarkoitettuja ylläpitotoimia, jotka voidaan suorittaa ilman erikoistyökaluja.

#### VARO!

Mikäli kirjoittimen suojakotelo avataan, olet alttiina näkymättömälle lasersäteilylle laitteen ollessa toiminnassa. Älä katso säteeseen.

#### **VARNING!**

Om laserprinterns skyddshölje öppnas då apparaten är i funktion, utsättas användaren för osynlig laserstrålning. Betrakta ej strålen.

Tiedot laitteessa käytettävän laserdiodin säteilyominaisuuksista:

Aallonpituus 770-800 nm

Teho 5 mW

Luokan 3B laser

ENWW Safety statements 29

# 2

# Installation and operation

# **Chapter contents**

| Chapter contents                | 31 |
|---------------------------------|----|
| Operating environment           | 32 |
| Interface ports                 |    |
| Control panel features          |    |
| Understanding Supplies Status   | 32 |
| Understanding Printer Status    | 35 |
| Input trays                     | 37 |
| Printer output paths            |    |
| Top output bin                  | 38 |
| Rear output door                | 38 |
| Loading media                   | 39 |
| Loading tray 1                  | 39 |
| Loading optional tray 2         | 40 |
| Loading optional tray 3         | 42 |
| HP LaserJet Toolbox             | 44 |
| Supported operating systems     | 44 |
| Supported browsers              | 44 |
| Viewing the HP LaserJet Toolbox | 45 |
| Status tab                      | 45 |
| Troubleshooting tab             | 45 |
| Alerts tab                      | 46 |
| Documentation tab               | 46 |
| Device Settings window          | 47 |
| Other links                     | 48 |

ENWW Chapter contents

31

# **Operating environment**

Place the printer on a sturdy, level surface in a well-ventilated area that meets the following environmental requirements:

- temperature: 15° to 32.5° C (59° to 90.5° F)
- humidity: 10 percent to 80 percent relative humidity (no condensation)
- away from direct sunlight, open flames, and ammonia fumes
- with sufficient space around the printer for access and ventilation

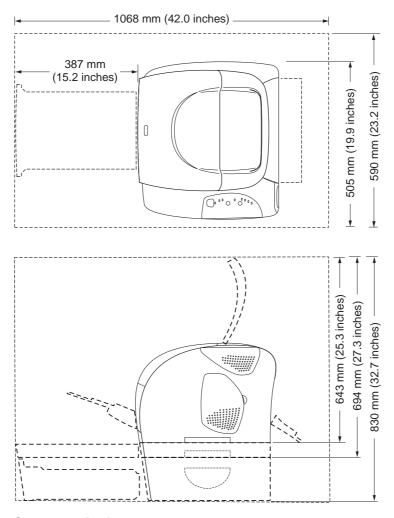

Figure 2-1. Space required

# **Interface ports**

The printer has two interface ports: an IEEE-1284B parallel port and a high-speed USB port.

The HP color LaserJet 2550Ln and 2550n models include an HP Jetdirect internal print server that contains a 10/100Base-T (RJ-45) port.

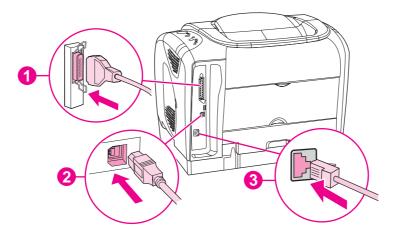

- 1 Parallel port (IEEE-1284B)
- 2 High-speed USB port
- 3 10/100Base-T port (HP color LaserJet 2550Ln and 2550n printers only)

ENWW Interface ports 33

# **Control panel features**

The printer contains the following lights and buttons on the control panel:

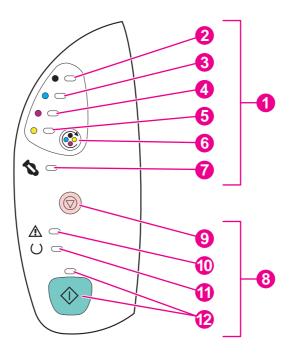

- 1 Supplies status lights and buttons
- 2 Black print-cartridge light
- 3 Cyan print-cartridge light
- 4 Magenta print-cartridge light
- 5 Yellow print-cartridge light
- 6 ROTATE CAROUSEL button
- 7 Imaging drum light
- 8 Printer status lights and buttons
- 9 CANCEL JOB button
- 10 Attention light (amber)
- 11 Ready light (green)
- 12 Go light and Go button (both green)

The lights and buttons are arranged into two main groups: Supplies Status (top) and Printer Status (bottom). To interpret and troubleshoot the control panel light messages, see <a href="Control panel light messages">Control panel light messages</a>.

# **Understanding Supplies Status**

The printer contains five lights and one button to indicate and control the status of the print cartridges and imaging drum. To interpret and troubleshoot control panel light messages, see Control panel light messages.

### Black, Cyan, Magenta, and Yellow Supplies Status lights

These lights indicate when a print cartridge is low (the light is on), or empty or missing (the light blinks). The lights also indicate when a non-HP print cartridge is installed (the light blinks and the Attention light is on).

#### **Rotate Carousel button**

When the top cover is closed, pressing (ROTATE CAROUSEL) rotates the print-cartridge carousel to bring the next print cartridge into the top position. The light for the print cartridge that is approaching the top position blinks quickly two or three times.

#### Imaging drum light

This light indicates when the imaging drum is low (light is on), or empty or missing (light blinks). The light also indicates when a non-HP imaging drum is installed (the light blinks and the Attention light is on).

# **Understanding Printer Status**

The printer has two buttons and three lights to indicate and control the printer status. To interpret and troubleshoot the control panel light messages, see Control panel light messages.

#### **Cancel Job button**

- When the Ready light is blinking, pressing (CANCEL JOB) cancels the current job.
- When the printer is not experiencing an error, pressing <sup>(②)</sup> (Go) and <sup>(③)</sup> (CANCEL JOB) simultaneously prints a Configuration page and a Supplies Status page. (If an HP Jetdirect print server is installed, an HP Jetdirect page also prints.)
- When a Supplies Status light is blinking and the Attention light is on (indicating that a non-HP supply has been installed), pressing (Cancel Job) allows you to continue printing.

**CAUTION** 

You might not receive any indication when a non-HP supply is empty. If you continue printing after the supply is empty, damage to the printer can occur. See <a href="Hewlett-Packard limited warranty statement">Hewlett-Packard limited warranty statement</a>.

#### **Attention light**

Generally, the Attention light blinks when the printer is out of paper, when a jam has occurred, or when other problems that need attention occur.

The Attention light is on and one of the Supplies Status lights is blinking the first time a non-HP supply is installed.

# Ready light

The Ready light is on when the printer is ready to print (experiencing no errors that prevent printing) and blinks when it is receiving data to be printed.

ENWW Control panel features 35

# Go light and Go button

- When the Go light is on and the Attention light is blinking, pressing (Go) continues the print job after you load print media for a manual feed, or clears some errors.
- When the Go light is blinking, the top cover has been opened and then closed or you have pressed (ROTATE CAROUSEL). Pressing (Go) returns the printer to the Ready state. If you do not press (Go), the printer returns to the Ready state on its own.
- When the Go light is off, pressing (Go) prints a Demo page. Pressing (Go) and (CANCEL JOB) simultaneously prints a Configuration page and a Supplies Status page. (If an HP Jetdirect print server is installed, an HP Jetdirect page also prints.)

# Input trays

The HP color LaserJet 2550 series printer comes with one or more input trays. See <u>Table 2-1. Input tray configuration</u> for configuration information.

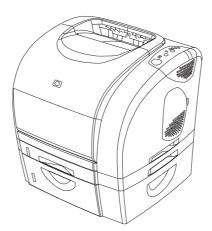

Figure 2-2. Standard and optional input trays—HP color LaserJet 2550 series printers

Table 2-1. Input tray configuration

| Printer model            | Standard input trays | Optional input trays |  |
|--------------------------|----------------------|----------------------|--|
| HP color LaserJet 2550L  | tray 1 (125-sheet)   | tray 2 (250-sheet)   |  |
|                          |                      | tray 3 (500-sheet)   |  |
| HP color LaserJet 2550Ln | tray 1 (125-sheet)   | tray 2 (250-sheet)   |  |
|                          |                      | tray 3 (500-sheet)   |  |
| HP color LaserJet 2550n  | tray 1 (125-sheet)   | tray 3 (500-sheet)   |  |
|                          | tray 2 (250-sheet)   |                      |  |

#### Note

Because tray 2 and tray 3 are not included with all models, they are referred to as optional tray 2 and optional tray 3 in this documentation.

Optional tray 2 must be installed in order to install optional tray 3.

By default, the printer draws first from tray 1. If tray 1 is empty, the printer draws first from optional tray 3 (if installed) and then from optional tray 2.

ENWW Input trays 37

# **Printer output paths**

The printer comes with the top output bin and rear output door for printing to a straight-through paper path. Print jobs emerge from the top output bin when the rear output door is closed. Print jobs emerge from the back of the printer when the rear output door is open.

# Top output bin

Use the top output bin when printing most jobs, including jobs on average-weight paper and letterhead, and transparencies. The top output bin can hold up to 125 sheets. Prevent more than 125 sheets from accumulating in the top output bin, or jams can occur.

# Rear output door

Print jobs emerge from the back of the printer when the rear output door is open. Use the rear output door (straight-through paper path) when printing envelopes, labels, heavy- or lightweight paper, and other thick or special print media. Remove each sheet as it exits the printer.

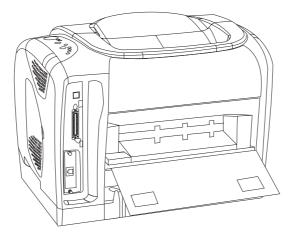

Figure 2-3. Printer output paths

# Loading media

Load special print media such as envelopes, labels, custom-size media, and transparencies in tray 1 only. Load only paper in optional tray 2 or optional tray 3.

# Loading tray 1

Tray 1 (multipurpose tray) holds up to 125 sheets of paper or other print media, or up to 10 envelopes.

#### To load tray 1

**CAUTION** 

Avoid adding print media to tray 1 while the printer is printing, or jams can occur.

1. Open tray 1.

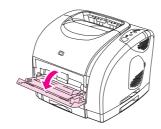

2. Slide out the tray extender. If the print media being loaded is longer than 229 mm (9 inches), also open the additional tray extender.

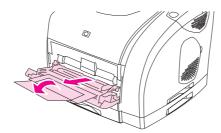

3. Slide the width guides slightly wider than the print media.

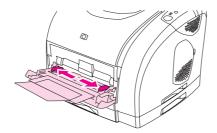

ENWW Loading media 39

4. Place print media into the tray with the side to be printed up, and the top, short edge in first.

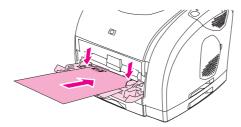

**Note** 

If you are manually duplexing, see the *HP Color LaserJet 2550 Series Printer User Guide* for loading instructions.

5. Slide the paper width guides inward until they lightly touch the print media stack on both sides without bending it. Make sure that the print media fits under the tabs on the width guides.

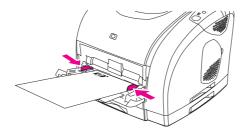

**CAUTION** 

If you choose to close tray 1, first wait for the printer to finish printing. Closing the tray before printing is complete can cause jams.

6. On the back of the printer, lower the rear output door if you are printing on special media, such as labels, envelopes, or heavy or light paper, to prevent curl.

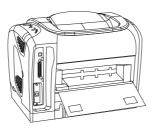

# **Loading optional tray 2**

Optional tray 2 supports standard-size paper only, including average-weight letterhead and prepunched paper. For additional information about loading letterhead and prepunched paper, see the *HP Color LaserJet 2550 Series Printer User Guide*.

**CAUTION** 

Print special print media such as labels and transparencies from tray 1 only. Printing special print media from optional tray 2 or optional tray 3 can cause jams.

# To load optional tray 2

1. Pull optional tray 2 out of the printer and remove any paper.

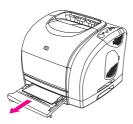

2. Move the side width guides to match the size of paper you are loading.

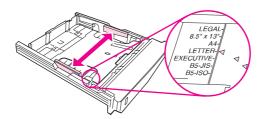

3. Extend the rear of the tray until the arrow points to the size you are loading.

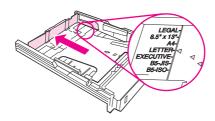

4. Load the paper. If this is special paper such as letterhead, load it with the side to be printed facing down and the top edge toward the front of the tray.

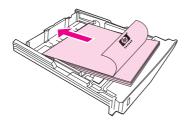

**Note** 

If you are manually duplexing, see the *HP Color LaserJet 2550 Series Printer User Guide* for loading instructions.

ENWW Loading media 41

5. Make sure that the stack of paper is flat in the tray at all four corners, and keep it below the height tabs on the paper length guide in the rear of the tray. Push down on the metal paper-lift plate to lock it into place.

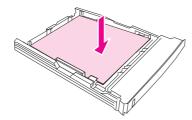

6. Slide the tray back into the printer. If you set the rear of the tray to one of the longer sizes, the back of the tray will protrude from the back of the printer.

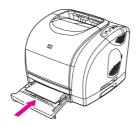

# Loading optional tray 3

The optional tray 3 supports A4- and letter-size paper. Optional tray 3 supports only paper, which includes average-weight letterhead and prepunched paper.

For additional information about letterhead and prepunched paper, see the *Series Printer User*.

**CAUTION** 

Print special print media such as labels and transparencies from tray 1 only. Printing special print media from optional tray 2 or optional tray 3 can cause jams.

### To load optional tray 3

1. Pull the tray out of the printer and remove any paper.

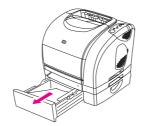

2. For letter-size paper, pull up the rear stop. For A4-size paper, push down the rear stop.

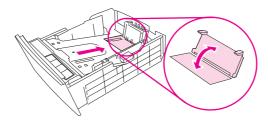

3. For letter-size paper, move the side width guides outward as far as possible. For A4-size paper, move the side width guides inward as far as possible.

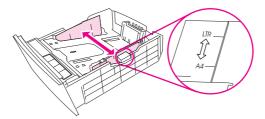

4. Load the paper. If this is special paper such as letterhead, load it with the side to be printed facing down and the top edge toward the front of the tray.

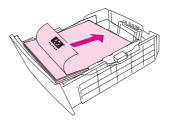

**Note** 

If you are manually duplexing, see the *HP Color LaserJet 2550 Series Printer Series Printer User* for loading instructions.

5. Make sure that the stack of paper is flat in the tray at all four corners, and keep it below the height tabs on the length guide in the rear of the tray.

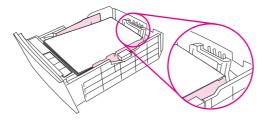

6. Slide the tray back into the printer.

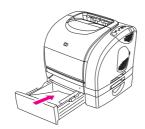

ENWW Loading media

43

### **HP LaserJet Toolbox**

The HP LaserJet Toolbox is a Web application that you can use for the following tasks:

- Check the printer status.
- Configure the printer settings.
- View troubleshooting information.
- View online documentation.

You can view the HP LaserJet Toolbox when the printer is directly connected to your computer or when it is connected to the network. You must perform a complete software installation to use the HP LaserJet Toolbox.

**Note** 

You do not have to have Internet access to open and use the HP LaserJet Toolbox. However, if you click a link in the **Other Links** area, you must have Internet access to go to the site that is associated with the link. See <u>Other links</u> for more information.

# Supported operating systems

The HP LaserJet Toolbox is supported for the following operating systems:

- Windows 98, 2000, Me, and XP
- Mac OS X, v. 10.2, or later

# Supported browsers

To use the HP LaserJet Toolbox, you must have one of the following browsers:

#### **Windows**

- Microsoft Internet Explorer 5.5 or later
- Netscape Navigator 6.2 or later
- Opera Software ASA Opera 7 or later

#### Macintosh (OS X, v. 10.2 or later, only)

- Microsoft Internet Explorer 5.1 or later
- Netscape Navigator 6.23 or later
- Safari 1.0

All pages can be printed from the browser.

# Viewing the HP LaserJet Toolbox

- 1. Open the HP LaserJet Toolbox in one of these ways:
  - On the Windows desktop, double-click the HP LaserJet Toolbox icon.
  - On the Windows Start menu, point to Programs, and then click the HP LaserJet Toolbox.
  - For Macintosh OS X, on the hard drive, click **Applications**, and then click the **Utilities** folder. Double-click the **HP LaserJet Toolbox icon**.

**Note** 

After you open the URL, you can bookmark it so that you can return to it quickly in the future.

- 2. The HP LaserJet Toolbox opens in a Web browser. The HP LaserJet Toolbox software contains the following sections:
  - Status tab
  - Troubleshooting tab
  - Alerts tab
  - Documentation tab
  - Device Settings window
  - HP LaserJet Toolbox links
  - Other links

#### Status tab

The **Status** tab has links to the following main pages:

- Device Status. View printer status information. This page indicates printer conditions such as a jam or an empty tray. After you correct a problem with the printer, click the Refresh button to update the device status.
- Supplies Status. View detailed supplies status such as the percent of toner remaining
  in the print cartridge and the number of pages that have been printed with the current
  print cartridge. This page also has links to order supplies and to find recycling information.
- Print Info. Print the configuration page and various other information pages that are available for the printer, such as the supplies status page and the demo page.

# Troubleshooting tab

The **Troubleshooting** tab has links to the following main pages:

- Printer Lights. Click the control panel lights on this simulator to find help for a specific
  control panel light pattern. For several conditions, animated video clips are available that
  demonstrate the recommended action to solve the problem.
- Print Quality Tools. Print a page that assists in solving print-quality problems, view
  information about print-quality problems, print the cleaning page and clean the printer,
  and calibrate the printer to maintain color print quality.
- Maintenance. Print the cleaning page and clean the printer, view information about printer supplies, and view animated demos of how to replace the print cartridges and the imaging drum.

ENWW HP LaserJet Toolbox 45

- Paper Jams. View information on locating and clearing jams, and view an animated demo of how to clear jams.
- Supported Media. View information about media that the printer supports, and view information about solving problems related to print media.
- Demo Page. Print the Demo page for this printer.

#### Alerts tab

Use the **Alerts** tab to configure the printer to automatically notify you of printer alerts. The **Alerts** tab has links to the following main pages:

- Set up status alerts
- Set up e-mail alerts
- Administrative settings

#### Set up status alerts page

On the Set up status alerts page, you can choose to turn alerts on or off, specify when the printer should send an alert, and select from two different types of alerts:

- Pop-up message
- Taskbar icon

Click **Apply** to activate the settings.

#### Set up e-mail alerts page

On the Set up e-mail alerts page, you can set the e-mail addresses that you want to have alerts sent to, and specify what kind of alerts should go to which e-mail addresses. You can have two e-mail destinations for the following alerts:

- Supplies
- Service
- Paper path
- Advisory

You must set up a simple mail transfer protocol (SMTP) server to send e-mail alerts.

#### **Documentation tab**

The **Documentation** tab contains links to these information sources:

- **Print: How Do I?** Contains information about how to use the printer to print different types of print jobs (for example, how to manually duplex).
- Series Printer User. Contains the information about the printer usage, warranty, specifications, and support that you are currently reading. The Series Printer User is available in both HTML and PDF format.
- Readme. Contains important information about the printer that is not available in the Series Printer User. The Late-Breaking Readme contains last-minute information about the printer (in English only).

# **Device Settings window**

When you click the **Device Settings** button, a new window opens. The Device Settings window has the following sections:

- Information tab
- Settings tab
- Network link

#### Information tab

The Information tab provides quick links to the following information:

- Device Status. View information about the printer's current status.
- **Supplies Status**. View information about the supplies installed in the printer. A link is provided to the HP Web site for ordering supplies.
- **Event Log**. View a history of printer errors. The most recent error is at the top of the list.
- Save/Restore Settings. Save the current settings for the printer to a file on your computer. Use this file to load the same settings onto another printer or to restore these settings to this printer at a later time.
- **Device Configuration**. View a detailed description of the printer's current configuration including the amount of memory installed and whether optional trays are installed.

#### Settings tab

The **Settings** tab has links to several pages where you can view and change the printer's configuration.

**Note** 

Software settings can override settings that are made in the HP LaserJet Toolbox.

- Device Information. View basic information about the printer.
- Paper Handling. View and change the settings for the printer's trays.
- Printing. View and change the default printer job settings.
- PCL. View and change the PCL font information.
- PostScript. View and change settings for PS errors and timeout.
- Print Quality. View and change the print-quality settings.
- Print Modes. View and change the print modes for various media types.
- System Setup. View and change system information.
- I/O. View and change the I/O timeout setting.
- Service. Gain access to various procedures required to service the printer.

#### **Network window**

The network administrator can use the **Network** window to control the network-related settings for the printer when it is connected to an IP-based network. This button will not appear if the printer is directly connected to a computer, or if the printer is connected to a network through anything other than an HP Jetdirect print server.

ENWW HP LaserJet Toolbox 47

#### **HP LaserJet Toolbox links**

The HP LaserJet Toolbox links at the left of the screen provide links to the following options:

- Select a device. Select from all of the HP LaserJet Toolbox-enabled devices.
- **View current alerts**. View the current alerts for all printers that have been set up. (You must be printing to view the current alerts.)
- **Text only page**. View the HP LaserJet Toolbox as a site map that links to text-only pages.

#### Other links

This section contains links that connect you to the Internet. You must have Internet access in order to use any of these links. If you use a dial-up connection and did not connect when you first opened the HP LaserJet Toolbox, you must connect before you can visit these Web sites. Connecting might require that you close the HP LaserJet Toolbox and reopen it.

- HP Instant Support.
- Product Registration. Connects to the HP product registration Web site.
- **Product Support**. Connects to the support site for the HP color LaserJet 2550 series printer. Then, you can search for help with a specific problem.

# Maintenance

# 3

# **Chapter contents**

| Chapter contents                                                      | 49 |
|-----------------------------------------------------------------------|----|
| Life expectancies of supplies                                         |    |
| User-replaceable parts                                                |    |
| Replacing the tray 1 pickup roller and separation pad                 | 52 |
| Replacing the separation pad in optional tray 2 or in optional tray 3 |    |
| Cleaning the printer                                                  |    |
| Cleaning the printer                                                  |    |
| Calibrating the printer                                               |    |
| To calibrate the printer at the printer                               |    |
| To calibrate the printer from the HP LaserJet Toolbox                 | 63 |
| Managing supplies                                                     | 64 |
| Supplies life                                                         | 64 |
| Checking and ordering supplies                                        | 64 |
| Storing supplies                                                      | 65 |
| Replacing and recycling supplies                                      |    |
| HP policy for non-HP supplies                                         | 66 |
| HP fraud hotline                                                      |    |

ENWW Chapter contents

49

# Life expectancies of supplies

50

Inspect supplies when you service the printer. Replace supplies as needed, based on failure or wear, rather than on usage.

The following table lists approximate schedules for replacing supplies.

Chapter 3 Maintenance ENWW

Table 3-1. Life expectancies of supplies

| Description                                 | Part number        | Estimated life (in number of pages at 5 percent coverage <sup>1</sup> ) | Remarks                                         |  |
|---------------------------------------------|--------------------|-------------------------------------------------------------------------|-------------------------------------------------|--|
| Print cartridge, black (user replaceable)   | Q3960-67901        | 5,000                                                                   |                                                 |  |
|                                             | Q3960-67902 (EMEA) |                                                                         |                                                 |  |
| Print cartridge, cyan (user                 | Q3971-67901        | 2,000                                                                   |                                                 |  |
| replaceable)                                | Q3971-67902 (EMEA) |                                                                         |                                                 |  |
| Print cartridge, cyan (user replaceable)    | Q3961-67901        | 4,000                                                                   | Extended-life cartridge                         |  |
|                                             | Q3961-67902 (EMEA) |                                                                         |                                                 |  |
| Print cartridge, yellow (user replaceable)  | Q3972-67901        | 2,000                                                                   |                                                 |  |
|                                             | Q3972-67902 (EMEA) |                                                                         |                                                 |  |
| Print cartridge, yellow (user replaceable)  | Q3962-67901        | 4,000                                                                   | Extended-life cartridge                         |  |
|                                             | Q3962-67902 (EMEA) |                                                                         |                                                 |  |
| Print cartridge, magenta (user replaceable) | Q3973-67901        | 2,000                                                                   |                                                 |  |
|                                             | Q3973-67902 (EMEA) |                                                                         |                                                 |  |
| Print cartridge, magenta (user replaceable) | Q3963-67901        | 4,000                                                                   | Extended-life cartridge                         |  |
|                                             | Q3963-67902 (EMEA) |                                                                         |                                                 |  |
| Imaging drum                                | Q3964-67901        | 20,000 (black only)                                                     |                                                 |  |
|                                             |                    | 5,000 (color)                                                           | 8,000 pages.                                    |  |
| Transfer roller                             | RF5-4067-000CN     |                                                                         | Can affect print quality and paper movement.    |  |
| Printer pickup roller                       | RB3-0160-000CN     |                                                                         | Look for glazing and/or cracks.                 |  |
| Printer separation pad                      | RF5-4012-000CN     |                                                                         | Can affect document movement.                   |  |
| Fuser assembly, 110-127 V)                  | RG5-7572-000CN     |                                                                         | Can affect print quality and document movement. |  |
| Fuser assembly, 220-240 V)                  | RG5-7573-000CN     |                                                                         | Can affect print quality and document movement. |  |
| Separation pad, optional trays 2 and 3      | RB2-9960-000CN     |                                                                         | Can affect document movement.                   |  |

The estimated print cartridge life is based on letter- or A4-sized paper with an average of 5% toner coverage and a medium density setting. Print cartridge life can be extended further by conserving toner by using draft-mode settings.

# **User-replaceable parts**

Pickup rollers and separation pads are user-replaceable parts.

# Replacing the tray 1 pickup roller and separation pad

1. Turn the printer off and disconnect the power cable from the back of the printer.

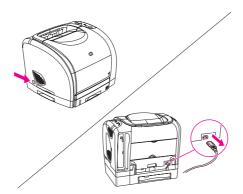

2. Open tray 1.

52

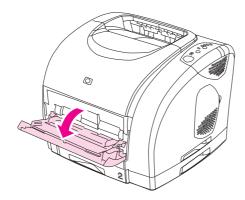

3. Find the faceplate cover that is located beneath the pickup roller in tray 1.

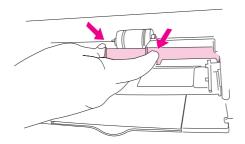

Chapter 3 Maintenance ENWW

4. Grasp both sides of the center tab and pull the cover out of the printer.

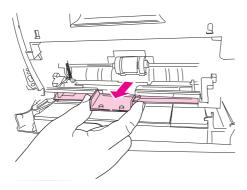

5. Squeeze the tab on the idler roller that is located on the right side of the pickup roller. If the tab is not visible, rotate the idler roller so that the tab is toward the front of the printer.

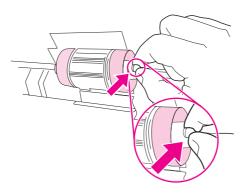

6. Slide the idler roller to the right to separate it from the pickup roller.

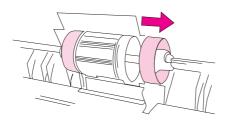

7. Squeeze the tab on the idler roller that is located on the left side of the pickup roller. If the tab is not visible, rotate the idler roller so that the tab is toward the front of the printer.

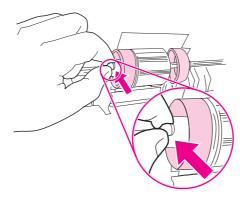

ENWW User-replaceable parts 53

8. Slide the idler roller to the left to separate it from the pickup roller.

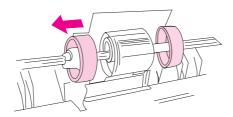

9. Press and hold the button that is located on the right side of the pickup roller. Slide the pickup roller slightly to the right, and then pull it off of the shaft.

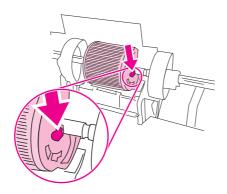

#### **CAUTION**

To prevent the shaft retaining pin from falling out, do not move the remaining hub that is located to the left of the pickup roller.

10. Locate the separation pad beneath the area of the shaft from which the pickup roller was removed.

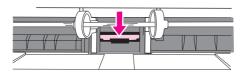

11. Insert a flatblade screwdriver into the slot under the separation pad. Pry the pad up from the spring-loaded base by twisting the screwdriver until the tabs are separated from the printer.

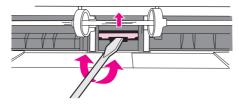

12. Use one hand to push the spring-loaded base down and then use the other hand to pull the separation pad up and out of the printer.

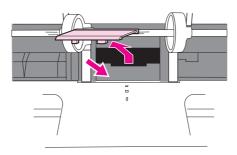

**Note** 

If you feel resistance when you try to remove the pad, make sure that the tabs are completely separated from the printer.

13. Push the spring-loaded base down and position the new separation pad in the empty slot.

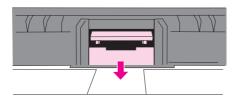

Note

Make sure that the two tabs on the edge of the pad are toward the front of the printer.

55

ENWW User-replaceable parts

14. Snap both sides of the separation pad firmly into place until they click.

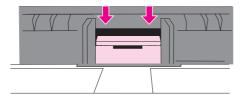

#### **CAUTION**

If the pad is not straight, or if space exists between the pad and the base, make sure that the tabs on the pad are toward the front of the printer.

15. Hold down the new separation pad. Position the new pickup roller so that the button is on the right side, and the open side of the roller faces down. Make sure that the small ridge on the open side of the roller aligns with the groove in the shaft.

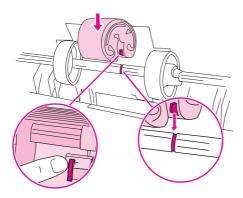

16. Slide the left and right idler rollers inward, against the pickup roller, until the idler rollers click into place.

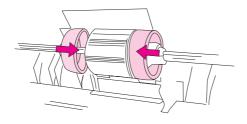

17. Hold the faceplate cover as shown in the illustration, and align the cover with the rails on the inside of the printer.

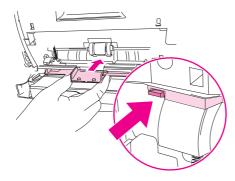

18. Grasp both sides of the center tab and insert the cover into the printer until the cover clicks into place. Close tray 1.

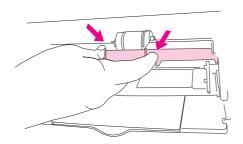

# Replacing the separation pad in optional tray 2 or in optional tray 3

1. Remove the tray from the printer and place it on a flat surface. Remove any paper from the tray.

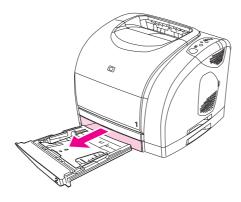

ENWW User-replaceable parts 57

2. Locate the separation pad in the base at the inside-front edge of the tray.

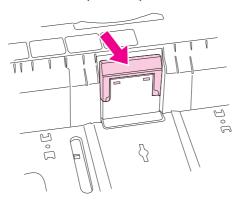

3. Press the large metal plate at the bottom of the tray down. Insert a flatblade screwdriver in the slots on each side of the base and push the tabs out of the slots.

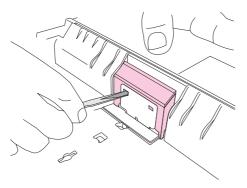

**Note** 

In a 250-sheet tray, the plate locks down; in a 500-sheet tray, hold the plate down manually.

4. Pull the separation pad up and out of the tray.

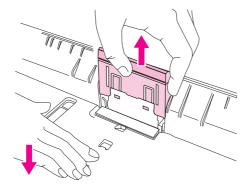

5. Use one hand to position the new separation pad above the empty base. Align the grooves on the sides of the pad with the sides of the base, and then slide the pad down until the tabs snap into the slots on the base.

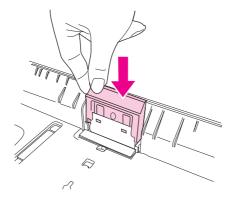

6. Reload any print media, and then slide the tray into the printer.

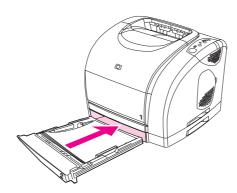

7. Reconnect the power cable. Turn the printer on.

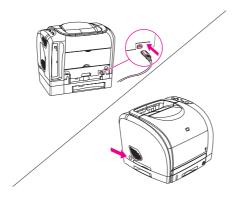

ENWW User-replaceable parts

59

8. When the green Ready light is on, press **Go** to print a Demo page, which verifies that the printer works and that installation is complete.

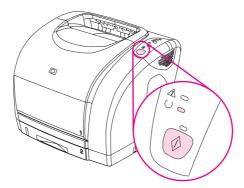

9. If the page does not print, or to find additional help, go to www.hp.com/support/clj2550.

| NI | $\sim$ | *^ |
|----|--------|----|
| 17 | u      | LC |
|    |        |    |

If the page does not print, reconnect the power cable. Make sure that the Ready light is on and that no other lights are on or blinking. Make sure that print media is loaded and that all parts are installed correctly.

# Cleaning the printer

During the printing process, paper, toner, and dust particles can accumulate inside the printer. Over time, this buildup can cause print-quality problems such as toner specks or smearing.

#### Cleaning the printer

Use a cleaning page to correct and prevent print-quality problems such as toner specks or smearing.

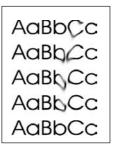

#### Figure 3-1. Smearing

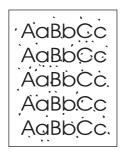

Figure 3-2. Toner specks

#### To use a cleaning page

**Note** 

The following procedure must be performed from the HP LaserJet Toolbox. To clean the printer when the computer is running an operating system that does not support the HP LaserJet Toolbox, see the Late-Breaking Readme on the CD-ROM, or visit www.hp.com/support/clj2550.

- 1. Make sure that the printer is turned on and in the Ready state.
- 2. Open the HP LaserJet Toolbox.
- 3. On the **Troubleshooting** tab, click **Maintenance**, click **Cleaning Page**, and then click **Print**. A page with a pattern prints from the printer.
- 4. At the printer, remove any print media that might be in tray 1.

ENWW Cleaning the printer 61

5. Remove the page that printed and load it face-down into tray 1 (see <u>Figure 3-3. Loading the cleaning page in tray 1</u>).

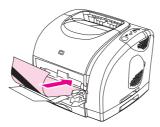

Figure 3-3. Loading the cleaning page in tray 1

62

6. At the computer, click **Clean**.

Chapter 3 Maintenance ENWW

# Calibrating the printer

The printer automatically calibrates at various times. You can adjust the calibration settings by using the HP LaserJet Toolbox.

Environmental differences, aging print cartridges, aging toner, and an aging imaging drum might cause fluctuations in image density. The printer accounts for this with image stabilization control. The printer automatically calibrates at various times to maintain the highest level of print quality. You can also request a calibration by using the HP LaserJet Toolbox.

The printer does not interrupt a print job to calibrate. It waits until the job is complete before calibrating or cleaning. While the printer is calibrating, it pauses printing for the time that is required to complete the calibration.

#### To calibrate the printer at the printer

Press (Go) and (ROTATE CAROUSEL) simultaneously to start a calibration.

# To calibrate the printer from the HP LaserJet Toolbox

**Note** 

This procedure applies to Windows operating systems only. Macintosh users should calibrate the printer manually by using the previous procedure.

- 1. Open the HP LaserJet Toolbox in one of these ways:
  - On the desktop, double-click the HP LaserJet Toolbox icon.
  - On the Start menu, point to Programs, point to HP Color LaserJet 2550, and then click HP LaserJet Toolbox.
- 2. On the **Troubleshooting** tab, click **Print Quality** (on the left side of the screen).
- 3. Click Calibrate Now.

ENWW Calibrating the printer

63

# **Managing supplies**

For warranty information about these supplies, see <u>Limited warranty for the print cartridges</u> and imaging drum.

# Supplies life

The life of the imaging drum depends on the number of black-only or color pages that print jobs require. An HP color LaserJet 2550 series printer imaging drum could last an average of 20,000 pages when printing black-only pages and 5,000 pages when printing color pages. Actual life lies somewhere between these two numbers, depending on the number of black-only pages you print versus color. The average life is between 6,000 and 8,000 pages.

Imaging-drum life is also affected each time the printer calibrates because calibrating causes the imaging drum to rotate. Imaging-drum life is measured in terms of number of rotations rather than number of pages printed.

The type and length of print jobs also affects drum life. A series of short print jobs uses more drum life than an equivalent number of pages printed in a single large job. To extend drum life, print multiple copies of a print job at one time rather than sending the same job to the printer multiple times.

The life of a print cartridge depends on the amount of toner that print jobs require. When printing text at 5% coverage, black print cartridges last an average of 5,000 pages and cyan, magenta, and yellow print cartridges last an average of 2,000 pages. Extended-life cyan, magenta, and yellow print cartridges last an average of 4,000 pages. (A typical business letter has 5% coverage.)

#### **NoteNote**

The imaging drum and print cartridges for this printer are not compatible with older, similar printer models such as the HP color LaserJet 1500 series printer or the HP color LaserJet 2500 series printer.

For longer supplies life, you can order extended-life replacement cyan, magenta, or yellow print cartridges for the HP color LaserJet 2550L printer that last an average of 4,000 pages at 5% coverage.

# Checking and ordering supplies

You can check the supplies status by using the printer control panel, printing a Supplies Status page, viewing the HP LaserJet Toolbox, or viewing HP Web Jetadmin. Hewlett-Packard recommends that you place an order for a replacement print cartridge when you first receive the Low message for a print cartridge. The Low message indicates that approximately two weeks of life remain. When you use a new, authentic HP print cartridge or imaging drum, you can obtain the following types of supplies information:

- amount of cartridge or drum life remaining
- estimated number of pages that can be printed
- number of pages printed
- other supplies information

#### **Note**

If the printer is connected to the network, you can set the HP LaserJet Toolbox to notify you by e-mail when a print cartridge is low or the imaging drum is near the end of its useful life. If the printer is directly connected to a computer, you can set the HP LaserJet Toolbox to notify you when supplies are low.

#### To check status and order supplies using the control panel

Do one of the following:

- Check the supplies status lights on the printer control panel. These lights indicate when
  a print cartridge or the imaging drum is low or empty. The lights also indicate when a
  non-HP print cartridge is first installed. See <u>Supplies Status lights</u> to interpret the light
  patterns.
- Press (Go) and (Cancel Job) simultaneously. A Supplies Status page (and the Configuration page and, possibly, the HP Jetdirect page) prints. Check the supplies levels on the Supplies Status page.

If the supplies levels are low, you can order supplies through your local HP dealer, by telephone, or online. See <u>Parts and diagrams</u> for part numbers. See <u>www.hp.com/go/lisupplies</u> to order online.

#### To check status and order supplies using the HP LaserJet Toolbox

You can configure the HP LaserJet Toolbox to notify you when the supplies are low. You can choose to receive alerts by e-mail or as a pop-up message or taskbar icon. To order supplies by using the HP LaserJet Toolbox, in the **Other Links** area, click **Order supplies**.

For more information, see Other links.

#### To check status and order supplies using HP Web Jetadmin

In HP Web Jetadmin, select the printer device. The device status page shows supplies information. To order, use the HP LaserJet Toolbox. Or, see <u>Parts and diagrams</u>.

# Storing supplies

Follow these guidelines for storing print cartridges and the imaging drum:

 Do not remove the print cartridge or imaging drum from its package until you are ready to use it.

#### **CAUTION**

To prevent damage, do not expose the print cartridge or imaging drum to light for more than a few minutes.

- See <u>Table 1-5. Environmental specifications</u> for operating- and storage-temperature ranges.
- Store the supply in a horizontal position.
- Store the supply in a dark, dry location away from heat and magnetic sources.

# Replacing and recycling supplies

To install a new HP print cartridge or imaging drum, follow the instructions included in the box that contains the new supply, or see the HP Color LaserJet 2550 Series Getting Started Guide.

ENWW Managing supplies 65

To recycle supplies, place the used supply in the box in which the new supply arrived. Use the enclosed return label to send the used supply to HP for recycling. For complete information, see the recycling guide that is included with each new HP supply item. See <a href="HP Printing Supplies Returns and Recycling Program information">HP Supplies Returns and Recycling Program information</a> for more information about HP's recycling program.

# HP policy for non-HP supplies

Hewlett-Packard Company cannot recommend the use of non-HP supplies, either new or remanufactured. Because they are not HP products, HP cannot influence their design or control their quality. Service or repairs that are required as a result of using a non-HP supply will *not* be covered under the printer warranty.

When you insert a supply into the printer, the printer informs you if the supply is not a genuine HP supply. If you insert a genuine HP supply that has reached the low state from another HP printer, the printer identifies the supply as non-HP. Simply return the supply to the original printer to reactivate HP features and functionality.

#### Resetting the printer for non-HP supplies

When you install a non-HP print cartridge or imaging drum, the light next to the print cartridge or imaging drum you replaced blinks and the Attention light is on. In order to print with this supply, you must press (Cancel Job) the first time you install this non-HP supply. The status lights will not indicate when this type of supply is low or empty.

**CAUTION** 

66

The printer will not stop printing when a non-HP supply is empty. Printer damage can occur if the printer attempts to print with an empty print cartridge or imaging drum. See <a href="Uninstalling the printing software"><u>Uninstalling the printing software</u></a>.

#### **HP fraud hotline**

Call the HP fraud hotline if the supplies status lights indicate that the print cartridge or imaging drum is not an HP product and you think that it is genuine. Hewlett-Packard will help determine if the product is genuine and take steps to resolve the problem.

Your print cartridge or imaging drum might not be a genuine HP product if you notice the following issues:

- You are experiencing a large number of problems with the print cartridge or imaging drum.
- The print cartridge or imaging drum does not look like an HP product usually does (for example, the pull tab or the box is different).

In the United States, call toll-free: 877-219-3183.

Outside the United States, you can call collect. Dial the operator and ask to place a collect call to this telephone number: 770-263-4745. If you do not speak English, a representative at the HP fraud hotline who speaks your language will assist you. Or, if someone who speaks your language is not available, a language line interpreter will connect approximately one minute after the beginning of the call. The language line interpreter is a service that translates between you and the representative for the HP fraud hotline.

Chapter 3 Maintenance ENWW

# 4

# Theory of operation

# **Chapter contents**

| Chapter contents             | 67 |
|------------------------------|----|
| Introduction                 | 68 |
| Engine control system        | 70 |
| Basic sequence of operation  | 70 |
| Power-on sequence            | 72 |
| Motors and fans              | 73 |
| Laser/scanner system         | 74 |
| Pickup and feed system       | 75 |
| Paper trays                  |    |
| Jam detection                | 77 |
| Photosensors and switches    | 78 |
| Solenoid and clutches        | 80 |
| Printed circuit assemblies   | 82 |
| Image-formation system       | 84 |
| Image-formation process      | 85 |
| Latent-image-formation stage |    |
| Developing stage             |    |
| Transfer stage               |    |
| Fusing stage                 |    |
| Print cartridge              |    |
| Imaging-drum E-label         |    |

ENWW Chapter contents

67

# Introduction

This chapter presents an overview of the relationships between major components in the printer, and includes a detailed discussion of the image-formation system. The following systems are discussed:

- engine control system
- laser/scanner system
- pickup and feed system
- image-formation system

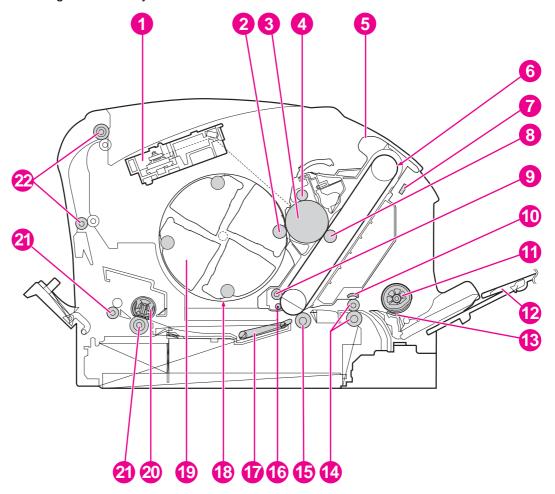

Figure 4-1. Cross-section of the printer

| Ref | Description                                           | Part number                    | Qty |
|-----|-------------------------------------------------------|--------------------------------|-----|
| 1   | Laser/scanner                                         | RG5-6880-000CN                 |     |
| 2   | Developing cylinder                                   | (contained in print cartridge) |     |
| 3   | Photosensitive drum                                   | (contained in imaging drum)    |     |
| 4   | 4 Primary charging roller (contained in imaging drum) |                                |     |
| 5   | Imaging drum                                          | Q3964A                         |     |

| Ref | Description                             | Part number                                                          | Qty |
|-----|-----------------------------------------|----------------------------------------------------------------------|-----|
| 6   | Transfer belt                           | (contained in imaging drum)                                          |     |
| 7   | Density sensor                          | RH7-7146-000CN                                                       |     |
| 8   | Primary transfer roller                 | (contained in imaging drum)                                          |     |
| 9   | Transfer-belt cleaning roller           | (contained in imaging drum)                                          |     |
| 10  | Registration shutter                    | (contained in imaging drum)                                          |     |
| 11  | Pickup roller                           | RG5-6592-000CN                                                       |     |
| 12  | Tray 1                                  | RG5-7585-000CN                                                       |     |
| 13  | Separation pad                          | RF5-4012-000CN                                                       |     |
| 14  | Registration roller                     | RG5-6939-000CN                                                       |     |
| 15  | Secondary transfer roller               | RF5-4067-000CN                                                       |     |
| 16  | Auxiliary transfer-belt cleaning roller | (contained in imaging drum)                                          |     |
| 17  | Feed belt (8)                           | RB3-0063-000CN                                                       |     |
| 18  | Carousel                                | RG5-7592-000CN                                                       |     |
| 19  | Print cartridge                         | (several; see <u>Table 7-2.</u> <u>Accessories</u> for part numbers) |     |
| 20  | Fusing film                             | (contained in fuser)                                                 |     |
| 21  | Pressure roller                         | (contained in fuser)                                                 |     |
| 22  | Fuser delivery roller                   | (contained in fuser)                                                 |     |
| 23  | Top output bin delivery roller          | RG5-7595-000CN (lower)<br>and RG5-6897-000CN<br>(upper)              |     |

ENWW Introduction 69

# **Engine control system**

The engine control system coordinates all printer functions. It drives the laser/scanner system, the image formation system, and the pickup and feed system.

The engine control system contains the following components:

- Dc controller
- High-voltage power-supply PCB
- Low-voltage power unit:
  - Fuser-control circuit
  - Low-voltage power-supply PCB

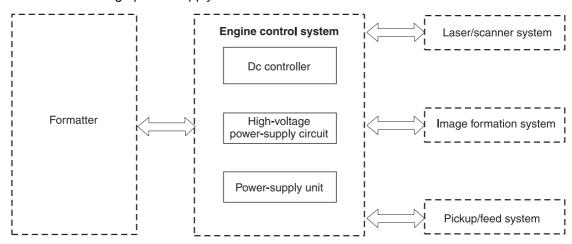

Figure 4-2. Engine control system (includes the basic configuration of the printer)

# Basic sequence of operation

Operation sequences are controlled by the CPU in the dc controller in the engine control system. <u>Table 4-1. Basic sequence of operation</u> describes engine operations for each period of a print operation.

Table 4-1. Basic sequence of operation

| Period         | Duration                                                                                                    | Purpose                                                              | Remarks                                                                                                    |
|----------------|----------------------------------------------------------------------------------------------------|----------------------------------------------------------------------|----------------------------------------------------------------------------------------------------|
| WAIT (wait)    | From the time the power switch is turned on until transfer-belt cleaning is complete.                                       | Clears potential from the drum surface and cleans the transfer belt. | See Figure 4-3. Power-on sequence for a complete description of the WAIT (power-on) period. Also see the General timing charts for detailed information about timing. |
| STBY (standby) | From the end of the WAIT or LSTR period until either a print command is sent from the formatter or the power is turned off. | Prepares the printer to receive print commands.                      |                                                                                                    |

Table 4-1. Basic sequence of operation (continued)

| Period                  | Duration                                                                                                    | Purpose                                                                                        | Remarks                                  |
|-------------------------|----------------------------------------------------------------------------------------------------|------------------------------------------------------------------------------------------------|------------------------------------------|
| INTR (initial rotation) | From the time of the print command until detection of the HP1 (transfer-belt home-position detection) signal for the first color. | Prepares the photosensitive drum for printing.                                                 |                                          |
| PRINT (print)           | From the end of the INTR period until detection of the transfer-belt home-position signal for the secondary transfer.             | Forms the image on the photosensitive drum and transfers the toner image to the transfer belt. |                                          |
| LSTR (last rotation)    | From the end of the PRINT period until the main motor stops rotating.                                                             | Transfers the toner image on the transfer belt to the media and delivers the printed media.    | After LSTR, the printer returns to STBY. |

ENWW Engine control system 71

# Power-on sequence

The power-on sequence is represented by the flowchart in Figure 4-3. Power-on sequence.

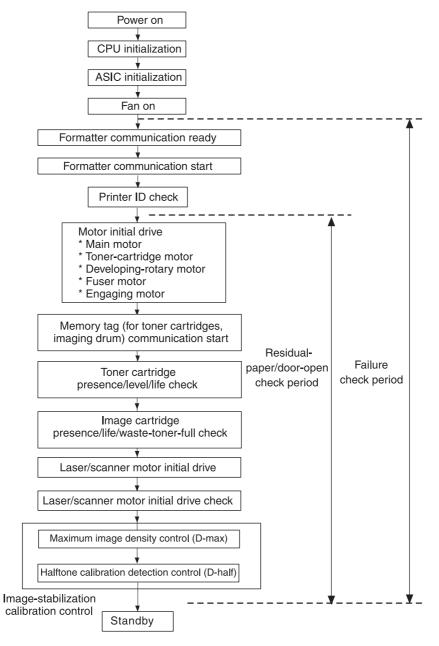

Figure 4-3. Power-on sequence

# **Motors and fans**

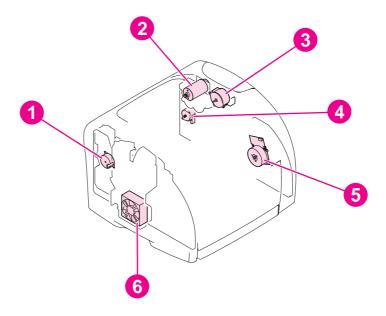

Figure 4-4. Motors and fans

Table 4-2. Motors and fans

| Reference | Description             |
|-----------|-------------------------|
| 1         | Engaging motor          |
| 2         | Developing-rotary motor |
| 3         | Toner-cartridge motor   |
| 4         | Fuser motor             |
| 5         | Main motor              |
| 6         | Cooling fan             |

73

ENWW Engine control system

# Laser/scanner system

The laser/scanner system receives video signals from the dc controller, and then it converts the signals into latent images on the photosensitive drum. The dc controller controls the laser/scanner.

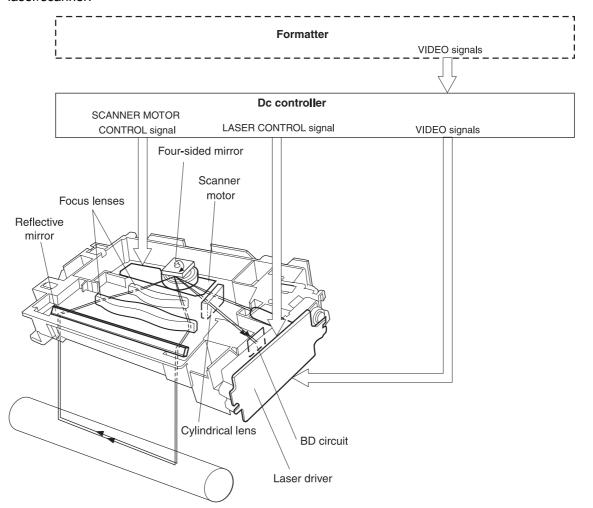

Figure 4-5. Laser/scanner system

# Pickup and feed system

The pickup and feed system consists of several types of feed rollers and sensors. The dc controller drives the paper and feed system by controlling two motors, two clutches, and the solenoid.

Two photo-interrupters (PS1 and PS711) detect media as it passes. If media does not reach or pass each sensor within the specified time period, the dc controller determines that a jam has occurred and alerts the video controller circuit.

The following components are identified in Figure 4-6. Pickup and feed system:

- PS1 fusing-delivery paper sensor
- PS711 registration paper sensor
- PS718 tray 1 (multipurpose tray) paper sensor
- PS720 fuser wrap-jam sensor
- DCM701 main motor
- PM702 fuser motor
- SL92 tray 1 pickup solenoid

75

- CL1 registration clutch
- CL2 roller-engaging clutch

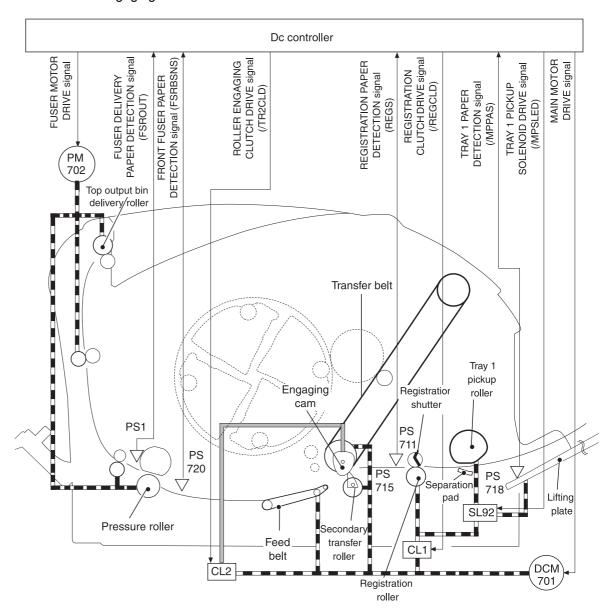

Figure 4-6. Pickup and feed system

# Paper trays

The dc controller drives the operation sequence of the paper trays. It signals the driver PCB in optional tray 2 (250-sheet paper tray) and in optional tray 3 (500-sheet paper tray). In optional tray 2, the printer main motor drives the tray solenoids. In optional tray 3, each driver PCB controls the motors and solenoids in its paper tray.

The following components are identified in Figure 4-7. Optional tray 2 (250-sheet paper tray):

- DCM701 gear-train motor (printer)
- SL9 pickup solenoid (optional tray 2)

**Note** 

Only optional tray 2 is shown; optional tray 3 is similar.

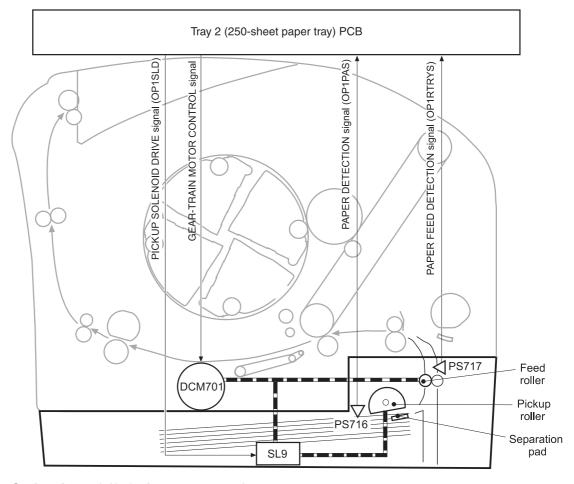

Figure 4-7. Optional tray 2 (250-sheet paper tray)

#### Jam detection

The registration sensor (PS711) and the fuser sensor (PS1) detect media that is moving through the printer. If a jam is detected, the dc controller immediately stops the printing process and sends a message to the video controller circuit.

A jam can be detected under any of the following conditions:

- Pickup delay jam. The leading edge of the print media does not reach the registration sensor (PS711) within 1.1 seconds (tray 1), 1.7 seconds (optional tray 2), or 2.8 seconds (optional tray 3).
- Pickup stationary jam. The registration clutch is on, and the registration sensor (PS711) does not detect the trailing edge of the media within 3.4 seconds after the start of a repickup operation.
- Fuser wrap-jam. The main CPU detects media inside the fuser front sensor (PS720) when the power is turned on or after the top cover is closed.

- Delivery delay jam. The registration clutch is on, and the fuser-delivery sensor (PS1)
  does not detect the leading edge of the media within 2.3 seconds after the start of a repickup operation.
- Delivery stationary jam. The leading edge of media does not pass the fuser-delivery sensor (PS1) within 2.4 seconds after it has passed the registration sensor (PS711).
- Door-open jam. The main CPU detects that the top cover is open during a print operation.
- Residual jam. The main CPU detects one or more of the following conditions:
  - Power is turned on.
  - The printer door is closed after a jam occurrence.
  - The registration sensor (PS711) and fusing-delivery sensor (PS1) detect media.
- Paper pickup failure. The sensor (PS717) near the feed roller does not detect media moving through the printer.

#### Photosensors and switches

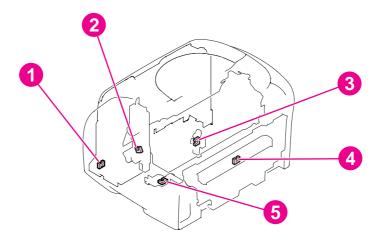

Figure 4-8. Photosensors and switches (1 of 2)

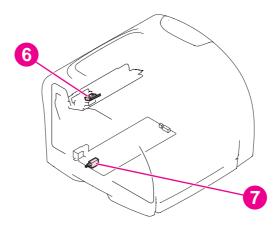

Figure 4-9. Photosensors and switches (2 of 2)

Table 4-3. Photosensors and switches

| Reference | Description                       |
|-----------|-----------------------------------|
| 1         | Tray 1 sensor                     |
| 2         | Roller-engaging sensor            |
| 3         | Developing-rotary-engaging sensor |
| 4         | Fuser-delivery sensor             |
| 5         | Front fuser-detection sensor      |
| 6         | Door-open detection switch        |
| 7         | Power switch                      |

# **Solenoid and clutches**

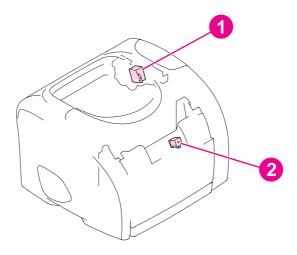

Figure 4-10. Solenoid

Table 4-4. Solenoid

| Reference | Description                        |
|-----------|------------------------------------|
| 1         | Developing-rotary-stopper solenoid |
| 2         | Tray 1 pickup solenoid             |

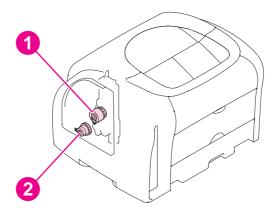

Figure 4-11. Clutches

Table 4-5. Clutches

| Reference | Description            |
|-----------|------------------------|
| 1         | Roller-engaging clutch |
| 2         | Registration clutch    |

# **Printed circuit assemblies**

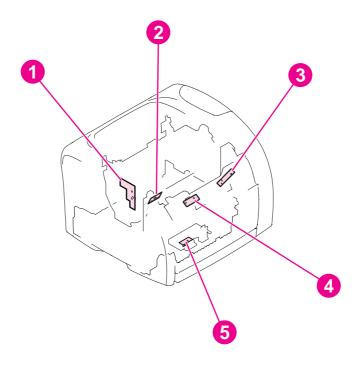

Figure 4-12. Printed circuit assemblies (1 of 2)

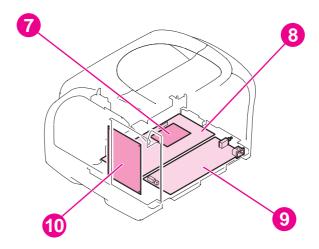

Figure 4-13. Printed circuit assemblies (2 of 2)

Table 4-6. Printed circuit assemblies

| Reference | Description                                 |
|-----------|---------------------------------------------|
| 1         | Developing-rotary/toner-level detection PCA |
| 2         | Transfer-belt home-position detection PCA   |
| 3         | Waste-toner-detection PCA                   |
| 4         | Density-detection PCA                       |
| 5         | Registration-detection PCA                  |
| 6         | Dc controller                               |
| 7         | Sub high-voltage power-supply PCA           |
| 8         | High-voltage power-supply PCA               |
| 9         | Power supply                                |

83

# **Image-formation system**

The image-formation system, which forms a toner image on media, consists of several interdependent systems:

- Electrostatic latent-image-formation system
- Developing system
- Transfer block
- Fuser
- Transfer belt cleaning block
- Imaging drum (with ITB)
- Photosensitive drum

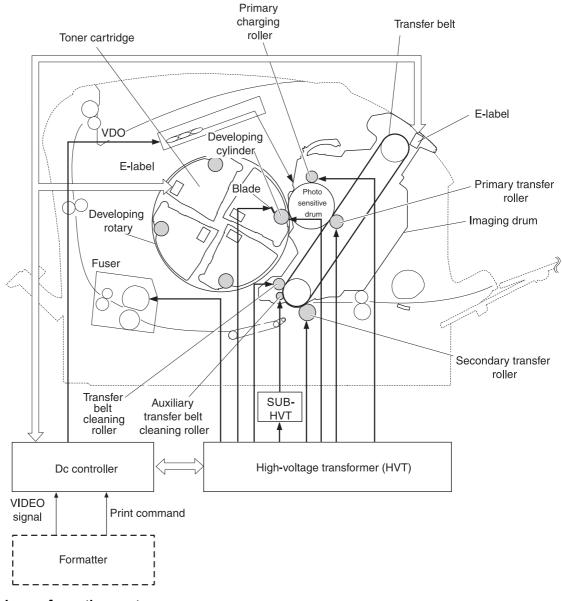

Figure 4-14. Image-formation system

# **Image-formation process**

Laser printing requires the interaction of several different technologies including electronics, optics, and electrophotographics to produce a printed page. Each process functions independently and must be coordinated with the other printer processes. Image formation consists of the following five processes:

- 1. Latent-image formation
- 2. Developing
- 3. Image transfer
- 4. Fusing
- 5. Transfer-belt cleaning

The five processes are divided into twelve steps, which are shown in the Image-formation process graphic and are described in the following sections.

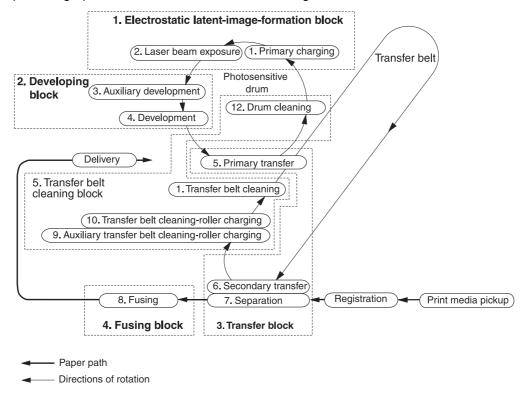

Figure 4-15. Image-formation process

# Latent-image-formation stage

#### Step 1: primary charging

A dc bias is applied to the primary charging roller, which transfers a uniform negative potential to the photosensitive drum.

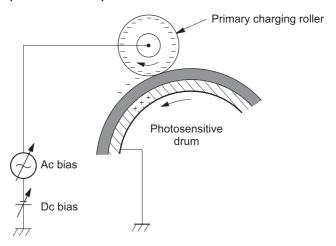

Figure 4-16. Step 1: primary charging

#### Step 2: laser-beam exposure

The laser beam scans the photosensitive drum to neutralize negative charges on parts of the drum. An electrostatic latent image is formed on the drum where negative charges were neutralized.

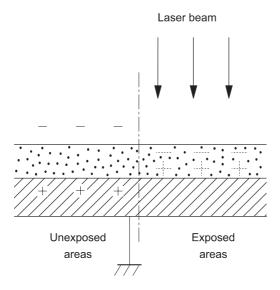

Figure 4-17. Step 2: laser-beam exposure

# **Developing stage**

The developing cylinder comes in contact with the photosensitive drum to deposit toner onto the electrostatic latent image.

The charges on the exposed area on the drum are shown as positive in <u>Figure 4-18</u>. <u>Developing block</u>. The charges are actually negative, but they are more positive than the charges on the developing cylinder.

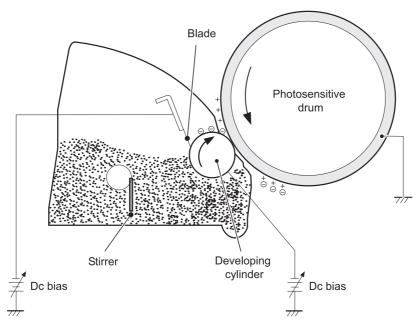

Figure 4-18. Developing block

#### Step 3: auxiliary developing

The dc bias applied to the blade imports a uniform negative potential to the toner.

# Step 4: developing

Toner acquires a negative charge through friction from the developing cylinder and the blade. When the negatively charged toner comes in contact with the drum, the toner adheres to the electrostatic latent image. The image on the drum becomes visible because of the toner.

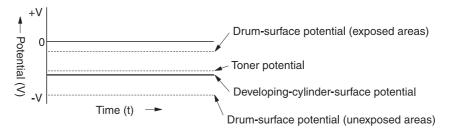

Figure 4-19. Step 3: developing

# Transfer stage

#### Step 5: primary transfer

The primary transfer roller, to which a dc positive bias is applied, imparts a positive charge on the transfer belt. The negatively charged toner on the drum is transferred to the positively charged transfer belt. This procedure is repeated for each color (yellow, magenta, cyan, and black).

The dc positive bias is increased for each successive color to make sure that all of the colors adhere to the transfer belt.

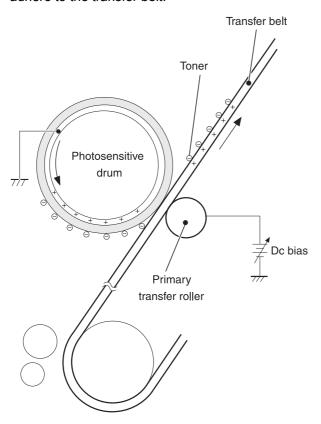

Figure 4-20. Step 4: primary transfer

#### Step 6: secondary transfer

The secondary transfer roller, to which a dc positive bias is applied, imparts a positive charge to the print media. When the print media comes in contact with the transfer belt, the toner is transferred to the print media.

When secondary transfer is complete, a dc negative bias is applied to the secondary transfer roller to prevent toner on the transfer belt from adhering to the secondary transfer roller.

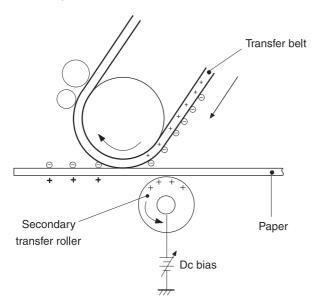

Figure 4-21. Step 5: secondary transfer

## Step 7: separation

The elasticity of the print media causes it to separate from the transfer belt. A static charge eliminator aids separation by weakening any electrostatic adhesion.

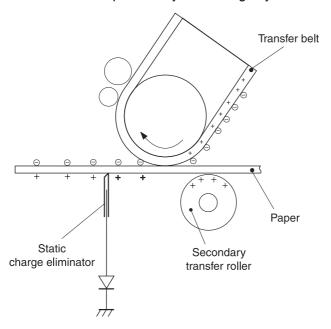

Figure 4-22. Step 6: separation

# **Fusing stage**

The heat of the fuser bonds the toner to the media.

#### Step 8: fusing

The dc negative bias applied to the fusing film strengthens the holding force of the toner on the print media and prevents the toner from scattering.

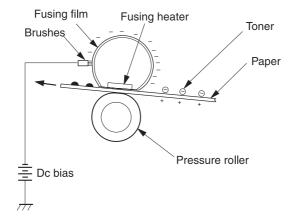

Figure 4-23. Step 7: fusing

#### Step 9: roller charging (auxiliary transfer belt cleaning roller)

During secondary transfer, not all of the toner on the transfer belt is transferred to the print media. Toner that remains on the belt is called "residual toner."

The auxiliary transfer belt cleaning roller, to which a dc positive bias is applied, imparts a positive charge to the residual toner, strengthening its hold on the transfer belt. This prevents toner from falling off of the transfer belt and scattering in the printer.

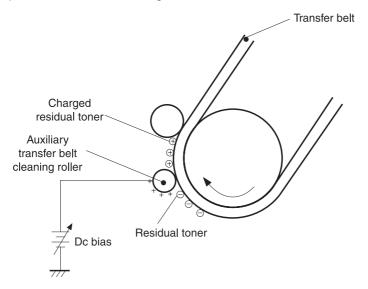

Figure 4-24. Step 8: roller charging (auxiliary transfer belt cleaning roller)

## Step 10: roller charging (transfer-belt cleaning roller)

The transfer-belt cleaning roller, to which a dc positive bias is applied, imparts a positive charge to the residual toner on the transfer belt. This positive charge is stronger than the positive charge applied in step 8, so the earlier charge now behaves like a negative charge.

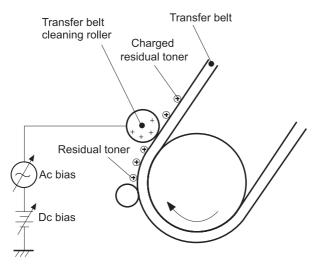

Figure 4-25. Step 9: roller charging (transfer belt cleaning roller)

## Step 11: transfer belt cleaning

A dc positive bias is applied to the transfer belt to produce a difference in potential between the belt and the photosensitive drum. This causes residual toner to transfer to the drum.

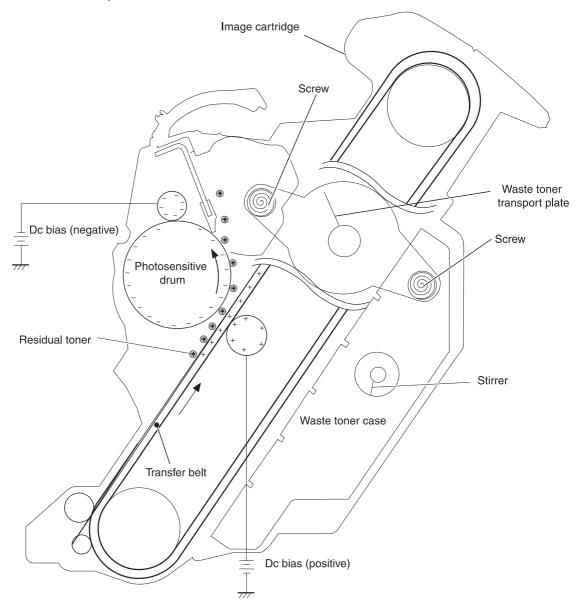

Figure 4-26. Step 10: transfer belt cleaning

#### Step 12: drum cleaning

The cleaning blade scrapes the residual toner off of the photosensitive drum, where the waste toner screws collect the toner and deposit it into the waste toner case.

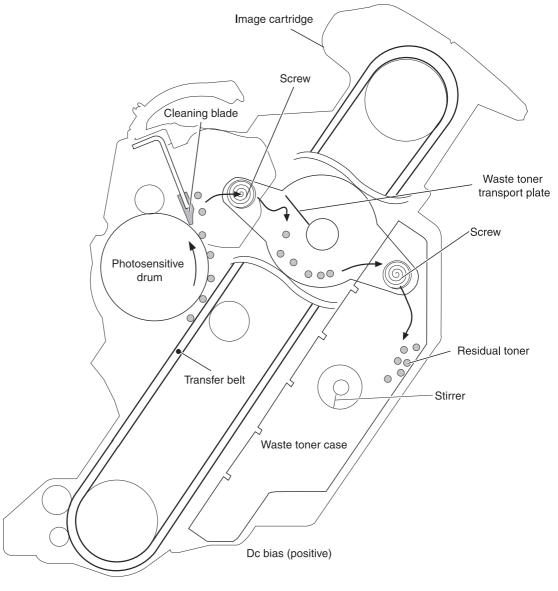

Figure 4-27. Step 11: drum cleaning

# Print cartridge

The printer has four print cartridges: yellow, magenta, cyan, and black. Each print cartridge contains a developing cylinder, toner-feed roller, and stirrer. The developer motor rotates these parts so that each print cartridge can use toner to form a visible image on the drum.

The carousel motor rotates the E-label reader, which communicates E-label information to the dc controller.

The developing rotary/toner level detection PCB uses an LED (light emitter) and a photodiode (light receiver) to determine the toner level in each print cartridge.

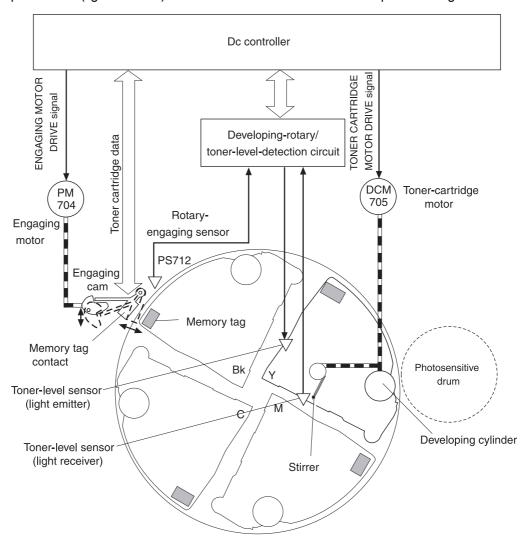

Figure 4-28. Print cartridge

## Imaging-drum E-label

The E-label is nonvolatile memory, which is built into the imaging drum and stores usage information. When the imaging drum is installed in the printer, the E-label makes constant contact with the E-label reader. The E-label reader sends memory information to the dc controller, which updates the information and sends it back to the E-label.

The dc controller instructs the E-label to read information when:

- The printer is turned on.
- The top cover is closed.
- A command is sent from the video controller.

The dc controller instructs the E-label to write information when:

- A specified period occurs during printing.
- A command is sent from the video controller.

If the E-label reader fails to read or write information four times in a row, the dc controller notifies the video controller that an abnormality exists in the imaging drum.

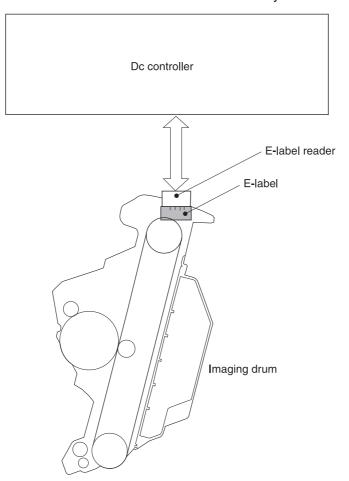

Figure 4-29. Print-cartridge E-label

# 5

## Removal and replacement

## **Chapter contents**

| Chapter contents                           |     |
|--------------------------------------------|-----|
| Introduction                               |     |
| Removal and replacement strategy           |     |
| Electrostatic discharge                    | 99  |
| User-replaceable parts                     | 99  |
| Required tools                             |     |
| Before performing service                  | 101 |
| Pre-service procedures                     |     |
| Parts removal order                        |     |
| Removal and replacement                    |     |
| Imaging drum                               |     |
| Print cartridges                           |     |
| Fuser cover (and fuser)                    |     |
| Right- and left-side covers                |     |
| Control panel                              |     |
| On-off switch                              |     |
| Interface cover                            |     |
| Formatter assemblies                       |     |
| Fuser motor                                |     |
| Dc controller                              |     |
| Optional tray 2 (250-sheet tray)           |     |
| Carousel-engagement motor                  |     |
| Front lower cover                          |     |
| Back cover                                 |     |
| Top cover                                  |     |
| Top door                                   |     |
| Air duct and fan                           |     |
| Laser/scanner assembly                     |     |
| Front cover                                |     |
| Density sensor and top-of-page sensor      |     |
| E-label reader (for imaging-drum E-labels) |     |
| Tray 1 (multipurpose tray)                 |     |
| Tray 1 separation pad assembly             |     |
| Gear assembly                              |     |
| Waste-toner sensor                         |     |
| Rotary-drive assembly                      |     |
| Top plate                                  |     |
| Print-cartridge carousel                   |     |
| Aligning the carousel gears                |     |
| Registration-roller assembly               | 150 |

| Toner-catch tray                 | 151             |
|----------------------------------|-----------------|
| Transfer-roller plate            | 152             |
| Transfer roller                  | 152             |
| Feed-drive shaft                 | 153             |
| ECU pan                          | 154             |
| Sub-high-voltage transformer PCA | 157             |
| High-voltage transformer PCA     | 158             |
| Low-voltage PCA                  | 159             |
| Paper-top sensor                 | 160             |
| Fuser-wrap sensor                | 16 <sup>2</sup> |
| 250-sheet feeder pickup roller   |                 |
| 500-sheet feeder pickup roller   | 163             |

#### Introduction

This chapter documents removal and replacement of field replaceable units (FRUs) only.

## Removal and replacement strategy

Replace parts in the reverse order of their removal. Directions for difficult or critical replacement procedures are included.

#### **WARNING!**

The sheet-metal edges of the product can be sharp. Use caution when working on the product.

#### **Note**

Note the length, diameter, color, type, and location of each screw. Be sure to return each screw to its original location during reassembly.

Incorrectly routed or loose wire harnesses can interfere with other internal components and can become damaged or broken. Frayed or pinched harness wires can be difficult to locate. When replacing wire harnesses, always use the provided wire loops, lance points, or wireharness guides.

## **Electrostatic discharge**

#### **CAUTION**

The product contains parts that are sensitive to electrostatic discharge (ESD). Always service the product at an ESD-protected workstation, or use an ESD mat.

Watch for the ESD symbol (shown at left) to identify the parts that are sensitive to ESD. Protect these parts by using an ESD wrist strap and by placing ESD-sensitive parts into protective ESD pouches.

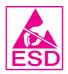

## **User-replaceable parts**

This chapter contains removal and replacement procedures for the imaging drum (see <a href="Imaging drum">Imaging drum</a>) and the print cartridge (see <a href="Print cartridges">Print cartridges</a>).

To remove and replace the pickup roller or separation pad, see Replacing the tray 1 pickup roller and separation pad.

99

## Required tools

The following tools are needed to service this product:

- #2 Phillips screwdriver with magnetic tip
- Small flatblade screwdriver
- Small needle-nose pliers

ENWW Introduction

- ESD mat
- Penlight

#### CAUTION

A PoziDriv screwdriver will damage screw heads on the product. Use a #2 Phillips screwdriver.

If you use a multispeed screwdriver, use a torque limiter.

## Before performing service

Follow the pre-service procedures before you perform service.

## **Pre-service procedures**

- 1. Remove all media from the product.
- 2. Place the product on an ESD mat. If an ESD mat or an ESD-protected workstation is not available, discharge body static and ground the product chassis before servicing the product.
- 3. Remove the imaging drum (see Imaging drum).
- 4. Remove the print cartridges (see Print cartridges).
- 5. Unplug the power cord and the interface cable.
- 6. Lift the printer (and optional tray 2) off of optional tray 3 (if it is installed).

#### Parts removal order

Use the following diagram to determine which parts must be removed before removing other parts.

```
Imaging drum, print cartridges, cables (power and interface)
Jetdirect card
Fuser cover (and fuser)
Left-side cover
   Carousel motor
Right-side cover
       - Control panel
      Interface cover
            Formatter cage
                       — Jetdirect Card
                             Formatter
                         - Fuser motor

    Dc controller

                 Left-side cover

    Optional tray 2

    Front lower cover

                             └─ Tray 1

    Tray 1 separation pad assembly

                        - Back cover
                             L___ Top cover

Formatter cage

                                              Gear assembly
                                                       Waste-toner sensor
                                                   Rotary-drive assembly
                                                       └─ Top plate
                                                               Print-cartridge carousel (rotary assembly)
                                           Top door
                                           Air duct and fan
                                           Laser/scanner
                         Front cover
                                 - Density sensor
                                 - Top-of-page sensor
                                 - Formatter cage
                                        — E-label reader (imaging drum)
                         Formatter cage
                             Optional tray 2
                                      └── Toner-catch trav
                                              Fuser wrap-jam sensor roller
                                                       L___ ECU pan

    Sub-high-voltage transformer PCA

                                                                        ☐ High-voltage transformer PCA

    Low-voltage PCA

                                                                   - Paper-top sensor

    Fuser-wrap sensor

Registration-roller assembly
Toner-catch tray
Transfer-roller plate
   Optional tray 2
            Transfer roller
                    Right- and left-side covers
                             Feed-drive shaft
```

## Removal and replacement

## **Imaging drum**

1. Open the top cover.

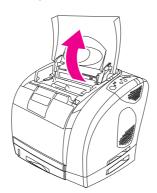

- 2. Grasp the imaging drum handle and then rotate the imaging drum until the handle is horizontal.
- 3. Lift the imaging drum straight up to remove it from the printer.

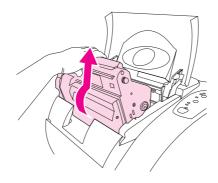

## **Print cartridges**

1. Open the top door.

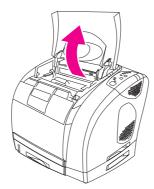

2. Remove the imaging drum (see <a href="Imaging drum">Imaging drum</a>).

3. Pinch together the two large blue tabs on the first cartridge and then lift the cartridge straight up to remove it from the carousel.

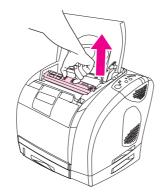

4. Close the top cover, and then press the **Rotate Carousel** button.

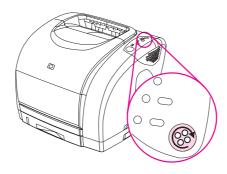

Note

If the print-cartridge carousel does not rotate, see Functional checks.

- 5. Open the top cover, and then remove the next cartridge following the procedure in step 3.
- 6. Repeat steps 2 through 5 until all four cartridges have been removed.

**Note** 

When the top door is open, the carousel retracts but does not rotate.

## Fuser cover (and fuser)

- 1. Turn the printer off.
- 2. Rotate two locking tabs (callout 1) upward.

3. Gently slide the fuser out of the printer.

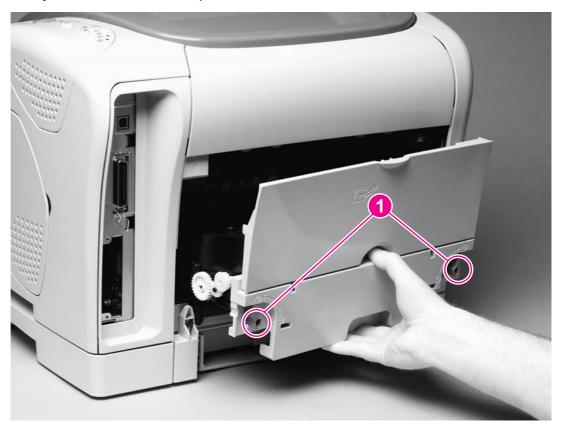

Removing the fuser cover (and fuser) Figure 5-1.

## Right- and left-side covers

Use the following steps to remove the right-side cover. Then, remove the left-side cover in the same manner.

1. Remove one screw (callout 1) from the lower edge of the cover.

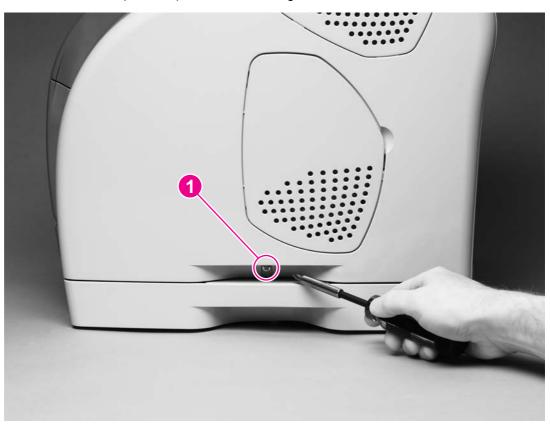

Figure 5-2. Removing the right-side cover (1 of 2)

2. Grasp the cover by the handle and by the top and then pull the cover out gently, rotating the cover away from the printer as you lift it straight up.

**CAUTION** 

To avoid breaking two internal tabs (see detail in Figure 5-3. Removing the right-side cover (2 of 2)), lift the cover straight up.

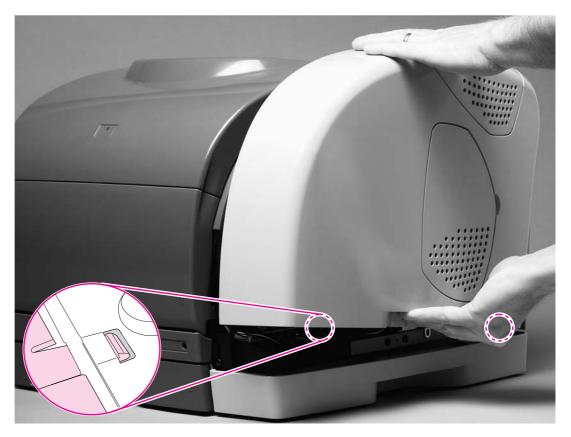

Removing the right-side cover (2 of 2) Figure 5-3.

3. Repeat steps 1 and 2 to remove the left-side cover.

#### Reinstallation tip

Reattach the tab that is closer to the front of the printer before reattaching the back tab.

## **Control panel**

1. Remove the right-side cover (see Right- and left-side covers).

2. Use a flatblade screwdriver to lift the plastic catch (callout 1) off of the tab.

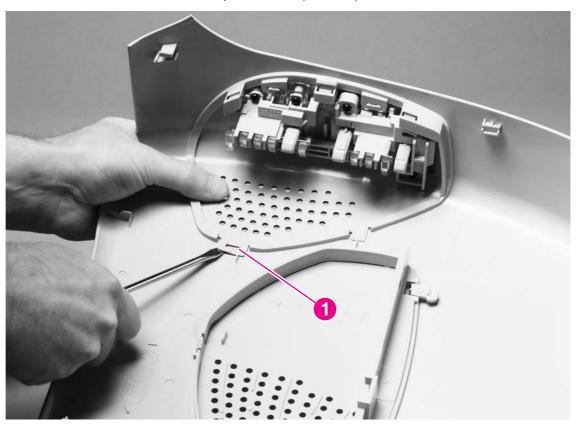

Figure 5-4. Removing the control panel (1 of 2)

3. Push the control panel away from the right-side cover to release three tabs (callout 2), and then continue pushing the control panel to remove it.

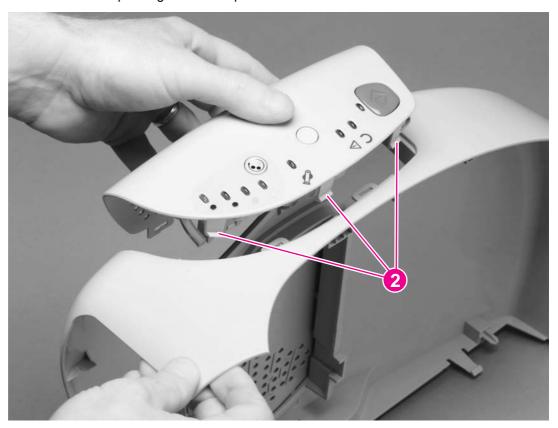

Figure 5-5. Removing the control panel (2 of 2)

## **On-off switch**

- 1. Remove the left-side cover (see Right- and left-side covers).
- 2. On the inside of the left-side cover, pinch two tabs (callout 1) together to remove the spring (callout 2).

3. Pinch the two tabs together, and then press them through the holes in the left-side cover to release the on-off switch.

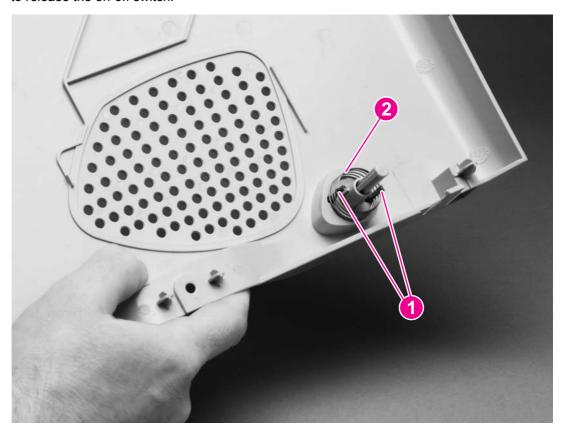

Figure 5-6. Removing the on-off switch

## Interface cover

- 1. Remove the fuser (see Fuser cover (and fuser)).
- 2. Release the tab (callout 1) at the top of the interface cover and the tab (callout 2) at the back cover.

3. Rotate the top of the interface cover away from the printer to remove the cover.

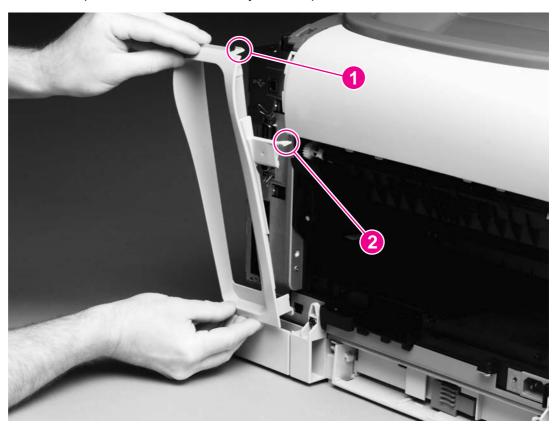

Removing the interface cover Figure 5-7.

#### Formatter assemblies

#### Formatter cage

- 1. Remove the following cover and assembly:
  - Right-side cover (see Right- and left-side covers)
  - Interface cover (see Interface cover)
- 2. Use a flatblade screwdriver to pinch the tab on the cable connector (callout 1) to unplug the connector.

3. Remove two screws (callout 2) from the formatter cage.

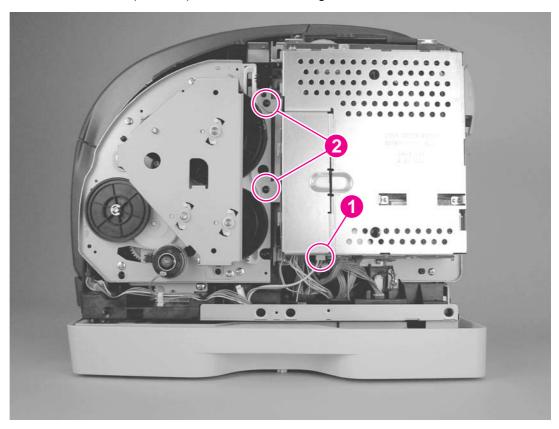

Removing the formatter cage (1 of 2) Figure 5-8.

- 4. Unplug one flat, flexible cable (callout 3)
- 5. Remove two screws (callout 4) from the formatter cage.

6. Rotate the formatter cage upward to remove it from two hooks (callout 5).

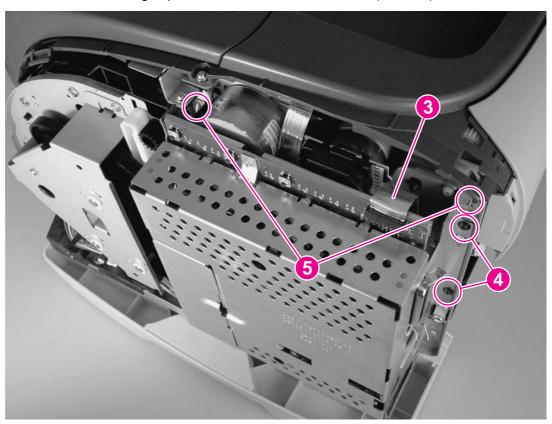

Figure 5-9. Removing the formatter cage (2 of 2)

#### **Formatter**

- 1. Remove the following cover and assemblies:
  - Right-side cover (see Right- and left-side covers)
  - Interface cover (see <a href="Interface cover">Interface cover</a>)
  - Formatter cage (see Formatter cage)
- 2. Remove five screws (callout 1) from the metal plate on the back of the formatter cage, and then remove the metal plate.

3. Lift the front edge (callout 2) of the plate upward to clear the tabs (callout 3, two of five shown in the callout), and then lift the plate away from the formatter cage.

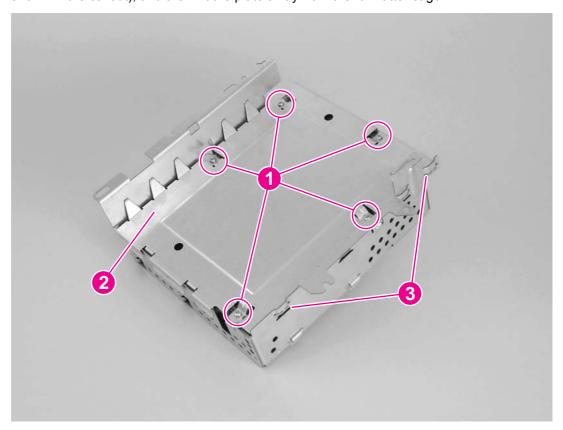

Removing the formatter (1 of 2) **Figure 5-10.** 

4. Unplug one connector (callout 4), and then lift the formatter from the formatter cage.

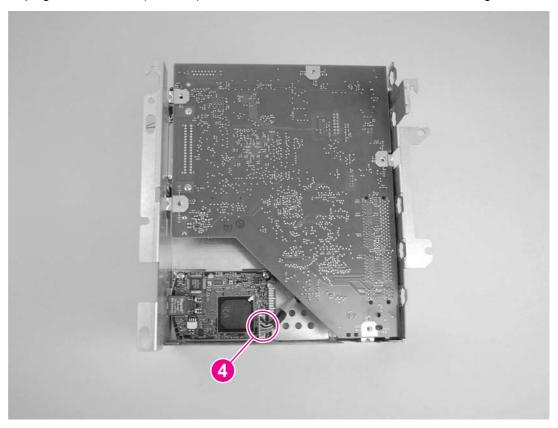

Removing the formatter (2 of 2) Figure 5-11.

## Reinstallation tip

Make sure that the metal clips on the interface connector are in the "open" position, perpendicular to the connector. If they are in the "closed" position when the formatter is reinstalled, they do not fit correctly through the hole in the formatter cage.

5. To remove the network card, remove two screws (callout 5) and then lift the network card from the formatter cage.

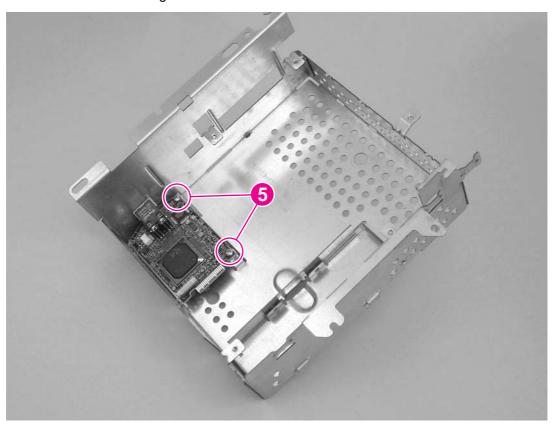

Figure 5-12. Removing the network card

#### **Fuser motor**

- 1. Remove the following covers and assembly:
  - Right-side cover (see Right- and left-side covers)
  - Interface cover (see <a href="Interface cover">Interface cover</a>)
  - Formatter cage (see Formatter assemblies)
- 2. Unplug one connector (callout 1).
- 3. Remove four screws (callout 2).

4. Pull the motor away from the printer.

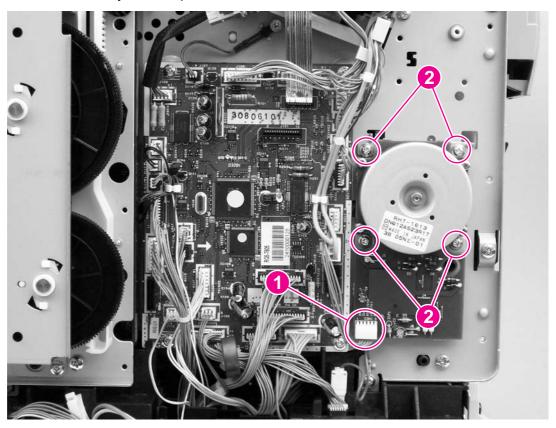

Removing the fuser motor Figure 5-13.

#### Dc controller

- 1. Remove the following covers and assembly:
  - Right-side cover (see Right- and left-side covers)
  - Interface cover (see <a href="Interface cover">Interface cover</a>)
  - Formatter cage (see Formatter assemblies)
- 2. Unplug the flat, flexible cable (callout 1).
- 3. Release the cables from two cable-holders (callout 2)
- 4. Unplug one cable connector (callout 3) by pressing and releasing the tab on the side of the connector.
- 5. Unplug two cable connectors (callout 4) by releasing a clip on each connector (see the detail in the lower-left corner of Figure 5-14. Removing the dc controller).

6. Unplug the remaining 24 cable connectors, and then remove the two screws (callout 5) at the bottom of the dc controller before removing two screws (callout 6) at the top of the dc controller.

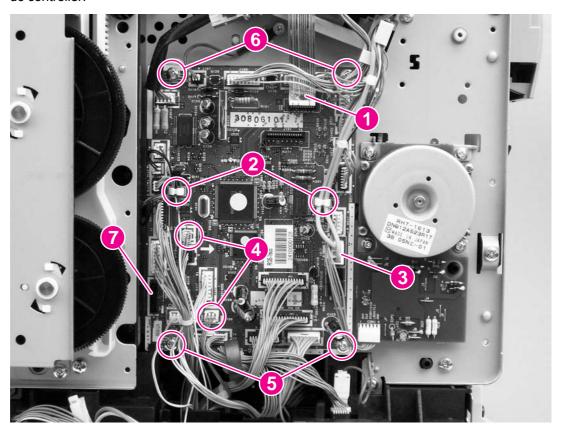

Figure 5-14. Removing the dc controller

7. Lift the dc controller up and then away from the printer.

#### Reinstallation tip

The connection that remains empty upon reinstallation is shown in callout 7 in <u>Figure 5-14</u>. Removing the dc controller. The connection is used to "flash" the dc controller.

## Optional tray 2 (250-sheet tray)

- 1. Remove the Right- and left-side covers (see Right- and left-side covers).
- 2. If optional tray 3 is installed, lift the printer (and optional tray 2) up and away from optional tray 3.

3. Remove one screw (callout 1) from optional tray 2.

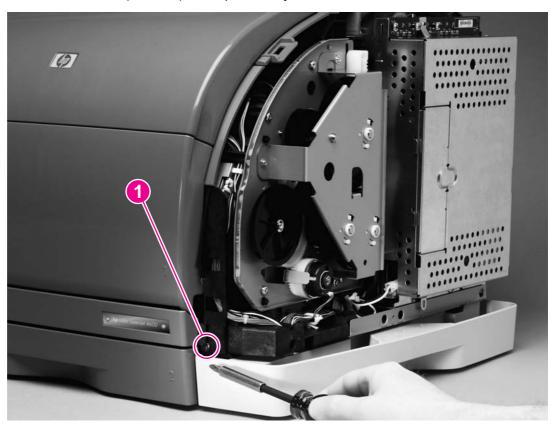

Removing optional tray 2 (1 of 2) **Figure 5-15.** 

- 4. Remove one screw (callout 2) from the left side of the printer.
- 5. Remove two screws (callout 3) from the back of optional tray 2.

6. Grasp the printer frame on each side, and then carefully lift the printer off of tray 2.

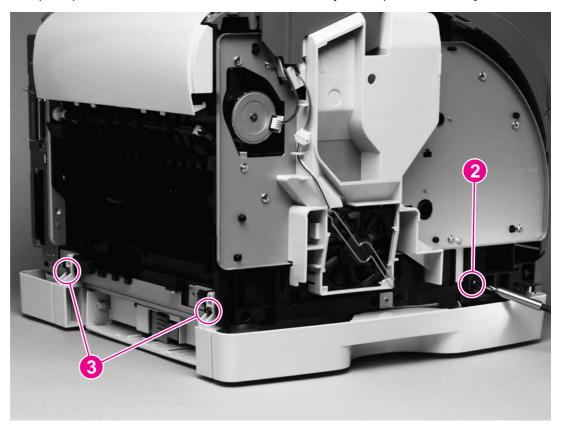

Figure 5-16. Removing optional tray 2 (2 of 2)

## **Carousel-engagement motor**

- 1. Remove the left-side cover (see Right- and left-side covers).
- 2. Unplug one cable connector (callout 1).
- 3. Remove two screws (callout 2).
- 4. Rotate the motor counterclockwise to clear the metal lock-tab.

5. Lift the carousel-engagement motor away from the printer to remove it.

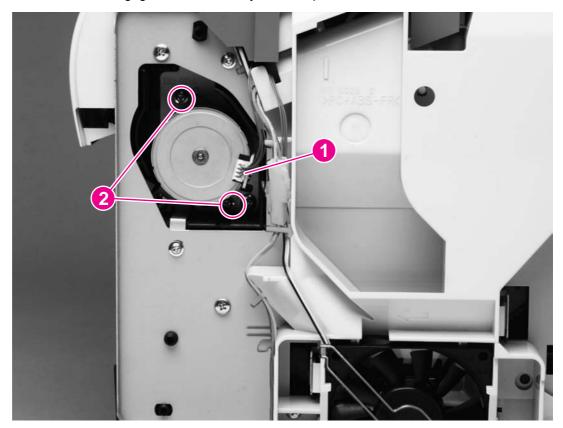

Removing the carousel-engagement motor **Figure 5-17.** 

## Front lower cover

- 1. Remove the Right- and left-side covers (see Right- and left-side covers).
- 2. Use the small flatblade screwdriver to lift the plastic catch (callout 1) off of the tab on the left side of the printer.

3. Pull the cover away from the printer to remove it.

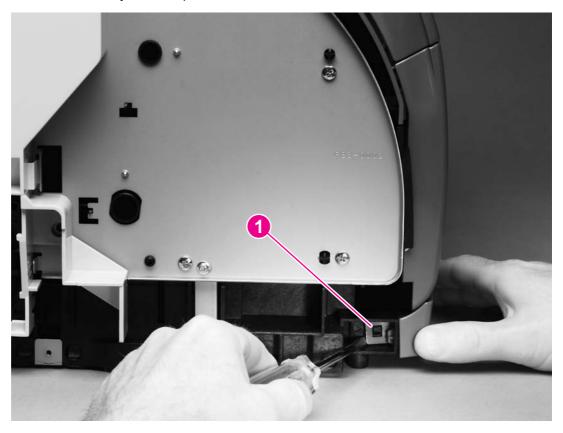

Figure 5-18. Removing the front lower cover

## **Back cover**

- 1. Remove the Right- and left-side covers (see Right- and left-side covers).
- 2. Use a flatblade screwdriver to release two internal tabs (callout 1), one at each side of the cover.

3. Rotate the top of the cover away from the printer and then downward to release the internal tabs under the cover.

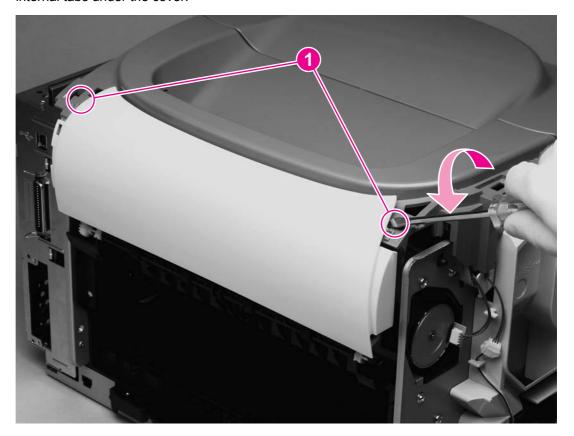

Removing the back cover **Figure 5-19.** 

## Top cover

- 1. Remove the following covers:
  - Right- and left-side covers (see Right- and left-side covers)
  - Interface cover (see Interface cover)
  - Back cover (see Back cover)
- 2. Open the top door.
- 3. Press the small tab on the gear (callout 1) to release the gear.

4. Remove the gear to release the top-door rack (callout 2).

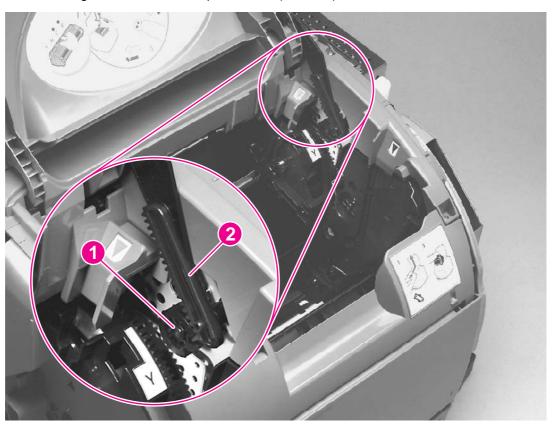

Figure 5-20. Removing the top cover (1 of 2)

Note Return the gear to its shaft after releasing the top door rack.

5. Remove three screws (callout 3) from the top cover.

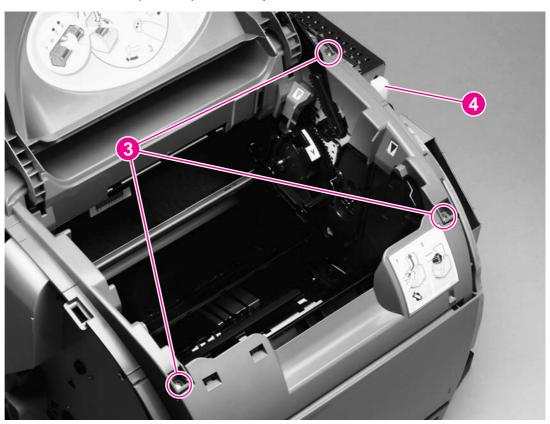

Removing the top cover (2 of 2) **Figure 5-21.** 

6. Lift the top cover off of the printer.

#### Reinstallation tip

Lift the vertical rack (callout 4) up to its highest position, and then align the notch on the gear with the lip on the top-door rack.

## Top door

- 1. Remove the following covers:
  - Right- and left-side covers (see Right- and left-side covers)
  - Interface cover (see Interface cover)
  - Back cover (see Back cover)
  - Top cover (see <u>Top cover</u>)
- 2. Turn the top cover over.
- 3. Firmly flex the top-door arm (callout 1) to release the plastic pin (callout 2) on either side.

4. Release the pin on the other side and slip the top door arms through the holes in the top cover.

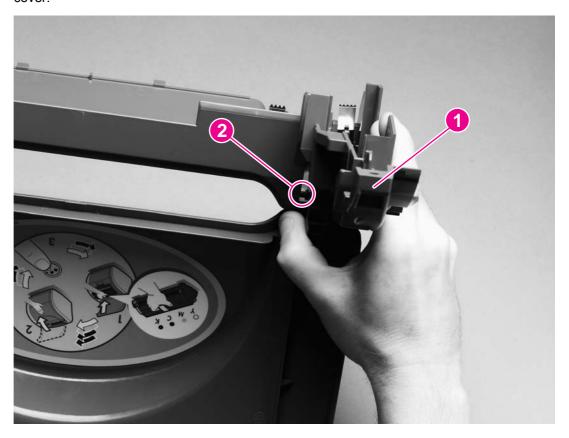

Figure 5-22. Removing the top door (1 of 2)

#### **Reinstallation tip**

Slide the door arm on one side through the hole in the top cover and into place before attempting to reattach the other side.

5. Slide the top door rack (callout 3) off of its pin at the right side of the cover.

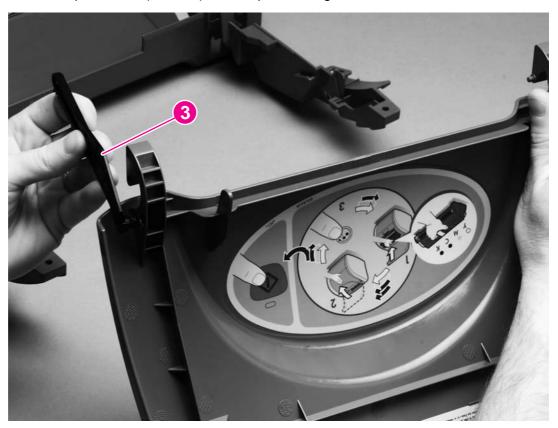

Removing the top door (2 of 2) **Figure 5-23.** 

## Air duct and fan

- 1. Remove the following covers:
  - Right- and left-side covers (see Right- and left-side covers)
  - Interface cover (see <a href="Interface cover">Interface cover</a>)
  - Back cover (see Back cover)
  - Top cover (see <u>Top cover</u>)
- 2. Remove one connector (callout 1).
- 3. Release two tabs (callout 2).

4. Lift the air duct straight up to release two hidden tabs at the top of the air duct, and lift the air duct away from the printer.

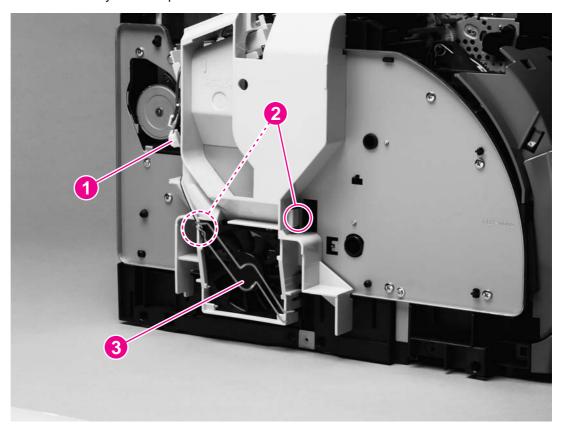

Figure 5-24. Removing the air duct

5. To remove the fan (callout 3) from the air duct, release two tabs on the side of the air duct that faces the printer and then lift the fan from the air duct.

## Laser/scanner assembly

- 1. Remove the following covers:
  - Right- and left-side covers (see <u>Right- and left-side covers</u>)
  - Interface cover (see <u>Interface cover</u>)
  - Back cover (see <u>Back cover</u>)
  - Top cover (see <u>Top cover</u>)
- 2. Unplug two cable connectors (callout 1), and unroute the cables from the cable holders.
- 3. Disconnect the flat flexible cable from the cable socket (callout 2) on the laser/scanner.
- 4. Rotate the lower part of the top output bin cover (callout 3) toward the front of the printer, and then lift away from the printer.
- 5. Remove four screws (callout 4).
- 6. Unroute the cables from the cable harness attached to the back of the laser/scanner.

7. Lift the laser/scanner assembly straight up to remove it from the printer.

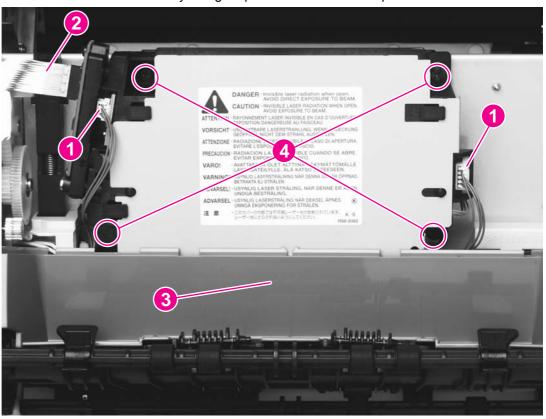

#### Figure 5-25. Removing the laser/scanner assembly

#### Reinstallation tip

When replacing the top output bin cover (callout 3 in <u>Figure 5-25. Removing the laser/scanner assembly</u>), place the guides (on the top output bin roller) on top of the cover, as shown in <u>Figure 5-26. Reinstalling the top output bin cover</u>.

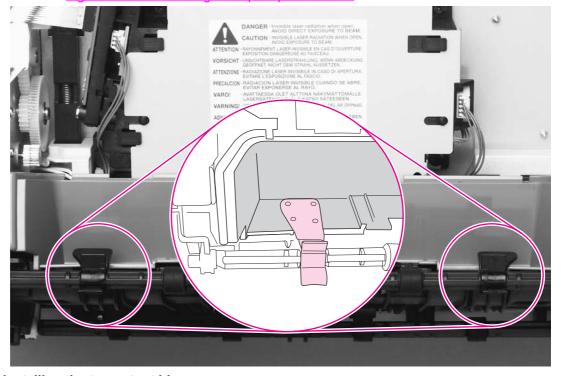

Figure 5-26. Reinstalling the top output bin cover

#### Front cover

- 1. Remove the following covers:
  - Right- and left-side covers (see <u>Right- and left-side covers</u>)
- 2. Use a flatblade screwdriver to release two internal tabs (callout 1), one at each side of the printer.
- 3. Rotate the cover upward to release four internal tabs (callout 2) underneath the cover.

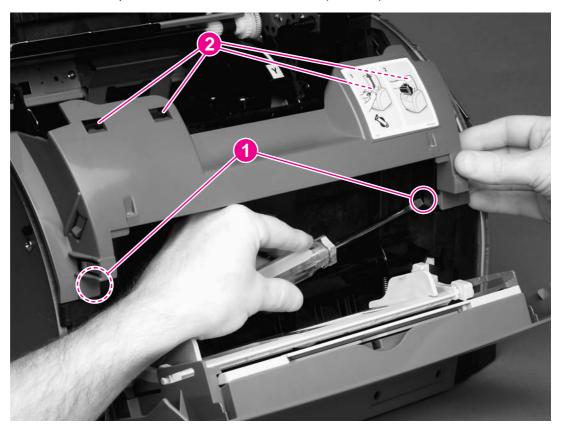

Figure 5-27. Removing the front cover

#### Reinstallation tip

Make sure that the tabs on each side of the cover click into place.

# Density sensor and top-of-page sensor

- 1. Remove the following covers:
  - Right- and left-side covers (see <u>Right- and left-side covers</u>)
  - Front cover (see Front cover)

2. Press the tab (callout 1) on the sensor cover to release the cover, and then lift the cover up and away from the printer.

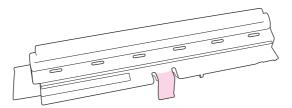

#### Removing the density sensor cover Figure 5-28.

- 3. Unplug one connector (callout 2).
- 4. Remove the two screws (callout 3).
- 5. Lift the density sensor straight up to remove it from the printer.
- 6. Unplug one connector (callout 4) from the top-of-page sensor.
- 7. Remove one screw (callout 5) and then lift the top-of-page sensor straight up and away from the printer.

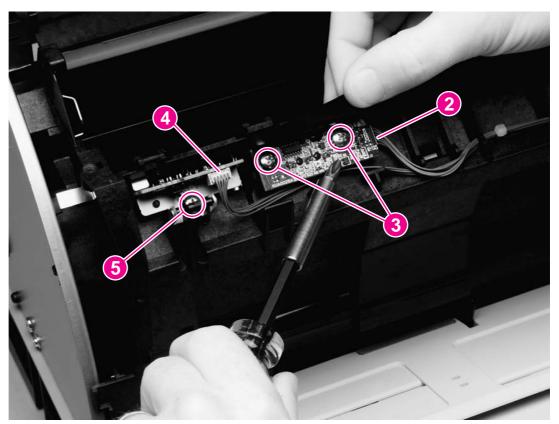

Removing the density sensor Figure 5-29.

## E-label reader (for imaging-drum E-labels)

- 1. Remove the following covers and assembly:
  - Right- and left-side covers (see Right- and left-side covers)
  - Interface cover (see Interface cover)
  - Formatter cage (see <u>Formatter assemblies</u>)
  - Front cover (see Front cover)
- 2. Use the small flatblade screwdriver to lift two tabs (callout 1), one on each side of the E-label reader housing.
- 3. Slide the E-label reader off of its rails.

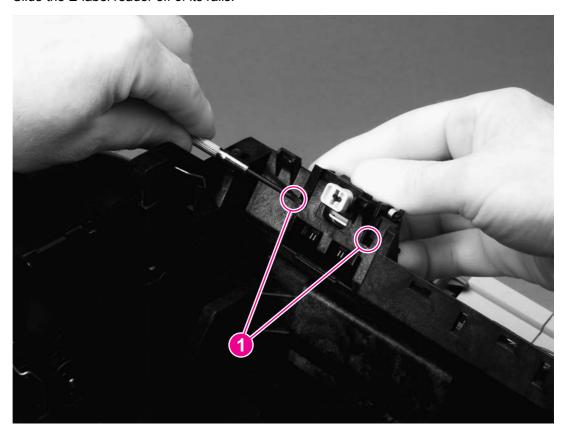

Figure 5-30. Removing the E-label reader (1 of 2)

4. Unplug the E-label reader connector (callout 2) from the dc controller.

Note

Examine the cable routing as you lift the E-label reader from the printer.

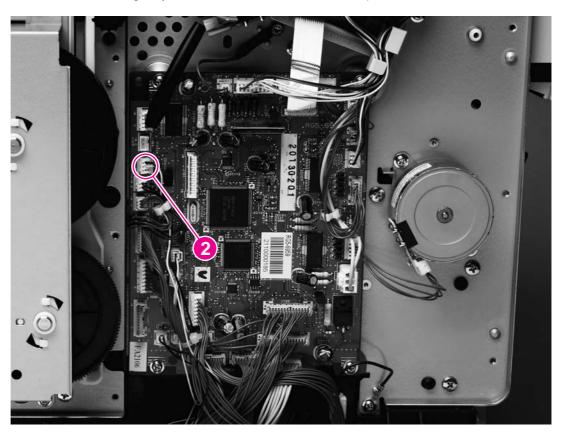

Figure 5-31. Removing the E-label reader (2 of 2)

# Tray 1 (multipurpose tray)

- 1. Remove the following covers:
  - Right- and left-side covers (see <u>Right- and left-side covers</u>)
  - Front lower cover (see Front lower cover)
- 2. Open tray 1.
- 3. Press the multipurpose-roller cover (not shown) inward toward the printer, and then grasp the top edge to remove it.
- 4. Lift tray 1 slightly to align the notch (callout 1) in the tray 1 cover (callout 2) with the hinge pins of the tray 1 hinges (callout 3).
- 5. Push the left tray 1 hinge to the right while pulling the tray 1 cover to the left to carefully disengage the hinge pin from the tray 1 cover.
- 6. Disengage the right tray 1 hinge (callout 4) from the tray 1 cover.

7. Close the tray 1 guide (callout 5), open the tray 1 cover, and then slide the tray 1 cover to the left to remove it from its pins.

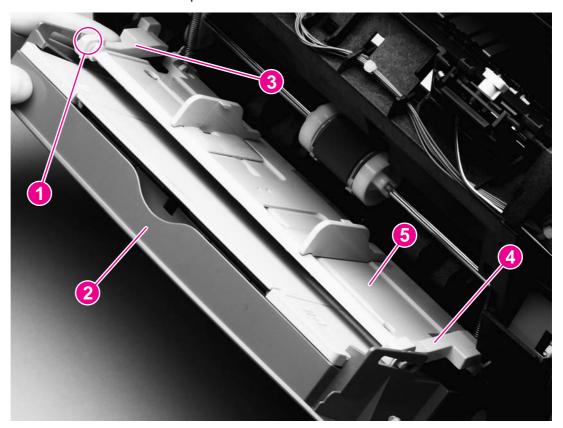

Figure 5-32. Removing tray 1 (1 of 2)

8. Disengage the left and right hinges from the tray 1 guide and then slide both of the hinges off of their keyed holes (callout 6) in the printer.

9. Use needle-nose pliers to unhook two springs (callout 7), one at each side of the tray 1 guide, and then remove the tray 1 guide.

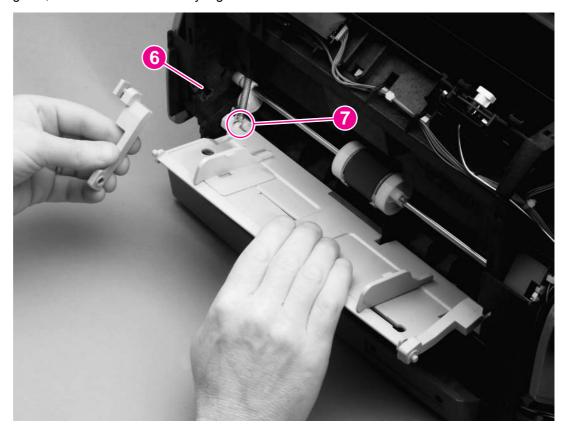

Removing tray 1 (2 of 2) **Figure 5-33.** 

#### Reinstallation tip

The two springs should remain attached to two pegs inside the printer. If the springs are not attached, use needle-nose pliers to reattach them before reinstalling the tray 1 guide.

# Tray 1 separation pad assembly

1. Remove tray 1 (see Tray 1 (multipurpose tray)).

2. Remove one screw (callout 1) from the separation pad assembly, and then remove the separation pad assembly.

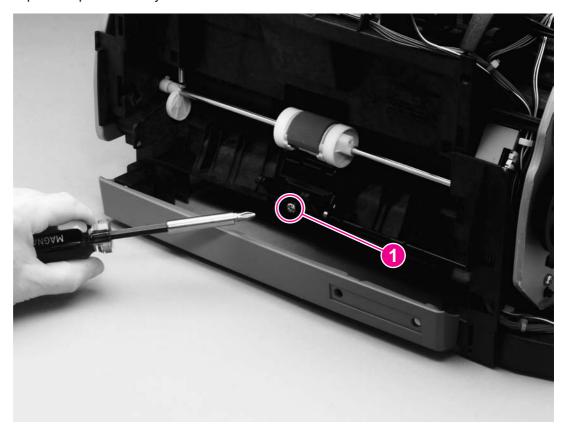

Figure 5-34. Removing the tray 1 separation pad assembly

## **Gear assembly**

- 1. Remove the following covers and assembly:
  - Right- and left-side covers (see <u>Right- and left-side covers</u>)
  - Interface cover (see <u>Interface cover</u>)
  - Formatter cage (see <u>Formatter assemblies</u>)
  - Back cover (see <u>Back cover</u>)
  - Top cover (see <u>Top cover</u>)
- 2. Disconnect one connector (callout 1, hidden, is the connector to the main motor).
- 3. Disconnect two connectors (callout 2) from the dc controller.

**Note** 

The dc controller has been removed from the printer in <u>Figure 5-35</u>. <u>Removing the gear assembly (1 of 2)</u>. If it were not, then the connectors in callout 2 would still be attached to the dc controller.

#### Reinstallation tip

The connectors in callout 2 can become lost behind the dc controller upon reinstallation of the dc controller.

4. Pinch the cable holder (callout 3) and then unwind the cable.

#### **CAUTION**

Do not attempt to disconnect the clutch cable from the clutch. Doing so can damage the cable.

- 5. Remove the e-clip (callout 4) from the clutch, and then pull the clutch away from the printer.
- 6. From inside the printer, press the small tab on the gear (see callout 1 in <u>Figure 5-20</u>. <u>Removing the top cover (1 of 2)</u>) to disengage the inside and outside gears (callout 5) from each other.

**Note** 

To reinstall the gear, lower the vertical rack (callout 6) to its lowest position, and then align the gear with the vertical rack.

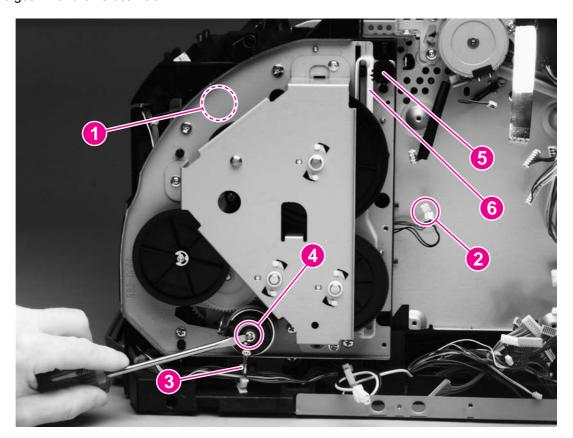

#### **Figure 5-35.**

#### Removing the gear assembly (1 of 2)

**Note** 

The clutch cable routing in more recent versions of the printer is different from the routing shown in <u>Figure 5-35</u>. Removing the gear assembly (1 of 2). Examine the routing to make sure that it is reinstalled correctly.

7. Remove eight screws (callout 7) from the gear plate.

8. Rotate the gear assembly away from the printer, beginning with the front edge.

**Note** 

A grounding spring (callout 8, hidden) should remain attached to the printer chassis. If it does not, then either reattach it to the chassis or place it with the gear assembly to prevent misplacing it.

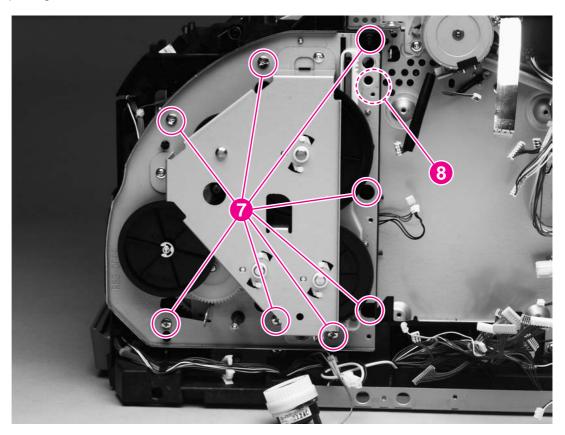

Figure 5-36. Removing the gear assembly (2 of 2)

#### Reinstallation tip

A grounding wire at the lower-back corner of the gear assembly must be hooked around the chassis at reinstallation. Callout 2 in <u>Figure 5-37</u>. Removing the waste-toner sensor shows the grounding wire, and callout 3 shows the grounding spring attached to the chassis.

Align the following parts with the printer chassis:

- gear assembly shaft
- grounding spring
- grounding wire

#### Waste-toner sensor

- 1. Unroute the cable from several cable holders.
- 2. Remove one screw (callout 1).

3. Lift the waste-toner sensor away from the printer.

**Note** 

Callout 2 shows the grounding wire that must be hooked around the printer chassis upon reinstallation of the gear assembly. Callout 3 shows the grounding spring.

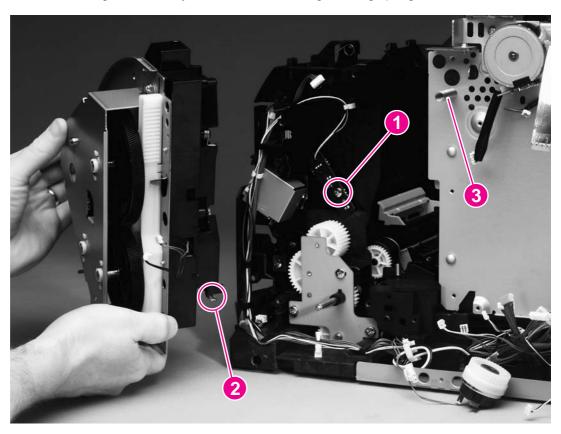

Figure 5-37. Removing the waste-toner sensor

# **Rotary-drive assembly**

**Note** 

The rotary-drive assembly includes the developer motor, the brake solenoid, and the encoder motor.

- 1. Remove the following covers and assembly:
  - Right- and left-side covers (see <u>Right- and left-side covers</u>)
  - Interface cover (see <u>Interface cover</u>)
  - Formatter cage (see <u>Formatter assemblies</u>)
  - Back cover (see <u>Back cover</u>)
  - Top cover (see <u>Top cover</u>)

2. Unplug three cable connectors (callout 1) from the dc controller and unplug the flat laser/scanner cable (callout 2) from the laser/scanner.

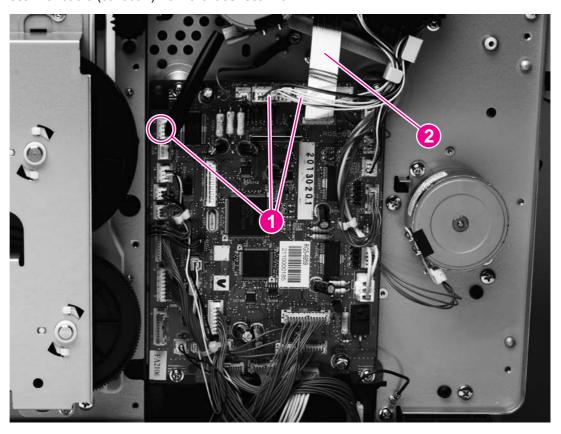

Figure 5-38. Removing the rotary-drive assembly (1 of 3)

3. Remove one screw (callout 3) from the motor.

4. Remove one of the four screws that secures the rotary-drive assembly to the chassis (callout 4).

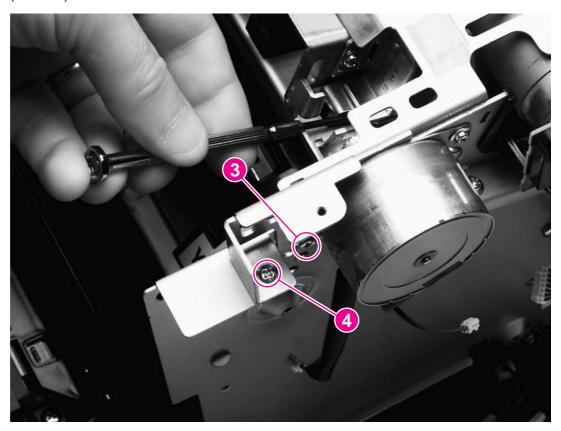

Figure 5-39. Removing the rotary-drive assembly (2 of 3)

5. Face the top of the printer, and remove the other three screws that secure the rotarydrive assembly to the chassis (callout 5).

6. Lift the rotary-drive assembly straight up to remove it from the printer.

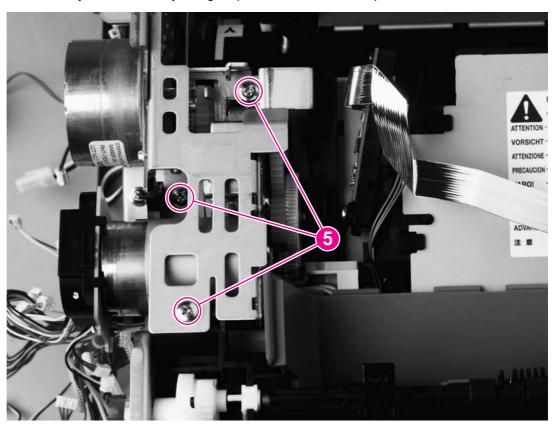

Figure 5-40. Removing the rotary-drive assembly (3 of 3)

#### Reinstallation tip

Insert the metal protrusion at the back of the rotary-drive assembly into the slot in the rear frame assembly and then lower the rotary-drive assembly into position over the alignment pins. Make sure that no cables are pinched.

# Top plate

- 1. Remove the following covers and assembly:
  - Right- and left-side covers (see <u>Right- and left-side covers</u>)
  - Interface cover (see <u>Interface cover</u>)
  - Formatter cage (see <u>Formatter assemblies</u>)
  - Back cover (see <u>Back cover</u>)
  - Top cover (see <u>Top cover</u>)
- 2. Remove the air duct (see Air duct and fan).
- 3. Unplug the flat flexible cable (callout 1) from the laser/scanner.
- 4. Release the cables from one cable-holder (callout 2).
- 5. Unplug one cable connector (callout 3) by pressing and releasing the tab on the side of the connector.

6. Unplug five connectors (callout 4) from the dc controller.

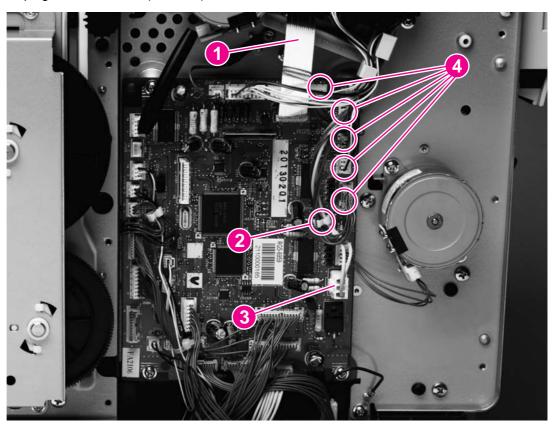

#### Removing the top plate (1 of 3) **Figure 5-41.**

7. Unroute two cables (callout 5).

**Note** 

Examine the routing of the cables. If the cables are not reinstalled to their correct routing, then the cables can become pinched by other assemblies.

8. Unplug two connectors (callout 6).

9. Remove two screws at the left side of the printer (callout 7) and then remove the two corresponding screws from the right side of the printer.

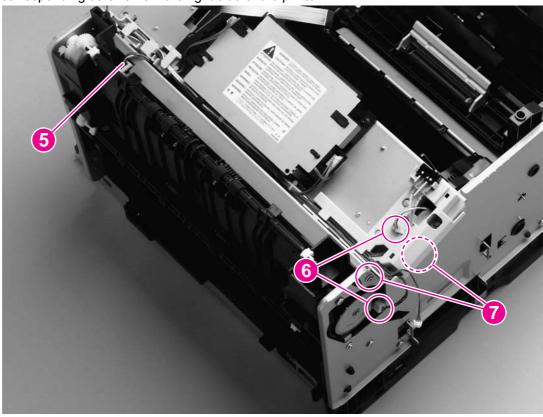

# Figure 5-42. Removing the top plate (2 of 3) Reinstallation tip

The "hidden" screw in callout 7 secures a grounding plate (callout 8) to the chassis. Removing the screw releases the grounding plate. Upon reinstallation of the top plate, make sure that the grounding plate tab is in its correct position on the outside of the carousel drive shaft.

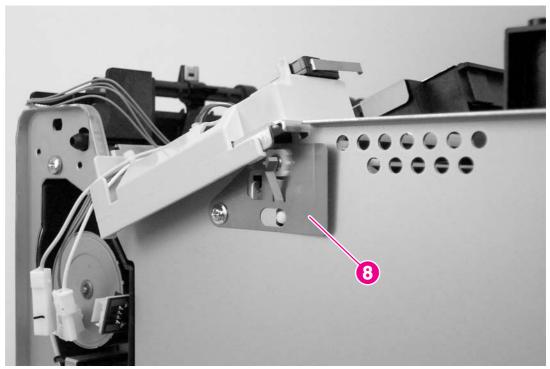

Figure 5-43. Reinstalling the grounding plate

10. Remove four screws (callout 9) from the top plate.

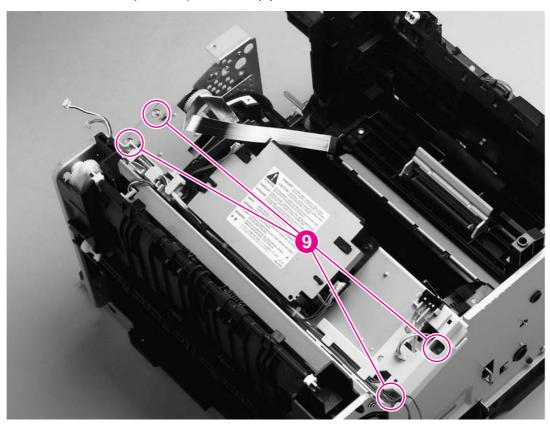

Removing the top plate (3 of 3) Figure 5-44.

11. Carefully lift the top plate off of the printer frame.

# **Print-cartridge carousel**

- 1. Remove the following covers and assemblies:
  - Right- and left-side covers (see Right- and left-side covers)
  - Interface cover (see <a href="Interface cover">Interface cover</a>)
  - Formatter cage (see Formatter assemblies)
  - Back cover (see <a href="Back cover">Back cover</a>)
  - Top cover (see <u>Top cover</u>)
  - Air duct (see Air duct and fan)
  - Rotary-drive assembly (see Rotary-drive assembly)
  - Top plate (see <u>Top plate</u>)

2. Remove two screws (callout 1) from the back of the printer.

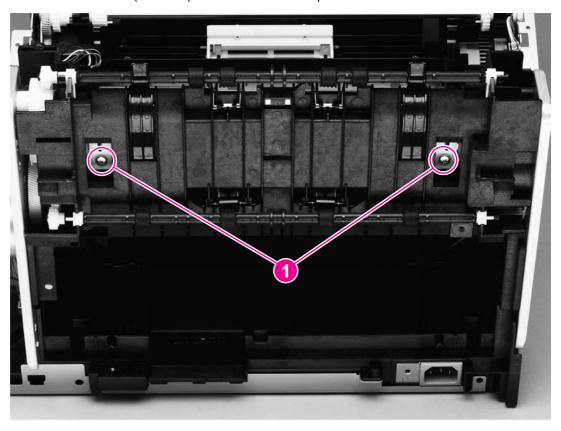

Figure 5-45. Removing the print-cartridge carousel (1 of 3)

## Reinstallation tip

Because the remainder of the print-cartridge carousel removal procedures are performed from the left, right, and front of the printer, it is easy to forget to replace the two screws at the back of the printer.

3. Press the white plastic tab (callout 2) at the left side of the printer to release the left swing-shaft bushing, and then rotate the bushing to a vertical position.

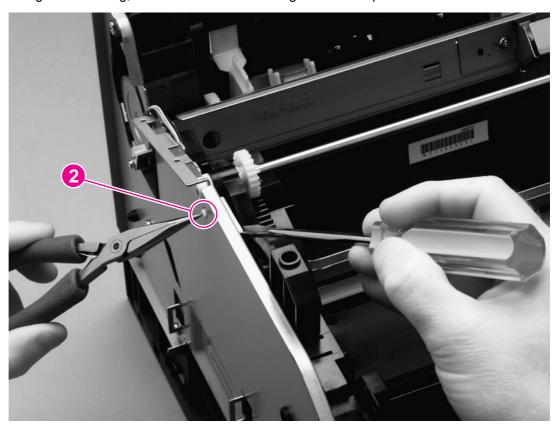

Removing the print-cartridge carousel (2 of 3) **Figure 5-46.** 

4. On the right side of the printer, repeat step 3 on the right swing-shaft bushing.

Examine the positions of the left pressure-shaft holder (callout 3), the right pressureshaft holder (callout 4), and the pressure-shaft gear (callout 5) before you perform step 5. The pressure-shaft holders must be reinstalled to their correct positions when reinstalling the print-cartridge carousel.

5. Use the flatblade screwdriver to pry two white tabs on the pressure-shaft holders from their seated positions in the rear frame assembly.

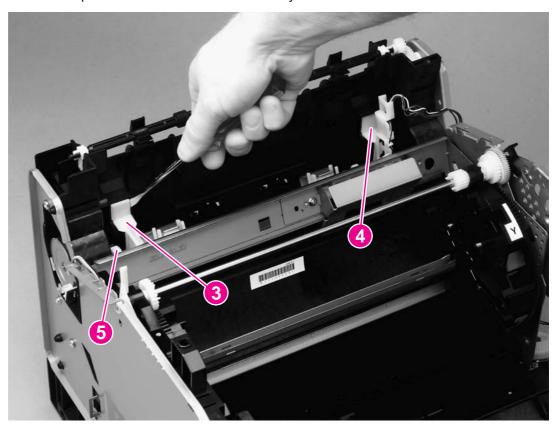

Figure 5-47. Removing the print-cartridge carousel (3 of 3)

6. Lift the print-cartridge carousel out of the printer.

#### Reinstallation tip

Make sure that the "feet" of the pressure-shaft holders fit into the slots in the rear frame assembly. After the "feet" are reinstalled correctly, press the tops of the white tabs firmly into position.

Incorrect reinstallation of the "feet" is shown, followed by correct installation.

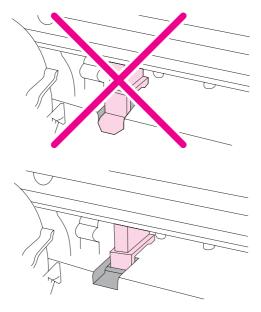

Also make sure that the tab on the pressure-shaft gear points down.

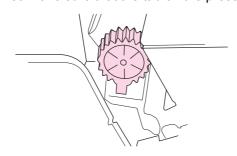

# Aligning the carousel gears

Make sure that the gears in the print-cartridge carousel are aligned correctly before placing the carousel back into the printer.

- 1. Rotate the carousel so that the marker for the yellow print cartridge faces the front of the printer.
- 2. Examine the gears: two marks on the smaller gear should line up with the single mark on the larger gear (see the detail of the gears in Figure 5-48. Reinstalling the printcartridge carousel).

**Note** 

The single mark on the larger gear is adjacent to the slot for the black cartridge, marked with a "K."

3. If the gears are not aligned correctly, locate the marks on the gears and realign the gears.

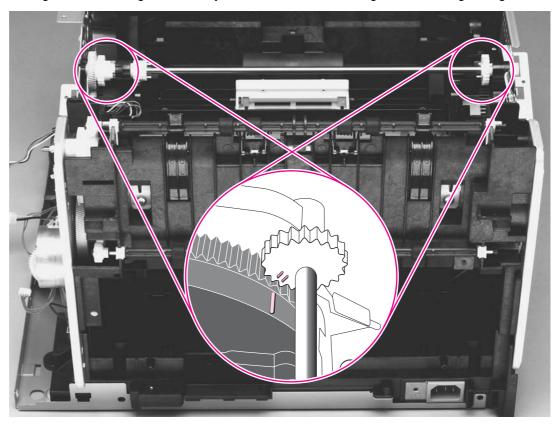

Figure 5-48. Reinstalling the print-cartridge carousel

# Registration-roller assembly

1. Remove two screws (callout 1) from the registration-shutter assembly.

2. Rotate the registration-roller assembly toward the front of the printer and then lift it towards the rear of the printer and up to remove it from the printer.

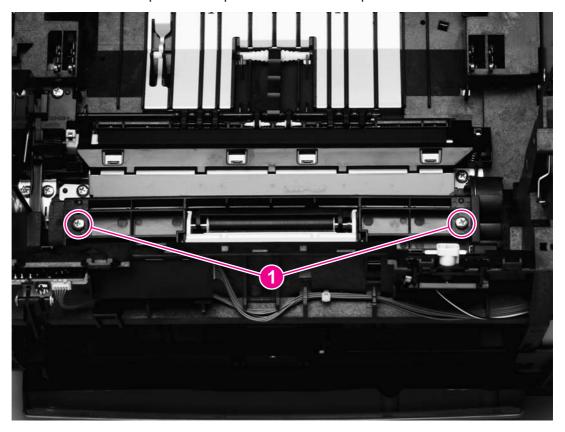

Removing the registration-roller assembly Figure 5-49.

## **Toner-catch tray**

The toner-catch tray is secured by two tabs underneath the tray (see Figure 5-50. Removing the toner-catch tray), toward the front of the tray.

- 1. Release one tab on either side of the toner-catch tray and then pull the tray approximately 2 or 3 mm (approximately 0.125 inch) toward the front of the printer to make sure that the tab does not reseat as you perform step 2.
- 2. Release the tab on the other side and then lift the tray out of the printer.

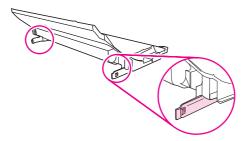

Figure 5-50. Removing the toner-catch tray

## **Transfer-roller plate**

#### **CAUTION**

Do not touch the black sponge portion of the transfer roller.

- 1. Remove the toner-catch tray (see <u>Toner-catch tray</u>).
- 2. Remove two screws (callout 1) from the transfer-roller plate.
- 3. Lift the transfer-roller plate straight up to remove it from the printer.

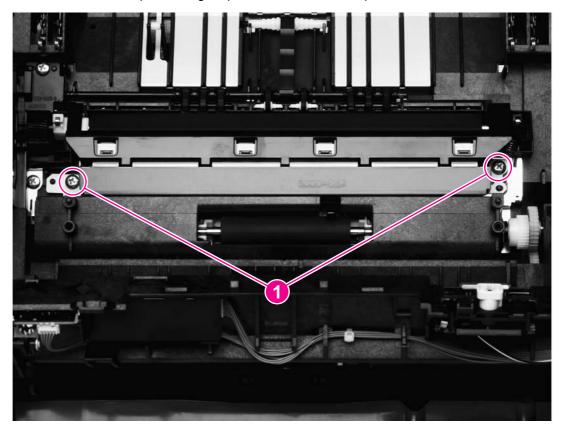

Figure 5-51. Removing the transfer-roller plate

#### **Transfer roller**

#### **CAUTION**

Do not touch the black sponge portion of the transfer roller.

- 1. Remove the following assemblies:
  - Toner-catch tray (see <u>Toner-catch tray</u>)
  - Transfer-roller plate (see <u>Transfer-roller plate</u>)
- 2. Use needle-nose pliers to gently squeeze the small tabs at the right side of the transfer roller (see the detail in <u>Figure 5-52</u>. <u>Removing the transfer roller</u>) and then also squeeze the tabs at the left side of the transfer roller to release the roller.

**Note** 

Be careful not to bend the thin metal strip adjacent to the tabs on the right side of the roller.

3. Lift the transfer roller up from the right side, slide it to the right, and lift it out of the printer.

**Note** 

The small grounding spring that is underneath the left side of the transfer roller is attached to the transfer roller. It is removed with the transfer roller.

The small grounding spring that is underneath the right side of the transfer roller remains in the chassis.

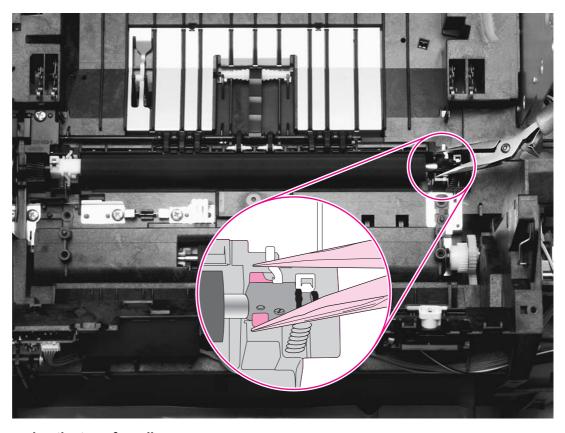

Figure 5-52. Removing the transfer roller

#### Feed-drive shaft

- 1. Remove the following covers and assemblies:
  - Right- and left-side covers (see <u>Right- and left-side covers</u>)
  - Toner-catch tray (see <u>Toner-catch tray</u>)
  - Transfer-roller plate (see <u>Transfer-roller plate</u>)
  - Transfer roller (see <u>Transfer roller</u>)
- 2. Remove one screw (callout 1) from the gear cover, and then lift the gear cover to remove it.
- 3. Lift the belt roller (callout 2) from its hooks.
- 4. Use a small flatblade screwdriver to slide the clip toward the back of the printer, and then pry the feed-drive shaft (callout 3) off of the hooks that secure it to the printer.

**Note** 

Unless the feed-drive shaft itself is damaged, there is no need to remove the shaft.

5. Use a small flatblade screwdriver to pry four pulleys (callout 4) from their hooks.

6. After the feed-drive shaft and the pulleys are released, remove the timing belt (callout 5) and the small feed belts by sliding them off of the right end of the feed-drive shaft.

**Note** 

Callout 6 shows the roller on the fuser wrap-jam sensor. The roller must be removed first if you want to remove the ECU pan (the bottom plate of the printer).

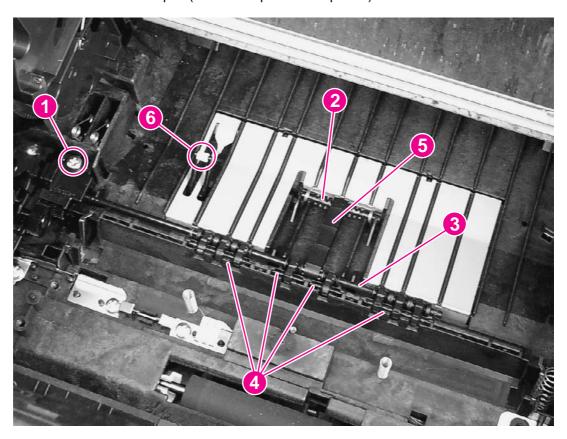

Figure 5-53. Removing the feed-drive shaft

#### Reinstallation tip

Examine the timing belt (callout 5) before removing it from the printer. The leading and trailing sides of the ridges are different and the belt must be reinstalled correctly to prevent media-feed problems.

# **ECU** pan

- 1. Remove the following covers and assemblies:
  - Right- and left-side covers (see <u>Right- and left-side covers</u>)
  - Interface cover (see <u>Interface cover</u>)
  - Formatter cage (see <u>Formatter assemblies</u>)
  - Optional tray 2 (see <u>Optional tray 2 (250-sheet tray)</u>)
  - Toner-catch tray (see <u>Toner-catch tray</u>)
- 2. Unplug five cable connectors (callout 1) from the dc controller.

3. Remove one screw (callout 2) from the grounding wire.

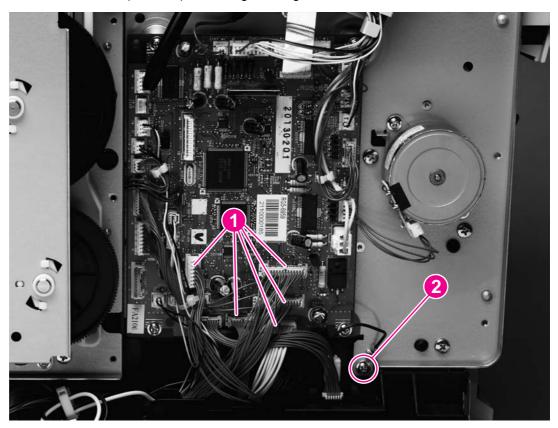

Removing the ECU pan (1 of 2) Figure 5-54.

- 4. Turn the printer over so that it rests on its top.
- 5. Remove one screw from the left side of the printer (callout 3)
- 6. Remove eight screws (callout 4) from the bottom of the ECU pan.

## 7. Lift the ECU pan off of the printer.

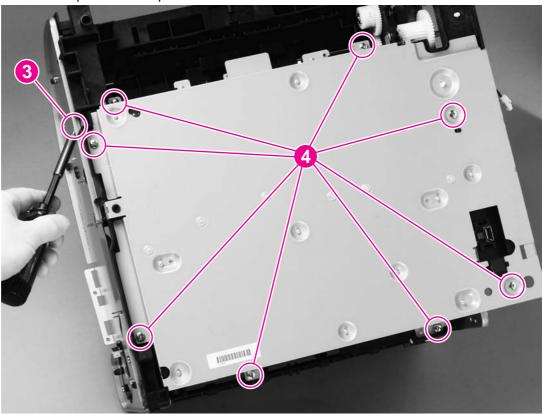

# Figure 5-55. Removing the ECU pan (2 of 2) Reinstallation tip

Make sure that the grounding springs are attached to each of the eight ECU connections before reinstalling the ECU pan.

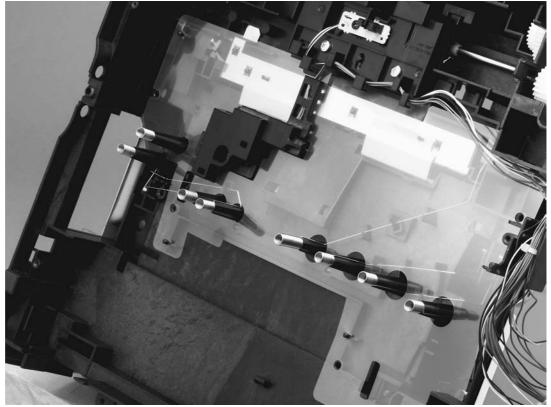

Figure 5-56. ECU connections

## **Sub-high-voltage transformer PCA**

- 1. Remove the following covers and assemblies:
  - Right- and left-side covers (see Right- and left-side covers)
  - Optional tray 2 (see Optional tray 2 (250-sheet tray))
  - Fuser (see <u>Fuser cover (and fuser)</u>)
  - ECU pan
- 2. Unplug one connector (callout 1) from the high-voltage transformer PCA.
- 3. Remove two screws (callout 2).
- 4. Lift up the sub-high-voltage transformer PCA and its holder, and then unplug one connector (callout 3) from the high-voltage transformer PCA.

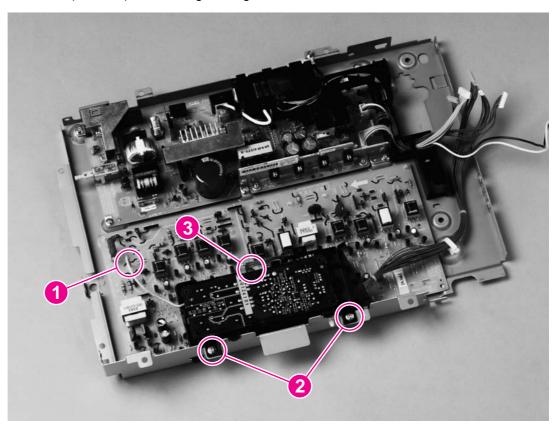

**Figure 5-57.** Removing the sub-high-voltage transformer PCA

## **High-voltage transformer PCA**

- 1. Remove the following covers and assemblies:
  - Right- and left-side covers (see Right- and left-side covers)
  - Interface cover (see Interface cover)
  - Formatter cage (see <u>Formatter assemblies</u>)
  - Optional tray 2 (see Optional tray 2 (250-sheet tray))
  - ECU pan (see <u>ECU pan</u>)
  - sub-high-voltage transformer PCA (see <u>Sub-high-voltage transformer PCA</u>)
- 2. Release two cable holders (callout 1) and then unplug two connectors (callout 2).
- 3. Remove two screws (callout 3).
- 4. Pinch six plastic pins (callout 4) and then lift the high-voltage transformer PCA off of the ECU pan.

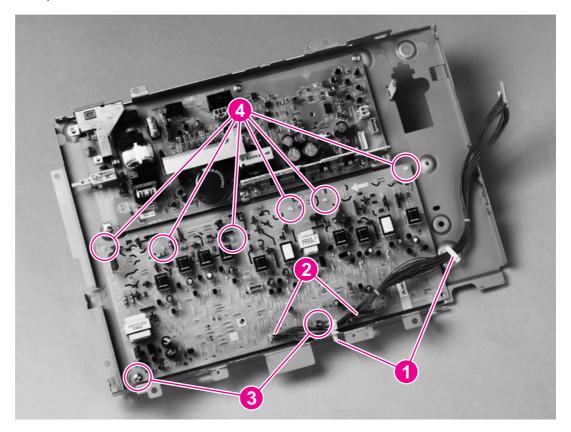

Figure 5-58. Removing the high-voltage transformer PCA

## Low-voltage PCA

- 1. Remove the following covers and assemblies:
  - Right- and left-side covers (see Right- and left-side covers)
  - Interface cover (see <a href="Interface cover">Interface cover</a>)
  - Formatter cage (see Formatter assemblies)
  - Optional tray 2 (see Optional tray 2 (250-sheet tray))
  - ECU pan (see ECU pan)
- 2. Unplug four connectors (callout 1) from the low-voltage PCA.
- 3. Remove one screw (callout 2) from the grounding wire.
- 4. Remove two screws (callout 3) from the fuser-connector holder and lift the holder off of the low-voltage PCA.

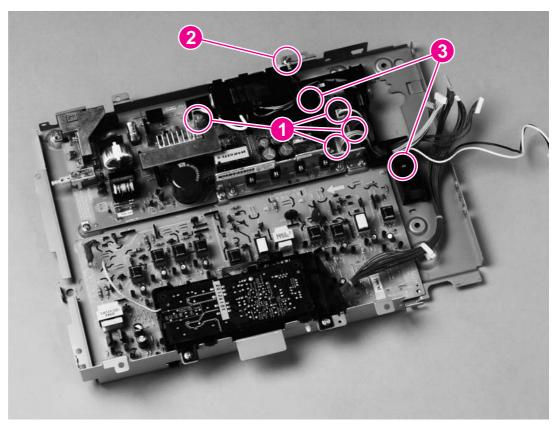

Removing the low-voltage PCA (1 of 2) **Figure 5-59.** 

5. Remove six screws (callout 4) from the low-voltage PCA, and then lift the PCA off of the ECU pan.

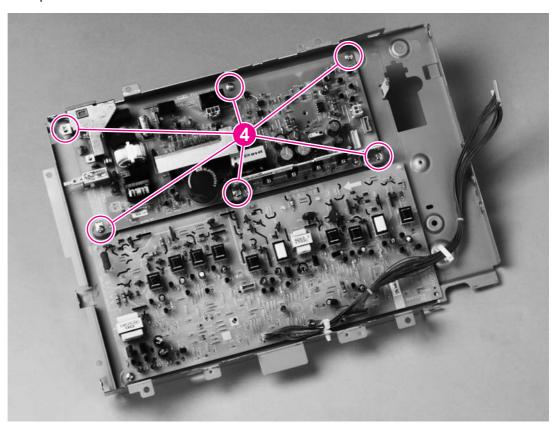

Figure 5-60. Removing the low-voltage PCA (2 of 2)

## Paper-top sensor

- 1. Remove the ECU pan (see Front cover).
- 2. Remove one screw (callout 1).
- 3. Lift the paper-top sensor straight up to remove it from the printer.

4. Unwind the cable from the cable harness, and unplug the cable from the dc controller.

**CAUTION** 

Do not attempt to disconnect the paper-top sensor cable from the paper-top sensor. Doing so can damage the cable.

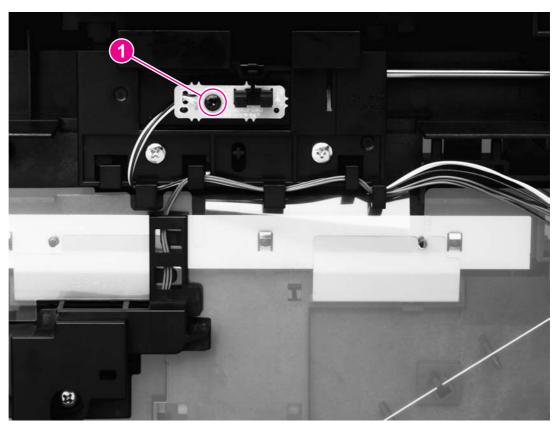

Removing the paper-top sensor **Figure 5-61.** 

## **Fuser-wrap sensor**

- 1. Remove the ECU pan (see ECU pan).
- 2. Remove the fuser-wrap sensor roller (see Figure 5-53. Removing the feed-drive shaft).
- 3. Remove one screw (callout 1) from the fuser-wrap sensor.

4. Unwind the cable from the cable harness, and unplug the cable from the dc controller.

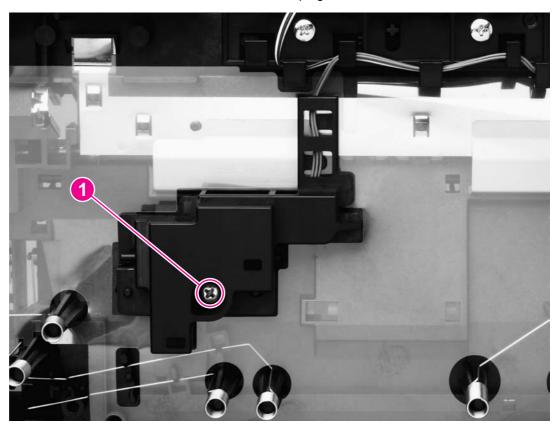

Figure 5-62. Removing the fuser wrap sensor

## 250-sheet feeder pickup roller

- 1. Remove all paper from the 250-sheet feeder and then remove the 250-sheet feeder from the printer.
- 2. Press the lift plate down and then pull the tray out of the feeder.
- 3. Turn the feeder upside-down.
- 4. Use a flatblade screwdriver to disengage the white, plastic lever, and then rotate the lever toward the front of the feeder to release the roller.

5. Lift the pickup roller up to remove it.

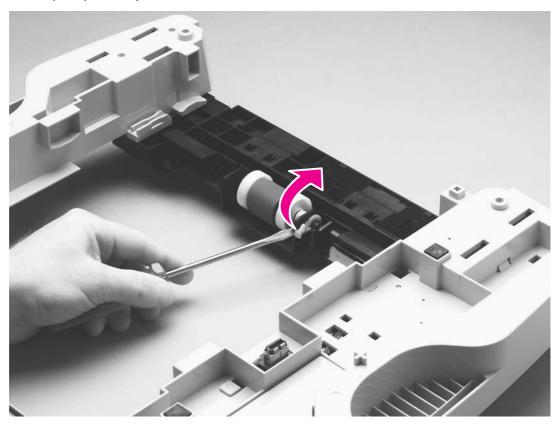

Figure 5-63. Removing the 250-sheet feeder pickup roller

# 500-sheet feeder pickup roller

- 1. Lift the printer off of the 500-sheet feeder.
- 2. Remove all paper from the 500-sheet feeder.
- 3. Press the lift plate down and then pull the tray out of the feeder.
- 4. Turn the feeder so that it rests on its back side.
- 5. Insert the flatblade screwdriver into the slot (callout 1) on the right roller-shaft cover and then pry the cover off of the feeder.

6. Insert the flatblade screwdriver into the slot (callout 2) on the left roller-shaft cover and then pry the cover off of the feeder.

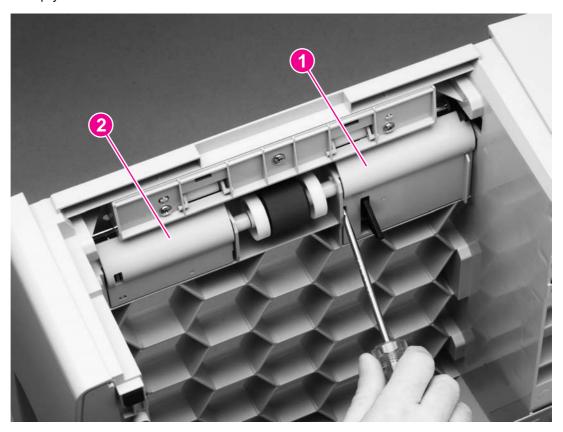

Figure 5-64. Removing the 500-sheet feeder pickup roller (1 of 2)

7. Use the flatblade screwdriver to disengage the white, plastic lever (callout 3), and then rotate the tab toward the front of the tray to release the roller.

8. Lift up the pickup roller to remove it.

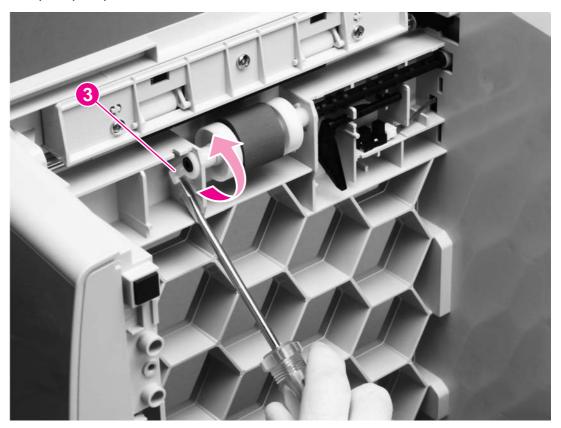

Removing the 500-sheet feeder pickup roller (2 of 2) Figure 5-65.

# Troubleshooting

## **Chapter contents**

| Chapter contents                                  | 167 |
|---------------------------------------------------|-----|
| Basic troubleshooting                             | 169 |
| Clearing jams                                     | 171 |
| Where to look for jams                            | 171 |
| To clear jams from inside the printer             | 171 |
| To clear jams from input areas                    |     |
| To clear jams from output areas                   | 174 |
| Control panel light messages                      | 176 |
| Supplies Status lights                            | 177 |
| Printer Status lights                             | 182 |
| Solving image-quality problems                    | 190 |
| Print-quality checklist                           |     |
| Solving image-quality problems (all print jobs)   | 190 |
| Solving image-quality problems (color print jobs) |     |
| Resolving problems that generated messages        | 204 |
| Messages for both Windows and Macintosh           |     |
| Messages for Windows only                         | 204 |
| Resolving problems that did not generate messages | 206 |
| Troubleshooting checklist                         | 206 |
| Checking the network                              | 207 |
| Solving general printing problems                 | 207 |
| Solving PostScript (PS) errors                    | 212 |
| Solving common Macintosh problems                 | 213 |
| Manually rotating the print-cartridge carousel    | 216 |
| Functional checks                                 | 218 |
| Engine test                                       | 218 |
| High-voltage power-supply check                   | 219 |
| Paper-path check                                  | 219 |
| Service mode functions                            | 221 |
| Cold reset                                        | 221 |
| NVRAM initializer                                 | 221 |
| Error report                                      | 222 |
| Super NVRAM initialization                        | 222 |
| Network card cold reset                           | 222 |
| Using PJL commands                                | 223 |
| Troubleshooting tools                             | 225 |
| Demo page                                         | 225 |
| Configuration page                                |     |
| Supplies Status page                              | 226 |
| Repetitive image defects                          | 227 |

**ENWW** 

| General timing charts            |     |
|----------------------------------|-----|
| Locations of connectors          |     |
| Dc controller connections        |     |
| Main wiring diagram              |     |
| HP LaserJet Toolbox              |     |
| To view the HP Laser let Toolhox | 236 |

### **Basic troubleshooting**

#### Table 6-1. Basic troubleshooting

#### Does the printer turn on successfully?

When the printer is connected to a grounded power source, the control panel lights should cycle one after another and the cartridge carousel should rotate.

| Cause                              | Solution                                                                                                    |  |  |
|------------------------------------|----------------------------------------------------------------------------------------------------|--|--|
| No power.                          | <ol> <li>Verify that the printer is plugged directly into<br/>a wall outlet, and not plugged into a power<br/>strip or a UPS.</li> <li>Verify that the power cable is functional and<br/>that the power on-off switch is on.</li> </ol> |  |  |
| Control panel lights do not cycle. | Verify that the control panel cable is seated into both the control panel and the formatter. If the cable is connected correctly, replace the contro panel.                                                                             |  |  |

### Is the printer ready?

The printer should function without error-indicator light messages appearing on the control panel or error messages appearing on the Printer Status and Alerts screen.

| Cause                                                                                                    | Solution                                                                                                    |
|----------------------------------------------------------------------------------------------------|----------------------------------------------------------------------------------------------------|
| Control panel lights, other than the Ready light, are on or blinking.                                                               | Consult the lists of control panel light messages (see Control panel light messages) to identify and correct the error. |
| An error message appears in the Printer Status and Alerts screen.                                                                   | See Resolving problems that generated messages.                                                                         |
| There is a problem, but no control panel lights are on or blinking, and no messages appear on the Printer Status and Alerts screen. | See Resolving problems that did not generate messages.                                                                  |

### Do engine tests and information pages print?

Print an engine test (see <u>Functional checks</u>). The engine test should print without paper-feed problems or print-quality problems. Also print a Demo page or a configuration page (see <u>Troubleshooting tools</u>).

| Cause                              | Solution                                                                     |
|------------------------------------|------------------------------------------------------------------------------|
| The engine test is not successful. | Make sure that the formatter is connected to a power source.                 |
|                                    | Note                                                                         |
|                                    | The formatter must be connected to a power source to perform an engine test. |

ENWW Basic troubleshooting 169

#### Table 6-1. Basic troubleshooting (continued)

### Do engine tests and information pages print?

Print an engine test (see <u>Functional checks</u>). The engine test should print without paper-feed problems or print-quality problems. Also print a Demo page or a configuration page (see <u>Troubleshooting tools</u>).

| Cause                                                          | Solution                                                                                                    |
|----------------------------------------------------------------|----------------------------------------------------------------------------------------------------|
| The engine test is not successful.                             | Turn off the printer, turn on the printer, and perform another engine test.                                            |
| The engine test produces a blank page.                         | Make sure that the carousel is seated correctly.  Replace the low-voltage power supply.                                |
| The engine test does not produce any pages.                    | Replace the dc controller.                                                                                             |
| An error-indicator light message appears on the control panel. | Consult the lists of control panel light messages to identify and correct the error. See Control panel light messages. |
| Printer Status and Alerts software generates an error message. | See Resolving problems that generated messages.                                                                        |
| Poor print quality.                                            | See Hewlett-Packard limited warranty statement.                                                                        |

#### Is the software installed correctly?

| Cause                                                                        | Solution                                                                                                    |  |
|------------------------------------------------------------------------------|----------------------------------------------------------------------------------------------------|--|
| Software is not installed or an error occurred during software installation. | Uninstall and then reinstall the printer software. Make sure that you use the correct installation procedure and the correct port setting. |  |

### Does the printer print from the computer?

Connect the parallel cable or USB cable to the printer and to the computer. Use a word-processing application to send a print job to the printer.

| Cause                                             | Solution                                                                                                    |
|---------------------------------------------------|----------------------------------------------------------------------------------------------------|
| The cable is not connected correctly.             | Reconnect the cable.                                                                                                    |
| The cable is not within specifications.           | Make sure that the the parallel cable is IEEE-1284B-compliant or that the USB cable is USB 2.0 full speed. Also make sure that the length of cables is less than 3 meters (118 inches). |
| An incorrect printer driver is selected.          | Reset the printer driver. (Check for the correct port setting.)                                                                                                    |
| Other devices are connected to the parallel port. | Disconnect the other devices and try to print again. Also, try connecting directly to the computer or through a powered USB hub.                                                        |

### Clearing jams

Occasionally, paper or other print media can become jammed during a print job. Causes include the following:

- Input trays are loaded improperly or are overfilled.
- Media guides in the input trays are not set correctly.
- Optional tray 2 or optional tray 3 is removed during a print job.
- The top cover is opened during a print job.
- The tabs on the fuser are unlocked or the fuser is not seated correctly.
- Too many sheets have accumulated in an output area or blocked an output area.
- The media being used does not meet HP specifications. See the HP Color LaserJet 2550 Series Printer User Guide for information about print-media specifications.
- The environment in which the paper was stored is too humid or too dry. See the HP Color LaserJet 2550 Series Printer User Guide for information about print-media specifications.
- Non-HP supplies are installed in the printer.

### Where to look for jams

Jams can occur in these locations:

- Inside the printer. See <u>To clear jams from inside the printer</u>.
- In input areas. See <u>To clear jams from input areas</u>.
- In output areas. See <u>To clear jams from output areas</u>.

Find and remove the jam by using the instructions on the following pages. If the location of the jam is not obvious, look first inside the printer.

Loose toner might remain in the printer after a jam. This problem should resolve itself after a few sheets have been printed. See Loose toner.

### To clear jams from inside the printer

**CAUTION** 

Jams in this area might result in loose toner on the page. If you get toner on your clothes or hands, wash them in cold water. (Hot water sets toner into fabric.)

1. Open the top cover.

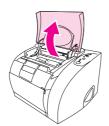

ENWW Clearing jams 171

2. Remove the *imaging drum* by pushing it away from you and lifting it out of the printer.

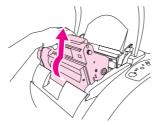

**Note** 

You cannot reach jams by removing the print cartridges.

- 3. Complete one of these steps:
  - If the leading edge or the trailing edge of the print media is visible, *carefully* pull the sheet out of the printer.
  - If the media is too difficult to remove, clear the jam as described in <u>To clear jams</u> from output areas.

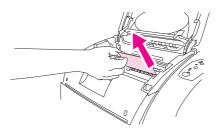

4. After the jam has been removed, replace the imaging drum and close the top cover.

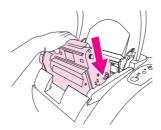

Press (Go) if the Go light is blinking. If the Attention light is still blinking, then another jam is present. See To clear jams from input areas and To clear jams from output areas.

### To clear jams from input areas

1. Open optional tray 2 or optional tray 3 to expose the jam.

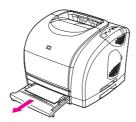

- 2. Complete one of these steps:
  - If the media has already partially entered the printer, see <u>To clear jams from inside</u> the printer.
  - If the jam is only in the input tray, remove the jammed media by pulling it out by the visible edge. Realign all of the media in the tray and proceed to step 4.

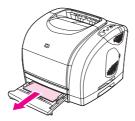

3. If you could not remove the jammed media from inside the printer or by pulling it out of the tray, grasp the sheet from the outside of the printer and carefully pull it free.

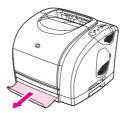

4. Push the paper down to lock the metal lift plate into place and slide the tray back into the printer.

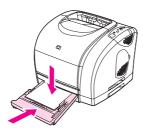

Open the top cover, close it again, and then press (Go) if the Go light is blinking. If the Attention light is still blinking, then another jam is present. See To clear jams from inside the printer and To clear jams from output areas.

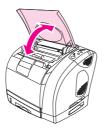

ENWW Clearing jams 173

### To clear jams from output areas

#### **CAUTION**

Jams in these areas might result in loose toner on the page. If you get toner on your clothes or hands, wash them in cold water. (Hot water sets toner into fabric.)

- 1. Complete one of these steps:
  - If the media is not almost completely visible from the top output bin, proceed to step 2.
  - If the media is almost completely visible, pull it carefully out of the printer and proceed to step 9.

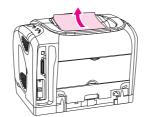

2. Open the rear output door.

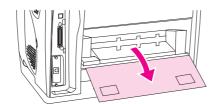

3. If the leading edge of the media is visible from the rear opening, carefully pull it out.

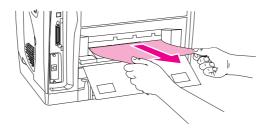

4. If the jam is too far into the printer to remove, turn off the printer and disconnect the power cable.

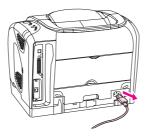

**CAUTION** 

Always turn off the printer and disconnect the power cable before you remove the fuser.

5. Rotate the locks on the fuser to the unlocked position.

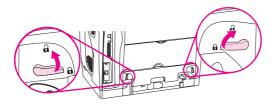

6. Grasp the fuser handles and pull to remove the fuser from the printer.

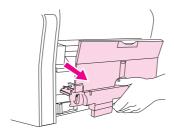

#### **WARNING!**

The parts on the internal surface of the fuser are very hot. To avoid burning yourself, do not touch those parts.

7. Press the green fuser-release levers to separate the fuser rollers, and then carefully remove any media from inside the fuser.

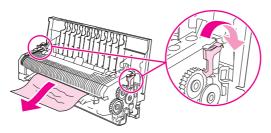

8. Using both hands, slowly and steadily remove any media from inside the printer. Then, carefully reinsert the fuser and secure the locks.

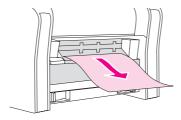

- 9. Reconnect the power cable and turn on the printer.
- Open the top cover, close it again, and then press (Go) if the Go light is flashing. If the Attention light is still blinking, then there is another jam. See <u>To clear jams from inside the printer</u> and <u>To clear jams from input areas</u>.

ENWW Clearing jams 175

### **Control panel light messages**

**Note** 

For non-error status messages, see <u>Supplies Status lights</u> and <u>Printer Status lights</u>.

Each error message is listed in the following tables along with possible causes and steps to resolve the identified errors. See <u>Figure 6-1</u>. <u>Control panel lights</u> and <u>Table 6-2</u>. <u>Control panel lights legend</u> for descriptions of the control panel elements and a legend for understanding the tables.

Use the HP LaserJet Toolbox to view animations of the light patterns and to see their messages.

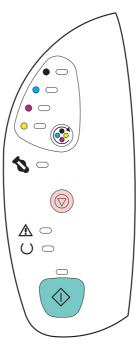

Figure 6-1. Control panel lights

Table 6-2. Control panel lights legend

| Light symbol | Meaning of symbol |
|--------------|-------------------|
|              | Light off         |
|              | Light on          |
|              | Light blinking    |

### **Supplies Status lights**

This section describes the meaning of the patterns for the lights in the Supplies Status area. Information about supplies also appears in the HP LaserJet Toolbox. For more information about how to use and view the HP LaserJet Toolbox, see HP LaserJet Toolbox.

Table 6-3. Supplies Status light messages

| Control panel message                    | Event<br>log error<br>message | Description                         | Re | commended action                                                                               |
|------------------------------------------|-------------------------------|-------------------------------------|----|------------------------------------------------------------------------------------------------|
|                                          |                               | The black print cartridge is low.   | 1. | The printer continues to print without any action required until the print cartridge is empty. |
|                                          |                               |                                     | 2. | Order a new print cartridge.                                                                   |
| The black-print-cartridge light is on.   |                               |                                     |    |                                                                                                |
| ••                                       |                               | The cyan print cartridge is low.    | 1. | The printer continues to print without any action required until the print cartridge is empty. |
|                                          |                               |                                     | 2. | Order a new print cartridge.                                                                   |
| The cyan-print-cartridge light is on.    |                               |                                     |    |                                                                                                |
|                                          |                               | The magenta print cartridge is low. | 1. | The printer continues to print without any action required until the print cartridge is empty. |
|                                          |                               |                                     | 2. | Order a new print cartridge.                                                                   |
| The magenta-print-cartridge light is on. |                               |                                     |    |                                                                                                |
|                                          |                               | The yellow print cartridge is low.  | 1. | The printer continues to print without any action required until the print cartridge is empty. |
|                                          |                               |                                     | 2. | Order a new print cartridge.                                                                   |
| The yellow-print-cartridge light is on.  |                               |                                     |    |                                                                                                |

| Control panel message                                                        | Event<br>log error<br>message | Description                                                                                                    | Recommended action                                                                                                    |
|------------------------------------------------------------------------------|-------------------------------|----------------------------------------------------------------------------------------------------|----------------------------------------------------------------------------------------------------|
| The imaging-drum light is on.                                                |                               | The imaging drum is low.                                                                                                    | The printer continues to print without any action required until the imaging drum fails.     Order a new imaging drum.                                                                                                    |
| The black-print-cartridge light is blinking, and the printer stops printing. | 10000<br>40208                | The print cartridge is empty or missing (40208) or the E-label reader is faulty (10000).  The printer cannot detect the print cartridge correctly. | <ol> <li>Reinsert or replace the print cartridge.</li> <li>If the print-cartridge light is still blinking but the Attention light is not on, turn the printer off and then back on.</li> <li>If the problem persists, repeat steps 1 and 2 with black print cartridges until the error is resolved.</li> <li>If the problem persists, replace the print-cartridge Elabel reader, which is located on the pressure assembly of the print-cartridge carousel.</li> </ol> |
| The cyan-print-cartridge light is blinking, and the printer stops printing.  | 10001<br>40207                | The print cartridge is empty or missing (40207) or the E-label reader is faulty (10001).  The printer cannot detect the print cartridge correctly. | <ol> <li>Reinsert or replace the print cartridge.</li> <li>If the print-cartridge light is still blinking but the Attention light is not on, turn the printer off and then back on.</li> <li>If the problem persists, repeat steps 1 and 2 with cyan print cartridges until the error is resolved.</li> <li>If the problem persists, replace the print-cartridge Elabel reader, which is located on the pressure assembly of the print-cartridge carousel.</li> </ol>  |

Table 6-3. Supplies Status light messages (continued)

| Control panel message                                                | Event                                                                               | Description                                                                                                    | Recommended action                                                                                                    |
|----------------------------------------------------------------------|-------------------------------------------------------------------------------------|----------------------------------------------------------------------------------------------------|----------------------------------------------------------------------------------------------------|
| Solition panel message                                               | log error<br>message                                                                | Beschpilon                                                                                                    | Trecommended action                                                                                                    |
|                                                                      | 10002<br>40206                                                                      | The print cartridge is empty or missing (40206) or the E-label                                                           | Reinsert or replace the print cartridge.                                                                                                    |
|                                                                      |                                                                                     | reader is faulty (10002).  The printer cannot detect the print cartridge correctly.                                      | If the print-cartridge light is still blinking but the Attention light is not on, turn the printer off and then back on.                                     |
| The magenta-print-cartridge light is blinking, and the printer stops |                                                                                     |                                                                                                    | If the problem persists, repeat steps 1 and 2 with magenta print cartridges until the error is resolved.                                                     |
| printing.                                                            |                                                                                     |                                                                                                    | 4. If the problem persists, replace the print-cartridge Elabel reader, which is located on the pressure assembly of the print-cartridge carousel.            |
|                                                                      | 10003<br>40205                                                                      | The print cartridge is empty or missing (40205) or the E-label                                                           | Reinsert or replace the print cartridge.                                                                                                    |
|                                                                      | reader is faulty (10003).  The printer cannot detect the print cartridge correctly. | If the print-cartridge light is still blinking but the Attention light is not on, turn the printer off and then back on. |                                                                                                    |
| The yellow-print-cartridge light is blinking, and the printer stops  |                                                                                     |                                                                                                    | If the problem persists, repeat steps 1 and 2 with yellow print cartridges until the error is resolved.                                                      |
| printing.                                                            |                                                                                     |                                                                                                    | 4. If the problem persists, replace the print-cartridge Elabel reader, which is located on the pressure assembly of the print-cartridge carousel.            |
|                                                                      |                                                                                     | The print cartridges are empty or missing.  The printer cannot detect the print                                          | Replace any non-HP print cartridges with HP print cartridges.                                                                                                |
|                                                                      |                                                                                     | cartridges correctly. The E-label reader might be faulty.                                                                | Reinsert or replace the print cartridges.                                                                                                    |
| The four print-cartridge lights are                                  |                                                                                     |                                                                                                    | If the print-cartridge lights are still blinking but the Attention light is not on, turn the printer off and then back on.                                   |
| blinking, and the printer stops printing.                            |                                                                                     |                                                                                                    | If the problem persists, repeat steps 1 through 3 with sets of print cartridges until the error is resolved.                                                 |
|                                                                      |                                                                                     |                                                                                                    | If the problem persists,     replace the print-cartridge E- label reader, which is located     on the pressure assembly of     the print-cartridge carousel. |

Table 6-3. Supplies Status light messages (continued)

| Control panel message                                                                                  | Event                   | Description                                                                                                    | Recommended action                                                                                                    |
|----------------------------------------------------------------------------------------------------|-------------------------|----------------------------------------------------------------------------------------------------|----------------------------------------------------------------------------------------------------|
|                                                                                                    | log error<br>message    |                                                                                                    |                                                                                                    |
| The imaging-drum light is blinking, and the printer stops printing.                                    | 10004                   | The imaging drum is empty or missing or the E-label reader is faulty.  The printer cannot detect the imaging drum correctly.                                                                                                    | <ol> <li>Reinsert or replace the imaging drum.</li> <li>If the imaging-drum light is still blinking but the Attention light is not on, turn the printer off and then back on.</li> <li>If the problem persists, repeat steps 1 and 2 with imaging drums until the error is resolved.</li> <li>If the problem persists, replace the imaging-drum Elabel reader (see E-label reader (for imaging-drum Elabels)).</li> </ol> |
| The black-print-cartridge light is blinking and the Attention light is on. The printer stops printing. | 10300<br>10310<br>10320 | The black print cartridge is either non-HP (00), cloned (10), or unauthorized (20).  Note  Although HP supports customer choice, HP cannot guarantee the quality or reliability of non-HP supplies. Service or repairs required as a result of using a non-HP supply are not covered under the printer warranty. | If you want to use this non-HP print cartridge, press (Cancel Job) to continue printing.  To ensure full availability and/or accuracy of printing features (such as remaining supply status), use genuine HP supplies. If you believe you purchased a genuine HP supply, go to www.hp.com/go/anticounterfeit.                                                                                                    |
| The cyan-print-cartridge light is blinking and the Attention light is on.                              | 10301<br>10311<br>10321 | The cyan print cartridge is either non-HP (01), cloned (11), or unauthorized (21).  Note  Although HP supports customer choice, HP cannot guarantee the quality or reliability of non-HP supplies. Service or repairs required as a result of using a non-HP supply are not covered under the printer warranty.  | If you want to use this non-HP print cartridge, press (Cancel Job) to continue printing.  To ensure full availability and/or accuracy of printing features (such as remaining supply status), use genuine HP supplies. If you believe you purchased a genuine HP supply, go to www.hp.com/go/anticounterfeit.                                                                                                    |

Table 6-3. Supplies Status light messages (continued)

| Control panel message                                                                                                    | Event                   | Description                                                                                                    | Recommended action                                                                                                    |
|----------------------------------------------------------------------------------------------------|-------------------------|----------------------------------------------------------------------------------------------------|----------------------------------------------------------------------------------------------------|
|                                                                                                    | log error<br>message    |                                                                                                    |                                                                                                    |
| The magenta-print-cartridge light is blinking and the Attention light is on. The printer stops printing.                   | 10302<br>10312<br>10322 | The magenta print cartridge is either non-HP (02), cloned (12), or unauthorized (22).  Note  Although HP supports customer choice, HP cannot guarantee the quality or reliability of non-HP supplies. Service or repairs required as a result of using a non-HP supply are not covered under the printer warranty. | If you want to use this non-HP print cartridge, press (Cancel Job) to continue printing.  To ensure full availability and/or accuracy of printing features (such as remaining supply status), use genuine HP supplies. If you believe you purchased a genuine HP supply, go to www.hp.com/go/anticounterfeit. |
| The yellow-print-cartridge light is blinking and the Attention light is on.                                                | 10303<br>10313<br>10323 | The yellow print cartridge is either non-HP (03), cloned (13), or unauthorized (23).  Note  Although HP supports customer choice, HP cannot guarantee the quality or reliability of non-HP supplies. Service or repairs required as a result of using a non-HP supply are not covered under the printer warranty.  | If you want to use this non-HP print cartridge, press (Cancel Job) to continue printing.  To ensure full availability and/or accuracy of printing features (such as remaining supply status), use genuine HP supplies. If you believe you purchased a genuine HP supply, go to www.hp.com/go/anticounterfeit. |
| The printer stops printing.  The imaging-drum light is blinking and the Attention light is on. The printer stops printing. | 10304<br>10314          | The imaging drum is either non-HP (04) or cloned (14).  Note  Although HP supports customer choice, HP cannot guarantee the quality or reliability of non-HP supplies. Service or repairs required as a result of using a non-HP supply are not covered under the printer warranty.                                | If you want to use this non-HP imaging drum, press (Cancel Job) to continue printing.  To ensure full availability and/or accuracy of printing features (such as remaining supply status), use genuine HP supplies. If you believe you purchased a genuine HP supply, go to www.hp.com/go/anticounterfeit.    |

### **Printer Status lights**

The following section describes the meaning of the light patterns in the Printer Status area.

- Printer status (see <u>Table 6-4</u>. <u>Printer-status light messages</u>)
- Attention with the ability to continue errors (see <u>Table 6-5</u>. <u>Attention light messages</u>, <u>unnumbered</u>)
- Accessory errors (see <u>Table 6-7</u>. <u>Accessory error light messages</u>)
- Service errors (see <u>Table 6-8</u>. <u>Service error light messages</u>)

Table 6-4. Printer-status light messages

| Control panel message                                            | Event<br>log error<br>message | Description                                  | Recommended action                                                                                                    |
|------------------------------------------------------------------|-------------------------------|----------------------------------------------|----------------------------------------------------------------------------------------------------|
| All control panel lights cycle.                                  |                               | The printer is in startup state.             | Pressing buttons has no effect until the printer is in the Ready state.                                                                                                    |
| The Ready (green) light is on and the printer is ready to print. |                               | The printer is in Ready state.               | <ul> <li>No action is needed.</li> <li>Pressing (Go) prints a Demo page.</li> <li>Pressing (Go) and (Cancel Job) simultaneously prints a Configuration page and a Supplies Status page, and also prints an HP Jetdirect page, if the printer is network-enabled.</li> </ul> |
| The Ready (green) light is blinking.                             |                               | The printer is receiving or processing data. | Pressing (Cancel Job) cancels the current job. One or two pages might print as the printer clears the print job. The printer returns to the Ready state after the job has been cancelled.                                                                                   |

Table 6-4. Printer-status light messages (continued)

| Table 6-4. Printer-status light me  Control panel message | Event log error | Description                                                 | Recommended action                                                                                                    |
|-----------------------------------------------------------|-----------------|-------------------------------------------------------------|----------------------------------------------------------------------------------------------------|
|                                                           | message         |                                                             |                                                                                                    |
|                                                           | 40022<br>40119  | <b>Attention error.</b> The top cover is open.              | Close the top cover.                                                                                                    |
| <b>☆</b> ○  ○                                             | 50014           | Attention error. The printer is out of media.               | Load media.                                                                                                    |
|                                                           |                 | Attention error. The printer has a jam (40022).             | Clear the jam (see <u>Clearing jams</u> ). If the location of the jam is not apparent, check the HP LaserJet Toolbox to find the jam location.             |
| The Attention (amber) light is blinking.                  |                 |                                                             | If the jam is under the imaging drum, toggle the registration sensor to check its movement and replace the registration sensor if it does not move freely. |
|                                                           |                 |                                                             | If the jam is in the fuser area, toggle the fuser exit sensor to check its movement and replace the fuser exit sensor if it does not move freely.          |
|                                                           |                 | Attention error. The printer has misfed media (40119).      | Make sure that the media is loaded correctly in the input tray.                                                                                            |
|                                                           |                 |                                                             | Open and then close the top cover.                                                                                                    |
|                                                           |                 | The fuser is missing or is not installed correctly (50014). | Replace the fuser.                                                                                                    |
|                                                           |                 | The top cover has been opened and then closed.              | Pressing (Go) returns the printer to the Ready state. If                                                                                                   |
|                                                           |                 | You pressed (Rotate Carousel).                              | you do not press (Go), the printer automatically returns to the Ready state after approximately 10 seconds.                                                |
| The Go (green) light is blinking.                         |                 |                                                             | Pressing (Rotate Carousel) brings another print cartridge to the top position.                                                                             |

| Table 6-5. Attention light messages, unnumbered                                     |                               |                                                                                                    |                                                                                                    |  |  |
|-------------------------------------------------------------------------------------|-------------------------------|----------------------------------------------------------------------------------------------------|----------------------------------------------------------------------------------------------------|--|--|
| Control panel message                                                               | Event<br>log error<br>message | Description                                                                                                    | Recommended action                                                                                                    |  |  |
| The Attention light is blinking and the Go light is on. The printer stops printing. | 41103                         | A manual-feed job was sent to the printer, and the printer is waiting for the special media (41103).                                                                                                    | <ol> <li>Load media into tray 1.</li> <li>If the printer does not begin printing after the media has been reloaded, press (Go) to try to print from another tray if another tray is installed.</li> <li>Note</li> <li>Single-page print jobs are not printed when (Go) is pressed. After loading media into tray 1, reprint the page.</li> <li>After loading media into tray 1 and pressing (Go), multiple-page print jobs continue to print, but the page that was to be printed when the printer stopped printing does not print. Reprint the page after the current print job is complete.</li> </ol> |  |  |
|                                                                                     |                               | The printer has finished printing the first side of a manual-duplex job, and the printer is waiting for the pages to be reloaded so it can print the second side.  Someone is trying to print by Source (tray) and there is no | <ol> <li>Reload the pages.</li> <li>If the printer does not begin printing after the pages have been reloaded, press (Go).</li> <li>Add media to the selected</li> </ol>                                                                                                    |  |  |
|                                                                                     |                               | media in the selected tray.                                                                                                    | tray to print from it.  2. Press (Go) to try to print from another tray.                                                                                                    |  |  |
|                                                                                     |                               | The print image is larger than the size of media in the tray.                                                                                                    | Load the correct-size media and then press (Go).                                                                                                    |  |  |
|                                                                                     |                               | The printer has an Attention with Ability to Continue error.                                                                                                    | 1. Press (Go) for the printer to attempt to recover from the error and print whatever data it can. If successful, the printer completes the job while the Ready light blinks.                                                                                                    |  |  |
|                                                                                     |                               |                                                                                                    | 2. If unsuccessful, the Attention with Ability to Continue message continues to appear. Press (Cancel Job) to cancel the print job. If the problem has been resolved, the printer returns to the Ready state (Ready light on).                                                                                                    |  |  |

Table 6-6 Attention light messages numbered

| Table 6-6. Attention light messag                                         |                                  |                                |                                                                                                    |  |  |  |
|---------------------------------------------------------------------------|----------------------------------|--------------------------------|----------------------------------------------------------------------------------------------------|--|--|--|
| Control panel message                                                     | Event<br>log error<br>message    | Description                    | Recommended action                                                                                                    |  |  |  |
| The Attention light is blinking and the Go light is on. The printer stops | 30016<br>30033<br>35031<br>50012 | 30016, memory out              | 1. Make sure that the formatter cable is connected.  2. Press (Go) to resume printing. If you lose some data, try to free some printer memory by removing fonts, macros, or any data currently in printer memory. If you continue to lose data, you might have to add more printer memory. For a temporary solution, simplify                                                                                                    |  |  |  |
| printing.                                                                 |                                  | 30033, unexpected size         | the image.  1. Load the correct size of media and then press (Go).  2. If printing does not resume, open the top cover, remove the imaging drum, and check for a jam inside the printer.  3. Turn the printer off and then back on.                                                                                                    |  |  |  |
|                                                                           |                                  | 35031, invalid personality     | The print job was canceled, either because the printer language (personality) is not supported or because the carousel is not positioned correctly.  1. Make sure that the carousel is positioned correctly.  2. Press (Go) to clear the message.  3. If you printed the job using one of the PCL drivers, try printing using the PS driver, or vice versa.  4. Turn the printer off and remove or replace the language font DIMM.  CAUTION  Inserting or removing DIMMs while power is supplied to the printer can damage the DIMMs. |  |  |  |
|                                                                           |                                  | 50012, beam detect malfunction | Turn the printer off and then back on.     If the problem persists, replace the laser/scanner (see Laser/scanner assembly).                                                                                                    |  |  |  |

Table 6-7. Accessory error light messages

| Control panel message                                                                                     | Event<br>log error<br>message | Description                                              | Recommended action                                                                                                    |
|----------------------------------------------------------------------------------------------------|-------------------------------|----------------------------------------------------------|----------------------------------------------------------------------------------------------------|
| The Attention light, Ready light, and Go light are blinking. The printer stops printing, and pressing any | illessage                     | Accessory error. An error has occurred in the DIMM slot. | 1. Turn the printer off.  CAUTION  Inserting or removing DIMMs while power is supplied to the printer can damage the DIMMs.  2. Remove the DIMM and reinstall it to make sure that it is correctly installed.  3. Make sure that you are using a supported DIMM. See Accessories. |
| button has no effect.                                                                                     |                               |                                                          | 4. Move the DIMM to a different DIMM slot. If the DIMM works in a different slot, then DIMM slot 1 is malfunctioning.  5. To continue printing, remove the DIMM from DIMM slot 1.                                                                                                 |

Table 6-8. Service error light messages

| Control panel message                                  | Event<br>log error<br>message | Description                      | Recommended action                                                                                                    |
|--------------------------------------------------------|-------------------------------|----------------------------------|----------------------------------------------------------------------------------------------------|
| The Attention light, Ready light, and Go light are on. | (many)                        | The printer has a service error. | Press and hold (Go) to see a secondary error light message, and then see the secondary error light messages in this table to identify the service error. You can also use the simulator in the printer driver or the event log messages to identify the service error. |

Table 6-8. Service error light messages (continued)

| Table 6-8. Service error light mes                   | Event                            | Description                                                                                                    | Recommended action                                                                                                    |
|------------------------------------------------------|----------------------------------|----------------------------------------------------------------------------------------------------|----------------------------------------------------------------------------------------------------|
| Control paner message                                | log error<br>message             | Description                                                                                                    | recommended action                                                                                                    |
| Secondary message:                                   | 50005                            | Scanner error.                                                                                                    | <ol> <li>Turn the printer off and then back on.</li> <li>Turn the printer off, and then reseat the laser/scanner cable.</li> <li>Replace the laser/scanner (see Laser/scanner assembly).</li> </ol>                                                                                                    |
| Secondary message:                                   | 50006                            | Fan motor error.                                                                                                    | <ol> <li>Turn the printer off.</li> <li>Check cable connections to the fan.</li> <li>Turn the printer back on.</li> <li>If the error persists, replace the fan (see <u>Air duct and fan</u>).</li> </ol>                                                                                                    |
| Secondary message:   The Attention light is on.      | 50007<br>50021                   | Engine communication error.  Dc controller memory error.  The formatter is not communicating with the printer engine (50007).  The dc controller is faulty (50021). | <ol> <li>Turn the printer off and then back on.</li> <li>Check the connections to the formatter and the dc controller.</li> <li>Replace the formatter (see Formatter assemblies).</li> <li>Replace the dc controller (see Dc controller).</li> <li>Replace the laser/scanner (see Laser/scanner assembly).</li> </ol>                   |
| Secondary message:   The Ready and Go lights are on. | 50008<br>50009<br>50010<br>50015 | Low fuser-temperature error Slow fuser error High fuser-temperature error Fuser drive-circuit error                                                                 | <ol> <li>Turn the printer off for approximately 20 to 30 minutes.</li> <li>If the printer is plugged into a power-strip or a UPS, unplug it and plug the printer power cord directly into a wall socket.</li> <li>Turn the printer back on.</li> <li>If the error persists, replace the fuser (see Fuser cover (and fuser)).</li> </ol> |

| Control panel message                                    | Event<br>log error<br>message | Description                                              | Recommended action                                                                                                    |
|----------------------------------------------------------|-------------------------------|----------------------------------------------------------|----------------------------------------------------------------------------------------------------|
| Secondary message:                                       | 50019<br>50023<br>50024       | Fuser motor error Developer motor error Main motor error | Turn the printer off and then back on.     If the error persists, replace the motor that causes the error.                                                                                       |
| Secondary message:                                       | 50020<br>50031                | Bad top-of-page sensor Top-of-page sensor error          | <ol> <li>Clean the top-of-page sensor.</li> <li>Replace the imaging drum.</li> <li>If the error persists, replace the top-of-page sensor (see Density sensor and top-of-page sensor).</li> </ol> |
| Secondary message:   The Attention and Go lights are on. | 50022                         | T2 clutch error.                                         | <ol> <li>Turn the printer off and then back on.</li> <li>If the error persists, replace the clutch (see Gear assembly).</li> </ol>                                                               |

Table 6-8. Service error light messages (continued)

| Control panel message                  | Event<br>log error<br>message | Description          | Recommended action                                                    |
|----------------------------------------|-------------------------------|----------------------|-----------------------------------------------------------------------|
| Secondary message:                     | 50025                         | Carousel motor error | Turn the printer off and then back on.                                |
|                                        |                               |                      | If the error persists, replace the motor (see Rotary-drive assembly). |
| The Attention and Ready lights are on. |                               |                      |                                                                       |

Table 6-9. Additional error messages

| Control panel message | Event<br>log error<br>message | Description                  | Re | commended action                                         |
|-----------------------|-------------------------------|------------------------------|----|----------------------------------------------------------|
| (No light pattern.)   | 50026                         | Yellow density out-of-range  | 1. | Turn the printer off and then                            |
|                       | 50027                         | Magenta density out-of-range | 2. | back on.                                                 |
|                       | 50028                         | Cyan density out-of-range    |    | If the problem persists, replace the appropriate sensor. |
|                       | 50029                         | Black density out-of-range   |    |                                                          |
|                       | 50030                         | Density sensor error         |    |                                                          |
|                       | 50031                         | Top-of-page sensor error     |    |                                                          |

### Solving image-quality problems

If your document is printing but the quality is not what you expected, start by using the printquality checklist.

### **Print-quality checklist**

Use the following checklist to solve general print-quality problems:

- Check the printer driver to make sure that you are using the best available print-quality option, or return to the default settings. See the HP Color LaserJet 2550 Series Printer User Guide for more information about print-quality options.
- 2. Make sure that the paper or print media you are using meets specifications. See the *HP Color LaserJet 2550 Series Printer User Guide* for more information. Generally, smoother paper provides better results.
- 3. If you are using a special print media such as labels, transparencies, or letterhead, make sure that you selected the correct media type (see the **Paper** tab in the printer driver). See the *HP Color LaserJet 2550 Series Printer User Guide* for information about HP print-media specifications. Also see the *HP LaserJet Printer Family Print Media Guide* (http://www.hp.com/support/ljpaperguide).
- 4. Print a Configuration page and Supplies Status page at the printer by pressing (Go) and (Cancel Job) simultaneously. If the pages do not print, then the problem is in the hardware rather than in the software.
  - Check printer status messages on the Configuration page.
  - Check the Supplies Status page to see if any supplies are low or empty. Note that
    no information is provided for non-HP print cartridges. Replace non-HP print
    cartridges with HP print cartridges.
- 5. Use the HP LaserJet Toolbox to print a Demo page. If the page prints correctly, there might be a problem with the printing software. Uninstall the printing software and then reinstall it (see the HP Color LaserJet 2550 Series Printer Getting Started Guide).
- 6. Try printing from one of the other printer drivers. For example, if you are using the PCL 6 printer driver, print from the PS printer driver.
- 7. Try printing from a different program. If the page prints correctly, the problem might be in the program from which you were printing.
- 8. Restart the computer and the printer and try printing again. If the problem is not resolved, choose one of these options:
  - If the problem is affecting all printed pages, see <u>Solving image-quality problems (all print jobs)</u>.
  - If the problem is affecting only pages that are printed in color, see <u>Solving image-quality problems (color print jobs)</u>.

### Solving image-quality problems (all print jobs)

The following examples depict letter-size paper that has passed through the printer short-edge first. These examples illustrate problems that would affect all pages you print, whether you print in color or in black only. The topics that follow list the typical cause and solution for each of these examples.

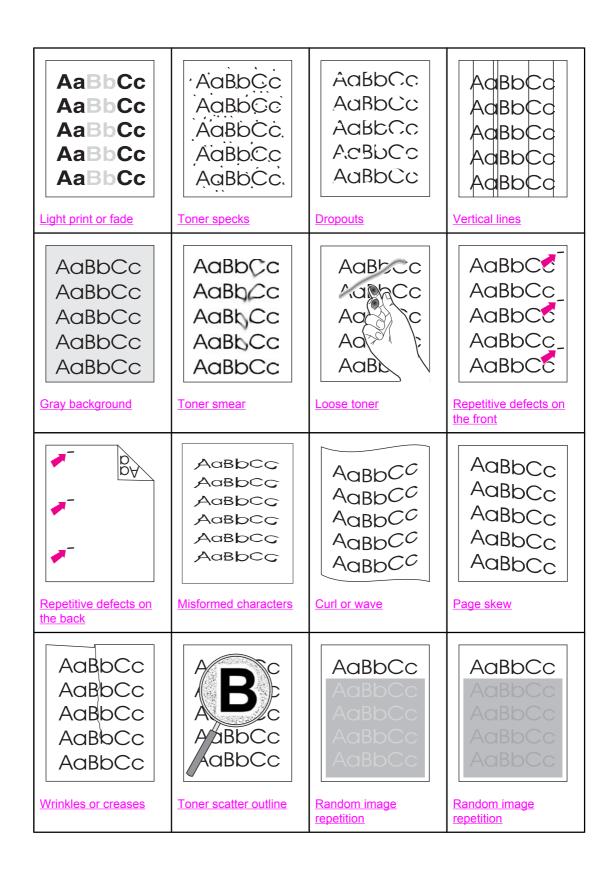

### Light print or fade

A vertical streak or an incorrect or faded color area appears on the page.

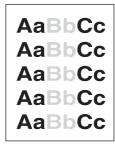

- The paper might not meet HP's paper specifications (for example, the paper is too moist or too rough). See the HP Color LaserJet 2550 Series Printer User Guide for information about print-media specifications.
- One or more print cartridges are low. If you are using non-HP print cartridges, no messages appear on the printer control panel or in the HP LaserJet Toolbox.
- The imaging drum might be low or empty. Print the Supplies Status page to check remaining life. Replace the imaging drum if it is low or empty.
- If none of the print cartridges or the imaging drum is low or empty, remove the print cartridges one at a time and inspect the toner roller in each to see if the roller is damaged. If so, replace the print cartridge.
- Inspect the imaging drum for toner dust, oil, or fingerprints.
- If the problem is not resolved, see <u>If the problem is not resolved</u>.

### **Toner specks**

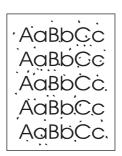

- The paper might not meet specifications. For example, the paper is too moist or too rough. See the HP Color LaserJet 2550 Series Printer User Guide for information about print-media specifications.
- The paper path might need to be cleaned. See To use a cleaning page for details.
- If using a cleaning page did not solve the problem, then check the fuser for contamination and replace the fuser, if necessary.
- If the problem is not resolved, see If the problem is not resolved.

### **Dropouts**

Faded areas, generally rounded, occur randomly on the page.

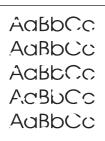

- A single sheet of paper might be defective. Try reprinting the job.
- The paper path might need to be cleaned. Open the HP LaserJet Toolbox to use the cleaning page. See <u>To use a cleaning page</u> for details.
- The moisture content of the paper is uneven or the paper has moist spots on its surface. Try different paper, such as high-quality paper designed for laser printers. See the *HP Color LaserJet 2550 Series Printer User Guide* for information about print-media specifications.
- The paper lot is flawed. The manufacturing processes can cause some areas to reject toner. Try a different brand of paper, such as high-quality paper designed for laser printers. See the HP Color LaserJet 2550 Series Printer User Guide for information about print-media specifications.
- The imaging drum might be defective. See .
- If the problem is not resolved, see <u>If the problem is not resolved</u>.

#### **Vertical lines**

Vertical streaks or bands appear on the page.

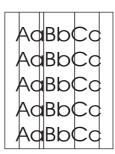

- One or more print cartridges are low or defective. Print the Supplies Status page to check remaining life. If you are using non-HP print cartridges, no messages appear on the printer control panel or in the HP LaserJet Toolbox.
- Clean the printer using a cleaning page. Open the HP LaserJet Toolbox to use the cleaning page. See <u>To use a cleaning page</u> for details.
- Use the tools on the **Troubleshooting** tab of the HP LaserJet Toolbox to correct the problem.
- Inspect the imaging drum for toner dust, oil, or fingerprints.
- Check the jam-access door.
- If the problem is not resolved, see <u>If the problem is not resolved</u>.

### **Gray background**

The amount of background toner shading is unacceptable.

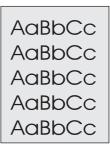

- Clean the density sensor and perform a calibration. See To use a cleaning page.
- Use a different paper with a lighter basis weight. See the *HP Color LaserJet 2550 Series Printer User Guide* for information about print-media specifications.
- Check the printer environment. Very dry (low humidity) conditions can increase the amount of background shading.
- One or more print cartridges are low. If you are using non-HP print cartridges, no messages appear on the printer control panel or in the HP LaserJet Toolbox.
- The imaging drum might be low or empty. Print the Supplies Status page to check remaining life. Replace the imaging drum if it is low or empty.
- If the problem is not resolved, see If the problem is not resolved.

#### **Toner smear**

Toner smear appears on the leading edge.

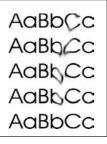

- Check the paper type and quality. Use a different paper, such as high-quality paper designed for laser printers. See the HP Color LaserJet 2550 Series Printer User Guide for information about print-media specifications.
- The paper guides is dirty, or debris is in the print path. Open the HP LaserJet Toolbox to
  use the cleaning page. See <u>To use a cleaning page</u> for details.
- The imaging drum might be low or empty. Check the status of the imaging drum at the printer control panel or in the HP LaserJet Toolbox and replace the imaging drum if it is low or empty.
- The fuser might not be heating correctly. If the printer is plugged into a surge protector, plug it directly into the wall.
- If the problem is not resolved, see If the problem is not resolved.

#### Loose toner

Toner smears easily when touched.

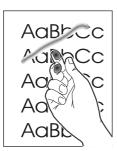

- In the printer driver, select the **Paper** tab and set **Type is** to match the type of paper on which you are printing. Print speed might be slower if you are using heavy paper.
- Check the paper type and quality. Use a different paper, such as high-quality paper designed for laser printers. See the HP Color LaserJet 2550 Series Printer User Guide for information about print-media specifications.
- Clean the inside of the printer. Open the HP LaserJet Toolbox to use the cleaning page.
   See To use a cleaning page for details.
- The fuser or imaging drum might be damaged.
- If the problem is not resolved, see <u>If the problem is not resolved</u>.

### Repetitive defects on the front

Marks repeatedly appear on the printed side of the page at even intervals.

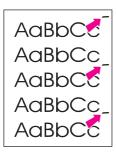

- In the printer driver, select the **Paper** tab and set **Type is** to match the type of paper on which you are printing. Print speed might be slower if you are using heavy paper.
- Clean the printer. Open the HP LaserJet Toolbox to use the cleaning page. See <u>To use</u> a cleaning page for details.
- Use the tools on the **Troubleshooting** tab of the HP LaserJet Toolbox to correct the problem.
- The imaging drum might be defective. Replace the imaging drum.
- The fuser or imaging drum might be damaged.
- One of the print cartridges might be defective. Examine the print cartridges and replace as needed.
- If the problem is not resolved, see <u>If the problem is not resolved</u>.

### Repetitive defects on the back

Marks repeatedly appear on the unprinted side of the page at even intervals.

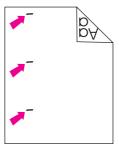

- Internal parts might have toner on them. The problem will likely correct itself after a few more pages.
- Clean the printer. Open the HP LaserJet Toolbox to use the cleaning page. See <u>To use</u> a <u>cleaning page</u> for details.
- The fuser or imaging drum might be damaged.
- If the problem is not resolved, see <u>If the problem is not resolved</u>.

#### Misformed characters

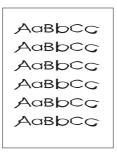

- If characters are improperly formed so that they produce hollow images, the paper might be too slick (for example, photo, glossy, or coated paper). Use a different paper, such as high-quality paper designed for laser printers. See the HP Color LaserJet 2550 Series Printer User Guide for information about print-media specifications.
- If characters are improperly formed so that they produce a wavy effect, the laser/ scanner might need service. Verify that the problem also occurs on the Configuration page. If so, replace the laser/scanner.
- If the problem is not resolved, see If the problem is not resolved.

### **Curl or wave**

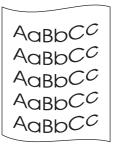

- Make sure that the printer has adequate ventilation by verifying that the fan is not blocked.
- Plug the printer directly into a wall outlet. Do not use a power-strip or a UPS.
- Turn over the stack of paper in the tray. Also try rotating the paper 180 degrees in the input tray.
- Set the correct type in the printer driver. Heavier paper might take longer to print.
- Open the rear output door to print to the straight-through paper path.
- Check the paper type and quality. Both high temperature and humidity will cause paper curl. Try a new, unopened ream of paper or try using a different paper, such as high-quality paper designed for laser printers. See the HP Color LaserJet 2550 Series Printer User Guide for information about print-media specifications.
- If the problem is not resolved, see <u>If the problem is not resolved</u>.

### Page skew

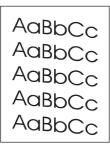

- Make sure that the paper or other print media is loaded correctly and that the guides are not too tight or too loose against the stack. See Loading media.
- Check the paper type and quality. Use a different paper, such as high-quality paper designed for laser printers. See the HP Color LaserJet 2550 Series Printer User Guide for information about print-media specifications.
- Clean the printer (see <u>Cleaning the printer</u>).
- Calibrate the printer (see <u>Calibrating the printer</u>).
- If the problem is not resolved, see If the problem is not resolved.

#### Wrinkles or creases

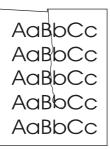

- Make sure that paper is loaded properly.
- Turn over the stack of paper in the input tray, or try rotating the paper 180 degrees in the input tray.
- Open the rear output door to print to the straight-through paper path.
- Check the paper type and quality. Use a different paper, such as high-quality paper designed for laser printers. See the HP Color LaserJet 2550 Series Printer User Guide for information about print-media specifications.
- Reseat the fuser.
- If the problem is not resolved, see <u>If the problem is not resolved</u>.

#### Toner scatter outline

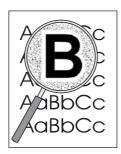

- Turn over the stack of paper in the tray.
- Clean the density sensor and perform a calibration. See <u>To use a cleaning page</u>.
- Small amounts of toner scatter are normal for laser printing.
- If large amounts of toner have scattered around the characters, the paper might have high resistivity. Use a different paper, such as high-quality paper designed for laser printers. See the HP Color LaserJet 2550 Series Printer User Guide for information about print-media specifications.
- Change the print mode in the HP LaserJet Toolbox to dry-media mode.
- If the problem is not resolved, see <u>If the problem is not resolved</u>.

### Random image repetition

If an image that appears at the top of the page (in solid black) repeats farther down the page (in a gray field), the toner might not have been completely erased from the last print job. The repeated image might be lighter or darker than the field in which it appears.

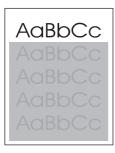

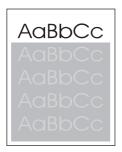

- Clean the printer. Open the HP LaserJet Toolbox to use the cleaning page. See <u>To use</u>
   a cleaning page for details.
- In your program, change the tone (darkness) of the field in which the repeated image appears.
- In your program, rotate the whole page 180 degrees to print the lighter image first.
- Change the order in which the images are printed. For example, have the lighter image at the top of the page, and the darker image farther down the page.
- If the defect occurs later in a print job, turn the printer off for 10 minutes, and then turn the printer on to restart the print job.
- Replace the imaging drum.
- Replace the fuser.
- If the problem is not resolved, see <u>If the problem is not resolved</u>.

### If the problem is not resolved

If the problem is not resolved, try these steps:

- 1. Perform a cleaning and calibration. See <u>Calibrating the printer</u>.
- 2. Print the Configuration page and Supplies Status page again.
  - If the pages print correctly, then the problem is in the program, the computer, or the printer driver.
  - If the pages do not print correctly, then the problem is in the printer hardware. The problem might be the fuser or the imaging drum.
- 3. Change the **Type** setting in the printer driver, or change the print mode. If this step does not help, proceed to the next step.

- 4. If the problem persists, check the paper type and quality. (See the *HP Color LaserJet 2550 Series Printer User Guide* for information about print-media specifications.) Use a different paper, such as high-quality paper designed for laser printers.
- 5. Print to a different printer.
  - If the page prints correctly, then the problem might be in the printer driver. Uninstall the printer driver and reinstall it.
  - If the page does not print correctly, the problem is in the program or the computer. See the documentation for the program or the computer.

### Solving image-quality problems (color print jobs)

This section describes issues that can occur when you print in color.

**Note** 

Whenever you experience color-related issues, calibrate the printer before trying any other steps. See <u>Calibrating the printer</u>.

### Only black prints

Only black is printing when the document should be printing in color.

AaBbCc AaBbCc AaBbCc AaBbCc AaBbCc

- Color mode is not selected in your program or printer driver. Select color mode instead of grayscale mode.
- The correct printer driver is not selected in the program. Select the correct printer driver.
- The printer is not properly configured. Check the printer configuration by printing a Configuration page. If no color appears on the Configuration page, replace the imaging drum.

### Missing or incorrect color

One or more colors are not printing, or are inaccurate.

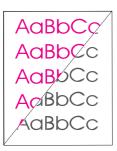

- You have changed the color settings manually. Return the color setting to Automatic.
  - Windows: On the Color tab of the printer driver, click Automatic.
  - Mac OS: In the Print dialog box, select the Color Options tab, and then select Automatic.
- Turn the printer off and then on again.
- Your print media does not meet the specifications for this printer. Use a different paper, such as a high-quality paper designed for laser printers. See the HP Color LaserJet 2550 Series Printer User Guide for information about print-media specifications.
- You are operating the printer in excessively humid or dry conditions. Verify that the printer environment is within humidity specifications.
- A print cartridge might be low on toner. Check the printer control panel, print a Supplies
  Status page, or view the HP LaserJet Toolbox to see supplies status. (If you are using a
  non-HP cartridge, none of these sources will provide information about a low or empty
  print cartridge.) If a cartridge is low on toner, replace the print cartridge.
- Clean the sensors and perform a calibration. See To use a cleaning page.

#### **Color prints inconsistently**

A color is printing inconsistently after you load a new print cartridge.

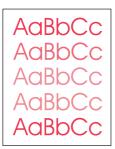

- Another print cartridge might be low on toner. Check the supplies status lights or the HP LaserJet Toolbox to see if a print cartridge is low, and replace it if necessary. If you are using a non-HP print cartridge, it might be low or empty but you will receive no indication.
- Print cartridges might be improperly installed. Remove the print cartridge for the color that is printing inconsistently and reinstall it.
- Your print media does not meet the specifications for this printer. Use a different paper, such as a high-quality paper designed for laser printers. See the HP Color LaserJet 2550 Series Printer User Guide for information about print-media specifications.

#### Colors do not match

The colors on the printed page do not match the colors as they appear on the screen.

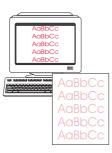

- Your print media does not meet the specifications for this printer. Use a different paper, such as a high-quality paper designed for laser printers. See the HP Color LaserJet 2550 Series Printer User Guide for information about print-media specifications.
- The colors on your computer monitor differ from the printer output. Try selecting **Automatic** on the **Color** tab of the printer driver.
- Print the Configuration and Supplies Status pages to make sure that they print correctly.
   If not, the problem is with the printer.
- Try printing from a different program or from one of the other printer drivers. For example, if you are using the PCL 6 printer driver, try the PS printer driver.
- Extremely light colors or extremely dark colors on screen are not printing. Your program
  might interpret extremely light colors as white or extremely dark colors as black. If so,
  avoid using extremely light or extremely dark colors.
- Clean the sensors and perform a calibration. See Calibrating the printer.

#### Color pages have inconsistent finish

The finish on the printed color page is inconsistent.

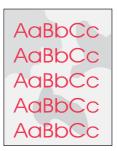

• Use a smooth paper or print media, such as a high-quality paper designed for laser printers. Generally, the smoother the paper, the better the results. See the *HP Color LaserJet 2550 Series Printer User Guide* for information about print-media specifications.

**ENWW** 

## Resolving problems that generated messages

This section helps resolve problems that generated messages on the computer.

## **Messages for both Windows and Macintosh**

This section lists some common errors that only provide a simple message but no information for resolving the error. Errors that you see in the HP LaserJet Toolbox provide their own instructions for resolving the error. For other errors generated by your operating system, see the documentation for the operating system or computer.

#### **Limit Check Error**

| Cause                         | Solution                                                                                      |
|-------------------------------|-----------------------------------------------------------------------------------------------|
| The print job is too complex. | Reduce the complexity of the page. For example, try using fewer fonts.                        |
|                               | Use one of the other printer drivers.                                                         |
|                               | <ul> <li>Send the print job in smaller pieces or with a<br/>fewer number of pages.</li> </ul> |

## **Messages for Windows only**

| Cause                                       | Solution                                                                                                    |
|---------------------------------------------|----------------------------------------------------------------------------------------------------|
| "Error Writing to LPTx" in Windows 98 or Me | Make sure that the tray contains print media.                                                                                                    |
|                                             | Make sure that the cables are connected correctly, the printer is on, and the Ready light is on.                                                                                                    |
|                                             | <ul> <li>Print a Demo page from the HP LaserJet         Toolbox to make sure that the computer can         communicate with the printer.     </li> </ul>                                                                                                    |
|                                             | On the Start menu, point to Settings and then click Printers. Right-click the HP color LaserJet 2550 driver and select Properties. Click Details and then click Port Settings. Clear the Check Port State before Printing check box and then click OK. Click Spool Settings, select Print Directly to Printer, and then click OK. |
|                                             | Try again to print.                                                                                                    |

Chapter 6 Troubleshooting

| Cause                      | Solution                                                                                                   |
|----------------------------|----------------------------------------------------------------------------------------------------|
| "General Protection Fault" | Restart the computer and try again.                                                                        |
| "Exception OE"             | Clear the contents of the computer Temp                                                                    |
| "Spool32"                  | folder, which is generally located in C:<br>\Windows (95, 98, and Me) or C:\Winnt (NT                      |
| "Illegal Operation"        | 4.0, 2000, and XP).                                                                                        |
|                            | Change the graphics mode in the driver from raster to vector, or from vector to raster.                    |
| Other Windows messages     | For more information, see Microsoft Windows documentation that came with the operating system or computer. |

## Resolving problems that did not generate messages

## Troubleshooting checklist

If the printer is not responding properly, complete the steps in the following checklist, in order. If the printer does not pass a step, follow the corresponding troubleshooting suggestions. If a step resolves the problem, you can stop without performing the rest of the steps on the checklist.

- 1. Make sure that the printer Ready light is on. If no lights are on, complete the following steps:
  - a. Check the power cable connections.
  - b. Make sure that the power switch is on.
  - c. Check the power source by plugging the printer directly into the wall or into a different outlet.
  - d. If none of these measures restores power, replace the low-voltage power supply.
  - e. If replacing the low-voltage power supply does not restore power, replace the dc controller.
- 2. Check the cabling.
  - a. Check the cable connection between the printer and the computer or network port. Make sure that the connection is secure.
  - b. Make sure that the cable itself is not faulty by using a different cable, if possible.
  - c. Check the network connection. See Checking the network.
- 3. Make sure that the print media you are using meets specifications. See the HP Color LaserJet 2550 Series Printer User Guide for information about print-media specifications.
- Press (Go) and (Cancel Job) simultaneously to print a Configuration page and a Supplies Status page. If the printer is network-enabled, an HP Jetdirect page also prints.
  - If the Configuration and Supplies Status pages do not print, check the following items:
  - a. Check that there is paper in at least one of the printer input trays.
  - b. If the page jams in the printer, see <u>Clearing jams</u>.
  - c. Try again to print the Configuration and Supplies Status pages.
  - If the Configuration and Supplies Status pages print, check the following items:
  - a. If the pages print correctly, then the printer hardware is working. The problem is in the computer you are using, the printer driver, or the program.
  - b. If the pages do not print correctly, calibrate the printer. See Calibrating the printer.
  - c. Print the pages again. If the pages still do not print correctly, the problem is in the printer hardware.
- 5. At the computer, check the print gueue or print spooler (Print Monitor or Print Center Queue for Mac OSs) to see if the printer is paused or set to print offline.
- 6. Verify that you have installed the HP color LaserJet 2550 series printer driver. Check the program to make sure that you are using the HP color LaserJet 2550 series printer driver.
- 7. Print a page from the HP LaserJet Toolbox, if available.

- a. If the page prints, then the problem is in the printer driver. For Windows, try using the other printer driver. Or, for Windows or Macintosh, uninstall the printer driver (see the *HP Color LaserJet 2550 Series Printer User Guide* for information about uninstalling the printing software) and reinstall it (see the *HP Color LaserJet 2550 Series Printer Getting Started Guide*).
- b. If the page does not print, then the problem is in the computer or the program.
- 8. Print a short document by using a different program that has worked in the past. If this solution works, then the problem is in the program you are using. If this solution does not work (the document does not print) complete these steps:
  - a. Try printing the job from another computer that has the printer software installed.
  - b. If you connected the printer to the network, connect the printer directly to a computer by using a parallel cable or USB cable. Redirect the printer to the correct port, or reinstall the software and select the new connection type you are using.
- 9. If the problem is still not resolved, see Solving general printing problems.

## Checking the network

It is recommended that you use the HP color LaserJet 2550 series printer CD-ROM to install and set up the printer on a network.

Follow these steps to see if the problem is caused by the network.

- When the Configuration page printed, an HP Jetdirect configuration page should have printed if the printer is network-enabled. (If these pages do not print in your language, see <u>Troubleshooting tools</u>.) Verify that all network settings are correctly configured.
- Contact the network administrator for assistance.

## Solving general printing problems

In addition to the problems listed in this section, see <u>Solving common Macintosh problems</u> if you are using a Macintosh computer, and see <u>Solving PostScript (PS) errors</u> if you are using several printer languages.

#### Table 6-10. Solving general printing problems

#### The print job is extremely slow.

| Cause                                                                                                    | Solution                                                                                                    |
|----------------------------------------------------------------------------------------------------|----------------------------------------------------------------------------------------------------|
| The job might be very complex (for example, if it contains graphics).                                          | <ul> <li>Wait for the job to print.</li> <li>Reduce the complexity of the page or try adjusting the print-quality settings. If this problem occurs frequently, add memory to the printer.</li> </ul> |
| The maximum speed is 16 ppm in black and 4 ppm in color and cannot be exceeded even when more memory is added. | Wait for the print job to finish.                                                                                                    |
| Printing speeds might be automatically reduced when printing special-size media.                               | Wait for the print job to finish.                                                                                                    |

The print job is extremely slow.

| Cause                                                                                                  | Solution                                                                                                    |
|----------------------------------------------------------------------------------------------------|----------------------------------------------------------------------------------------------------|
| In the printer driver, the <b>Type</b> or <b>Size</b> is set incorrectly for the media in the printer. | <ul> <li>If you are printing on heavy paper, the Type<br/>or Size should be set to a heavy paper<br/>setting. The printer prints more slowly to<br/>provide better quality. Wait for the job to print.</li> </ul>                     |
|                                                                                                    | <ul> <li>If you are not printing on heavy paper, set</li> <li>Type or Size in the printer driver to plain paper.</li> </ul>                                                                                                    |
|                                                                                                    | <ul> <li>In the default settings for this printer, click<br/>the Paper tab and make sure that Type is<br/>set to plain paper. You can override this<br/>setting from the printer driver when you print<br/>on heavy paper.</li> </ul> |
| An issue might exist with the driver.                                                                  | If you are printing using a PCL driver, print using the PS driver, or vice versa.                                                                                                    |

#### The printer pulls paper or print media from the wrong tray.

| Cause                                                                                                    | Solution                                                                                                    |
|----------------------------------------------------------------------------------------------------|----------------------------------------------------------------------------------------------------|
| The <b>Source</b> (tray) selection might be incorrect.                                                     | For Windows, make sure that the Source is selected from the Print dialog box (which is part of the program) if possible or in the printer driver. If you select the Source in the printer driver and then select a different Source in the Print dialog box, the Source setting in the printer driver changes to match the Source setting in the Print dialog box. |
|                                                                                                    | For Macintosh, set the <b>Source</b> in the <b>Print</b> dialog box.                                                                                                    |
|                                                                                                    | Remove any media from other trays to<br>make the printer select from the tray you                                                                                                    |
|                                                                                                    | want, and then press 🌑 ( <b>Go</b> ).                                                                                                    |
| The <b>Type</b> or <b>Size</b> setting does not match the size of paper or print media loaded in the tray. | Using the HP LaserJet Toolbox, change the <b>Type</b> or <b>Size</b> setting for the tray to match the size of print media that is loaded.                                                                                                    |
| Media is loaded in tray 1.                                                                                 | Remove any media from tray 1. The printer pulls from tray 1 if you did not specify a tray that had a compatible size or type loaded and tray 1 is unconfigured.                                                                                                    |

#### Printer does not pull paper from optional tray 2 or optional tray 3.

| Cause                                                                                                    | Solution                                                                                                |
|----------------------------------------------------------------------------------------------------|----------------------------------------------------------------------------------------------------|
| The rear paper length guide (optional tray 2) or the rear paper stop (optional tray 3) is set incorrectly. | To set the rear guides properly, see <u>Loading</u> optional tray 2 or <u>Loading optional tray 3</u> . |

Printer does not pull paper from optional tray 2 or optional tray 3.

| Cause                                                                                | Solution                                                                                                    |
|--------------------------------------------------------------------------------------|----------------------------------------------------------------------------------------------------|
| The tray is not recognized in the printer software.                                  | Configure the printer software to recognize the tray.                                                                                                    |
| If the printer does not pull paper from either tray, the problem might be the paper. | <ul> <li>Try a different type or brand of paper.</li> <li>Make sure that you are using a high-quality paper made for laser printers. See the HP Color LaserJet 2550 Series Printer User Guide for information about print-media specifications or to order media.</li> </ul> |
| The separation pad and the pick-up rollers might be worn out.                        | Replace the separation pad and pick-up rollers. See <u>Table 3-1</u> . <u>Life expectancies of supplies</u> for ordering information.                                                                                                    |

#### The printer does not respond when the Print command is selected in the software.

| Cause                                                                                            | Solution                                                                                                    |
|--------------------------------------------------------------------------------------------------|----------------------------------------------------------------------------------------------------|
| The printer experienced an error.                                                                | Check the control panel lights on the printer to determine if an error exists.                                                                     |
| If no control panel lights are on, the printer is not receiving power.                           | Check the power cable connection between the printer and the power source.                                                                         |
|                                                                                                  | 2. Check that the power switch is on.                                                                                                    |
|                                                                                                  | Check that the power source (the wall outlet) is receiving power.                                                                                  |
|                                                                                                  | If the problem persists, replace the high-voltage power supply.                                                                                    |
|                                                                                                  | If, after replacing the high-voltage power supply, the problem persists, replace the dc controller.                                                |
| The printer might be in Manual Feed mode (the                                                    | Add media to tray 1 if it is empty. If media is                                                                                                    |
| Attention light is blinking and Go is light on).                                                 | already in the tray, press (Go).                                                                                                    |
| The wrong printer was selected in the software.                                                  | In the <b>Print</b> or <b>Printer Setup</b> dialog box,<br>make sure that the HP color LaserJet 2550<br>series printer is selected as the printer. |
| A jam might be present.                                                                          | Clear any jams. See <u>Clearing jams</u> .                                                                                                    |
| The printer is on a network and is not receiving a signal.                                       | Disconnect the printer from the network and attach it directly to a computer using a parallel or USB cable.                                        |
|                                                                                                  | Clear any stopped jobs from the print queue.                                                                                                    |
|                                                                                                  | Print a job that you know works.                                                                                                    |
|                                                                                                  | Reinstall the printing software.                                                                                                    |
| The interface cable between the computer (or network) and the printer is not connected properly. | Disconnect and reconnect the interface cable.                                                                                                    |

The printer does not respond when the Print command is selected in the software.

| Cause                                                                                                    | Solution                                                                                                    |
|----------------------------------------------------------------------------------------------------|----------------------------------------------------------------------------------------------------|
| The interface cable is defective.                                                                               | <ul> <li>If possible, connect the interface cable to<br/>another computer (or network port) and print<br/>a job that you know works.</li> <li>Try using a different cable.</li> </ul>                                                         |
| If the printer is connected to a computer, the software for the printer is not configured for the printer port. | Check the printer selection menu in the software to make sure it is using the correct port. If the computer has more than one port, make sure that the printer is associated with the correct one.  Remove all shared or third-party devices. |

#### Pages print, but all colors do not print or the pages are completely blank.

| Cause                                                                                                    | Solution                                                                                                    |
|----------------------------------------------------------------------------------------------------|----------------------------------------------------------------------------------------------------|
| One of the print cartridges might be low or empty.                                                                                                    | Run an engine test (see Functional checks) to make sure that all four colors print. If not all colors print, replace one or more of the print cartridges. If the engine test is successful, replace the formatter.                                                                                                    |
| If the printed pages are completely blank, the file might have blank pages.                                                                                                 | Check the file to make sure that it does not contain blank pages.                                                                                                    |
| A print cartridge might be low or empty.                                                                                                    | Check the printer control panel for a Supplies Status message, or print a Supplies Status page, to see the levels remaining in the print cartridges. Replace any print cartridges that are low or empty. Messages are not created for non-HP print cartridges.                                                         |
| If you are using non-HP print cartridges, one or more print cartridges are low or empty. The control panel lights do not indicate low or empty for non-HP print cartridges. | Replace one or more of the print cartridges.                                                                                                    |
| Font DIMM might be selected but the font DIMM is not physically installed in the printer. (This issue applies only when using an Asianlanguage font DIMM.)                  | In the settings for this printer, clear the Font DIMM check box on the Configure tab if no font DIMM is installed in the printer. Select the Font DIMM check box only if the font DIMM is physically installed in the printer. If you think that the font DIMM is installed, make sure that it is installed correctly. |

#### The paper curls when exiting the top output bin.

| Cause                                                        | Solution                                                                                                    |
|--------------------------------------------------------------|----------------------------------------------------------------------------------------------------|
| The paper needs to print to the straight-through paper path. | Open the rear output door to print to the straight-through paper path. Remove each sheet as it exits the printer. |

The paper curls when exiting the top output bin.

| Cause                                                                             | Solution                                                                                                   |
|-----------------------------------------------------------------------------------|----------------------------------------------------------------------------------------------------|
| The stack was slightly curled when it was placed in the tray.                     | Turn the stack over in the tray.                                                                           |
| The paper does not meet specifications.                                           | See the HP Color LaserJet 2550 Series Printer User Guide for information about print-media specifications. |
| If you are printing on light media, the <b>Type</b> setting might not be correct. | Select <b>Light</b> in the <b>Type</b> field in the printer driver.                                        |

#### The printer prints, but the text is wrong, garbled, or incomplete.

| Cause                                                                                                   | Solution                                                                                                    |
|----------------------------------------------------------------------------------------------------|----------------------------------------------------------------------------------------------------|
| Not enough power is supplied to the printer because the printer is plugged into a power strip or a UPS. | Plug the printer power cord directly into a wall outlet.                                                                                                    |
| The interface cable is loose or defective.                                                              | Disconnect the printer cable and reconnect it. Try a print job that you know works. If possible, attach the cable and printer to another computer and try a print job that you know works. Finally, try a new cable. |
| The printer is on a network or sharing device and is not receiving a clear signal.                      | Disconnect the printer from the network or shared drivers and attach it directly to a computer using a parallel cable or USB cable. Print a job that you know works.                                                 |
| The wrong driver was selected in the software.                                                          | In the <b>Print</b> or <b>Printer Setup</b> dialog box, make sure that the HP color LaserJet 2550 series printer is selected as the printer and that the appropriate port is selected.                               |
| The printer driver is malfunctioning.                                                                   | Print a page from the HP LaserJet Toolbox. If the page prints, then the problem is in the printer driver. Uninstall and reinstall the printer driver.                                                                |
| The program is malfunctioning.                                                                          | Try printing a job from another program.                                                                                                    |

The printer prints, but the text is wrong, garbled, or incomplete.

| Cause                                                                                                    | Solution                                                                                                    |
|----------------------------------------------------------------------------------------------------|----------------------------------------------------------------------------------------------------|
| If the printer is connected to a computer, the                                                                                                    | Check the operating system.                                                                                                    |
| operating system is malfunctioning.                                                                                                    | Note                                                                                                    |
|                                                                                                    | This method works only with Windows 98, NT 4.0, and 2000 operating systems, and the computer must be connected to a parallel cable. If you do not know how to use this method, see the documentation that came with the computer.                                                                                      |
|                                                                                                    | Restart the computer. When it beeps during startup, press <b>F5</b> and select <b>Command Prompt Only</b> . At the C:\ prompt on the computer, type Dir <lpt1 <b="" and="" press="" then="">Enter. (This assumes that the printer is connected to LPT1.) If the Go</lpt1>                                              |
|                                                                                                    | light comes on at the printer, press (Go) to print and eject the page. If the page prints correctly, then the operating system is malfunctioning.                                                                                                    |
| Font DIMM might be selected but the font DIMM might not be physically installed in the printer. (This issue only applies when an Asian-language font DIMM is installed.) | In the settings for this printer, clear the Font DIMM check box on the Configure tab if no font DIMM is installed in the printer. Select the Font DIMM check box only if the font DIMM is physically installed in the printer. If you think that the font DIMM is installed, make sure that it is installed correctly. |

## Solving PostScript (PS) errors

The following situations are specific to the PS language and might occur when several printer languages are being used.

Note

To receive a printed or an onscreen message when PS errors occur, select this option in the PS printer driver or the HP LaserJet Toolbox.

#### The job prints in Courier (the printer default typeface) instead of the typeface you requested.

| Cause                                                                                                    | Solution                                                                                                    |
|----------------------------------------------------------------------------------------------------|----------------------------------------------------------------------------------------------------|
| The requested typeface is not downloaded. A personality switch might have been performed to print a PCL job just before the PS printing job was received. | Download the font you want to use and send the print job again. Verify the type and location of the font. Download the font to the printer, if applicable. See the software documentation. |

#### A PS error page prints.

| Cause                                | Solution                                                                                                    |
|--------------------------------------|----------------------------------------------------------------------------------------------------|
| The print job might not be a PS job. | Make sure the print job is a PS job. Check to see whether the program expected a setup or PS header file to be sent to the printer. |

#### **VM Error**

| Cause                                                                 | Solution                                                      |
|-----------------------------------------------------------------------|---------------------------------------------------------------|
| This is a PS font error that occurs when you are using several fonts. | Select Unlimited Downloadable Fonts in<br>the printer driver. |

#### **Range Check**

| Cause                            | Solution                                                                                                    |
|----------------------------------|----------------------------------------------------------------------------------------------------|
| The tray settings are incorrect. | <ul> <li>Try printing from a different tray.</li> <li>Select Unlimited Downloadable Fonts in the printer driver.</li> </ul> |

#### **Limit Check**

| Cause                         | Solution                                                           |
|-------------------------------|--------------------------------------------------------------------|
| The printer is out of memory. | Reduce the complexity of the page.                                 |
|                               | Use one of the other printer drivers.                              |
|                               | Send the print job in smaller pieces with a fewer number of pages. |
|                               | Install more memory.                                               |

## **Solving common Macintosh problems**

In addition to the problems listed in <u>Solving general printing problems</u>, this section lists problems that can happen only when using the Mac OS, versions 9.1, 9.2, 9.3, and OS X, v. 10.1 and later.

Table 6-11. Problems in the Chooser

#### The printer driver icon does not appear in the Chooser (when using Mac OS, version OS X).

| Cause                                             | Solution                                                                                                    |
|---------------------------------------------------|----------------------------------------------------------------------------------------------------|
| The software was not installed correctly.         | The LaserWriter driver should be present as a part of the Mac OS. Make sure that the LaserWriter driver is in the Extensions folder within the systems folder. If not, install the LaserWriter driver from your Mac OS CD-ROM. |
| The interface cable might not be of high quality. | Make sure that you are using a high-quality interface cable.                                                                                                    |
| An incorrect network might be selected.           | Make sure that the printer is on the correct network. Select <b>Network</b> under <b>Control Panels</b> in the <b>Apple</b> menu and then select the correct network.                                                          |

#### Table 6-11. Problems in the Chooser (continued)

The printer name does not appear in the Select a PostScript Printer box in the Chooser.

| Cause                                             | Solution                                                                                                    |
|---------------------------------------------------|----------------------------------------------------------------------------------------------------|
| The printer might not be ready.                   | Make sure that the cables are connected correctly, the printer is on, and the Ready light is on.                                                         |
| The correct printer driver might not be selected. | Make sure that the correct printer driver has been selected in the Chooser (for example, LaserWriter).                                                   |
| An incorrect zone might be selected.              | If the printer resides on a network that has multiple zones, make sure that the correct zone is selected.                                                |
| The PS driver might not be installed.             | Verify that the PS driver is installed.                                                                                                    |
| The printer might not be selected in the Chooser. | Print a Configuration page to make sure that the printer has been selected in the Chooser.  [Simultaneously press (Go) and (Cancel Job) on the printer.] |

## The printer driver does not automatically set up the selected printer even though you clicked Auto Setup in the Chooser.

| Cause                                     | Solution                                                                                                   |
|-------------------------------------------|----------------------------------------------------------------------------------------------------|
| The software was not installed correctly. | Reinstall the printer software. See the HP Color<br>LaserJet 2550 Series Printer Getting Started<br>Guide. |

#### **Table 6-12. Printing Errors**

#### A print job was not sent to the printer that you wanted.

| Cause                                                                             | Solution                                                                                                    |
|-----------------------------------------------------------------------------------|----------------------------------------------------------------------------------------------------|
| Another printer with the same or similar name might have received your print job. | Check the name of the printer that appears on the Configuration page.                                                        |
|                                                                                   | <ul> <li>Make sure that the cables are connected<br/>correctly, the printer is on, and the Ready<br/>light is on.</li> </ul> |

#### You cannot use the computer while the printer is printing.

| Cause                                      | Solution                                                                                                    |
|--------------------------------------------|----------------------------------------------------------------------------------------------------|
| Background Printing has not been selected. | For LaserWriter 8.6 and later: Turn Background Printing on by selecting <b>Print Desktop</b> on the <b>File</b> menu and then clicking <b>Background Printing</b> . |

#### **Table 6-12. Printing Errors (continued)**

An encapsulated PostScript (EPS) file does not print with the correct fonts.

| Cause                                   | Solution                                                                            |
|-----------------------------------------|-------------------------------------------------------------------------------------|
| This problem occurs with some programs. | Try downloading the fonts contained in the EPS file to the printer before printing. |
|                                         | Send the file in ASCII format instead of a binary encoding.                         |

#### Your document is not printing with New York, Geneva, or Monaco fonts.

| Cause | Solution                                                                                  |
|-------|-------------------------------------------------------------------------------------------|
|       | Select <b>Options</b> in the <b>Page Setup</b> dialog box to clear the substituted fonts. |

#### Table 6-13. USB Problems

#### You are unable to print from a third-party USB card.

| Cause                                                                  | Solution                                                                                                    |
|------------------------------------------------------------------------|----------------------------------------------------------------------------------------------------|
| This error occurs when the software for USB printers is not installed. | When adding a third-party USB card, you might need the Apple USB Adapter Card Support software. The most current version of this software is available from the Apple Web site. |

#### Table 6-13. USB Problems (continued)

When connected using a USB cable, the printer does not appear in the Macintosh Chooser after the driver is selected.

| Cause                                                              | Solution                                                                                                    |
|--------------------------------------------------------------------|----------------------------------------------------------------------------------------------------|
| This problem is caused by either a software or hardware component. | Software troubleshooting                                                                                                    |
|                                                                    | Make sure that your Macintosh supports USB.                                                                                                    |
|                                                                    | Verify that your Macintosh has Mac OS 9.1, 9.2, 9.3, or OS X, v. 10.1 or later.                                                                                                    |
|                                                                    | Make sure that your Macintosh has the appropriate USB software from Apple.                                                                                                    |
|                                                                    | Note                                                                                                    |
|                                                                    | The iMac and Blue G3 desktop Macintosh systems meet all of the requirements to connect to a USB device.                                                                                            |
|                                                                    |                                                                                                    |
|                                                                    | Hardware troubleshooting                                                                                                    |
|                                                                    | Make sure that the printer is turned on.                                                                                                    |
|                                                                    | Make sure that the USB cable is properly connected.                                                                                                    |
|                                                                    | Make sure that you are using the appropriate high-speed USB cable.                                                                                                    |
|                                                                    | Make sure that not too many USB devices are drawing power from the chain.     Disconnect all devices from the chain and connect the cable directly to the USB port on the host computer.           |
|                                                                    | Check to see if more than two non-powered USB hubs are connected in a row on the chain. Disconnect all devices from the chain and connect the cable directly to the USB port on the host computer. |
|                                                                    | Note                                                                                                    |
|                                                                    | The iMac keyboard is a non-powered USB hub.                                                                                                    |

## Manually rotating the print-cartridge carousel

| CAUTION | Before working on the carousel, turn off the printer.                                                                                                    |  |
|---------|----------------------------------------------------------------------------------------------------|--|
|         | Under normal conditions, pressing (Rotate Carousel) brings another print cartridge to the top position. However, if the carousel does not rotate, then rotate the print-cartridge carousel manually. |  |
| Note    | All models of the HP color LaserJet 2550 printer contain a guide that is designed for access to the carousel brake.                                                                                  |  |

#### To manually rotate the print-cartridge carousel

#### **CAUTION**

Manually rotating the print-cartridge carousel when power is supplied to the printer can damage the printer. Turn the printer off and disconnect the power cord before performing this procedure.

- 1. Open the top cover.
- 2. Press the end of a paper clip into the guide (callout 1) to lift up the carousel brake.
- 3. Rotate the carousel manually.

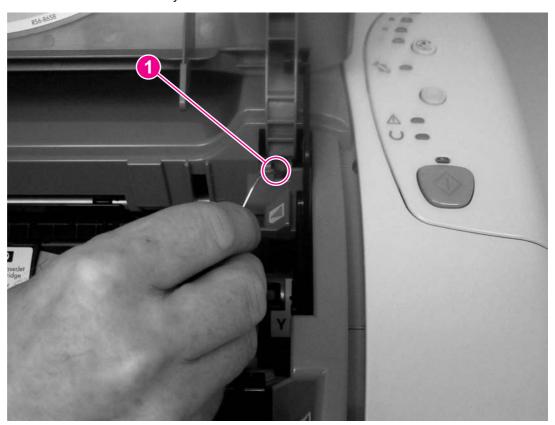

Manually rotating the print-cartridge carousel Figure 6-2.

#### **Functional checks**

An engine test can help to identify printing problems, and a paper-path check can help to identify problems in the paper path.

## **Engine test**

The engine test is used to verify that the print engine is functioning correctly. The formatter is bypassed during an engine test, so the engine test is useful for isolating printer problems. Because the engine test prints horizontal lines along the entire printable area of a page, it is also useful for checking and adjusting registration.

Note

The type of engine test and the input tray depend on the last print job. During the engine test, the printer pulls media from the input tray that was used for the last print job. The last print job also defines the type of engine test. If the last print job was a color print job, then a color engine test is performed. If the last print job was a black-only print job, then a black-only engine test is performed.

#### Printing an engine test

The engine test switch is inside tray 1, on the left side, just below the front cover.

To print an engine test:

- 1. Turn off the printer.
- 2. Turn on the printer.
- 3. Open tray 1 and load paper.
- 4. Press the engine-test switch (shown below).

**Note** 

The formatter must be connected to the ECU to perform an engine test. Otherwise, the printer does not print the engine test.

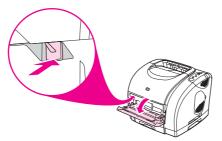

Figure 6-3. Location of the engine-test switch

#### Performing a continuous self-test

- 1. Turn the printer off.
- 2. Press and hold (Go).

3. Turn the printer on and continue to hold (Go) for at least 20 seconds, but fewer than 30 seconds.

**Note** 

The Attention and Ready lights turn on during the continuous self-test.

4. Release (Go). The device lights begin cycling from front to back. The self-test process runs until the printer is in the Ready state.

**Note** 

This test is similar to the NVRAM initializer; for more information see NVRAM initializer.

<sup>5.</sup> To terminate the continuous self-test, press 6 (**Cancel Job**).

## High-voltage power-supply check

The high-voltage power-supply PCA provides the necessary voltages for the electrophotographic processes.

#### To check the print cartridge connection points

1. Turn the print cartridge over and visually inspect the two connection points on the ends of the print cartridge. If they are dirty or corroded, clean the connections. If they are damaged, replace the print cartridge.

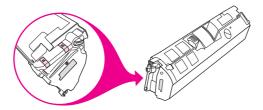

#### Figure 6-4. Print cartridge high-voltage connection points

2. If the connection points are dirty or corroded, then clean the connections. If they are damaged, then replace the print cartridge.

**Note** 

Use only isopropyl alcohol to clean the connections.

## Paper-path check

If media is not being picked up or is not moving through the paper path, you might want to observe all of the paper-motion activities. Override the door interlock (SW301) and the laser/scanner switch to observe the following actions:

- Motor rotation
- Solenoid action
- Pickup-roller motion
- Drive-roller, transfer-roller, fuser-roller and gear, and delivery-roller motion

#### To override SW301

1. Push a piece of heavy paper into the slot in the top cover (callout 1) to override SW301.

ENWW Functional checks 219

## To override the laser/scanner switch

1. Use a small flatblade screwdriver to override the laser/scanner switch (callout 2).

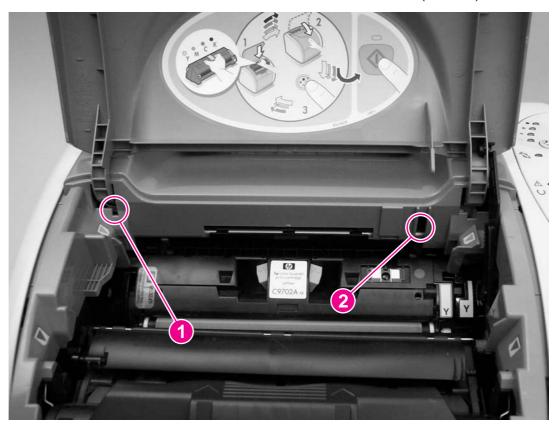

Figure 6-5. Overriding SW301 and the laser/scanner switch

#### Service mode functions

Service mode functions that appear in this section should be performed by trained service personnel.

#### **Cold reset**

A cold reset sets most, but not all, default variables stored in NVRAM back to factory default values. It typically does not reset the page count, paper tray sizes, localization language, or formatter number. To reset all variables, see <a href="NVRAM initializer">NVRAM initializer</a>.

#### To perform a cold reset

- 1. Turn the printer off.
- 2. Press and hold (Go).
- 3. Turn the printer on and continue to hold (Go) for at least 10 seconds, but for fewer than 20 seconds.

**Note** 

The Attention light turns on during a cold reset.

4. Release (Go).

**Note** 

If either the Go or Ready light turned off or no lights turned off before releasing (Go), then repeat steps 1 through 5.

5. The printer lights begin cycling from front to back. The cold-reset process runs until the printer is in the Ready state.

#### **NVRAM** initializer

NVRAM initializer sets all default variables stored in NVRAM back to factory default values or to a default ROM value, depending on the variable. It also performs a system reset.

NVRAM initializer resets the following:

- All menu settings to factory default values
- Factory settings such as formatter number, page counts, and factory paper settings

Note

Jetdirect NVRAM is *not* reset by performing an NVRAM initialization.

#### To perform an NVRAM initialization

Note

If possible, print a Configuration page before performing an NVRAM initialization. The Configuration page contains the information needed to restore the printer data.

- 1. Turn the printer off.
- 2. Press and hold (**Go**).

ENWW Service mode functions 221

- Turn the printer on and continue to hold (Go) for at least 30 seconds, but fewer than 40 seconds.
- Release (Go).

**Note** 

The Attention, Ready, and Go lights are on during an NVRAM initialization.

The device lights will begin cycling from front to back. The NVRAM-initialization process runs until the printer is in the Ready state.

**Note** 

This process is similar to a continuous self-test. For more information, see Functional checks.

After the initialization is complete, you can use PJL commands to restore some of your printer settings (see Using PJL commands).

#### **Error report**

Use the following steps to print an error report:

- 1. Turn the printer off.
- Press and hold (Go).
- Turn the printer on and continue to hold (Go) for at least 40 seconds, but fewer than 50 seconds.
- Release (Go).

Note

The Attention light turns off during the error report process.

The printer prints an error report.

## **Super NVRAM initialization**

Use the following steps to perform a super NVRAM initialization:

- 1. Turn off the printer.
- 2. Press and hold (Go).
- Turn the printer on and continue to hold (Go) for at least 50 seconds.
- Release (Go)

**Note** 

The Ready light turns on during a super NVRAM initialization.

#### **Network card cold reset**

Use the following steps to perform a network card cold reset.

- 1. Make sure that the printer is in the Ready state.
- Press (Rotate Carousel) and (Cancel Job) simultaneously.

**Note** 

There is no visual feedback from a network card cold reset.

#### **Using PJL commands**

PJL commands are useful when you have performed an NVRAM initialization or replaced the formatter. After you perform an NVRAM initialization, restore the serial number, page counts, color page counts, and formatter number.

Use the MS-DOS Editor to create a file (or files) to send directly to the printer to restore printer data.

Note

To send PJL commands directly to the printer, the printer must be directly connected to the computer using an IEEE-1284-compliant parallel cable. PJL commands cannot be sent to the printer by using a USB or a network connection.

Use the following PJL commands to restore the printer information to the new formatter:

```
ESC%-12345X@PJL SET SERVICEMODE=HPBOISEID

@PJL DEFAULT SERIALNUMBER=XXXXXXXXXX

@PJL DEFAULT PAGES=XXX

@PJL DEFAULT COLORPAGES=XXX

@PJL SET SERVICEMODE=EXIT

ESC%-12345X
```

The X's in the serial number, formatter number, pages, and color pages fields are variables that you must replace with your printer information. The Configuration page contains the actual information for your printer.

#### Using the MS-DOS command prompt and the MS-DOS Editor

To enter the PJL commands, you must use the MS-DOS Command Prompt and MS-DOS Editor.

#### To open an MS-DOS command prompt window in Windows 2000 and Windows XP:

- 1. Click Start and then click Run.
- 2. Type cmd and then click **OK**.

An MS-DOS command prompt window opens.

3. At the command prompt, type cd\ and then press **Enter**.

#### To open an MS-DOS command prompt window in Windows ME

- Click Start, click Programs, click Accessories, and then click MS-DOS Prompt.
   An MS-DOS command prompt window opens.
- 2. At the command prompt, type cd\, and then press **Enter**.

#### To open an MS-DOS command prompt window in Windows 98

- 1. Click **Start**, click **Programs**, and then click **MS-DOS Prompt**.
  - An MS-DOS command prompt window opens.
- 2. At the command prompt, type cd\, and then press **Enter**.

ENWW Service mode functions 223

#### To open a file in the MS-DOS Editor:

1. At the command prompt (C:\>), type EDIT PJLREST and then press Enter.

The MS-DOS Prompt Edit file window opens.

#### To create the escape (Esc) sequence in the MS-DOS Editor:

- 1. Press Ctrl+P and then release the keys.
- 2. Press and release the **Esc** key. The editor inserts an arrow symbol pointing to the left, which indicates to the printer that the text following the symbol is a command, not text that should be printed.

#### **Note**

A left-arrow symbol should appear, which indicates to the printer that the text following the symbol is a command. If the left-arrow symbol does not appear, or if another symbol appears, then delete any characters or spaces and repeat steps 1 and 2 until the left-arrow symbol appears.

Hint

3. Type, in uppercase letters, the remainder of the command after the symbol.

Following is an example of the MS-DOS Editor window, when restoring the serial number.

[left-arrow]%-12345X@PJL SET SERVICEMODE=HPBOISEID

@PJL DEFAULT SERIALNUMBER=XXXXXXXXXX

@PJL DEFAULT SERVICEMODE=EXIT

[left-arrow]%-12345X

#### To save the PJLREST file:

- 1. Press **Alt+F** to open the **File** drop-down menu.
- 2. Use the cursor-down key to highlight **Exit**, and then press **Enter**.
- 3. If Save-File reads "C:\PJLREST," and a flashing cursor highlights Yes, then press Enter.

  After pressing Enter, the command prompt (C:\>) appears.

#### To send the file to the printer:

- 1. Make sure that the printer is in the Ready state.
- 2. At the command prompt (C:\>), type copy PJLREST [printer port]. For example, copy PJLREST LPT1.
- 3. Press Enter.

The data light on the printer should flash. When complete, the printer returns to Ready and the MS-DOS window displays the command prompt.

- 4. To return to Windows, type exit and then press **Enter**.
- 5. Print a Configuration page to verify that the printer information is restored.

## **Troubleshooting tools**

Information pages, repetitive defect measurements, timing charts, and cable connection diagrams are useful tools in solving printer problems.

## Demo page

To print the Demo page, press (Go) when the printer is Ready (Ready light on) and is not printing. You can also view this page from the HP LaserJet Toolbox.

## **Configuration page**

The Configuration page lists current settings and properties of the printer. You can print a Configuration page at the printer control panel or from the HP LaserJet Toolbox.

#### To print a configuration page

To print the Configuration page from the printer, press (Go) and (Cancel Job) simultaneously. The Supplies Status page also prints. If you have an HP Jetdirect print server card installed, the HP Jetdirect page listing the HP Jetdirect information also prints.

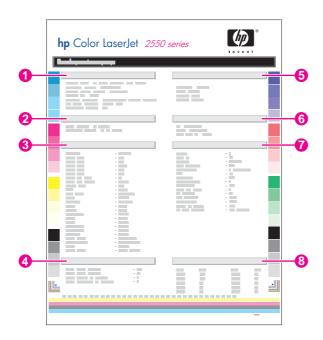

- 1. **Product Information**. This section contains basic information about the printer, such as the product name and serial number.
- 2. **Memory**. This section lists memory-related information, such as the total memory that is installed.
- 3. **Paper Settings**. This section lists information about the media type for each tray and about the type settings for all of the media that the printer supports.
- 4. **Page Counts**. This section lists the total number of pages printed, the number of color pages printed, and information about jams.

ENWW Troubleshooting tools 225

- 5. **Product Settings**. This section lists information that is gathered during software installation, including the language and the company name.
- 6. **Installed personalities and options**. This section contains information about optional items that might be installed, such as DIMMs or an HP Jetdirect print server.
- 7. **Print Settings**. This section contains information about printer settings that are configured in the printer driver or in the HP LaserJet Toolbox.
- 8. **Status Log**. This section contains information about printer errors.

## **Supplies Status page**

The Supplies Status page lists the remaining life of HP print cartridges and HP imaging drums. It also lists the estimated number of pages remaining, number of pages printed, and other supplies information. You can print a Supplies Status page at the printer control panel or from the HP LaserJet Toolbox.

To print at the printer, press (Go) and (Cancel Job) simultaneously. (The Configuration page also prints, and, if you have an HP Jetdirect print server installed, the HP Jetdirect page that lists the HP Jetdirect information also prints.)

Note

Supplies information is also available through the HP LaserJet Toolbox.

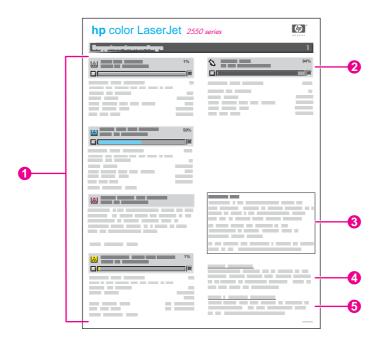

- 1. Print-cartridge area. This area contains a section for each of the print cartridges and provides information about HP print cartridges. This information includes the part number for each print cartridge, whether each print cartridge is low, and the life remaining for each print cartridge expressed as a percentage, as a graphic, and as the estimated number of pages remaining. This information is provided only for HP supplies. If a non-HP supply is installed, you see an alert message instead.
- 2. **Imaging-drum area**. This area contains the same information for the imaging drum that the print-cartridge area provides for the print cartridges.

- 3. **Warranty Note**. This section contains information about how the printer warranty is affected when you use non-HP supplies. It also requests that you call the HP fraud hotline if a supply that is being detected as a non-HP supply was sold to you as a genuine HP supply. (See the *HP Color LaserJet 2550 Series Printer User Guide* for information about the HP fraud hotline.)
- 4. **Ordering Information**. This section contains basic information about how to order new HP supplies.
- 5. **Recycling Information**. This section contains information about the Web site you can visit for information about recycling.

## Repetitive image defects

Use a ruler to measure occurrences of repetitive image defects to help solve image quality problems. Place the ruler next to the first occurrence of the defect on the page. Find the distance between identical defects and see <u>Table 6-14</u>. Repetitive image defects to identify the component that is causing the defect.

Table 6-14. Repetitive image defects

| Measurement            | Component                    |
|------------------------|------------------------------|
| 22.1 mm (.87 inch)     | Pre-ICL roller               |
| 33.9 mm (1.33 inches)  | Developer sleeve             |
| 37.9 mm (1.49 inches)  | ICL roller                   |
| 38.1 mm (1.50 inches)  | Charge roller                |
| 41.9 mm (1.65 inches)  | RS roller                    |
| 44.3 mm (1.74 inches)  | T1 transfer                  |
| 56.9 mm (2.24 inches)  | T2 transfer                  |
| 66.6 mm (2.62 inches)  | Pressure roller              |
| 75.6 mm (2.98 inches)  | Fuser film                   |
| 89.0 mm (3.50 inches)  | Transfer belt drive roller   |
| 90.0 mm (3.54 inches)  | Transfer belt tension roller |
| 148.3 mm (5.84 inches) | Cartridge drum               |

ENWW Troubleshooting tools 227

## **General timing charts**

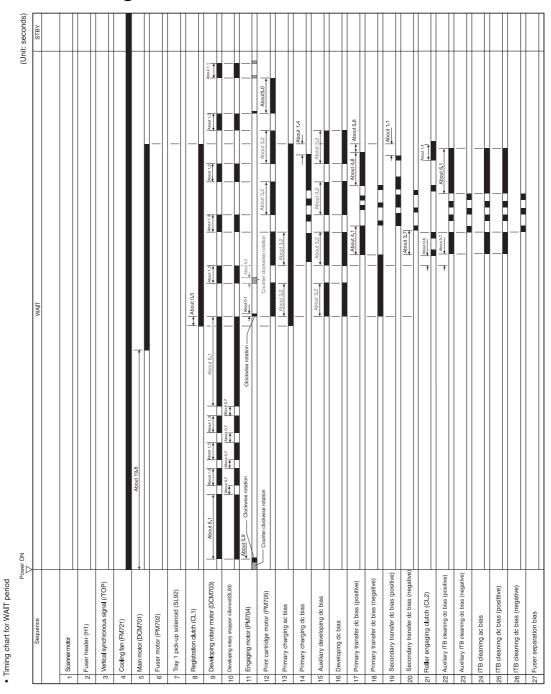

Figure 6-6. General timing chart--WAIT period

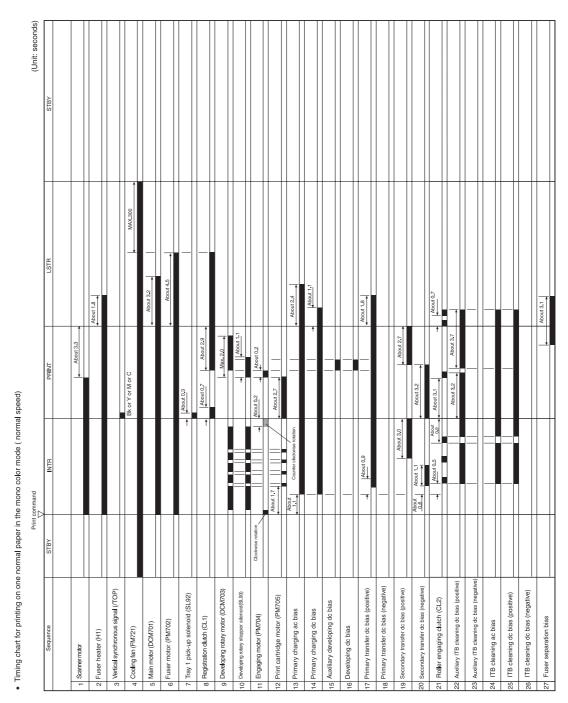

Figure 6-7. General timing chart--one page, full-color, normal speed

ENWW Troubleshooting tools 229

## **Locations of connectors**

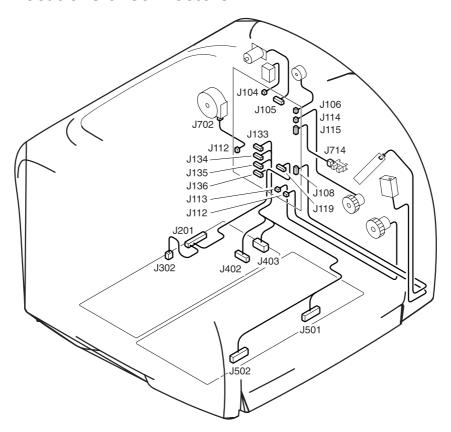

Figure 6-8. Locations of printer connectors (1 of 3)

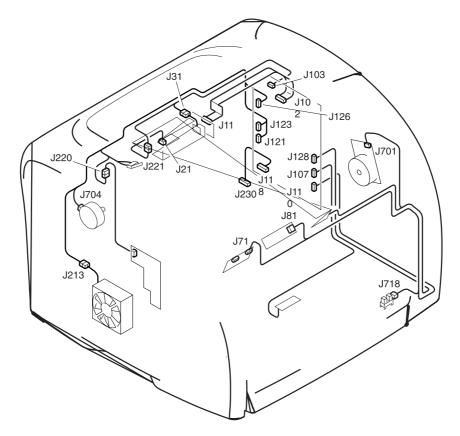

Figure 6-9. Locations of printer connectors (2 of 3)

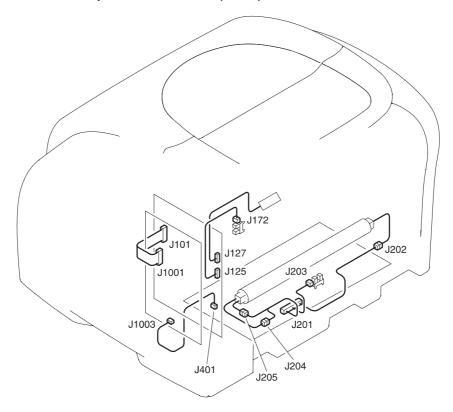

Figure 6-10. Locations of printer connectors (3 of 3)

ENWW Troubleshooting tools 231

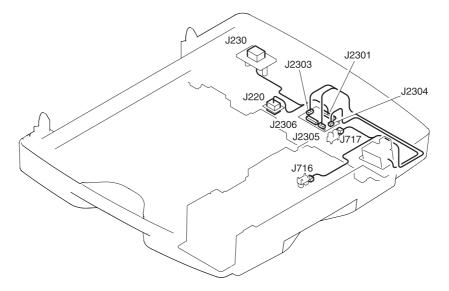

Figure 6-11. Locations of 250-sheet tray connectors

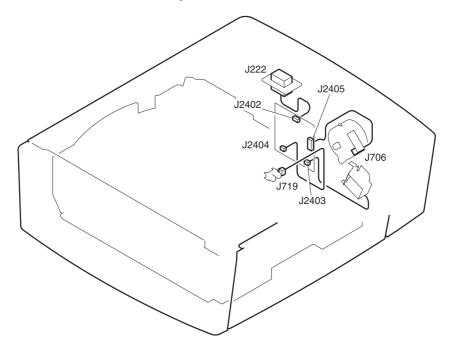

Figure 6-12. Locations of 500-sheet tray connectors

## Dc controller connections

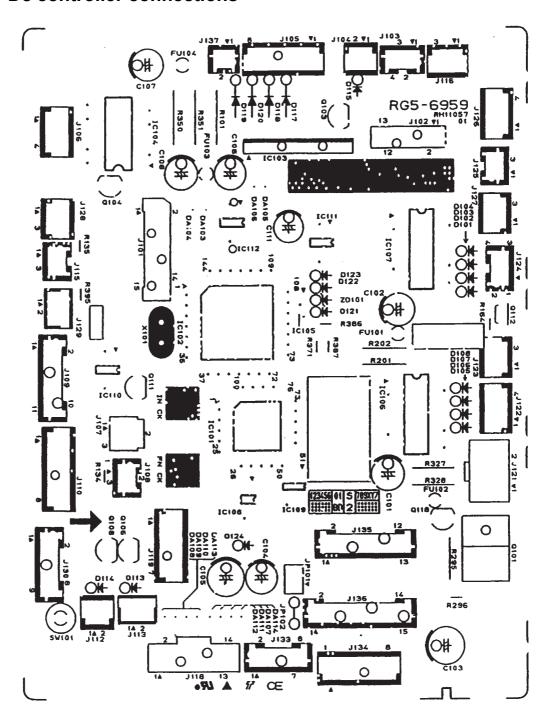

Figure 6-13. Dc controller connections

ENWW Troubleshooting tools 233

## Main wiring diagram

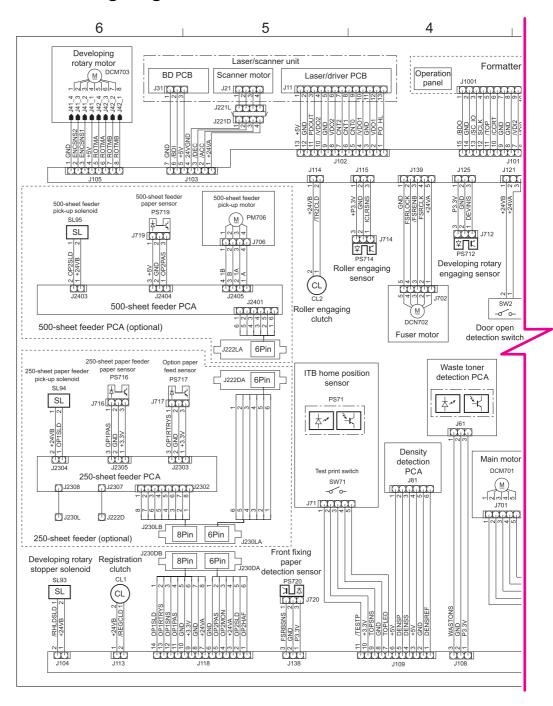

Figure 6-14. Main wiring (1 of 2)

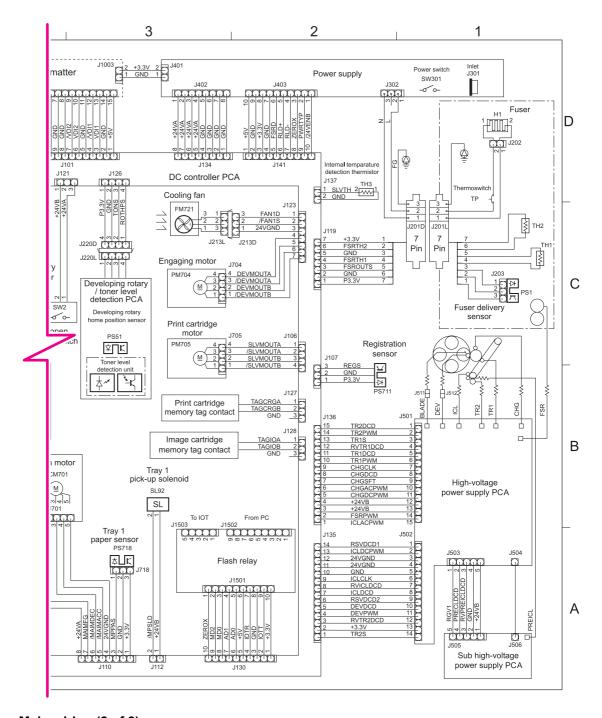

Figure 6-15. Main wiring (2 of 2)

ENWW Troubleshooting tools 235

#### **HP LaserJet Toolbox**

The HP LaserJet Toolbox is only supported for Windows 98, Me, 2000, and XP and in Mac OS X, v. 10.2 or later. You must have performed a complete software installation to use the HP LaserJet Toolbox.

You can view the HP LaserJet Toolbox when the printer is directly connected to your computer or connected to the network. The HP LaserJet Toolbox is a Web page that opens in a Web browser and provides access to the embedded Web server, printer documentation, and printer management and troubleshooting tools.

You do not have to have Internet access to open and use the HP LaserJet Toolbox. However, if you click a link in the **Other Links** area, you must have Internet access in order to view the site associated with the link.

To use the HP LaserJet Toolbox, you must have one of the following browsers:

- For Windows: Microsoft Internet Explorer 5.5 or later, Netscape Navigator 6.2 or later, or Opera Software ASA Opera 7 or later.
- For Macintosh (OS X only): Microsoft Internet Explorer 5.1 or later, Netscape Navigator 6.23 or later, or Safari 1.0.

All pages can be printed from the browser.

#### To view the HP LaserJet Toolbox

- 1. Open the HP LaserJet Toolbox in one of these ways:
  - On the Windows desktop, double-click the HP LaserJet Toolbox icon.
  - On the Windows Start menu, point to Programs, and then click the HP LaserJet Toolbox.
  - For Macintosh OS X, on the hard drive, click **Applications**, and then click the **Utilities** folder. Double-click the **HP LaserJet Toolbox** icon.

Note

Once you open the URL, you can bookmark it so that you can return to it quickly in the future.

- 2. The HP LaserJet Toolbox opens in a Web browser. The HP LaserJet Toolbox software contains the following sections:
- Status tab. View printer status information and supplies status information, and print a configuration page.
- **Troubleshooting tab**. Contains a control-panel lights simulator, troubleshooting tools, such as the cleaning page and calibration, and maintenance and jam information.
- Alerts tab. Set up the printer to automatically notify you of printer alerts.
- Documentation tab. Contains the HP Color LaserJet 2550 Series Printer User Guide and Late-Breaking Readme files.
- **Device Settings window**. Contains information about printer and supplies status, printer configuration, and network.
- HP LaserJet Toolbox links. View other HP LaserJet Toolbox-enabled devices.
- Other links. Connects to the Internet, if Internet access is available, for product registration and support.

# 7

## Parts and diagrams

## **Chapter contents**

| Chapter contents                   | 237 |
|------------------------------------|-----|
| Ordering parts and supplies        | 238 |
| Parts                              |     |
| Related documentation and software |     |
| Supplies                           | 238 |
| Accessories                        |     |
| Assembly locations (1 of 2)        | 241 |
| Assembly locations (2 of 2)        |     |
| Covers                             | 244 |
| Internal assemblies                | 246 |
| PCA assemblies                     | 268 |

ENWW Chapter contents 237

### Ordering parts and supplies

#### **Parts**

Order replacement parts from the following Web sites:

h30074.www3.hp.com/csn-aux/srvcdlvry/epdo/default/ePDOLogin.asp (technicians) h20141.www2.hp.com/hpparts (customers)

#### Related documentation and software

Order documentation and software from the companies listed in the following table; some documentation and software is available at the following Web sites.

#### Table 7-1. Technical support Web sites

| HP Customer Care Online                                                            | www.hp.com/support                              |
|------------------------------------------------------------------------------------|-------------------------------------------------|
| Software drivers, support documentation, and answers to frequently asked questions |                                                 |
| HP Technical Training                                                              | education.itrc.hp.com/TrainerII/en-US/index.jsp |
| (North America)                                                                    |                                                 |
| Classes and schedules                                                              |                                                 |

### **Supplies**

Printer supplies are listed in <u>Table 3-1</u>. <u>Life expectancies of supplies</u>. Consumables are available directly from HP at the following numbers.

US: 800-538-8787

Canada: 800-387-3154 (in Toronto: 416-671-8383)

United Kingdom: 0734-441212

Germany: 0130-3322

Contact your local HP Parts Coordinator for other local phone numbers.

### **Accessories**

Table 7-2. Accessories

| Product name                          | Description                                 | Product number | Part number           | Exchange number |
|---------------------------------------|---------------------------------------------|----------------|-----------------------|-----------------|
| Print cartridges                      |                                             | •              |                       | •               |
| Print cartridge                       | Black print                                 | Q3960A         | Q3960-67901           | n/a             |
|                                       | cartridge                                   |                | Q3960-67902<br>(EMEA) |                 |
| Print cartridge                       | Yellow print                                | Q3972A         | Q3972-67901           | n/a             |
|                                       | cartridge, 2k                               |                | Q3972-67902<br>(EMEA) |                 |
| Print cartridge                       | Yellow print                                | Q3962A         | Q3962-67901           | n/a             |
|                                       | cartridge, 4k                               |                | Q3962-67902<br>(EMEA) |                 |
| Print cartridge                       | Magenta print                               | Q3973A         | Q3973-67901           | n/a             |
|                                       | cartridge, 2k                               |                | Q3973-67902<br>(EMEA) |                 |
| Print cartridge                       | Magenta print                               | Q3963A         | Q3963-67901           | n/a             |
|                                       | cartridge, 4k                               |                | Q3963-67902<br>(EMEA) |                 |
| Print cartridge                       | Cyan print                                  | Q3971A         | Q3971-67901           | n/a             |
|                                       | cartridge, 2k                               |                | Q3971-67902<br>(EMEA) |                 |
| Print cartridge                       | Cyan print cartridge, 4k                    | Q3961A         | Q3961-67901           | n/a             |
|                                       | Cartriage, 4k                               |                | Q3961-67902<br>(EMEA) |                 |
| Imaging drums                         |                                             |                |                       |                 |
| Imaging drum                          | Imaging drum                                | Q3964A         | Q3964-67901           | n/a             |
| Trays and tray acc                    | essories                                    |                | •                     | •               |
| Optional 250-<br>sheet tray           | 1 optional 250-<br>sheet tray               | Q3709A         | Q3709-67901           | n/a             |
| Optional 500-<br>sheet tray           | 1 optional 500-<br>sheet tray               | Q3710A         | Q3710-67901           | n/a             |
| Tray 1 kit                            | 1 pickup roller<br>and 1 separation<br>pad  | C9706-67901    | C9706-67901           | n/a             |
| Tray 1 kit with extra separation pads | 1 pickup roller<br>and 3 separation<br>pads | C9706-67902    | C9706-67902           | n/a             |

ENWW Accessories 239

| Product name          | Description                                                                 | Product number | Part number | Exchange number |
|-----------------------|-----------------------------------------------------------------------------|----------------|-------------|-----------------|
| Memory                |                                                                             | •              | •           | •               |
| SDRAM DIMM            | 128 MB SDRAM<br>DIMM                                                        | C9121A         | C9121A      | n/a             |
| SDRAM DIMM            | 64 MB SDRAM<br>DIMM                                                         | Q1887A         | Q1887A      | n/a             |
| SDRAM DIMM            | 32 MB SDRAM<br>DIMM                                                         | C7845A         | C7845A      | n/a             |
| Cables                | •                                                                           | •              |             |                 |
| Parallel cable        | IEEE-1284 cable (a-b), 2-meter                                              | C2950A         | C2950A      | n/a             |
| Parallel cable        | IEEE-1284 cable (a-b), 3-meter                                              | C2951A         | C2951A      | n/a             |
| USB cable             | USB cable (a-b),<br>2-meter                                                 | C6518A         | C6518A      | n/a             |
| External print serv   | vers                                                                        |                |             | •               |
| External print server | HP Jetdirect 170x<br>Ethernet, parallel<br>connection                       | J3258B         | J3258B      | n/a             |
| External print server | HP Jetdirect 175x<br>Ethernet/Fast<br>Ethernet, USB<br>connection           | J6035C         | J6035C      | n/a             |
| External print server | HP Jetdirect 300x<br>Ethernet/Fast<br>Ethernet, parallel<br>connection      | J3263A         | J3263A      | n/a             |
| External print server | HP Jetdirect 500x<br>Ethernet/Fast<br>Ethernet, parallel<br>connection      | J3265A         | J3265A      | n/a             |
| External print server | HP Jetdirect<br>en3700 Fast<br>Ethernet, Hi-<br>Speed USB 2.0<br>connection | J7942A         | J7942A      | n/a             |
| External print server | HP Jetdirect 380<br>x 802.11b<br>wireless, USB<br>connection                | J6061A         | J6061A      | n/a             |

## Assembly locations (1 of 2)

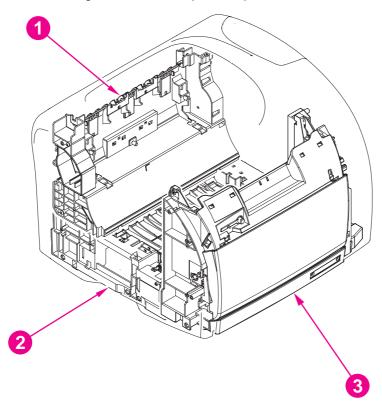

| Ref. | Description           | Part number                          |
|------|-----------------------|--------------------------------------|
| 1    | Rear frame assembly   | See <u>Table 7-3. Covers</u>         |
| 2    | Middle frame assembly | See Table 7-9. Middle frame assembly |
| 3    | Front frame assembly  | See Table 7-4. Front frame assembly  |

ENWW Accessories 241

## Assembly locations (2 of 2)

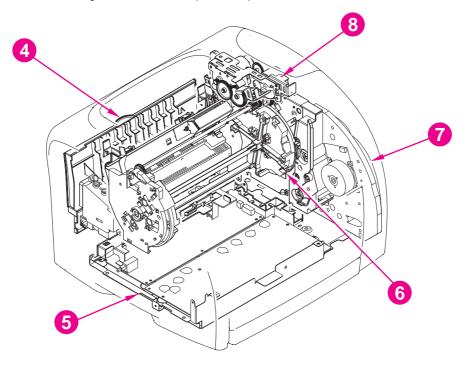

| Ref. | Description                | Part number                                |
|------|----------------------------|--------------------------------------------|
| 4    | Fuser, 110-127 V           | RG5-7572-000CN                             |
| 4    | Fuser, 220-240 V           | RG4-7573-000CN                             |
| 5    | Power-supply base assembly | See Table 7-11. Power-supply base assembly |
| 6    | Rotary assembly            | RG5-7587-000CN                             |
| 7    | Main drive assembly        | RG5-7579-000CN                             |
| 8    | Rotary drive assembly      | RG5-7592-000CN                             |

ENWW Accessories 243

## **Covers**

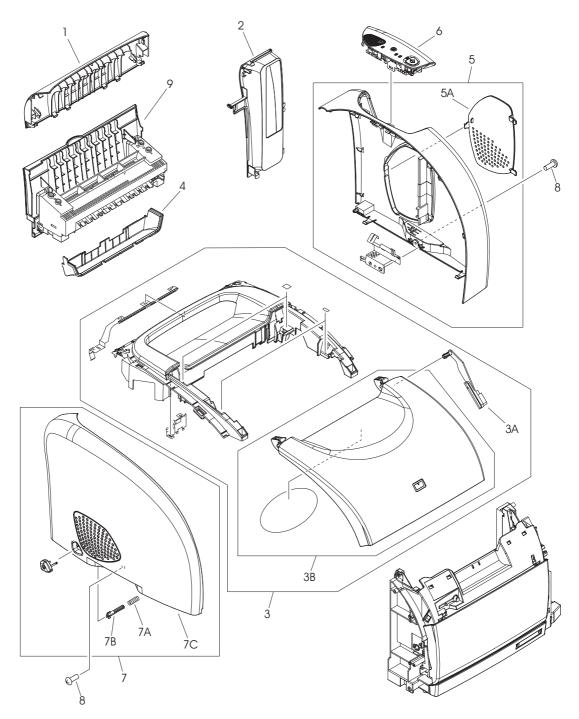

Figure 7-1. Covers

Table 7-3. Covers

| Ref | Description                  | Part number    | Qty |
|-----|------------------------------|----------------|-----|
| 1   | Cover, rear                  | RB9-0880-000CN | 1   |
| 2   | Cover, interface             | RB3-1112-000CN | 1   |
| 3   | Cover, top (assembly)        | RG5-7567-000CN | 1   |
| 3A  | Cover, rack                  | RB3-0089-000CN | 1   |
| 3B  | Top door                     | RF5-4069-000CN | 1   |
| 4   | Cover, top output bin        | RB9-0881-000CN | 1   |
| 5   | Cover, right side (assembly) | RG5-7569-000CN | 1   |
| 5A  | DIMM door                    | RB9-0884-000CN | 1   |
| 6   | Control panel assembly       | RG5-7570-000CN | 1   |
| 7   | Cover, left side (assembly)  | RG5-7571-000CN | 1   |
| 7A  | Spring, on/off switch        | RS6-2759-000CN | 1   |
| 7B  | Rod, on/off switch           | RB3-0037-000CN | 1   |
| 7C  | Cover, left                  | RB9-0886-000CN | 1   |
| 8   | Screw, RS, M3x8              | XA9-1291-000CN | 3   |
| 9   | Fuser, 110-127 V             | RG5-7572-000CN | 1   |
| 9   | Fuser, 220-240 V             | RG5-7573-000CN | 1   |

ENWW Covers 245

## Internal assemblies

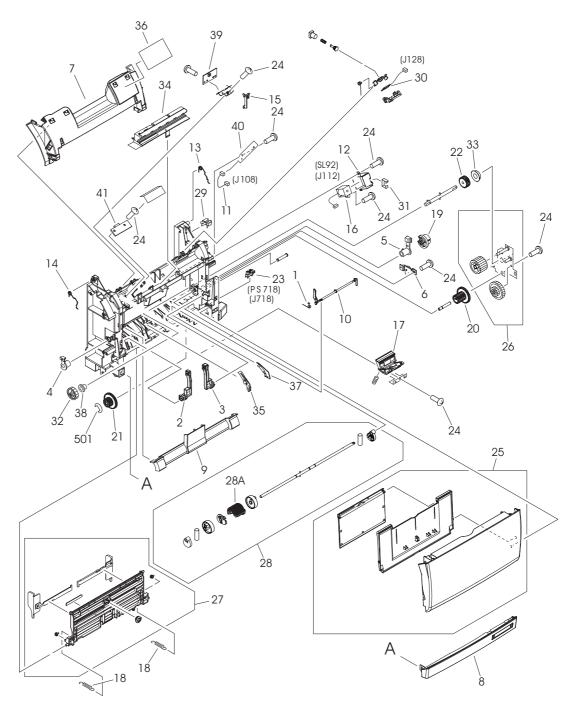

Figure 7-2. Front frame assembly

Table 7-4. Front frame assembly

| Ref | Description               | Part number    | Qty |
|-----|---------------------------|----------------|-----|
| 1   | Spring, tray 1 flag       | RB2-9952-000CN | 1   |
| 2   | Hinge, left, tray 1       | RB9-0889-000CN | 1   |
| 3   | Hinge, right, tray 1      | RB9-0890-000CN | 1   |
| 4   | Bushing, left             | RB2-3043-000CN | 1   |
| 5   | Bushing, right            | RB2-3044-000CN | 1   |
| 6   | Damper                    | RB2-6248-000CN | 1   |
| 7   | Front cover               | RB3-1108-000CN | 1   |
| 8   | Front lower cover         | RB9-0897-000CN | 1   |
| 9   | Roller cover              | RB3-0104-000CN | 1   |
| 10  | Flag, tray 1 sensor       | RB3-0111-000CN | 1   |
| 11  | Cable, waste toner sensor | RG5-7624-000CN | 1   |
| 12  | Cover, solenoid (SL92)    | RB3-0120-000CN | 1   |
| 13  | Spring, right             | RB3-0121-000CN | 1   |
| 14  | Spring, left              | RB3-0122-000CN | 1   |
| 15  | Flag, switch              | RB3-0135-000CN | 1   |
| 16  | Solenoid (SL92)           | RH7-5338-000CN | 1   |
| 17  | Separation pad assembly   | RF5-4012-000CN | 1   |
| 18  | Spring, tray 1 guide      | RS6-2030-000CN | 2   |
| 19  | Gear, 26T                 | RS7-0418-000CN | 1   |
| 20  | Gear, 20T/40T             | RS7-0424-000CN | 1   |
| 21  | Gear, 26T/50T             | RS7-0426-000CN | 1   |
| 22  | Gear, 26T                 | RS7-0429-000CN | 1   |
| 23  | Sensor (PS718)            | WG8-5382-000CN | 1   |
| 24  | Screw, M4x10              | XA9-1262-000CN | 11  |
| 25  | Tray 1 assembly           | RG5-7585-000CN | 1   |
| 26  | Gear assembly             | RG5-6938-000CN | 1   |
| 27  | Tray 1 guide assembly     | RG5-7584-000CN | 1   |
| 28  | Tray 1 pickup assembly    | RG5-6952-000CN | 1   |
| 28A | Pickup roller, tray 1     | RB3-0160-000CN | 1   |
| 29  | Clamp, cable              | WT2-5700-000CN | 2   |
| 30  | E-label reader PCA        | RG5-6956-000CN | 1   |
| 31  | Clip, cable               | WT2-5056-000CN | 1   |

Table 7-4. Front frame assembly (continued)

| Ref | Description              | Part number    | Qty |
|-----|--------------------------|----------------|-----|
| 32  | Gear, 30T                | RS7-0425-000CN | 1   |
| 33  | Bushing, gear assembly   | RS5-1635-000CN | 1   |
| 34  | Pad, light-blocking      | RF5-4047-000CN | 1   |
| 35  | Guide, left, paper feed  | RB2-9954-000CN | 1   |
| 36  | Label, image cartridge   | RS6-8662-000CN | 1   |
| 37  | Guide, right, paper feed | RB2-9955-000CN | 1   |
| 38  | Bushing                  | RS5-1638-000CN | 1   |
| 39  | Sensor, top-of-page      | RG5-6966-000CN | 1   |
| 40  | Sensor, waste toner      | RG5-7607-000CN | 1   |
| 41  | Sensor, density          | RH7-7146-000CN | 1   |
| 501 | E-ring                   | XD2-1100-502CN | 2   |

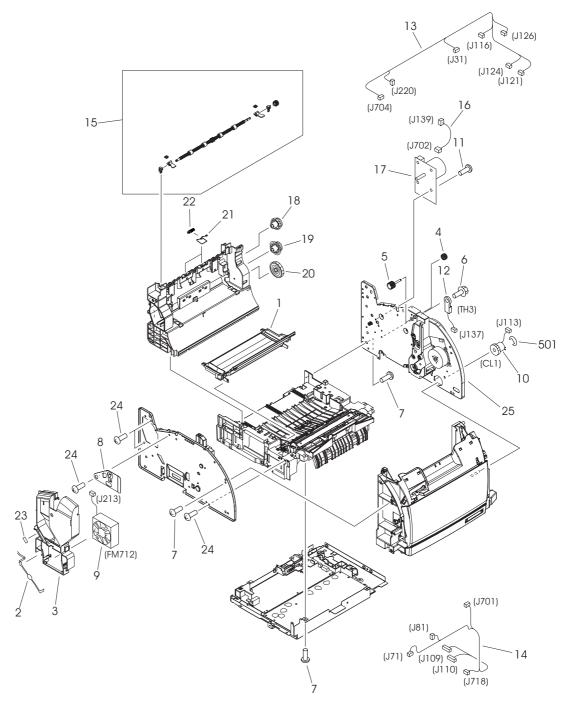

Figure 7-3. Internal components (1 of 2)

Table 7-5. Internal components (1 of 2)

| Ref | Description                            | Part number    | Qty |
|-----|----------------------------------------|----------------|-----|
| 1   | Toner-catch tray                       | RB3-0019-000CN | 1   |
| 2   | RFI shield                             | RB2-9932-000CN | 1   |
| 3   | Air duct                               | RB9-0901-000CN | 1   |
| 4   | Gear, 18T                              | RB3-0091-000CN | 1   |
| 5   | Gear, 15T                              | RB3-0092-000CN | 1   |
| 6   | Screw, M3x8                            | XA9-1355-000CN | 1   |
| 7   | Screw, M4x10                           | XA9-1262-000CN | 31  |
| 8   | Plate, swing shaft, grounding          | RB3-1113-000CN | 1   |
| 9   | Fan (FM712)                            | RH7-1537-000CN | 1   |
| 10  | Clutch (CL1)                           | RH7-5366-000CN | 1   |
| 11  | Screw, M3x10                           | XA9-1328-000CN | 4   |
| 12  | Thermistor (TH3)                       | RH7-7149-000CN | 1   |
| 13  | Cable, upper                           | RG5-7622-000CN | 1   |
| 14  | Cable, front                           | RG5-7145-000CN | 1   |
| 15  | Roller assembly, upper, top output bin | RG5-6897-000CN | 1   |
| 16  | Cable, fuser motor                     | RG5-7620-000CN | 1   |
| 17  | Motor, dc, 24 V                        | RH7-1613-000CN | 1   |
| 18  | Gear, 32T/37T                          | RS7-0435-000CN | 1   |
| 19  | Gear, 37T/43T                          | RS7-0436-000CN | 1   |
| 20  | Gear, 51T                              | RS7-0437-000CN | 1   |
| 21  | Spring, torsion                        | RB2-9905-000CN | 2   |
| 22  | Roller, small, top output bin          | RF5-4068-000CN | 1   |
| 23  | Label, caution                         | RS6-8668-000CN | 1   |
| 24  | Screw, RS, M3x6                        | XA9-0849-000CN | 5   |
| 25  | Main drive assembly                    | RG5-7579-000CN | 1   |
| 501 | E-ring                                 | XD2-1100-322CN | 1   |

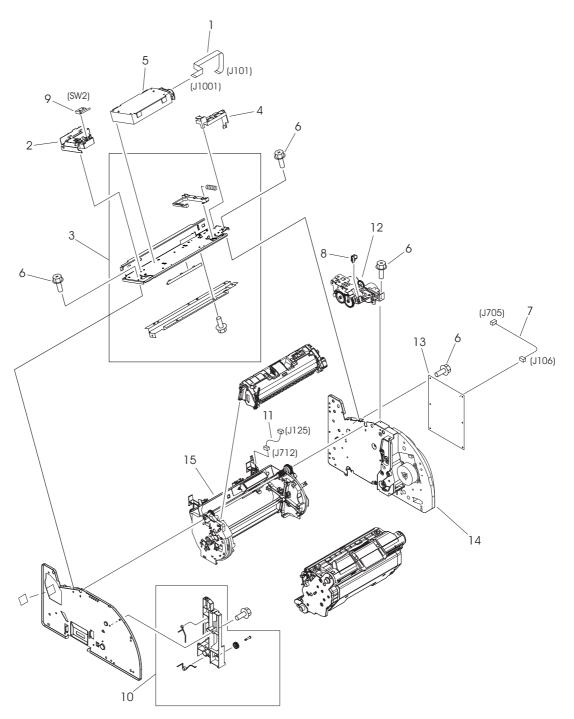

Figure 7-4. Internal components (2 of 2)

Table 7-6. Internal components (2 of 2)

| Ref | Description                          | Part number    | Qty |
|-----|--------------------------------------|----------------|-----|
| 1   | Cable, flat, flexible, laser/scanner | RH2-5524-000CN | 1   |
| 2   | Holder, interlock switch             | RB3-0023-000CN | 1   |
| 3   | Top plate                            | RG5-6907-000CN | 1   |
| 4   | Cable guide                          | RB2-9903-000CN | 1   |
| 5   | Laser/scanner                        | RG5-6880-000CN | 1   |
| 6   | Screw, M3x6                          | XA9-0849-000CN | 18  |
| 7   | Cable, motor                         | RG5-7114-000CN | 1   |
| 8   | Guide, rotary release                | RB2-9852-000CN | 1   |
| 9   | Switch, interlock                    | RH7-6051-000CN | 1   |
| 10  | Cartridge guide assembly             | RG5-6935-000CN | 1   |
| 11  | Cable, sensor                        | RG5-7117-000CN | 1   |
| 12  | Rotary drive assembly                | RG5-7592-000CN | 1   |
| 13  | Dc Controller                        | RG5-7605-000CN | 1   |
| 14  | Main drive assembly                  | RG5-7579-000CN | 1   |
| 15  | Rotary assembly                      | RG5-7587-000CN | 1   |

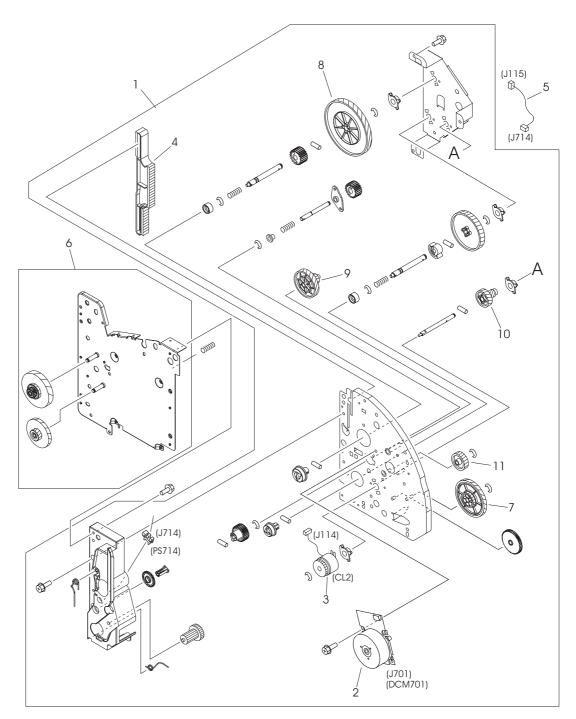

Figure 7-5. Main drive assembly

Table 7-7. Main drive assembly

| Ref | Description                     | Part number    | Qty |
|-----|---------------------------------|----------------|-----|
|     | Main drive assembly             | RG5-7579-000CN | 1   |
| 1   | Right side plate front assembly | RG5-7581-000CN | 1   |
| 2   | Gear train motor                | RF5-4063-000CN | 1   |
| 3   | Clutch, main gear train (CL2)   | RH7-5335-000CN | 1   |
| 4   | Rack                            | RB3-0090-000CN | 1   |
| 5   | Cable, transfer sensor (2nd)    | RG5-7115-000CN | 1   |
| 6   | Right side plate rear assembly  | RG5-7580-000CN | 1   |
| 7   | Gear, 32T/123T                  | RS7-0574-000CN | 1   |
| 8   | Gear, 186T                      | RS7-0573-000CN | 1   |
| 9   | Gear, 31T/90T                   | RS7-0572-000CN | 1   |
| 10  | Gear, 23T/54T                   | RS7-0571-000CN | 1   |
| 11  | Gear, 81T                       | RS7-0570-000CN | 1   |

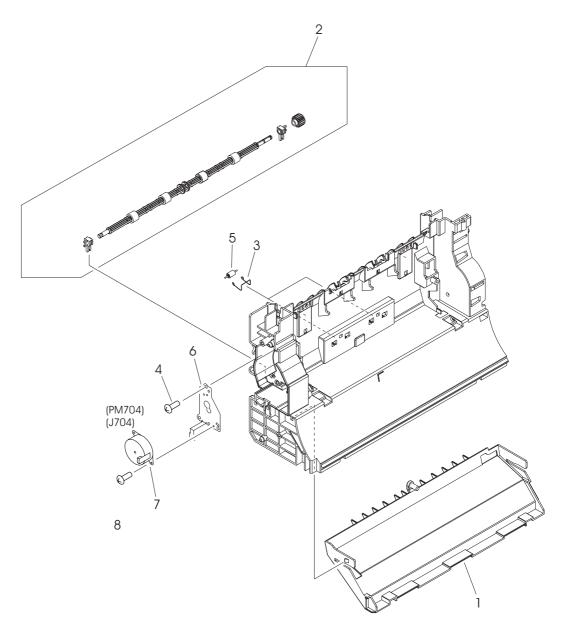

Figure 7-6. Rear frame assembly

Table 7-8. Rear frame assembly

| Ref | Description                          | Part number    | Qty |
|-----|--------------------------------------|----------------|-----|
| 1   | Fuser duct                           | RB2-9904-000CN | 1   |
| 2   | Roller, lower, top output bin        | RG5-7595-000CN | 1   |
| 3   | Spring, left                         | RB3-1065-000CN | 2   |
| 4   | Screw, M4x10                         | XA9-1262-000CN | 3   |
| 5   | Roller, lower, top output bin, small | RB2-9909-000CN | 2   |
| 6   | Cover, fuser motor                   | RB2-9916-000CN | 1   |
| 7   | Motor, dc, 24 V                      | RH7-1533-000CN | 1   |
| 8   | Screw, RS, M3x6                      | XA9-0849-000CN | 2   |

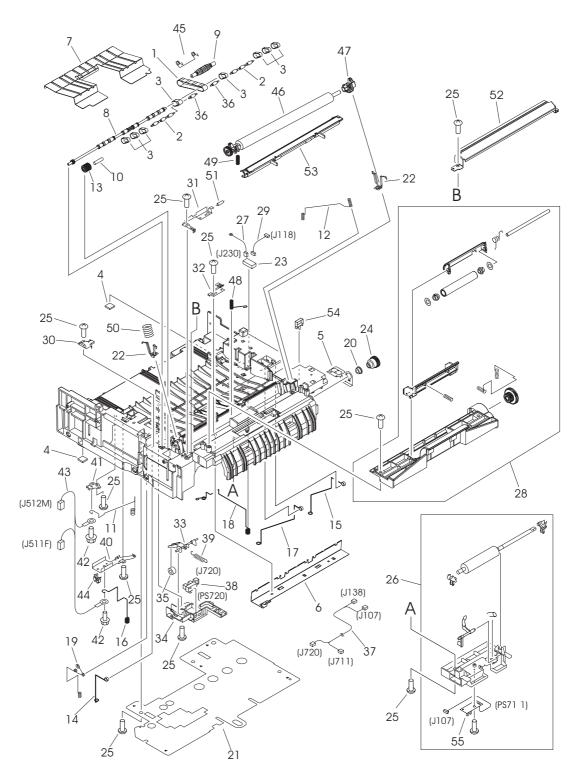

Figure 7-7. Middle frame assembly

Table 7-9. Middle frame assembly

| Ref | Description                    | Part number    | Qty |
|-----|--------------------------------|----------------|-----|
| 1   | Timing belt                    | RB1-8668-030CN | 1   |
| 2   | Pulley                         | RB3-0061-000CN | 2   |
| 3   | Feed belt                      | RB3-0063-000CN | 8   |
| 4   | Rubber foot                    | RB2-6297-000CN | 2   |
| 5   | Grounding plate                | RB3-0286-000CN | 1   |
| 6   | Static charge eliminator plate | RB3-0009-000CN | 1   |
| 7   | Feed plate                     | RB3-0010-000CN | 1   |
| 8   | Shaft, feed drive              | RB3-0011-000CN | 1   |
| 9   | Roller, belt                   | RB3-0012-000CN | 1   |
| 10  | Shaft, idler gear              | RB3-0060-000CN | 1   |
| 11  | Spring                         | RB3-0045-000CN | 1   |
| 12  | Spring                         | RB3-0016-000CN | 1   |
| 13  | Gear, idler, 23T               | RB3-0022-000CN | 1   |
| 14  | Spring                         | RB3-0042-000CN | 1   |
| 15  | Spring                         | RB3-0043-000CN | 1   |
| 16  | Spring                         | RB3-0044-000CN | 1   |
| 17  | Spring                         | RB3-0046-000CN | 1   |
| 18  | Spring                         | RB3-0047-000CN | 1   |
| 19  | Spring                         | RB3-0048-000CN | 1   |
| 20  | Bushing                        | RS5-1637-000CN | 1   |
| 21  | Insulating sheet               | RB3-1110-000CN | 1   |
| 22  | Transfer slide plate           | RB3-0057-000CN | 2   |
| 23  | Connector, optional trays      | RH2-5519-000CN | 1   |
| 24  | Gear, 30T                      | RS7-0428-000CN | 1   |
| 25  | Screw, M4x10                   | XA9-1262-000CN | 13  |
| 26  | Registration roller assembly   | RG5-6939-000CN | 1   |
| 27  | Cable, grounding               | RG5-7123-000CN | 1   |
| 28  | Registration shutter assembly  | RG5-6940-000CN | 1   |
| 29  | Cable, interface               | RG5-7122-000CN | 1   |
| 30  | Cover, gear                    | RB3-0052-000CN | 1   |
| 31  | Grounding spring               | RB3-0065-000CN | 1   |
| 32  | Grounding spring               | RB3-0066-000CN | 1   |

Table 7-9. Middle frame assembly (continued)

| Ref | Description                     | Part number    | Qty |
|-----|---------------------------------|----------------|-----|
| 33  | Flag, transfer sensor           | RB2-9925-000CN | 1   |
| 34  | Holder, transfer sensor         | RB2-9924-000CN | 1   |
| 35  | Roller, transfer sensor         | RB2-7195-000CN | 1   |
| 36  | Pulley                          | RB3-0067-000CN | 2   |
| 37  | Cable                           | RG5-7128-000CN | 1   |
| 38  | Sensor, transfer (PS720)        | WG8-5382-000CN | 1   |
| 39  | Spring                          | RS6-2766-000CN | 1   |
| 40  | Mount, terminal                 | RB2-9850-000CN | 1   |
| 41  | Mount, antenna contact          | RB2-9851-000CN | 1   |
| 42  | Screw, RS, M3x6                 | XA9-0890-000CN | 2   |
| 43  | Cable, high-voltage transformer | RG5-7130-000CN | 1   |
| 44  | Clamp, cable                    | WT2-5700-000CN | 1   |
| 45  | Spring                          | RB2-9999-000CN | 1   |
| 46  | Roller, transfer                | RF5-4067-000CN | 1   |
| 47  | Bushing                         | RB3-1094-000CN | 1   |
| 48  | Spring                          | RB3-1091-000CN | 1   |
| 49  | Spring                          | RB3-1092-000CN | 1   |
| 50  | Spring                          | RB3-0015-000CN | 1   |
| 51  | Resistor                        | RH5-3115-000CN | 1   |
| 52  | Guide, transfer inlet           | RB3-1088-000CN | 1   |
| 53  | Entrance guide                  | RF5-4065-000CN | 1   |
| 54  | Clip, cable                     | WT2-5737-000CN | 1   |
| 55  | Registration sensor             | RG5-6967-000CN | 1   |

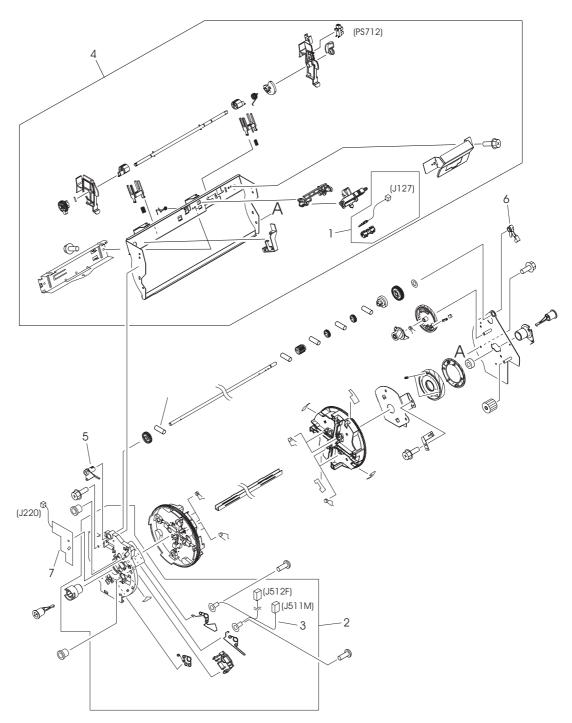

Figure 7-8. Rotary (carousel) assembly

Table 7-10. Rotary assembly

| Ref | Description                      | Part number    | Qty |
|-----|----------------------------------|----------------|-----|
|     | Rotary (carousel) assembly       | RG5-7587-000CN | 1   |
| 1   | Contact assembly, E-label reader | RG5-6957-000CN | 1   |
| 2   | Rotary plate assembly, left      | RG5-6942-000CN | 1   |
| 3   | Cable, rotary assembly           | RG5-7129-000CN | 1   |
| 4   | Rotary pressure assembly         | RG5-7589-000CN | 1   |
| 5   | Carousel lock, left (white)      | RB2-9809-000CN | 1   |
| 6   | Carousel lock, right (black)     | RB9-0879-000CN | 1   |
| 7   | Toner-sensor PCA                 | RG5-6964-000CN | 1   |

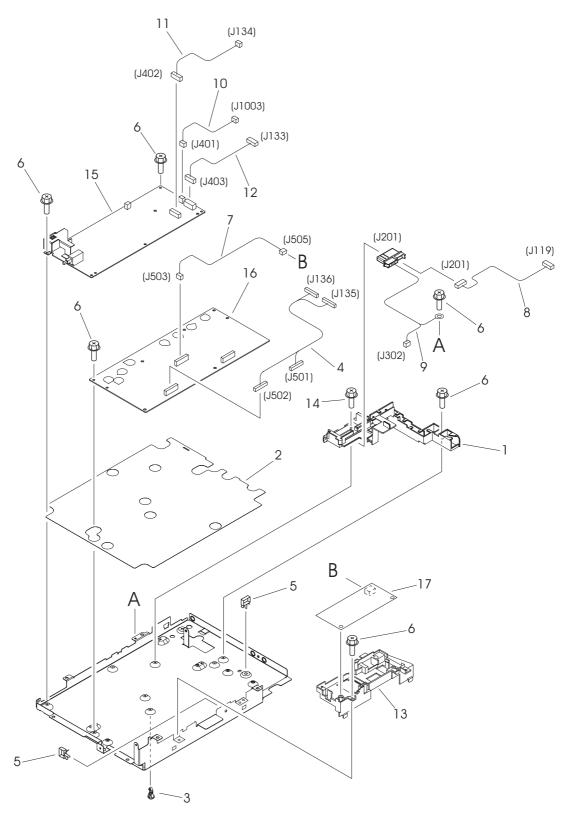

Figure 7-9. Power-supply base assembly

Table 7-11. Power-supply base assembly

| Ref | Description                           | Part number    | Qty |
|-----|---------------------------------------|----------------|-----|
| 1   | Holder, fuser connector               | RB3-0006-000CN | 1   |
| 2   | Insulating sheet                      | RB3-0007-000CN | 1   |
| 3   | Support, high-voltage PCA             | VT2-0012-005CN | 6   |
| 4   | Cable, high-voltage transformer       | RG5-7146-000CN | 1   |
| 5   | Clip, cable                           | WT2-5737-000CN | 2   |
| 6   | Screw, M3x8                           | XA9-1355-000CN | 9   |
| 7   | Cable, sub-high-voltage transformer   | RG5-7126-000CN | 1   |
| 8   | Cable, fuser connector, dc controller | RG5-7109-000CN | 1   |
| 9   | Cable, fuser, power                   | RG5-6971-000CN | 1   |
| 10  | Cable, formatter, power               | RG5-7106-000CN | 1   |
| 11  | Cable, power (1)                      | RG5-7621-000CN | 1   |
| 12  | Cable, power (2)                      | RG5-7108-000CN | 1   |
| 13  | Holder, high-voltage                  | RB3-0062-000CN | 1   |
| 14  | Screw, M3x8                           | XA9-1291-000CN | 4   |
| 15  | Low-voltage PCA, 110-127 V            | RH3-2254-000CN | 1   |
| 15  | Low-voltage PCA, 220-240 V            | RH3-2255-000CN | 1   |
| 16  | High-voltage transformer PCA          | RG5-7606-000CN | 1   |
| 17  | Sub-high-voltage transformer PCA      | RG5-7124-000CN | 1   |

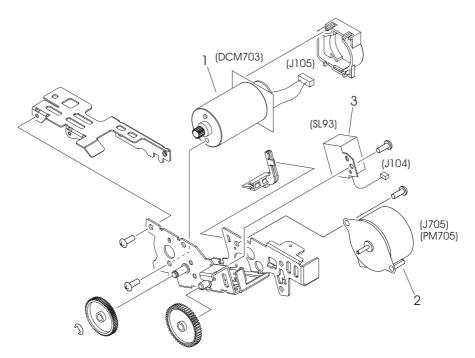

Figure 7-10. Rotary-drive assembly

Table 7-12. Rotary-drive assembly

| Ref | Description           | Part number    | Qty |
|-----|-----------------------|----------------|-----|
|     | Rotary drive assembly | RG5-7592-000CN | 1   |
| 1   | Motor (DCM703)        | RG5-7593-000CN | 1   |
| 2   | Motor (PM705)         | RH7-1535-000CN | 1   |
| 3   | Solenoid (SL93)       | RH7-5340-000CN | 1   |

## **PCA** assemblies

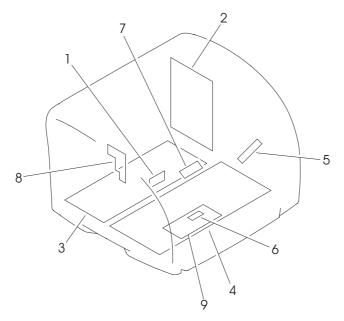

Figure 7-11. PCA assemblies

Table 7-13. PCA assemblies

| Ref | Description                                                                                             | Part number    | Qty |
|-----|----------------------------------------------------------------------------------------------------|----------------|-----|
| 1   | Top-of-page sensor PCA                                                                                  | RG5-6966-000CN | 1   |
| 2   | Dc controller                                                                                           | RG5-7605-000CN | 1   |
| 3   | Low-voltage PCA, 110-127 V                                                                              | RH3-2254-000CN | 1   |
| 3   | Low-voltage PCA, 220-240 V                                                                              | RH3-2255-000CN | 1   |
| 4   | High-voltage transformer PCA                                                                            | RG5-7606-000CN | 1   |
| 5   | Waste-toner sensor PCA                                                                                  | RG5-7607-000CN | 1   |
| 6   | Registration-sensor PCA                                                                                 | RG5-6967-000CN | 1   |
| 7   | Density-sensor PCA                                                                                      | RH7-7146-000CN | 1   |
| 8   | Toner-sensor PCA                                                                                        | RG5-6964-000CN | 1   |
| 9   | Sub-high-voltage transformer PCA                                                                        | RG5-7124-000CN | 1   |
|     | Formatter, HP color LaserJet 2550L printer                                                              | Q3702-67901    |     |
|     | Formatter (includes network card), HP color LaserJet 2550Ln printer and HP color LaserJet 2550n printer | Q3703-67901    |     |

ENWW PCA assemblies **269** 

# Alphabetical parts list

Table 7-14. Alphabetical parts list

| Description                           | Part number    | Table and page         |
|---------------------------------------|----------------|------------------------|
| Air duct                              | RB9-0901-000CN | Table 7-5 on page 251  |
| Bushing                               | RS5-1638-000CN | Table 7-4 on page 248  |
| Bushing                               | RS5-1637-000CN | Table 7-9 on page 259  |
| Bushing                               | RB3-1094-000CN | Table 7-9 on page 260  |
| Bushing, gear assembly                | RS5-1635-000CN | Table 7-4 on page 248  |
| Bushing, left                         | RB2-3043-000CN | Table 7-4 on page 247  |
| Bushing, right                        | RB2-3044-000CN | Table 7-4 on page 247  |
| Cable                                 | RG5-7128-000CN | Table 7-9 on page 260  |
| Cable guide                           | RB2-9903-000CN | Table 7-6 on page 253  |
| Cable, flat, flexible, laser/scanner  | RH2-5524-000CN | Table 7-6 on page 253  |
| Cable, formatter, power               | RG5-7106-000CN | Table 7-11 on page 265 |
| Cable, front                          | RG5-7145-000CN | Table 7-5 on page 251  |
| Cable, fuser connector, dc controller | RG5-7109-000CN | Table 7-11 on page 265 |
| Cable, fuser motor                    | RG5-7620-000CN | Table 7-5 on page 251  |
| Cable, fuser, power                   | RG5-6971-000CN | Table 7-11 on page 265 |
| Cable, grounding                      | RG5-7123-000CN | Table 7-9 on page 259  |
| Cable, high-voltage transformer       | RG5-7130-000CN | Table 7-9 on page 260  |
| Cable, high-voltage transformer       | RG5-7146-000CN | Table 7-11 on page 265 |
| Cable, interface                      | RG5-7122-000CN | Table 7-9 on page 259  |
| Cable, motor                          | RG5-7114-000CN | Table 7-6 on page 253  |
| Cable, power (1)                      | RG5-7621-000CN | Table 7-11 on page 265 |
| Cable, power (2)                      | RG5-7108-000CN | Table 7-11 on page 265 |
| Cable, rotary assembly                | RG5-7129-000CN | Table 7-10 on page 263 |
| Cable, sensor                         | RG5-7117-000CN | Table 7-6 on page 253  |
| Cable, sub-high-voltage transformer   | RG5-7126-000CN | Table 7-11 on page 265 |

Table 7-14. Alphabetical parts list (continued)

| Description                      | Part number    | Table and page            |
|----------------------------------|----------------|---------------------------|
| Cable, transfer sensor (2nd)     | RG5-7115-000CN | Table 7-7 on page 255     |
| Cable, upper                     | RG5-7622-000CN | Table 7-5 on page 251     |
| Cable, waste toner sensor        | RG5-7624-000CN | Table 7-4 on page 247     |
| Carousel lock, left (white)      | RB2-9809-000CN | Table 7-10 on page 263    |
| Carousel lock, right (black)     | RB9-0879-000CN | Table 7-10 on page 263    |
| Cartridge guide assembly         | RG5-6935-000CN | Table 7-6 on page 253     |
| Clamp, cable                     | WT2-5700-000CN | Table 7-4 on page 247     |
| Clamp, cable                     | WT2-5700-000CN | Table 7-9 on page 260     |
| Clip, cable                      | WT2-5056-000CN | Table 7-4 on page 247     |
| Clip, cable                      | WT2-5737-000CN | Table 7-9 on page 260     |
| Clip, cable                      | WT2-5737-000CN | Table 7-11 on page 265    |
| Clutch (CL1)                     | RH7-5366-000CN | Table 7-5 on page 251     |
| Clutch, main gear train (CL2)    | RH7-5335-000CN | Table 7-7 on page 255     |
| Connector, optional trays        | RH2-5519-000CN | Table 7-9 on page 259     |
| Contact assembly, E-label reader | RG5-6957-000CN | Table 7-10 on page 263    |
| Control panel assembly           | RG5-7570-000CN | Table 7-3 on page 245     |
| Cover, fuser motor               | RB2-9916-000CN | Table 7-8 on page 257     |
| Cover, gear                      | RB3-0052-000CN | Table 7-9 on page 259     |
| Cover, interface                 | RB3-1112-000CN | Table 7-3 on page 245     |
| Cover, left                      | RB9-0886-000CN | Table 7-3 on page 245     |
| Cover, left side (assembly)      | RG5-7571-000CN | Table 7-3 on page 245     |
| Cover, rack                      | RB3-0089-000CN | Table 7-3 on page 245     |
| Cover, rear                      | RB9-0880-000CN | Table 7-3 on page 245     |
| Cover, right side (assembly)     | RG5-7569-000CN | Table 7-3 on page 245     |
| Cover, solenoid (SL92)           | RB3-0120-000CN | Table 7-4 on page 247     |
| Cover, top (assembly)            | RG5-7567-000CN | Table 7-3 on page 245     |
| Cover, top output bin            | RB9-0881-000CN | Table 7-3 on page 245     |
| Damper                           | RB2-6248-000CN | Table 7-4 on page 247     |
| Dc Controller                    | RG5-7605-000CN | Table 7-6 on page 253     |
| Dc controller                    | RG5-7605-000CN | Table 7-13 on page<br>269 |

ENWW Alphabetical parts list 271

Table 7-14. Alphabetical parts list (continued)

| Description                                                                                                   | Part number    | Table and page            |
|----------------------------------------------------------------------------------------------------|----------------|---------------------------|
| Density-sensor PCA                                                                                            | RH7-7146-000CN | Table 7-13 on page 269    |
| DIMM door                                                                                                    | RB9-0884-000CN | Table 7-3 on page 245     |
| E-label reader PCA                                                                                            | RG5-6956-000CN | Table 7-4 on page 247     |
| E-ring                                                                                                    | XD2-1100-502CN | Table 7-4 on page 248     |
| E-ring                                                                                                    | XD2-1100-322CN | Table 7-5 on page 251     |
| Entrance guide                                                                                                | RF5-4065-000CN | Table 7-9 on page 260     |
| Fan (FM712)                                                                                                   | RH7-1537-000CN | Table 7-5 on page 251     |
| Feed belt                                                                                                    | RB3-0063-000CN | Table 7-9 on page 259     |
| Feed plate                                                                                                    | RB3-0010-000CN | Table 7-9 on page 259     |
| Flag, switch                                                                                                  | RB3-0135-000CN | Table 7-4 on page 247     |
| Flag, transfer sensor                                                                                         | RB2-9925-000CN | Table 7-9 on page 260     |
| Flag, tray 1 sensor                                                                                           | RB3-0111-000CN | Table 7-4 on page 247     |
| Formatter (includes network card), HP color<br>LaserJet 2550Ln printer and HP color LaserJet<br>2550n printer | Q3703-67901    | Table 7-13 on page<br>269 |
| Formatter, HP color LaserJet 2550L printer                                                                    | Q3702-67901    | Table 7-13 on page<br>269 |
| Front cover                                                                                                   | RB3-1108-000CN | Table 7-4 on page 247     |
| Front lower cover                                                                                             | RB9-0897-000CN | Table 7-4 on page 247     |
| Fuser duct                                                                                                    | RB2-9904-000CN | Table 7-8 on page 257     |
| Fuser, 110-127 V                                                                                              | RG5-7572-000CN | Table 7-3 on page 245     |
| Fuser, 220-240 V                                                                                              | RG5-7573-000CN | Table 7-3 on page 245     |
| Gear assembly                                                                                                 | RG5-6938-000CN | Table 7-4 on page 247     |
| Gear train motor                                                                                              | RF5-4063-000CN | Table 7-7 on page 255     |
| Gear, 15T                                                                                                    | RB3-0092-000CN | Table 7-5 on page 251     |
| Gear, 186T                                                                                                    | RS7-0573-000CN | Table 7-7 on page 255     |
| Gear, 18T                                                                                                    | RB3-0091-000CN | Table 7-5 on page 251     |
| Gear, 20T/40T                                                                                                 | RS7-0424-000CN | Table 7-4 on page 247     |
| Gear, 23T/54T                                                                                                 | RS7-0571-000CN | Table 7-7 on page 255     |
| Gear, 26T                                                                                                    | RS7-0418-000CN | Table 7-4 on page 247     |
| Gear, 26T                                                                                                    | RS7-0429-000CN | Table 7-4 on page 247     |
| Gear, 26T/50T                                                                                                 | RS7-0426-000CN | Table 7-4 on page 247     |
| Gear, 30T                                                                                                    | RS7-0425-000CN | Table 7-4 on page 248     |

Table 7-14. Alphabetical parts list (continued)

| Description                  | Part number    | Table and page         |
|------------------------------|----------------|------------------------|
| Gear, 30T                    | RS7-0428-000CN | Table 7-9 on page 259  |
| Gear, 31T/90T                | RS7-0572-000CN | Table 7-7 on page 255  |
| Gear, 32T/123T               | RS7-0574-000CN | Table 7-7 on page 255  |
| Gear, 32T/37T                | RS7-0435-000CN | Table 7-5 on page 251  |
| Gear, 37T/43T                | RS7-0436-000CN | Table 7-5 on page 251  |
| Gear, 51T                    | RS7-0437-000CN | Table 7-5 on page 251  |
| Gear, 81T                    | RS7-0570-000CN | Table 7-7 on page 255  |
| Gear, idler, 23T             | RB3-0022-000CN | Table 7-9 on page 259  |
| Grounding plate              | RB3-0286-000CN | Table 7-9 on page 259  |
| Grounding spring             | RB3-0065-000CN | Table 7-9 on page 259  |
| Grounding spring             | RB3-0066-000CN | Table 7-9 on page 259  |
| Guide, left, paper feed      | RB2-9954-000CN | Table 7-4 on page 248  |
| Guide, right, paper feed     | RB2-9955-000CN | Table 7-4 on page 248  |
| Guide, rotary release        | RB2-9852-000CN | Table 7-6 on page 253  |
| Guide, transfer inlet        | RB3-1088-000CN | Table 7-9 on page 260  |
| High-voltage transformer PCA | RG5-7606-000CN | Table 7-11 on page 265 |
| High-voltage transformer PCA | RG5-7606-000CN | Table 7-13 on page 269 |
| Hinge, left, tray 1          | RB9-0889-000CN | Table 7-4 on page 247  |
| Hinge, right, tray 1         | RB9-0890-000CN | Table 7-4 on page 247  |
| Holder, fuser connector      | RB3-0006-000CN | Table 7-11 on page 265 |
| Holder, high-voltage         | RB3-0062-000CN | Table 7-11 on page 265 |
| Holder, interlock switch     | RB3-0023-000CN | Table 7-6 on page 253  |
| Holder, transfer sensor      | RB2-9924-000CN | Table 7-9 on page 260  |
| Insulating sheet             | RB3-1110-000CN | Table 7-9 on page 259  |
| Insulating sheet             | RB3-0007-000CN | Table 7-11 on page 265 |
| Label, caution               | RS6-8668-000CN | Table 7-5 on page 251  |
| Label, image cartridge       | RS6-8662-000CN | Table 7-4 on page 248  |
| Laser/scanner                | RG5-6880-000CN | Table 7-6 on page 253  |
| Low-voltage PCA, 110-127 V   | RH3-2254-000CN | Table 7-11 on page 265 |

ENWW Alphabetical parts list 273

Table 7-14. Alphabetical parts list (continued)

| Description                            | Part number    | Table and page         |
|----------------------------------------|----------------|------------------------|
| Low-voltage PCA, 110-127 V             | RH3-2254-000CN | Table 7-13 on page 269 |
| Low-voltage PCA, 220-240 V             | RH3-2255-000CN | Table 7-11 on page 265 |
| Low-voltage PCA, 220-240 V             | RH3-2255-000CN | Table 7-13 on page 269 |
| Main drive assembly                    | RG5-7579-000CN | Table 7-5 on page 251  |
| Main drive assembly                    | RG5-7579-000CN | Table 7-6 on page 253  |
| Main drive assembly                    | RG5-7579-000CN | Table 7-7 on page 255  |
| Motor (DCM703)                         | RG5-7593-000CN | Table 7-12 on page 267 |
| Motor (PM705)                          | RH7-1535-000CN | Table 7-12 on page 267 |
| Motor, dc, 24 V                        | RH7-1613-000CN | Table 7-5 on page 251  |
| Motor, dc, 24 V                        | RH7-1533-000CN | Table 7-8 on page 257  |
| Mount, antenna contact                 | RB2-9851-000CN | Table 7-9 on page 260  |
| Mount, terminal                        | RB2-9850-000CN | Table 7-9 on page 260  |
| Pad, light-blocking                    | RF5-4047-000CN | Table 7-4 on page 248  |
| Pickup roller, tray 1                  | RB3-0160-000CN | Table 7-4 on page 247  |
| Plate, swing shaft, grounding          | RB3-1113-000CN | Table 7-5 on page 251  |
| Pulley                                 | RB3-0061-000CN | Table 7-9 on page 259  |
| Pulley                                 | RB3-0067-000CN | Table 7-9 on page 260  |
| Rack                                   | RB3-0090-000CN | Table 7-7 on page 255  |
| Registration roller assembly           | RG5-6939-000CN | Table 7-9 on page 259  |
| Registration sensor                    | RG5-6967-000CN | Table 7-9 on page 260  |
| Registration shutter assembly          | RG5-6940-000CN | Table 7-9 on page 259  |
| Registration-sensor PCA                | RG5-6967-000CN | Table 7-13 on page 269 |
| Resistor                               | RH5-3115-000CN | Table 7-9 on page 260  |
| RFI shield                             | RB2-9932-000CN | Table 7-5 on page 251  |
| Right side plate front assembly        | RG5-7581-000CN | Table 7-7 on page 255  |
| Right side plate rear assembly         | RG5-7580-000CN | Table 7-7 on page 255  |
| Rod, on/off switch                     | RB3-0037-000CN | Table 7-3 on page 245  |
| Roller assembly, upper, top output bin | RG5-6897-000CN | Table 7-5 on page 251  |
| Roller cover                           | RB3-0104-000CN | Table 7-4 on page 247  |

Table 7-14. Alphabetical parts list (continued)

| Roller, belt         RB3-0012-000CN         Table 7-9 on page 259           Roller, lower, top output bin         RG5-7595-000CN         Table 7-8 on page 257           Roller, lower, top output bin, small         RB2-9909-000CN         Table 7-8 on page 257           Roller, small, top output bin         RF5-4068-000CN         Table 7-5 on page 251           Roller, transfer         RF5-4067-000CN         Table 7-9 on page 260           Roller, transfer sensor         RB2-7195-000CN         Table 7-9 on page 260           Rotary (carousel) assembly         RG5-7587-000CN         Table 7-10 on page 253           Rotary assembly         RG5-7587-000CN         Table 7-6 on page 253           Rotary drive assembly         RG5-7592-000CN         Table 7-6 on page 253           Rotary plate assembly, left         RG5-6942-000CN         Table 7-10 on page 263           Rotary pressure assembly         RG5-7589-000CN         Table 7-10 on page 263           Rubber foot         RB2-6297-000CN         Table 7-10 on page 253           Screw, M3x10         XA9-1328-000CN         Table 7-5 on page 251           Screw, M3x8         XA9-1355-000CN         Table 7-5 on page 253           Screw, M3x8         XA9-1355-000CN         Table 7-11 on page 265           Screw, M4x10         XA9-1262-000CN         Table 7-5 on page 27 <th>Description</th> <th>Part number</th> <th>Table and page</th> | Description                          | Part number    | Table and page        |
|----------------------------------------------------------------------------------------------------|--------------------------------------|----------------|-----------------------|
| Roller, lower, top output bin, small         R82-9909-000CN         Table 7-8 on page 257           Roller, small, top output bin         RF5-4068-000CN         Table 7-5 on page 251           Roller, transfer         RF5-4068-000CN         Table 7-9 on page 260           Roller, transfer sensor         RB2-7195-000CN         Table 7-9 on page 260           Rotary (carousel) assembly         RG5-7587-000CN         Table 7-10 on page 253           Rotary assembly         RG5-7592-000CN         Table 7-6 on page 253           Rotary drive assembly         RG5-7592-000CN         Table 7-12 on page 267           Rotary drive assembly         RG5-7592-000CN         Table 7-12 on page 267           Rotary plate assembly, left         RG5-6942-000CN         Table 7-10 on page 269           Rotary pressure assembly         RG5-7589-000CN         Table 7-10 on page 269           Rubber foot         RB2-6297-000CN         Table 7-9 on page 259           Screw, M3x10         XA9-1328-000CN         Table 7-5 on page 251           Screw, M3x8         XA9-1355-000CN         Table 7-5 on page 251           Screw, M3x8         XA9-1355-000CN         Table 7-11 on page 265           Screw, M4x10         XA9-1262-000CN         Table 7-11 on page 265           Screw, M4x10         XA9-1262-000CN         Table 7-5 on page 251                                                                        | Roller, belt                         | RB3-0012-000CN | Table 7-9 on page 259 |
| Roller, small, top output bin         RF5-4068-000CN         Table 7-5 on page 251           Roller, transfer         RF5-4067-000CN         Table 7-9 on page 260           Roller, transfer sensor         RB2-7195-000CN         Table 7-9 on page 260           Rotary (carousel) assembly         RG5-7587-000CN         Table 7-10 on page 253           Rotary assembly         RG5-7587-000CN         Table 7-6 on page 253           Rotary drive assembly         RG5-7592-000CN         Table 7-12 on page 267           Rotary plate assembly, left         RG5-7592-000CN         Table 7-10 on page 263           Rotary pressure assembly         RG5-7589-000CN         Table 7-10 on page 263           Rubber foot         RB2-6297-000CN         Table 7-10 on page 259           Screw, M3x10         XA9-1328-000CN         Table 7-5 on page 251           Screw, M3x6         XA9-0849-000CN         Table 7-5 on page 251           Screw, M3x8         XA9-1355-000CN         Table 7-5 on page 251           Screw, M3x8         XA9-1355-000CN         Table 7-11 on page 265           Screw, M4x10         XA9-1262-000CN         Table 7-11 on page 265           Screw, M4x10         XA9-1262-000CN         Table 7-5 on page 251           Screw, M4x10         XA9-1262-000CN         Table 7-5 on page 251           Screw, RS, M3x6                                                                                | Roller, lower, top output bin        | RG5-7595-000CN | Table 7-8 on page 257 |
| Roller, transfer         RF5-4067-000CN         Table 7-9 on page 260           Roller, transfer sensor         RB2-7195-000CN         Table 7-9 on page 260           Rotary (carousel) assembly         RG5-7587-000CN         Table 7-10 on page 263           Rotary assembly         RG5-7587-000CN         Table 7-6 on page 253           Rotary drive assembly         RG5-7592-000CN         Table 7-12 on page 267           Rotary plate assembly, left         RG5-6942-000CN         Table 7-10 on page 263           Rotary pressure assembly         RG5-7589-000CN         Table 7-10 on page 263           Rubber foot         RB2-6297-000CN         Table 7-9 on page 259           Screw, M3x10         XA9-1328-000CN         Table 7-5 on page 251           Screw, M3x8         XA9-0849-000CN         Table 7-5 on page 253           Screw, M3x8         XA9-1355-000CN         Table 7-11 on page 253           Screw, M3x8         XA9-1355-000CN         Table 7-11 on page 254           Screw, M3x8         XA9-1355-000CN         Table 7-14 on page 251           Screw, M4x10         XA9-1262-000CN         Table 7-5 on page 251           Screw, M4x10         XA9-1262-000CN         Table 7-8 on page 257           Screw, RS, M3x6         XA9-0849-000CN         Table 7-9 on page 259           Screw, RS, M3x6         <                                                                                     | Roller, lower, top output bin, small | RB2-9909-000CN | Table 7-8 on page 257 |
| Roller, transfer sensor         RB2-7195-000CN         Table 7-9 on page 260           Rotary (carousel) assembly         RG5-7587-000CN         Table 7-10 on page 263           Rotary assembly         RG5-7587-000CN         Table 7-6 on page 253           Rotary drive assembly         RG5-7592-000CN         Table 7-12 on page 267           Rotary drive assembly         RG5-7592-000CN         Table 7-10 on page 263           Rotary plate assembly, left         RG5-6942-000CN         Table 7-10 on page 263           Rotary pressure assembly         RG5-7589-000CN         Table 7-10 on page 263           Rubber foot         RB2-6297-000CN         Table 7-9 on page 259           Screw, M3x10         XA9-1328-000CN         Table 7-5 on page 251           Screw, M3x8         XA9-0849-000CN         Table 7-6 on page 253           Screw, M3x8         XA9-1355-000CN         Table 7-5 on page 251           Screw, M3x8         XA9-1355-000CN         Table 7-11 on page 265           Screw, M3x8         XA9-1291-000CN         Table 7-11 on page 265           Screw, M4x10         XA9-1262-000CN         Table 7-5 on page 251           Screw, M4x10         XA9-1262-000CN         Table 7-8 on page 257           Screw, RS, M3x6         XA9-0849-000CN         Table 7-9 on page 259           Screw, RS, M3x6                                                                                          | Roller, small, top output bin        | RF5-4068-000CN | Table 7-5 on page 251 |
| Rotary (carousel) assembly         RG5-7587-000CN         Table 7-10 on page 263           Rotary assembly         RG5-7587-000CN         Table 7-6 on page 253           Rotary drive assembly         RG5-7592-000CN         Table 7-6 on page 253           Rotary drive assembly         RG5-7592-000CN         Table 7-12 on page 267           Rotary plate assembly, left         RG5-6942-000CN         Table 7-10 on page 263           Rotary pressure assembly         RG5-7589-000CN         Table 7-10 on page 263           Rubber foot         RB2-6297-000CN         Table 7-9 on page 259           Screw, M3x10         XA9-1328-000CN         Table 7-5 on page 251           Screw, M3x8         XA9-0849-000CN         Table 7-6 on page 253           Screw, M3x8         XA9-1355-000CN         Table 7-5 on page 251           Screw, M3x8         XA9-1355-000CN         Table 7-11 on page 265           Screw, M4x10         XA9-1262-000CN         Table 7-14 on page 247           Screw, M4x10         XA9-1262-000CN         Table 7-5 on page 251           Screw, M4x10         XA9-1262-000CN         Table 7-8 on page 255           Screw, RS, M3x6         XA9-0849-000CN         Table 7-9 on page 255           Screw, RS, M3x6         XA9-0849-000CN         Table 7-9 on page 255           Screw, RS, M3x6                                                                                                  | Roller, transfer                     | RF5-4067-000CN | Table 7-9 on page 260 |
| Rotary assembly         RG5-7587-000CN         Table 7-6 on page 253           Rotary drive assembly         RG5-7592-000CN         Table 7-6 on page 253           Rotary drive assembly         RG5-7592-000CN         Table 7-12 on page 267           Rotary plate assembly, left         RG5-6942-000CN         Table 7-10 on page 263           Rotary pressure assembly         RG5-7589-000CN         Table 7-10 on page 263           Rubber foot         RB2-6297-000CN         Table 7-9 on page 259           Screw, M3x10         XA9-1328-000CN         Table 7-5 on page 251           Screw, M3x8         XA9-000CN         Table 7-5 on page 251           Screw, M3x8         XA9-1355-000CN         Table 7-5 on page 251           Screw, M3x8         XA9-1355-000CN         Table 7-11 on page 265           Screw, M3x8         XA9-1291-000CN         Table 7-11 on page 265           Screw, M4x10         XA9-1262-000CN         Table 7-4 on page 257           Screw, M4x10         XA9-1262-000CN         Table 7-8 on page 257           Screw, M4x10         XA9-1262-000CN         Table 7-9 on page 255           Screw, RS, M3x6         XA9-0849-000CN         Table 7-8 on page 257           Screw, RS, M3x6         XA9-0849-000CN         Table 7-5 on page 257           Screw, RS, M3x8         XA9-0849-000CN                                                                                                | Roller, transfer sensor              | RB2-7195-000CN | Table 7-9 on page 260 |
| Rotary drive assembly         RG5-7592-000CN         Table 7-6 on page 253           Rotary drive assembly         RG5-7592-000CN         Table 7-12 on page 267           Rotary plate assembly, left         RG5-6942-000CN         Table 7-10 on page 263           Rotary pressure assembly         RG5-7589-000CN         Table 7-9 on page 259           Rubber foot         RB2-6297-000CN         Table 7-9 on page 259           Screw, M3x10         XA9-1328-000CN         Table 7-5 on page 251           Screw, M3x8         XA9-0849-000CN         Table 7-6 on page 253           Screw, M3x8         XA9-1355-000CN         Table 7-5 on page 251           Screw, M3x8         XA9-1355-000CN         Table 7-11 on page 265           Screw, M3x8         XA9-1291-000CN         Table 7-11 on page 265           Screw, M4x10         XA9-1262-000CN         Table 7-4 on page 247           Screw, M4x10         XA9-1262-000CN         Table 7-8 on page 259           Screw, M4x10         XA9-1262-000CN         Table 7-9 on page 259           Screw, RS, M3x6         XA9-0849-000CN         Table 7-9 on page 259           Screw, RS, M3x6         XA9-0849-000CN         Table 7-9 on page 257           Screw, RS, M3x8         XA9-1291-000CN         Table 7-9 on page 245           Screw, RS, M3x8         XA9-0890-000CN <td>Rotary (carousel) assembly</td> <td>RG5-7587-000CN</td> <td></td>                      | Rotary (carousel) assembly           | RG5-7587-000CN |                       |
| Rotary drive assembly         RG5-7592-000CN         Table 7-12 on page 267           Rotary plate assembly, left         RG5-6942-000CN         Table 7-10 on page 263           Rotary pressure assembly         RG5-7589-000CN         Table 7-10 on page 263           Rubber foot         RB2-6297-000CN         Table 7-9 on page 259           Screw, M3x10         XA9-1328-000CN         Table 7-5 on page 251           Screw, M3x8         XA9-0849-000CN         Table 7-6 on page 253           Screw, M3x8         XA9-1355-000CN         Table 7-5 on page 251           Screw, M3x8         XA9-1355-000CN         Table 7-11 on page 265           Screw, M3x8         XA9-1291-000CN         Table 7-11 on page 265           Screw, M4x10         XA9-1262-000CN         Table 7-4 on page 247           Screw, M4x10         XA9-1262-000CN         Table 7-8 on page 251           Screw, M4x10         XA9-1262-000CN         Table 7-9 on page 259           Screw, RS, M3x6         XA9-0849-000CN         Table 7-9 on page 259           Screw, RS, M3x6         XA9-0849-000CN         Table 7-9 on page 257           Screw, RS, M3x6         XA9-0890-000CN         Table 7-9 on page 260           Screw, RS, M3x8         XA9-1291-000CN         Table 7-3 on page 245           Sensor (PS718)         WG8-5382-000CN                                                                                                  | Rotary assembly                      | RG5-7587-000CN | Table 7-6 on page 253 |
| Rotary plate assembly, left                                                                                                    | Rotary drive assembly                | RG5-7592-000CN | Table 7-6 on page 253 |
| Rotary pressure assembly         RG5-7589-000CN         Table 7-10 on page 263           Rubber foot         RB2-6297-000CN         Table 7-9 on page 259           Screw, M3x10         XA9-1328-000CN         Table 7-5 on page 251           Screw, M3x6         XA9-0849-000CN         Table 7-6 on page 253           Screw, M3x8         XA9-1355-000CN         Table 7-5 on page 251           Screw, M3x8         XA9-1355-000CN         Table 7-11 on page 265           Screw, M3x8         XA9-1291-000CN         Table 7-11 on page 265           Screw, M4x10         XA9-1262-000CN         Table 7-4 on page 247           Screw, M4x10         XA9-1262-000CN         Table 7-5 on page 251           Screw, M4x10         XA9-1262-000CN         Table 7-9 on page 257           Screw, M4x10         XA9-1262-000CN         Table 7-9 on page 257           Screw, RS, M3x6         XA9-0849-000CN         Table 7-5 on page 251           Screw, RS, M3x6         XA9-0849-000CN         Table 7-8 on page 251           Screw, RS, M3x6         XA9-0849-000CN         Table 7-9 on page 260           Screw, RS, M3x8         XA9-1291-000CN         Table 7-9 on page 245           Sensor (PS718)         WG8-5382-000CN         Table 7-4 on page 248                                                                                                    | Rotary drive assembly                | RG5-7592-000CN | ' '                   |
| Rubber foot       RB2-6297-000CN       Table 7-9 on page 259         Screw, M3x10       XA9-1328-000CN       Table 7-5 on page 251         Screw, M3x6       XA9-0849-000CN       Table 7-6 on page 253         Screw, M3x8       XA9-1355-000CN       Table 7-5 on page 251         Screw, M3x8       XA9-1355-000CN       Table 7-11 on page 265         Screw, M3x8       XA9-1291-000CN       Table 7-11 on page 265         Screw, M4x10       XA9-1262-000CN       Table 7-4 on page 247         Screw, M4x10       XA9-1262-000CN       Table 7-5 on page 251         Screw, M4x10       XA9-1262-000CN       Table 7-8 on page 257         Screw, M4x10       XA9-1262-000CN       Table 7-9 on page 259         Screw, RS, M3x6       XA9-0849-000CN       Table 7-9 on page 259         Screw, RS, M3x6       XA9-0849-000CN       Table 7-8 on page 257         Screw, RS, M3x6       XA9-0849-000CN       Table 7-9 on page 260         Screw, RS, M3x8       XA9-0890-000CN       Table 7-9 on page 245         Sensor (PS718)       WG8-5382-000CN       Table 7-4 on page 248                                                                                                    | Rotary plate assembly, left          | RG5-6942-000CN |                       |
| Screw, M3x10         XA9-1328-000CN         Table 7-5 on page 251           Screw, M3x6         XA9-0849-000CN         Table 7-6 on page 253           Screw, M3x8         XA9-1355-000CN         Table 7-5 on page 251           Screw, M3x8         XA9-1355-000CN         Table 7-11 on page 265           Screw, M3x8         XA9-1291-000CN         Table 7-11 on page 265           Screw, M4x10         XA9-1262-000CN         Table 7-4 on page 247           Screw, M4x10         XA9-1262-000CN         Table 7-5 on page 251           Screw, M4x10         XA9-1262-000CN         Table 7-8 on page 257           Screw, M4x10         XA9-1262-000CN         Table 7-9 on page 259           Screw, RS, M3x6         XA9-0849-000CN         Table 7-5 on page 251           Screw, RS, M3x6         XA9-0849-000CN         Table 7-8 on page 257           Screw, RS, M3x6         XA9-0849-000CN         Table 7-9 on page 260           Screw, RS, M3x8         XA9-0890-000CN         Table 7-3 on page 245           Sensor (PS718)         WG8-5382-000CN         Table 7-4 on page 247           Sensor, density         RH7-7146-000CN         Table 7-4 on page 248                                                                                                    | Rotary pressure assembly             | RG5-7589-000CN |                       |
| Screw, M3x6         XA9-0849-000CN         Table 7-6 on page 253           Screw, M3x8         XA9-1355-000CN         Table 7-5 on page 251           Screw, M3x8         XA9-1355-000CN         Table 7-11 on page 265           Screw, M3x8         XA9-1291-000CN         Table 7-11 on page 265           Screw, M4x10         XA9-1262-000CN         Table 7-4 on page 247           Screw, M4x10         XA9-1262-000CN         Table 7-5 on page 251           Screw, M4x10         XA9-1262-000CN         Table 7-9 on page 259           Screw, RS, M3x6         XA9-0849-000CN         Table 7-9 on page 259           Screw, RS, M3x6         XA9-0849-000CN         Table 7-8 on page 257           Screw, RS, M3x6         XA9-0849-000CN         Table 7-9 on page 260           Screw, RS, M3x8         XA9-0890-000CN         Table 7-9 on page 245           Sensor (PS718)         WG8-5382-000CN         Table 7-4 on page 247           Sensor, density         RH7-7146-000CN         Table 7-4 on page 248                                                                                                    | Rubber foot                          | RB2-6297-000CN | Table 7-9 on page 259 |
| Screw, M3x8         XA9-1355-000CN         Table 7-5 on page 251           Screw, M3x8         XA9-1355-000CN         Table 7-11 on page 265           Screw, M3x8         XA9-1291-000CN         Table 7-11 on page 265           Screw, M4x10         XA9-1262-000CN         Table 7-4 on page 247           Screw, M4x10         XA9-1262-000CN         Table 7-5 on page 251           Screw, M4x10         XA9-1262-000CN         Table 7-8 on page 257           Screw, RS, M3x6         XA9-0849-000CN         Table 7-5 on page 259           Screw, RS, M3x6         XA9-0849-000CN         Table 7-8 on page 257           Screw, RS, M3x6         XA9-0849-000CN         Table 7-9 on page 260           Screw, RS, M3x8         XA9-0890-000CN         Table 7-9 on page 245           Sensor (PS718)         WG8-5382-000CN         Table 7-4 on page 247           Sensor, density         RH7-7146-000CN         Table 7-4 on page 248                                                                                                    | Screw, M3x10                         | XA9-1328-000CN | Table 7-5 on page 251 |
| Screw, M3x8         XA9-1355-000CN         Table 7-11 on page 265           Screw, M3x8         XA9-1291-000CN         Table 7-11 on page 265           Screw, M4x10         XA9-1262-000CN         Table 7-4 on page 247           Screw, M4x10         XA9-1262-000CN         Table 7-5 on page 251           Screw, M4x10         XA9-1262-000CN         Table 7-8 on page 257           Screw, RS, M3x6         XA9-0849-000CN         Table 7-9 on page 251           Screw, RS, M3x6         XA9-0849-000CN         Table 7-8 on page 251           Screw, RS, M3x6         XA9-0849-000CN         Table 7-9 on page 260           Screw, RS, M3x8         XA9-0890-000CN         Table 7-9 on page 245           Sensor (PS718)         WG8-5382-000CN         Table 7-4 on page 247           Sensor, density         RH7-7146-000CN         Table 7-4 on page 248                                                                                                    | Screw, M3x6                          | XA9-0849-000CN | Table 7-6 on page 253 |
| Screw, M3x8       XA9-1291-000CN       Table 7-11 on page 265         Screw, M4x10       XA9-1262-000CN       Table 7-4 on page 247         Screw, M4x10       XA9-1262-000CN       Table 7-5 on page 251         Screw, M4x10       XA9-1262-000CN       Table 7-8 on page 257         Screw, M4x10       XA9-1262-000CN       Table 7-9 on page 259         Screw, RS, M3x6       XA9-0849-000CN       Table 7-5 on page 251         Screw, RS, M3x6       XA9-0849-000CN       Table 7-8 on page 257         Screw, RS, M3x6       XA9-0890-000CN       Table 7-9 on page 260         Screw, RS, M3x8       XA9-1291-000CN       Table 7-3 on page 245         Sensor (PS718)       WG8-5382-000CN       Table 7-4 on page 247         Sensor, density       RH7-7146-000CN       Table 7-4 on page 248                                                                                                    | Screw, M3x8                          | XA9-1355-000CN | Table 7-5 on page 251 |
| Screw, M4x10       XA9-1262-000CN       Table 7-4 on page 247         Screw, M4x10       XA9-1262-000CN       Table 7-5 on page 251         Screw, M4x10       XA9-1262-000CN       Table 7-8 on page 257         Screw, M4x10       XA9-1262-000CN       Table 7-9 on page 259         Screw, RS, M3x6       XA9-0849-000CN       Table 7-5 on page 251         Screw, RS, M3x6       XA9-0849-000CN       Table 7-8 on page 257         Screw, RS, M3x6       XA9-0890-000CN       Table 7-9 on page 260         Screw, RS, M3x8       XA9-1291-000CN       Table 7-3 on page 245         Sensor (PS718)       WG8-5382-000CN       Table 7-4 on page 247         Sensor, density       RH7-7146-000CN       Table 7-4 on page 248                                                                                                    | Screw, M3x8                          | XA9-1355-000CN |                       |
| Screw, M4x10         XA9-1262-000CN         Table 7-5 on page 251           Screw, M4x10         XA9-1262-000CN         Table 7-8 on page 257           Screw, M4x10         XA9-1262-000CN         Table 7-9 on page 259           Screw, RS, M3x6         XA9-0849-000CN         Table 7-5 on page 251           Screw, RS, M3x6         XA9-0849-000CN         Table 7-8 on page 257           Screw, RS, M3x6         XA9-0890-000CN         Table 7-9 on page 260           Screw, RS, M3x8         XA9-1291-000CN         Table 7-3 on page 245           Sensor (PS718)         WG8-5382-000CN         Table 7-4 on page 247           Sensor, density         RH7-7146-000CN         Table 7-4 on page 248                                                                                                    | Screw, M3x8                          | XA9-1291-000CN |                       |
| Screw, M4x10         XA9-1262-000CN         Table 7-8 on page 257           Screw, M4x10         XA9-1262-000CN         Table 7-9 on page 259           Screw, RS, M3x6         XA9-0849-000CN         Table 7-5 on page 251           Screw, RS, M3x6         XA9-0849-000CN         Table 7-8 on page 257           Screw, RS, M3x6         XA9-0890-000CN         Table 7-9 on page 260           Screw, RS, M3x8         XA9-1291-000CN         Table 7-3 on page 245           Sensor (PS718)         WG8-5382-000CN         Table 7-4 on page 247           Sensor, density         RH7-7146-000CN         Table 7-4 on page 248                                                                                                    | Screw, M4x10                         | XA9-1262-000CN | Table 7-4 on page 247 |
| Screw, M4x10         XA9-1262-000CN         Table 7-9 on page 259           Screw, RS, M3x6         XA9-0849-000CN         Table 7-5 on page 251           Screw, RS, M3x6         XA9-0849-000CN         Table 7-8 on page 257           Screw, RS, M3x6         XA9-0890-000CN         Table 7-9 on page 260           Screw, RS, M3x8         XA9-1291-000CN         Table 7-3 on page 245           Sensor (PS718)         WG8-5382-000CN         Table 7-4 on page 247           Sensor, density         RH7-7146-000CN         Table 7-4 on page 248                                                                                                    | Screw, M4x10                         | XA9-1262-000CN | Table 7-5 on page 251 |
| Screw, RS, M3x6         XA9-0849-000CN         Table 7-5 on page 251           Screw, RS, M3x6         XA9-0849-000CN         Table 7-8 on page 257           Screw, RS, M3x6         XA9-0890-000CN         Table 7-9 on page 260           Screw, RS, M3x8         XA9-1291-000CN         Table 7-3 on page 245           Sensor (PS718)         WG8-5382-000CN         Table 7-4 on page 247           Sensor, density         RH7-7146-000CN         Table 7-4 on page 248                                                                                                    | Screw, M4x10                         | XA9-1262-000CN | Table 7-8 on page 257 |
| Screw, RS, M3x6         XA9-0849-000CN         Table 7-8 on page 257           Screw, RS, M3x6         XA9-0890-000CN         Table 7-9 on page 260           Screw, RS, M3x8         XA9-1291-000CN         Table 7-3 on page 245           Sensor (PS718)         WG8-5382-000CN         Table 7-4 on page 247           Sensor, density         RH7-7146-000CN         Table 7-4 on page 248                                                                                                    | Screw, M4x10                         | XA9-1262-000CN | Table 7-9 on page 259 |
| Screw, RS, M3x6         XA9-0890-000CN         Table 7-9 on page 260           Screw, RS, M3x8         XA9-1291-000CN         Table 7-3 on page 245           Sensor (PS718)         WG8-5382-000CN         Table 7-4 on page 247           Sensor, density         RH7-7146-000CN         Table 7-4 on page 248                                                                                                    | Screw, RS, M3x6                      | XA9-0849-000CN | Table 7-5 on page 251 |
| Screw, RS, M3x8         XA9-1291-000CN         Table 7-3 on page 245           Sensor (PS718)         WG8-5382-000CN         Table 7-4 on page 247           Sensor, density         RH7-7146-000CN         Table 7-4 on page 248                                                                                                    | Screw, RS, M3x6                      | XA9-0849-000CN | Table 7-8 on page 257 |
| Sensor (PS718)         WG8-5382-000CN         Table 7-4 on page 247           Sensor, density         RH7-7146-000CN         Table 7-4 on page 248                                                                                                    | Screw, RS, M3x6                      | XA9-0890-000CN | Table 7-9 on page 260 |
| Sensor, density RH7-7146-000CN Table 7-4 on page 248                                                                                                    | Screw, RS, M3x8                      | XA9-1291-000CN | Table 7-3 on page 245 |
|                                                                                                    | Sensor (PS718)                       | WG8-5382-000CN | Table 7-4 on page 247 |
| Sensor, top-of-page RG5-6966-000CN Table 7-4 on page 248                                                                                                    | Sensor, density                      | RH7-7146-000CN | Table 7-4 on page 248 |
|                                                                                                    | Sensor, top-of-page                  | RG5-6966-000CN | Table 7-4 on page 248 |

ENWW Alphabetical parts list 275

Table 7-14. Alphabetical parts list (continued)

| Description                      | Part number    | Table and page            |
|----------------------------------|----------------|---------------------------|
| Sensor, transfer (PS720)         | WG8-5382-000CN | Table 7-9 on page 260     |
| Sensor, waste toner              | RG5-7607-000CN | Table 7-4 on page 248     |
| Separation pad assembly          | RF5-4012-000CN | Table 7-4 on page 247     |
| Shaft, feed drive                | RB3-0011-000CN | Table 7-9 on page 259     |
| Shaft, idler gear                | RB3-0060-000CN | Table 7-9 on page 259     |
| Solenoid (SL92)                  | RH7-5338-000CN | Table 7-4 on page 247     |
| Solenoid (SL93)                  | RH7-5340-000CN | Table 7-12 on page<br>267 |
| Spring                           | RB3-0045-000CN | Table 7-9 on page 259     |
| Spring                           | RB3-0016-000CN | Table 7-9 on page 259     |
| Spring                           | RB3-0042-000CN | Table 7-9 on page 259     |
| Spring                           | RB3-0043-000CN | Table 7-9 on page 259     |
| Spring                           | RB3-0044-000CN | Table 7-9 on page 259     |
| Spring                           | RB3-0046-000CN | Table 7-9 on page 259     |
| Spring                           | RB3-0047-000CN | Table 7-9 on page 259     |
| Spring                           | RB3-0048-000CN | Table 7-9 on page 259     |
| Spring                           | RS6-2766-000CN | Table 7-9 on page 260     |
| Spring                           | RB2-9999-000CN | Table 7-9 on page 260     |
| Spring                           | RB3-1091-000CN | Table 7-9 on page 260     |
| Spring                           | RB3-1092-000CN | Table 7-9 on page 260     |
| Spring                           | RB3-0015-000CN | Table 7-9 on page 260     |
| Spring, left                     | RB3-0122-000CN | Table 7-4 on page 247     |
| Spring, left                     | RB3-1065-000CN | Table 7-8 on page 257     |
| Spring, on/off switch            | RS6-2759-000CN | Table 7-3 on page 245     |
| Spring, right                    | RB3-0121-000CN | Table 7-4 on page 247     |
| Spring, torsion                  | RB2-9905-000CN | Table 7-5 on page 251     |
| Spring, tray 1 flag              | RB2-9952-000CN | Table 7-4 on page 247     |
| Spring, tray 1 guide             | RS6-2030-000CN | Table 7-4 on page 247     |
| Static charge eliminator plate   | RB3-0009-000CN | Table 7-9 on page 259     |
| Sub-high-voltage transformer PCA | RG5-7124-000CN | Table 7-11 on page 265    |
| Sub-high-voltage transformer PCA | RG5-7124-000CN | Table 7-13 on page<br>269 |

Table 7-14. Alphabetical parts list (continued)

| Description               | Part number    | Table and page         |
|---------------------------|----------------|------------------------|
| Support, high-voltage PCA | VT2-0012-005CN | Table 7-11 on page 265 |
| Switch, interlock         | RH7-6051-000CN | Table 7-6 on page 253  |
| Thermistor (TH3)          | RH7-7149-000CN | Table 7-5 on page 251  |
| Timing belt               | RB1-8668-030CN | Table 7-9 on page 259  |
| Toner-catch tray          | RB3-0019-000CN | Table 7-5 on page 251  |
| Toner-sensor PCA          | RG5-6964-000CN | Table 7-10 on page 263 |
| Toner-sensor PCA          | RG5-6964-000CN | Table 7-13 on page 269 |
| Top door                  | RF5-4069-000CN | Table 7-3 on page 245  |
| Top plate                 | RG5-6907-000CN | Table 7-6 on page 253  |
| Top-of-page sensor PCA    | RG5-6966-000CN | Table 7-13 on page 269 |
| Transfer slide plate      | RB3-0057-000CN | Table 7-9 on page 259  |
| Tray 1 assembly           | RG5-7585-000CN | Table 7-4 on page 247  |
| Tray 1 guide assembly     | RG5-7584-000CN | Table 7-4 on page 247  |
| Tray 1 pickup assembly    | RG5-6952-000CN | Table 7-4 on page 247  |
| Waste-toner sensor PCA    | RG5-7607-000CN | Table 7-13 on page 269 |

ENWW Alphabetical parts list 277

## **Numerical parts list**

Table 7-15. Numerical parts list

| Part number    | Description                                                                                                   | Table and page         |
|----------------|----------------------------------------------------------------------------------------------------|------------------------|
| Q3702-67901    | Formatter, HP color LaserJet 2550L printer                                                                    | Table 7-13 on page 269 |
| Q3703-67901    | Formatter (includes network card), HP color<br>LaserJet 2550Ln printer and HP color LaserJet<br>2550n printer | Table 7-13 on page 269 |
| RB1-8668-030CN | Timing belt                                                                                                   | Table 7-9 on page 259  |
| RB2-3043-000CN | Bushing, left                                                                                                 | Table 7-4 on page 247  |
| RB2-3044-000CN | Bushing, right                                                                                                | Table 7-4 on page 247  |
| RB2-6248-000CN | Damper                                                                                                    | Table 7-4 on page 247  |
| RB2-6297-000CN | Rubber foot                                                                                                   | Table 7-9 on page 259  |
| RB2-7195-000CN | Roller, transfer sensor                                                                                       | Table 7-9 on page 260  |
| RB2-9809-000CN | Carousel lock, left (white)                                                                                   | Table 7-10 on page 263 |
| RB2-9850-000CN | Mount, terminal                                                                                               | Table 7-9 on page 260  |
| RB2-9851-000CN | Mount, antenna contact                                                                                        | Table 7-9 on page 260  |
| RB2-9852-000CN | Guide, rotary release                                                                                         | Table 7-6 on page 253  |
| RB2-9903-000CN | Cable guide                                                                                                   | Table 7-6 on page 253  |
| RB2-9904-000CN | Fuser duct                                                                                                    | Table 7-8 on page 257  |
| RB2-9905-000CN | Spring, torsion                                                                                               | Table 7-5 on page 251  |
| RB2-9909-000CN | Roller, lower, top output bin, small                                                                          | Table 7-8 on page 257  |
| RB2-9916-000CN | Cover, fuser motor                                                                                            | Table 7-8 on page 257  |
| RB2-9924-000CN | Holder, transfer sensor                                                                                       | Table 7-9 on page 260  |
| RB2-9925-000CN | Flag, transfer sensor                                                                                         | Table 7-9 on page 260  |
| RB2-9932-000CN | RFI shield                                                                                                    | Table 7-5 on page 251  |
| RB2-9952-000CN | Spring, tray 1 flag                                                                                           | Table 7-4 on page 247  |
| RB2-9954-000CN | Guide, left, paper feed                                                                                       | Table 7-4 on page 248  |
| RB2-9955-000CN | Guide, right, paper feed                                                                                      | Table 7-4 on page 248  |
| RB2-9999-000CN | Spring                                                                                                    | Table 7-9 on page 260  |
| RB3-0006-000CN | Holder, fuser connector                                                                                       | Table 7-11 on page 265 |
| RB3-0007-000CN | Insulating sheet                                                                                              | Table 7-11 on page 265 |
| RB3-0009-000CN | Static charge eliminator plate                                                                                | Table 7-9 on page 259  |
| RB3-0010-000CN | Feed plate                                                                                                    | Table 7-9 on page 259  |
| RB3-0011-000CN | Shaft, feed drive                                                                                             | Table 7-9 on page 259  |

Table 7-15. Numerical parts list (continued)

| Part number    | Description              | Table and page         |
|----------------|--------------------------|------------------------|
| RB3-0012-000CN | Roller, belt             | Table 7-9 on page 259  |
| RB3-0015-000CN | Spring                   | Table 7-9 on page 260  |
| RB3-0016-000CN | Spring                   | Table 7-9 on page 259  |
| RB3-0019-000CN | Toner-catch tray         | Table 7-5 on page 251  |
| RB3-0022-000CN | Gear, idler, 23T         | Table 7-9 on page 259  |
| RB3-0023-000CN | Holder, interlock switch | Table 7-6 on page 253  |
| RB3-0037-000CN | Rod, on/off switch       | Table 7-3 on page 245  |
| RB3-0042-000CN | Spring                   | Table 7-9 on page 259  |
| RB3-0043-000CN | Spring                   | Table 7-9 on page 259  |
| RB3-0044-000CN | Spring                   | Table 7-9 on page 259  |
| RB3-0045-000CN | Spring                   | Table 7-9 on page 259  |
| RB3-0046-000CN | Spring                   | Table 7-9 on page 259  |
| RB3-0047-000CN | Spring                   | Table 7-9 on page 259  |
| RB3-0048-000CN | Spring                   | Table 7-9 on page 259  |
| RB3-0052-000CN | Cover, gear              | Table 7-9 on page 259  |
| RB3-0057-000CN | Transfer slide plate     | Table 7-9 on page 259  |
| RB3-0060-000CN | Shaft, idler gear        | Table 7-9 on page 259  |
| RB3-0061-000CN | Pulley                   | Table 7-9 on page 259  |
| RB3-0062-000CN | Holder, high-voltage     | Table 7-11 on page 265 |
| RB3-0063-000CN | Feed belt                | Table 7-9 on page 259  |
| RB3-0065-000CN | Grounding spring         | Table 7-9 on page 259  |
| RB3-0066-000CN | Grounding spring         | Table 7-9 on page 259  |
| RB3-0067-000CN | Pulley                   | Table 7-9 on page 260  |
| RB3-0089-000CN | Cover, rack              | Table 7-3 on page 245  |
| RB3-0090-000CN | Rack                     | Table 7-7 on page 255  |
| RB3-0091-000CN | Gear, 18T                | Table 7-5 on page 251  |
| RB3-0092-000CN | Gear, 15T                | Table 7-5 on page 251  |
| RB3-0104-000CN | Roller cover             | Table 7-4 on page 247  |
| RB3-0111-000CN | Flag, tray 1 sensor      | Table 7-4 on page 247  |
| RB3-0120-000CN | Cover, solenoid (SL92)   | Table 7-4 on page 247  |
| RB3-0121-000CN | Spring, right            | Table 7-4 on page 247  |
| RB3-0122-000CN | Spring, left             | Table 7-4 on page 247  |
|                |                          | i                      |

ENWW Numerical parts list 279

Table 7-15. Numerical parts list (continued)

| Part number    | Description                            | Table and page         |
|----------------|----------------------------------------|------------------------|
| RB3-0160-000CN | Pickup roller, tray 1                  | Table 7-4 on page 247  |
| RB3-0286-000CN | Grounding plate                        | Table 7-9 on page 259  |
| RB3-1065-000CN | Spring, left                           | Table 7-8 on page 257  |
| RB3-1088-000CN | Guide, transfer inlet                  | Table 7-9 on page 260  |
| RB3-1091-000CN | Spring                                 | Table 7-9 on page 260  |
| RB3-1092-000CN | Spring                                 | Table 7-9 on page 260  |
| RB3-1094-000CN | Bushing                                | Table 7-9 on page 260  |
| RB3-1108-000CN | Front cover                            | Table 7-4 on page 247  |
| RB3-1110-000CN | Insulating sheet                       | Table 7-9 on page 259  |
| RB3-1112-000CN | Cover, interface                       | Table 7-3 on page 245  |
| RB3-1113-000CN | Plate, swing shaft, grounding          | Table 7-5 on page 251  |
| RB9-0879-000CN | Carousel lock, right (black)           | Table 7-10 on page 263 |
| RB9-0880-000CN | Cover, rear                            | Table 7-3 on page 245  |
| RB9-0881-000CN | Cover, top output bin                  | Table 7-3 on page 245  |
| RB9-0884-000CN | DIMM door                              | Table 7-3 on page 245  |
| RB9-0886-000CN | Cover, left                            | Table 7-3 on page 245  |
| RB9-0889-000CN | Hinge, left, tray 1                    | Table 7-4 on page 247  |
| RB9-0890-000CN | Hinge, right, tray 1                   | Table 7-4 on page 247  |
| RB9-0897-000CN | Front lower cover                      | Table 7-4 on page 247  |
| RB9-0901-000CN | Air duct                               | Table 7-5 on page 251  |
| RF5-4012-000CN | Separation pad assembly                | Table 7-4 on page 247  |
| RF5-4047-000CN | Pad, light-blocking                    | Table 7-4 on page 248  |
| RF5-4063-000CN | Gear train motor                       | Table 7-7 on page 255  |
| RF5-4065-000CN | Entrance guide                         | Table 7-9 on page 260  |
| RF5-4067-000CN | Roller, transfer                       | Table 7-9 on page 260  |
| RF5-4068-000CN | Roller, small, top output bin          | Table 7-5 on page 251  |
| RF5-4069-000CN | Top door                               | Table 7-3 on page 245  |
| RG5-6880-000CN | Laser/scanner                          | Table 7-6 on page 253  |
| RG5-6897-000CN | Roller assembly, upper, top output bin | Table 7-5 on page 251  |
| RG5-6907-000CN | Top plate                              | Table 7-6 on page 253  |
| RG5-6935-000CN | Cartridge guide assembly               | Table 7-6 on page 253  |
| RG5-6938-000CN | Gear assembly                          | Table 7-4 on page 247  |
| RG5-6939-000CN | Registration roller assembly           | Table 7-9 on page 259  |

Table 7-15. Numerical parts list (continued)

| Part number    | Description                           | Table and page         |
|----------------|---------------------------------------|------------------------|
| RG5-6940-000CN | Registration shutter assembly         | Table 7-9 on page 259  |
| RG5-6942-000CN | Rotary plate assembly, left           | Table 7-10 on page 263 |
| RG5-6952-000CN | Tray 1 pickup assembly                | Table 7-4 on page 247  |
| RG5-6956-000CN | E-label reader PCA                    | Table 7-4 on page 247  |
| RG5-6957-000CN | Contact assembly, E-label reader      | Table 7-10 on page 263 |
| RG5-6964-000CN | Toner-sensor PCA                      | Table 7-10 on page 263 |
| RG5-6964-000CN | Toner-sensor PCA                      | Table 7-13 on page 269 |
| RG5-6966-000CN | Sensor, top-of-page                   | Table 7-4 on page 248  |
| RG5-6966-000CN | Top-of-page sensor PCA                | Table 7-13 on page 269 |
| RG5-6967-000CN | Registration sensor                   | Table 7-9 on page 260  |
| RG5-6967-000CN | Registration-sensor PCA               | Table 7-13 on page 269 |
| RG5-6971-000CN | Cable, fuser, power                   | Table 7-11 on page 265 |
| RG5-7106-000CN | Cable, formatter, power               | Table 7-11 on page 265 |
| RG5-7108-000CN | Cable, power (2)                      | Table 7-11 on page 265 |
| RG5-7109-000CN | Cable, fuser connector, dc controller | Table 7-11 on page 265 |
| RG5-7114-000CN | Cable, motor                          | Table 7-6 on page 253  |
| RG5-7115-000CN | Cable, transfer sensor (2nd)          | Table 7-7 on page 255  |
| RG5-7117-000CN | Cable, sensor                         | Table 7-6 on page 253  |
| RG5-7122-000CN | Cable, interface                      | Table 7-9 on page 259  |
| RG5-7123-000CN | Cable, grounding                      | Table 7-9 on page 259  |
| RG5-7124-000CN | Sub-high-voltage transformer PCA      | Table 7-11 on page 265 |
| RG5-7124-000CN | Sub-high-voltage transformer PCA      | Table 7-13 on page 269 |
| RG5-7126-000CN | Cable, sub-high-voltage transformer   | Table 7-11 on page 265 |
| RG5-7128-000CN | Cable                                 | Table 7-9 on page 260  |
| RG5-7129-000CN | Cable, rotary assembly                | Table 7-10 on page 263 |
| RG5-7130-000CN | Cable, high-voltage transformer       | Table 7-9 on page 260  |
| RG5-7145-000CN | Cable, front                          | Table 7-5 on page 251  |
| RG5-7146-000CN | Cable, high-voltage transformer       | Table 7-11 on page 265 |
| RG5-7567-000CN | Cover, top (assembly)                 | Table 7-3 on page 245  |
| RG5-7569-000CN | Cover, right side (assembly)          | Table 7-3 on page 245  |
| RG5-7570-000CN | Control panel assembly                | Table 7-3 on page 245  |
| RG5-7571-000CN | Cover, left side (assembly)           | Table 7-3 on page 245  |
| RG5-7572-000CN | Fuser, 110-127 V                      | Table 7-3 on page 245  |

ENWW Numerical parts list 281

Table 7-15. Numerical parts list (continued)

| Part number    | Description                          | Table and page         |
|----------------|--------------------------------------|------------------------|
| RG5-7573-000CN | Fuser, 220-240 V                     | Table 7-3 on page 245  |
| RG5-7579-000CN | Main drive assembly                  | Table 7-5 on page 251  |
| RG5-7579-000CN | Main drive assembly                  | Table 7-6 on page 253  |
| RG5-7579-000CN | Main drive assembly                  | Table 7-7 on page 255  |
| RG5-7580-000CN | Right side plate rear assembly       | Table 7-7 on page 255  |
| RG5-7581-000CN | Right side plate front assembly      | Table 7-7 on page 255  |
| RG5-7584-000CN | Tray 1 guide assembly                | Table 7-4 on page 247  |
| RG5-7585-000CN | Tray 1 assembly                      | Table 7-4 on page 247  |
| RG5-7587-000CN | Rotary assembly                      | Table 7-6 on page 253  |
| RG5-7587-000CN | Rotary (carousel) assembly           | Table 7-10 on page 263 |
| RG5-7589-000CN | Rotary pressure assembly             | Table 7-10 on page 263 |
| RG5-7592-000CN | Rotary drive assembly                | Table 7-6 on page 253  |
| RG5-7592-000CN | Rotary drive assembly                | Table 7-12 on page 267 |
| RG5-7593-000CN | Motor (DCM703)                       | Table 7-12 on page 267 |
| RG5-7595-000CN | Roller, lower, top output bin        | Table 7-8 on page 257  |
| RG5-7605-000CN | Dc Controller                        | Table 7-6 on page 253  |
| RG5-7605-000CN | Dc controller                        | Table 7-13 on page 269 |
| RG5-7606-000CN | High-voltage transformer PCA         | Table 7-11 on page 265 |
| RG5-7606-000CN | High-voltage transformer PCA         | Table 7-13 on page 269 |
| RG5-7607-000CN | Sensor, waste toner                  | Table 7-4 on page 248  |
| RG5-7607-000CN | Waste-toner sensor PCA               | Table 7-13 on page 269 |
| RG5-7620-000CN | Cable, fuser motor                   | Table 7-5 on page 251  |
| RG5-7621-000CN | Cable, power (1)                     | Table 7-11 on page 265 |
| RG5-7622-000CN | Cable, upper                         | Table 7-5 on page 251  |
| RG5-7624-000CN | Cable, waste toner sensor            | Table 7-4 on page 247  |
| RH2-5519-000CN | Connector, optional trays            | Table 7-9 on page 259  |
| RH2-5524-000CN | Cable, flat, flexible, laser/scanner | Table 7-6 on page 253  |
| RH3-2254-000CN | Low-voltage PCA, 110-127 V           | Table 7-11 on page 265 |
| RH3-2254-000CN | Low-voltage PCA, 110-127 V           | Table 7-13 on page 269 |
| RH3-2255-000CN | Low-voltage PCA, 220-240 V           | Table 7-11 on page 265 |
| RH3-2255-000CN | Low-voltage PCA, 220-240 V           | Table 7-13 on page 269 |
| RH5-3115-000CN | Resistor                             | Table 7-9 on page 260  |
| RH7-1533-000CN | Motor, dc, 24 V                      | Table 7-8 on page 257  |

Table 7-15. Numerical parts list (continued)

| RH7-1535-000CN         Motor (PM705)         Table 7-12 on page 267           RH7-1537-000CN         Fan (FM712)         Table 7-5 on page 251           RH7-1613-000CN         Motor, dc, 24 V         Table 7-5 on page 251           RH7-5335-000CN         Clutch, main gear train (CL2)         Table 7-7 on page 255           RH7-5338-000CN         Solenoid (SL92)         Table 7-4 on page 247           RH7-5340-000CN         Solenoid (SL93)         Table 7-5 on page 251           RH7-5366-000CN         Clutch (CL1)         Table 7-5 on page 251           RH7-6051-000CN         Switch, interlock         Table 7-6 on page 253           RH7-7146-000CN         Sensor, density         Table 7-4 on page 248           RH7-7149-000CN         Thermistor (TH3)         Table 7-5 on page 251           RS5-1635-000CN         Bushing, gear assembly         Table 7-4 on page 248           RS5-1638-000CN         Bushing         Table 7-4 on page 248           RS6-2030-000CN         Bushing         Table 7-4 on page 248           RS6-2759-000CN         Spring, tray 1 guide         Table 7-4 on page 247           RS6-2766-000CN         Spring, on/off switch         Table 7-4 on page 247           RS6-8662-000CN         Label, image cartridge         Table 7-4 on page 248           RS7-0418-000CN         Gear,                                                                       | Part number    | Description                   | Table and page         |
|----------------------------------------------------------------------------------------------------|----------------|-------------------------------|------------------------|
| RH7-1613-000CN         Motor, dc, 24 V         Table 7-5 on page 251           RH7-5335-000CN         Clutch, main gear train (CL2)         Table 7-7 on page 255           RH7-5338-000CN         Solenoid (SL92)         Table 7-4 on page 247           RH7-5338-000CN         Solenoid (SL92)         Table 7-12 on page 267           RH7-5366-000CN         Clutch (CL1)         Table 7-5 on page 251           RH7-6051-000CN         Switch, interlock         Table 7-6 on page 253           RH7-7146-000CN         Sensor, density         Table 7-4 on page 248           RH7-7149-000CN         Thermistor (TH3)         Table 7-5 on page 251           RS5-1635-000CN         Bushing, gear assembly         Table 7-6 on page 258           RS5-1638-000CN         Bushing         Table 7-9 on page 269           RS5-1638-000CN         Bushing         Table 7-9 on page 259           RS5-1638-000CN         Bushing         Table 7-4 on page 248           RS6-2030-000CN         Spring, tray 1 guide         Table 7-4 on page 247           RS6-2769-000CN         Spring, on/off switch         Table 7-3 on page 259           RS6-868-000CN         Label, image cartridge         Table 7-4 on page 247           RS7-0418-000CN         Gear, 26T         Table 7-4 on page 251           RS7-0424-000CN         Gear, 26T                                                                            | RH7-1535-000CN | Motor (PM705)                 | Table 7-12 on page 267 |
| RH7-5335-000CN         Clutch, main gear train (CL2)         Table 7-7 on page 255           RH7-5338-000CN         Solenoid (SL92)         Table 7-4 on page 247           RH7-5338-000CN         Solenoid (SL93)         Table 7-12 on page 267           RH7-5366-000CN         Clutch (CL1)         Table 7-5 on page 251           RH7-6051-000CN         Switch, interlock         Table 7-6 on page 253           RH7-7146-000CN         Sensor, density         Table 7-4 on page 248           RH7-7149-000CN         Density-sensor PCA         Table 7-3 on page 251           RS5-1635-000CN         Bushing, gear assembly         Table 7-4 on page 248           RS5-1637-000CN         Bushing         Table 7-4 on page 248           RS6-2630-000CN         Bushing         Table 7-4 on page 249           RS6-2759-000CN         Spring, tray 1 guide         Table 7-4 on page 247           RS6-2759-000CN         Spring, on/off switch         Table 7-3 on page 245           RS6-2766-000CN         Spring         Table 7-4 on page 247           RS6-2766-000CN         Label, image cartridge         Table 7-5 on page 251           RS7-0418-000CN         Gear, 26T         Table 7-4 on page 247           RS7-0424-000CN         Gear, 26T         Table 7-4 on page 247           RS7-0425-000CN         Gear, 30T                                                                                | RH7-1537-000CN | Fan (FM712)                   | Table 7-5 on page 251  |
| RH7-5338-000CN         Solenoid (SL92)         Table 7-4 on page 247           RH7-5340-000CN         Solenoid (SL93)         Table 7-12 on page 267           RH7-5366-000CN         Clutch (CL1)         Table 7-5 on page 251           RH7-6051-000CN         Switch, interlock         Table 7-6 on page 253           RH7-7146-000CN         Sensor, density         Table 7-4 on page 248           RH7-7149-000CN         Density-sensor PCA         Table 7-5 on page 269           RH7-7149-000CN         Thermistor (TH3)         Table 7-5 on page 251           RS5-1635-000CN         Bushing, gear assembly         Table 7-9 on page 269           RS5-1638-000CN         Bushing         Table 7-9 on page 259           RS5-1638-000CN         Bushing         Table 7-4 on page 248           RS6-2759-000CN         Spring, tray 1 guide         Table 7-4 on page 247           RS6-2766-000CN         Spring, on/off switch         Table 7-3 on page 245           RS6-2766-000CN         Spring         Table 7-4 on page 246           RS6-8662-000CN         Label, image cartridge         Table 7-4 on page 247           RS7-0418-000CN         Gear, 26T         Table 7-4 on page 247           RS7-0424-000CN         Gear, 26T         Table 7-4 on page 247           RS7-0425-000CN         Gear, 30T         Tabl                                                                                | RH7-1613-000CN | Motor, dc, 24 V               | Table 7-5 on page 251  |
| RH7-5340-000CN         Solenoid (SL93)         Table 7-12 on page 267           RH7-5366-000CN         Clutch (CL1)         Table 7-5 on page 251           RH7-6051-000CN         Switch, interlock         Table 7-6 on page 253           RH7-7146-000CN         Sensor, density         Table 7-4 on page 248           RH7-7146-000CN         Density-sensor PCA         Table 7-13 on page 269           RH7-7149-000CN         Thermistor (TH3)         Table 7-5 on page 251           RS5-1635-000CN         Bushing, gear assembly         Table 7-4 on page 248           RS5-1637-000CN         Bushing         Table 7-4 on page 259           RS5-1638-000CN         Bushing         Table 7-4 on page 248           RS6-2030-000CN         Spring, tray 1 guide         Table 7-4 on page 247           RS6-2759-000CN         Spring, on/off switch         Table 7-3 on page 250           RS6-2766-000CN         Spring         Table 7-9 on page 260           RS6-8662-000CN         Label, image cartridge         Table 7-4 on page 248           RS6-2766-000CN         Sering, cartifoge         Table 7-4 on page 251           RS7-0418-000CN         Gear, 26T         Table 7-4 on page 247           RS7-0424-000CN         Gear, 30T         Table 7-4 on page 247           RS7-0429-000CN         Gear, 30T         T                                                                                | RH7-5335-000CN | Clutch, main gear train (CL2) | Table 7-7 on page 255  |
| RH7-5366-000CN         Clutch (CL1)         Table 7-5 on page 251           RH7-6051-000CN         Switch, interlock         Table 7-6 on page 253           RH7-7146-000CN         Sensor, density         Table 7-4 on page 248           RH7-7146-000CN         Density-sensor PCA         Table 7-13 on page 269           RH7-7149-000CN         Thermistor (TH3)         Table 7-5 on page 251           RS5-1635-000CN         Bushing, gear assembly         Table 7-4 on page 248           RS5-1638-000CN         Bushing         Table 7-9 on page 259           RS5-1638-000CN         Bushing         Table 7-4 on page 247           RS6-2030-000CN         Spring, tray 1 guide         Table 7-4 on page 247           RS6-2759-000CN         Spring, on/off switch         Table 7-3 on page 260           RS6-8662-000CN         Label, image cartridge         Table 7-4 on page 248           RS6-8668-000CN         Label, image cartridge         Table 7-4 on page 247           RS7-0418-000CN         Gear, 26T         Table 7-4 on page 247           RS7-0424-000CN         Gear, 26T         Table 7-4 on page 247           RS7-0425-000CN         Gear, 30T         Table 7-4 on page 247           RS7-0428-000CN         Gear, 30T         Table 7-4 on page 259           RS7-0429-000CN         Gear, 26T                                                                                         | RH7-5338-000CN | Solenoid (SL92)               | Table 7-4 on page 247  |
| RH7-6051-000CN         Switch, interlock         Table 7-6 on page 253           RH7-7146-000CN         Sensor, density         Table 7-4 on page 248           RH7-7146-000CN         Density-sensor PCA         Table 7-13 on page 269           RH7-7149-000CN         Thermistor (TH3)         Table 7-5 on page 251           RS5-1635-000CN         Bushing, gear assembly         Table 7-4 on page 248           RS5-1638-000CN         Bushing         Table 7-4 on page 259           RS5-1638-000CN         Bushing         Table 7-4 on page 247           RS6-2300-000CN         Spring, on/off switch         Table 7-4 on page 247           RS6-2766-000CN         Spring, on/off switch         Table 7-3 on page 245           RS6-2766-000CN         Spring         Table 7-4 on page 247           RS6-8662-000CN         Label, image cartridge         Table 7-4 on page 248           RS6-8668-000CN         Label, caution         Table 7-5 on page 251           RS7-0418-000CN         Gear, 26T         Table 7-4 on page 247           RS7-0424-000CN         Gear, 20T/40T         Table 7-4 on page 247           RS7-0426-000CN         Gear, 30T         Table 7-4 on page 247           RS7-0428-000CN         Gear, 30T         Table 7-4 on page 259           RS7-0429-000CN         Gear, 26T         Table 7-5                                                                                | RH7-5340-000CN | Solenoid (SL93)               | Table 7-12 on page 267 |
| RH7-7146-000CN         Sensor, density         Table 7-4 on page 248           RH7-7146-000CN         Density-sensor PCA         Table 7-13 on page 269           RH7-7149-000CN         Thermistor (TH3)         Table 7-5 on page 251           RS5-1635-000CN         Bushing, gear assembly         Table 7-4 on page 248           RS5-1637-000CN         Bushing         Table 7-4 on page 259           RS6-1638-000CN         Bushing         Table 7-4 on page 247           RS6-2030-000CN         Spring, tray 1 guide         Table 7-4 on page 247           RS6-2759-000CN         Spring, on/off switch         Table 7-3 on page 260           RS6-2766-000CN         Spring         Table 7-9 on page 260           RS6-8662-000CN         Label, image cartridge         Table 7-4 on page 248           RS6-8668-000CN         Label, caution         Table 7-5 on page 251           RS7-0418-000CN         Gear, 26T         Table 7-4 on page 247           RS7-0424-000CN         Gear, 201/40T         Table 7-4 on page 247           RS7-0426-000CN         Gear, 30T         Table 7-4 on page 248           RS7-0428-000CN         Gear, 30T         Table 7-4 on page 247           RS7-0428-000CN         Gear, 26T/50T         Table 7-4 on page 259           RS7-0435-000CN         Gear, 26T         Table 7-5 on p                                                                                | RH7-5366-000CN | Clutch (CL1)                  | Table 7-5 on page 251  |
| RH7-7146-000CN         Density-sensor PCA         Table 7-13 on page 269           RH7-7149-000CN         Thermistor (TH3)         Table 7-5 on page 251           RS5-1635-000CN         Bushing, gear assembly         Table 7-4 on page 248           RS5-1638-000CN         Bushing         Table 7-4 on page 259           RS5-1638-000CN         Bushing         Table 7-4 on page 247           RS6-2030-000CN         Spring, tray 1 guide         Table 7-4 on page 247           RS6-2759-000CN         Spring, on/off switch         Table 7-9 on page 245           RS6-2766-000CN         Spring         Table 7-9 on page 260           RS6-8662-000CN         Label, image cartridge         Table 7-9 on page 248           RS6-8668-000CN         Label, caution         Table 7-5 on page 251           RS7-0418-000CN         Gear, 26T         Table 7-4 on page 247           RS7-0424-000CN         Gear, 30T         Table 7-4 on page 247           RS7-0425-000CN         Gear, 30T         Table 7-4 on page 247           RS7-0428-000CN         Gear, 30T         Table 7-4 on page 259           RS7-0429-000CN         Gear, 26T         Table 7-5 on page 251           RS7-0435-000CN         Gear, 37T/43T         Table 7-5 on page 251           RS7-0436-000CN         Gear, 51T         Table 7-5 on page 251 <td>RH7-6051-000CN</td> <td>Switch, interlock</td> <td>Table 7-6 on page 253</td> | RH7-6051-000CN | Switch, interlock             | Table 7-6 on page 253  |
| RH7-7149-000CN Thermistor (TH3) Table 7-5 on page 251 RS5-1635-000CN Bushing, gear assembly Table 7-4 on page 248 RS5-1637-000CN Bushing Table 7-9 on page 259 RS5-1638-000CN Bushing Table 7-4 on page 248 RS6-2030-000CN Spring, tray 1 guide Table 7-4 on page 247 RS6-2759-000CN Spring, on/off switch Table 7-3 on page 245 RS6-2766-000CN Spring Table 7-9 on page 260 RS6-8662-000CN Label, image cartridge Table 7-4 on page 248 RS6-8668-000CN Label, caution Table 7-5 on page 251 RS7-0418-000CN Gear, 26T Table 7-4 on page 247 RS7-0424-000CN Gear, 20T/40T Table 7-4 on page 247 RS7-0425-000CN Gear, 30T Table 7-4 on page 248 RS7-0426-000CN Gear, 30T Table 7-4 on page 247 RS7-0428-000CN Gear, 30T Table 7-4 on page 247 RS7-0428-000CN Gear, 30T Table 7-4 on page 247 RS7-0429-000CN Gear, 30T Table 7-4 on page 247 RS7-0435-000CN Gear, 30T Table 7-5 on page 259 RS7-0436-000CN Gear, 371/43T Table 7-5 on page 251 RS7-0437-000CN Gear, 51T Table 7-5 on page 251 RS7-0437-000CN Gear, 31T/90T Table 7-7 on page 255 RS7-0572-000CN Gear, 31T/90T Table 7-7 on page 255 RS7-0573-000CN Gear, 31T/90T Table 7-7 on page 255 RS7-0573-000CN Gear, 31T/90T Table 7-7 on page 255                                                                                                    | RH7-7146-000CN | Sensor, density               | Table 7-4 on page 248  |
| RS5-1635-000CN         Bushing, gear assembly         Table 7-4 on page 248           RS5-1637-000CN         Bushing         Table 7-9 on page 259           RS5-1638-000CN         Bushing         Table 7-4 on page 248           RS6-2030-000CN         Spring, tray 1 guide         Table 7-4 on page 247           RS6-2759-000CN         Spring, on/off switch         Table 7-3 on page 245           RS6-2766-000CN         Spring         Table 7-9 on page 260           RS6-8662-000CN         Label, image cartridge         Table 7-4 on page 248           RS6-8668-000CN         Label, caution         Table 7-5 on page 251           RS7-0418-000CN         Gear, 26T         Table 7-4 on page 247           RS7-0424-000CN         Gear, 20T/40T         Table 7-4 on page 247           RS7-0426-000CN         Gear, 30T         Table 7-4 on page 248           RS7-0426-000CN         Gear, 30T         Table 7-9 on page 259           RS7-0428-000CN         Gear, 30T         Table 7-9 on page 259           RS7-0429-000CN         Gear, 26T         Table 7-9 on page 259           RS7-0436-000CN         Gear, 32T/37T         Table 7-5 on page 251           RS7-0436-000CN         Gear, 51T         Table 7-5 on page 251           RS7-0437-000CN         Gear, 51T         Table 7-5 on page 255                                                                                                | RH7-7146-000CN | Density-sensor PCA            | Table 7-13 on page 269 |
| RS5-1637-000CN         Bushing         Table 7-9 on page 259           RS5-1638-000CN         Bushing         Table 7-4 on page 248           RS6-2030-000CN         Spring, tray 1 guide         Table 7-4 on page 247           RS6-2759-000CN         Spring, on/off switch         Table 7-9 on page 245           RS6-2766-000CN         Spring         Table 7-9 on page 248           RS6-8662-000CN         Label, image cartridge         Table 7-4 on page 248           RS6-8668-000CN         Label, caution         Table 7-5 on page 251           RS7-0418-000CN         Gear, 26T         Table 7-4 on page 247           RS7-0424-000CN         Gear, 20T/40T         Table 7-4 on page 247           RS7-0425-000CN         Gear, 30T         Table 7-4 on page 248           RS7-0428-000CN         Gear, 26T/50T         Table 7-9 on page 259           RS7-0428-000CN         Gear, 30T         Table 7-9 on page 259           RS7-0429-000CN         Gear, 26T         Table 7-9 on page 251           RS7-0436-000CN         Gear, 32T/37T         Table 7-5 on page 251           RS7-0436-000CN         Gear, 37T/43T         Table 7-5 on page 251           RS7-0437-000CN         Gear, 51T         Table 7-5 on page 251           RS7-0570-000CN         Gear, 81T         Table 7-7 on page 255      <                                                                                              | RH7-7149-000CN | Thermistor (TH3)              | Table 7-5 on page 251  |
| RS5-1638-000CN Bushing Table 7-4 on page 248 RS6-2030-000CN Spring, tray 1 guide Table 7-4 on page 247 RS6-2759-000CN Spring, on/off switch Table 7-9 on page 245 RS6-2766-000CN Spring Table 7-9 on page 260 RS6-8662-000CN Label, image cartridge Table 7-4 on page 248 RS6-8668-000CN Label, caution Table 7-5 on page 251 RS7-0418-000CN Gear, 26T Table 7-4 on page 247 RS7-0424-000CN Gear, 20T/40T Table 7-4 on page 247 RS7-0425-000CN Gear, 30T Table 7-4 on page 248 RS7-0426-000CN Gear, 26T/50T Table 7-4 on page 247 RS7-0428-000CN Gear, 30T Table 7-4 on page 247 RS7-0428-000CN Gear, 30T Table 7-9 on page 259 RS7-0429-000CN Gear, 30T Table 7-9 on page 259 RS7-0429-000CN Gear, 37T/43T Table 7-5 on page 251 RS7-0436-000CN Gear, 37T/43T Table 7-5 on page 251 RS7-0437-000CN Gear, 51T Table 7-5 on page 251 RS7-0570-000CN Gear, 23T/54T Table 7-7 on page 255 RS7-0571-000CN Gear, 31T/90T Table 7-7 on page 255 RS7-0573-000CN Gear, 31T/90T Table 7-7 on page 255 RS7-0573-000CN Gear, 31T/90T Table 7-7 on page 255                                                                                                    | RS5-1635-000CN | Bushing, gear assembly        | Table 7-4 on page 248  |
| RS6-2030-000CN         Spring, tray 1 guide         Table 7-4 on page 247           RS6-2759-000CN         Spring, on/off switch         Table 7-3 on page 245           RS6-2766-000CN         Spring         Table 7-9 on page 260           RS6-8662-000CN         Label, image cartridge         Table 7-4 on page 248           RS6-8668-000CN         Label, caution         Table 7-5 on page 251           RS7-0418-000CN         Gear, 26T         Table 7-4 on page 247           RS7-0424-000CN         Gear, 20T/40T         Table 7-4 on page 247           RS7-0425-000CN         Gear, 30T         Table 7-4 on page 248           RS7-0426-000CN         Gear, 26T/50T         Table 7-4 on page 247           RS7-0428-000CN         Gear, 30T         Table 7-9 on page 259           RS7-0429-000CN         Gear, 26T         Table 7-9 on page 251           RS7-0436-000CN         Gear, 26T         Table 7-5 on page 251           RS7-0436-000CN         Gear, 37T/43T         Table 7-5 on page 251           RS7-0437-000CN         Gear, 51T         Table 7-5 on page 251           RS7-0570-000CN         Gear, 81T         Table 7-7 on page 255           RS7-0571-000CN         Gear, 23T/54T         Table 7-7 on page 255           RS7-0573-000CN         Gear, 31T/90T         Table 7-7 on page 255 <td>RS5-1637-000CN</td> <td>Bushing</td> <td>Table 7-9 on page 259</td>                     | RS5-1637-000CN | Bushing                       | Table 7-9 on page 259  |
| RS6-2759-000CN         Spring, on/off switch         Table 7-3 on page 245           RS6-2766-000CN         Spring         Table 7-9 on page 260           RS6-8662-000CN         Label, image cartridge         Table 7-9 on page 248           RS6-8668-000CN         Label, caution         Table 7-5 on page 251           RS7-0418-000CN         Gear, 26T         Table 7-4 on page 247           RS7-0424-000CN         Gear, 20T/40T         Table 7-4 on page 247           RS7-0425-000CN         Gear, 30T         Table 7-4 on page 248           RS7-0426-000CN         Gear, 26T/50T         Table 7-4 on page 247           RS7-0428-000CN         Gear, 30T         Table 7-9 on page 259           RS7-0429-000CN         Gear, 26T         Table 7-9 on page 259           RS7-0435-000CN         Gear, 32T/37T         Table 7-5 on page 251           RS7-0436-000CN         Gear, 37T/43T         Table 7-5 on page 251           RS7-0437-000CN         Gear, 51T         Table 7-5 on page 251           RS7-0570-000CN         Gear, 81T         Table 7-7 on page 255           RS7-0571-000CN         Gear, 23T/54T         Table 7-7 on page 255           RS7-0572-000CN         Gear, 31T/90T         Table 7-7 on page 255           RS7-0573-000CN         Gear, 186T         Table 7-7 on page 255 <td>RS5-1638-000CN</td> <td>Bushing</td> <td>Table 7-4 on page 248</td>                           | RS5-1638-000CN | Bushing                       | Table 7-4 on page 248  |
| RS6-2766-000CN         Spring         Table 7-9 on page 260           RS6-8662-000CN         Label, image cartridge         Table 7-4 on page 248           RS6-8668-000CN         Label, caution         Table 7-5 on page 251           RS7-0418-000CN         Gear, 26T         Table 7-4 on page 247           RS7-0424-000CN         Gear, 20T/40T         Table 7-4 on page 247           RS7-0425-000CN         Gear, 30T         Table 7-4 on page 248           RS7-0426-000CN         Gear, 30T         Table 7-9 on page 259           RS7-0429-000CN         Gear, 30T         Table 7-9 on page 259           RS7-0429-000CN         Gear, 26T         Table 7-4 on page 247           RS7-0435-000CN         Gear, 32T/37T         Table 7-5 on page 251           RS7-0436-000CN         Gear, 37T/43T         Table 7-5 on page 251           RS7-0437-000CN         Gear, 51T         Table 7-5 on page 251           RS7-0570-000CN         Gear, 81T         Table 7-7 on page 255           RS7-0571-000CN         Gear, 23T/54T         Table 7-7 on page 255           RS7-0572-000CN         Gear, 31T/90T         Table 7-7 on page 255           RS7-0573-000CN         Gear, 186T         Table 7-7 on page 255                                                                                                    | RS6-2030-000CN | Spring, tray 1 guide          | Table 7-4 on page 247  |
| RS6-8662-000CN Label, image cartridge Table 7-4 on page 248 RS6-8668-000CN Label, caution Table 7-5 on page 251 RS7-0418-000CN Gear, 26T Table 7-4 on page 247 RS7-0424-000CN Gear, 20T/40T Table 7-4 on page 247 RS7-0425-000CN Gear, 30T Table 7-4 on page 248 RS7-0426-000CN Gear, 26T/50T Table 7-4 on page 247 RS7-0428-000CN Gear, 30T Table 7-9 on page 259 RS7-0428-000CN Gear, 30T Table 7-9 on page 259 RS7-0429-000CN Gear, 26T Table 7-5 on page 251 RS7-0435-000CN Gear, 32T/37T Table 7-5 on page 251 RS7-0436-000CN Gear, 37T/43T Table 7-5 on page 251 RS7-0437-000CN Gear, 51T Table 7-5 on page 251 RS7-0570-000CN Gear, 81T Table 7-7 on page 255 RS7-0571-000CN Gear, 31T/90T Table 7-7 on page 255 RS7-0573-000CN Gear, 186T Table 7-7 on page 255                                                                                                    | RS6-2759-000CN | Spring, on/off switch         | Table 7-3 on page 245  |
| RS6-8668-000CN       Label, caution       Table 7-5 on page 251         RS7-0418-000CN       Gear, 26T       Table 7-4 on page 247         RS7-0424-000CN       Gear, 20T/40T       Table 7-4 on page 247         RS7-0425-000CN       Gear, 30T       Table 7-4 on page 248         RS7-0426-000CN       Gear, 26T/50T       Table 7-4 on page 247         RS7-0428-000CN       Gear, 30T       Table 7-9 on page 259         RS7-0429-000CN       Gear, 26T       Table 7-4 on page 247         RS7-0435-000CN       Gear, 32T/37T       Table 7-5 on page 251         RS7-0436-000CN       Gear, 37T/43T       Table 7-5 on page 251         RS7-0437-000CN       Gear, 51T       Table 7-5 on page 251         RS7-0570-000CN       Gear, 81T       Table 7-7 on page 255         RS7-0571-000CN       Gear, 23T/54T       Table 7-7 on page 255         RS7-0572-000CN       Gear, 31T/90T       Table 7-7 on page 255         RS7-0573-000CN       Gear, 186T       Table 7-7 on page 255                                                                                                    | RS6-2766-000CN | Spring                        | Table 7-9 on page 260  |
| RS7-0418-000CN Gear, 26T Table 7-4 on page 247 RS7-0424-000CN Gear, 20T/40T Table 7-4 on page 247 RS7-0425-000CN Gear, 30T Table 7-4 on page 248 RS7-0426-000CN Gear, 26T/50T Table 7-4 on page 247 RS7-0428-000CN Gear, 30T Table 7-9 on page 259 RS7-0428-000CN Gear, 30T Table 7-9 on page 259 RS7-0429-000CN Gear, 26T Table 7-9 on page 259 RS7-0435-000CN Gear, 32T/37T Table 7-5 on page 251 RS7-0436-000CN Gear, 37T/43T Table 7-5 on page 251 RS7-0437-000CN Gear, 51T Table 7-5 on page 251 RS7-0570-000CN Gear, 81T Table 7-7 on page 255 RS7-0571-000CN Gear, 23T/54T Table 7-7 on page 255 RS7-0572-000CN Gear, 31T/90T Table 7-7 on page 255 RS7-0573-000CN Gear, 186T Table 7-7 on page 255                                                                                                    | RS6-8662-000CN | Label, image cartridge        | Table 7-4 on page 248  |
| RS7-0424-000CN Gear, 20T/40T Table 7-4 on page 247 RS7-0425-000CN Gear, 30T Table 7-4 on page 248 RS7-0426-000CN Gear, 26T/50T Table 7-4 on page 247 RS7-0428-000CN Gear, 30T Table 7-9 on page 259 RS7-0429-000CN Gear, 26T Table 7-9 on page 259 RS7-0429-000CN Gear, 26T Table 7-5 on page 247 RS7-0435-000CN Gear, 32T/37T Table 7-5 on page 251 RS7-0436-000CN Gear, 37T/43T Table 7-5 on page 251 RS7-0437-000CN Gear, 51T Table 7-5 on page 251 RS7-0570-000CN Gear, 81T Table 7-7 on page 255 RS7-0571-000CN Gear, 23T/54T Table 7-7 on page 255 RS7-0572-000CN Gear, 31T/90T Table 7-7 on page 255 RS7-0573-000CN Gear, 186T Table 7-7 on page 255                                                                                                    | RS6-8668-000CN | Label, caution                | Table 7-5 on page 251  |
| RS7-0425-000CN Gear, 30T Table 7-4 on page 248 RS7-0426-000CN Gear, 26T/50T Table 7-4 on page 247 RS7-0428-000CN Gear, 30T Table 7-9 on page 259 RS7-0429-000CN Gear, 26T Table 7-9 on page 259 RS7-0435-000CN Gear, 32T/37T Table 7-5 on page 251 RS7-0436-000CN Gear, 37T/43T Table 7-5 on page 251 RS7-0437-000CN Gear, 51T Table 7-5 on page 251 RS7-0570-000CN Gear, 81T Table 7-7 on page 255 RS7-0571-000CN Gear, 23T/54T Table 7-7 on page 255 RS7-0572-000CN Gear, 31T/90T Table 7-7 on page 255 RS7-0573-000CN Gear, 186T Table 7-7 on page 255                                                                                                    | RS7-0418-000CN | Gear, 26T                     | Table 7-4 on page 247  |
| RS7-0426-000CN Gear, 26T/50T Table 7-4 on page 247 RS7-0428-000CN Gear, 30T Table 7-9 on page 259 RS7-0429-000CN Gear, 26T Table 7-4 on page 247 RS7-0435-000CN Gear, 32T/37T Table 7-5 on page 251 RS7-0436-000CN Gear, 37T/43T Table 7-5 on page 251 RS7-0437-000CN Gear, 51T Table 7-5 on page 251 RS7-0570-000CN Gear, 81T Table 7-7 on page 255 RS7-0571-000CN Gear, 23T/54T Table 7-7 on page 255 RS7-0572-000CN Gear, 31T/90T Table 7-7 on page 255 RS7-0573-000CN Gear, 186T Table 7-7 on page 255                                                                                                    | RS7-0424-000CN | Gear, 20T/40T                 | Table 7-4 on page 247  |
| RS7-0428-000CN       Gear, 30T       Table 7-9 on page 259         RS7-0429-000CN       Gear, 26T       Table 7-4 on page 247         RS7-0435-000CN       Gear, 32T/37T       Table 7-5 on page 251         RS7-0436-000CN       Gear, 37T/43T       Table 7-5 on page 251         RS7-0437-000CN       Gear, 51T       Table 7-5 on page 251         RS7-0570-000CN       Gear, 81T       Table 7-7 on page 255         RS7-0571-000CN       Gear, 23T/54T       Table 7-7 on page 255         RS7-0572-000CN       Gear, 31T/90T       Table 7-7 on page 255         RS7-0573-000CN       Gear, 186T       Table 7-7 on page 255                                                                                                    | RS7-0425-000CN | Gear, 30T                     | Table 7-4 on page 248  |
| RS7-0429-000CN Gear, 26T Table 7-4 on page 247 RS7-0435-000CN Gear, 32T/37T Table 7-5 on page 251 RS7-0436-000CN Gear, 37T/43T Table 7-5 on page 251 RS7-0437-000CN Gear, 51T Table 7-5 on page 251 RS7-0570-000CN Gear, 81T Table 7-7 on page 255 RS7-0571-000CN Gear, 23T/54T Table 7-7 on page 255 RS7-0572-000CN Gear, 31T/90T Table 7-7 on page 255 RS7-0573-000CN Gear, 186T Table 7-7 on page 255                                                                                                    | RS7-0426-000CN | Gear, 26T/50T                 | Table 7-4 on page 247  |
| RS7-0435-000CN Gear, 32T/37T Table 7-5 on page 251 RS7-0436-000CN Gear, 37T/43T Table 7-5 on page 251 RS7-0437-000CN Gear, 51T Table 7-5 on page 251 RS7-0570-000CN Gear, 81T Table 7-7 on page 255 RS7-0571-000CN Gear, 23T/54T Table 7-7 on page 255 RS7-0572-000CN Gear, 31T/90T Table 7-7 on page 255 RS7-0573-000CN Gear, 186T Table 7-7 on page 255                                                                                                    | RS7-0428-000CN | Gear, 30T                     | Table 7-9 on page 259  |
| RS7-0436-000CN       Gear, 37T/43T       Table 7-5 on page 251         RS7-0437-000CN       Gear, 51T       Table 7-5 on page 251         RS7-0570-000CN       Gear, 81T       Table 7-7 on page 255         RS7-0571-000CN       Gear, 23T/54T       Table 7-7 on page 255         RS7-0572-000CN       Gear, 31T/90T       Table 7-7 on page 255         RS7-0573-000CN       Gear, 186T       Table 7-7 on page 255                                                                                                    | RS7-0429-000CN | Gear, 26T                     | Table 7-4 on page 247  |
| RS7-0437-000CN Gear, 51T Table 7-5 on page 251 RS7-0570-000CN Gear, 81T Table 7-7 on page 255 RS7-0571-000CN Gear, 23T/54T Table 7-7 on page 255 RS7-0572-000CN Gear, 31T/90T Table 7-7 on page 255 RS7-0573-000CN Gear, 186T Table 7-7 on page 255                                                                                                    | RS7-0435-000CN | Gear, 32T/37T                 | Table 7-5 on page 251  |
| RS7-0570-000CN Gear, 81T Table 7-7 on page 255 RS7-0571-000CN Gear, 23T/54T Table 7-7 on page 255 RS7-0572-000CN Gear, 31T/90T Table 7-7 on page 255 RS7-0573-000CN Gear, 186T Table 7-7 on page 255                                                                                                    | RS7-0436-000CN | Gear, 37T/43T                 | Table 7-5 on page 251  |
| RS7-0571-000CN Gear, 23T/54T Table 7-7 on page 255 RS7-0572-000CN Gear, 31T/90T Table 7-7 on page 255 RS7-0573-000CN Gear, 186T Table 7-7 on page 255                                                                                                    | RS7-0437-000CN | Gear, 51T                     | Table 7-5 on page 251  |
| RS7-0572-000CN Gear, 31T/90T Table 7-7 on page 255 RS7-0573-000CN Gear, 186T Table 7-7 on page 255                                                                                                    | RS7-0570-000CN | Gear, 81T                     | Table 7-7 on page 255  |
| RS7-0573-000CN Gear, 186T Table 7-7 on page 255                                                                                                    | RS7-0571-000CN | Gear, 23T/54T                 | Table 7-7 on page 255  |
|                                                                                                    | RS7-0572-000CN | Gear, 31T/90T                 | Table 7-7 on page 255  |
| RS7-0574-000CN Gear, 32T/123T Table 7-7 on page 255                                                                                                    | RS7-0573-000CN | Gear, 186T                    | Table 7-7 on page 255  |
|                                                                                                    | RS7-0574-000CN | Gear, 32T/123T                | Table 7-7 on page 255  |

ENWW Numerical parts list 283

Table 7-15. Numerical parts list (continued)

| Part number    | Description               | Table and page         |
|----------------|---------------------------|------------------------|
| VT2-0012-005CN | Support, high-voltage PCA | Table 7-11 on page 265 |
| WG8-5382-000CN | Sensor (PS718)            | Table 7-4 on page 247  |
| WG8-5382-000CN | Sensor, transfer (PS720)  | Table 7-9 on page 260  |
| WT2-5056-000CN | Clip, cable               | Table 7-4 on page 247  |
| WT2-5700-000CN | Clamp, cable              | Table 7-4 on page 247  |
| WT2-5700-000CN | Clamp, cable              | Table 7-9 on page 260  |
| WT2-5737-000CN | Clip, cable               | Table 7-9 on page 260  |
| WT2-5737-000CN | Clip, cable               | Table 7-11 on page 265 |
| XA9-0849-000CN | Screw, RS, M3x6           | Table 7-5 on page 251  |
| XA9-0849-000CN | Screw, M3x6               | Table 7-6 on page 253  |
| XA9-0849-000CN | Screw, RS, M3x6           | Table 7-8 on page 257  |
| XA9-0890-000CN | Screw, RS, M3x6           | Table 7-9 on page 260  |
| XA9-1262-000CN | Screw, M4x10              | Table 7-4 on page 247  |
| XA9-1262-000CN | Screw, M4x10              | Table 7-5 on page 251  |
| XA9-1262-000CN | Screw, M4x10              | Table 7-8 on page 257  |
| XA9-1262-000CN | Screw, M4x10              | Table 7-9 on page 259  |
| XA9-1291-000CN | Screw, RS, M3x8           | Table 7-3 on page 245  |
| XA9-1291-000CN | Screw, M3x8               | Table 7-11 on page 265 |
| XA9-1328-000CN | Screw, M3x10              | Table 7-5 on page 251  |
| XA9-1355-000CN | Screw, M3x8               | Table 7-5 on page 251  |
| XA9-1355-000CN | Screw, M3x8               | Table 7-11 on page 265 |
| XD2-1100-322CN | E-ring                    | Table 7-5 on page 251  |
| XD2-1100-502CN | E-ring                    | Table 7-4 on page 248  |

## Index

| A                                       | cartridges                                   |
|-----------------------------------------|----------------------------------------------|
| accessories                             | carousel, replacing 145                      |
| configuration page, printing 226        | carousel, rotating 216                       |
| part numbers 239                        | high-voltage connection points, checking 219 |
| adhesive labels                         | life expectancy 51                           |
| loading 39                              | non-HP supplies policy 66                    |
| output paths 38                         | operations 93                                |
| specifications 17, 21                   | part numbers 239                             |
| air duct, replacing 127                 | recycling 25, 65                             |
| Alerts tab, HP LaserJet Toolbox 46      | refilled 25                                  |
| Apple LaserWriter 8 driver 12           | replacing 103                                |
| applications, settings 10               | status lights 34, 177                        |
| Attention light                         | status page, printing 226                    |
| locating 35                             | status, checking 64                          |
| printer status messages 183             | storage specifications 16                    |
| supplies status messages 180, 181       | storing 65                                   |
| отрино интегнедот тог, то               | toner, washing off clothing 171              |
| В                                       | warranty 24                                  |
| back cover, replacing 122               | characters, troubleshooting 193, 196         |
| background quality, troubleshooting 194 | checks                                       |
| bins, output                            | continuous self-test 218                     |
| features 5                              | engine 218                                   |
| locating 7                              | high-voltage power supply 219                |
| Black print-cartridge light             | paper path 219                               |
| blinking 178, 180                       | Chooser, troubleshooting 213                 |
| locating 34                             | classes 238                                  |
| on 177                                  | cleaning operations, image formation 90, 92  |
| blank pages, troubleshooting 210        | cleaning page 61                             |
| brake solenoid 139                      | clutches 76, 80                              |
| browser requirements 44                 | cold reset 221                               |
| buttons, control panel 34               | color, troubleshooting 200                   |
| battorio, control parior o i            | commands, PJL 223                            |
| C                                       | configuration page                           |
| cables                                  | printing 225                                 |
| connecting 33                           | troubleshooting 169                          |
| Macintosh 215                           | configurations, printer 2                    |
| part numbers 239                        | connecting cables 33                         |
| troubleshooting 170                     | connectors, locating 230                     |
| calibrating printer 63                  | consumables. See supplies                    |
| Cancel Job button 35                    | continuous self-test 218                     |
| cardstock 17                            | control panel                                |
| carousel                                | lights and buttons, description 34           |
| motor, replacing 120                    | printer status lights 182                    |
| replacing 145                           | replacing 107                                |
| rotating 216                            | supplies status lights 177                   |
| Totaling 210                            | supply status, checking 65                   |
|                                         | troubleshooting 169                          |
|                                         | แบนมเธรทองแทฐ 103                            |

| country/region of origin 7 Courier font, troubleshooting 212 coverage, printer 25 covers back, replacing 122 front lower, replacing 121 front, replacing 130 fuser, replacing 104 interface, replacing 110 | door, replacing 125 DOS Command Prompt 223 dots per inch (dpi), specifications 4 downloading drivers 10 dpi (dots per inch), specifications 4 drive roller 219 drivers downloading 10 Macintosh 12 |
|----------------------------------------------------------------------------------------------------|----------------------------------------------------------------------------------------------------|
| left-side, replacing 106 locating 7 open, detection operations 77                                                                                                    | operating systems supported 9<br>uninstalling 13<br>Windows, features 11                                                                                                    |
| part numbers 245                                                                                                    | dropouts, troubleshooting 193                                                                                                    |
| right-side, replacing 106                                                                                                    | drum, imaging                                                                                                    |
| top, replacing 123                                                                                                    | cleaning operations 93                                                                                                    |
| covers, document 17                                                                                                    | E-label 94, 132                                                                                                    |
| curl, troubleshooting 197                                                                                                    | life expectancy 51                                                                                                    |
| customer support 238                                                                                                    | non-HP supplies policy 66                                                                                                    |
| Cyan print-cartridge light                                                                                                    | operations 74, 84, 86                                                                                                    |
| blinking 178, 180                                                                                                    | replacing 103                                                                                                    |
| locating 34                                                                                                    | status light 35, 178                                                                                                    |
| on 177                                                                                                    | status page, printing 226                                                                                                    |
|                                                                                                    | status, checking 64                                                                                                    |
| D                                                                                                    | storing 65                                                                                                    |
| dc controller                                                                                                    | warranty 24                                                                                                    |
| connections 233                                                                                                    | _                                                                                                    |
| E-label operations 94                                                                                                    | <u> </u>                                                                                                    |
| engine control system 70                                                                                                    | E-label                                                                                                    |
| jam detection operations 77                                                                                                    | operations 93, 94                                                                                                    |
| laser/scanner operations 74                                                                                                    | removing 132                                                                                                    |
| pickup and feed operations 75 replacing 117                                                                                                    | ECU pan, replacing 154 electrical specifications 15                                                                                                    |
| sequence of operations 70                                                                                                    | electrical specifications 13 electrostatic discharge (ESD) 99                                                                                                    |
| tray operations 76                                                                                                    | encoder motor 139                                                                                                    |
| declaration of conformity 27                                                                                                    | energy consumption 15                                                                                                    |
| default settings, restoring 221                                                                                                    | engine control system 70                                                                                                    |
| delay jams 77                                                                                                    | engine test                                                                                                    |
| delivery delay jams 77                                                                                                    | performing 218                                                                                                    |
| delivery roller, testing 219                                                                                                    | troubleshooting 169                                                                                                    |
| delivery stationary jams 77                                                                                                    | envelopes                                                                                                    |
| demo page                                                                                                    | loading 39                                                                                                    |
| printing 225                                                                                                    | output paths 38                                                                                                    |
| troubleshooting 169                                                                                                    | specifications 17, 20                                                                                                    |
| density                                                                                                    | environmental specifications                                                                                                    |
| sensor 130                                                                                                    | paper 19                                                                                                    |
| troubleshooting 192                                                                                                    | printer 16, 32                                                                                                    |
| developer motor 93, 139                                                                                                    | error messages                                                                                                    |
| developing rotary detection PCA 94                                                                                                    | event log 226                                                                                                    |
| developing system operations 84, 86 Device Settings, HP LaserJet Toolbox 47                                                                                                    | Low cartridge 64, 177<br>Macintosh 204                                                                                                    |
| dimensions, printer 15                                                                                                    | printer status lights 182                                                                                                    |
| DIMMs                                                                                                    | supplies status lights 177                                                                                                    |
| configuration page, printing 225                                                                                                    | Windows 204                                                                                                    |
| part numbers 239                                                                                                    | ESD (electrostatic discharge) 99                                                                                                    |
| documentation 46                                                                                                    | event log 226                                                                                                    |
| Documentation tab, HP LaserJet Toolbox 46                                                                                                    | Explorer, versions supported 44                                                                                                    |
| door open detection 77                                                                                                    | , ,                                                                                                    |

| F                                                   | HP Web Jetadmin                                |
|-----------------------------------------------------|------------------------------------------------|
| factory defaults, restoring 221                     | operating systems supported 9                  |
| faded print, troubleshooting 192                    | using 11                                       |
| fans                                                | humidity specifications                        |
| diagrams 73                                         | paper, storing 19                              |
| replacing 127                                       | printer environment 16                         |
| features 2                                          | ·                                              |
| feed-drive shaft, replacing 153                     |                                                |
| fonts                                               | IBM OS/2 support 9                             |
| included 5                                          | image formation                                |
| troubleshooting 212, 215                            | developing stage 86                            |
| formatter                                           | engine control system 70                       |
| PJL commands 223                                    | fusing stage 89                                |
| replacing 113                                       | laser beam operations 86                       |
| formatter cage, replacing 111                       | primary charging stage 85                      |
| fraud hotline 66                                    | separation stage 89                            |
| front cover, replacing 130                          | stages 85                                      |
| front frame assembly, diagrams and part numbers 246 |                                                |
| , ,                                                 | •                                              |
| front lower cover, replacing 121 fuser              | transfer stage 87                              |
| control circuit 70                                  | image quality                                  |
|                                                     | color, troubleshooting 200                     |
| diagram 84                                          | specifications 4                               |
| life expectancy 51                                  | troubleshooting 190, 199                       |
| operations 89                                       | images, repeated 199                           |
| replacing 104                                       | imaging drum                                   |
| roller, testing 219                                 | cleaning operations 93                         |
| wrap sensor, replacing 161                          | E-label 94, 132                                |
| fuser motor                                         | life expectancy 51                             |
| diagrams 75                                         | non-HP supplies policy 66                      |
| replacing 116                                       | operations 74, 84, 86                          |
| fusing delivery paper sensor (PS1) 75, 77           | replacing 103                                  |
|                                                     | status light 35, 178                           |
| G                                                   | status page, printing 226                      |
| gear assembly, replacing 136                        | status, checking 64                            |
| gear-train motor (DCM701) 76                        | storing 65                                     |
| Go light/button                                     | warranty 24                                    |
| locating 36                                         | information pages                              |
| status 183                                          | printing 225                                   |
| gray background, troubleshooting 194                | troubleshooting 169                            |
| 11                                                  | input trays. See trays                         |
| H                                                   | installing printer 32                          |
| heavy paper specifications 17                       | interface cover, replacing 110                 |
| high-voltage power supply                           | interface ports                                |
| locating 70                                         | cables 239                                     |
| replacing 158                                       | connecting to 33                               |
| troubleshooting 219                                 | locating 7                                     |
| HP Customer Care Online 238                         | Macintosh issues 215                           |
| HP fraud hotline 66                                 | troubleshooting 170                            |
| HP LaserJet Toolbox                                 | types included 5                               |
| accessing 236                                       | internal components, diagrams and part numbers |
| calibrating printer 63                              | printer 251                                    |
| cleaning page, printing 61                          | Internet Explorer, versions supported 44       |
| device settings 47                                  | INTR (initial rotation) sequence 71            |
| operating systems supported 9                       | ITB cleaning operations 84, 90, 92             |
| using 44                                            |                                                |
| HP Technical Training 238                           |                                                |

| J                                  | M                                                |
|------------------------------------|--------------------------------------------------|
| jams                               | Macintosh                                        |
| causes of 171                      | error messages 204, 213                          |
| detection operations 77            | features supported 9                             |
| input, clearing 172                | software features 12                             |
| internal, clearing 171             | uninstalling software 14                         |
| locations 171                      | <u> </u>                                         |
|                                    | Magenta print-cartridge light                    |
| output, clearing 174               | blinking 179, 181                                |
| Jetadmin                           | locating 34                                      |
| operating systems supported 9      | on 177                                           |
| using 11                           | mailing labels                                   |
|                                    | loading 39                                       |
| K                                  | output paths 38                                  |
| keys, control panel 34             | specifications 17, 21                            |
|                                    | main motor 75                                    |
| L                                  | maintenance                                      |
| labels                             | cleaning 61                                      |
| loading 39                         | life expectancies of supplies 50                 |
| <u> </u>                           | manual-feed errors 184                           |
| output paths 38                    |                                                  |
| specifications 17, 21              | manuals 46                                       |
| languages, printer 5               | margins, envelopes 20                            |
| laser beam operations 86           | media                                            |
| laser safety statements 28         | curl, troubleshooting 197                        |
| laser/scanner                      | envelopes 20                                     |
| engine control system 70           | labels 21                                        |
| operations 74                      | loading tray 1 39                                |
| replacing 128                      | loading tray 2 40                                |
| LaserWriter 8 driver 12            | loading tray 3 42                                |
| latent image formation 74, 84      | output paths 38                                  |
| left-side cover, replacing 106     | path check 219                                   |
| life expectancies                  | selecting 18                                     |
| recycling used print cartridges 25 | skew, troubleshooting 197                        |
| supplies 50                        | specifications 17, 19                            |
| light print, troubleshooting 192   | transparencies 22                                |
| lights, control panel              | tray 1, types supported 17                       |
| locating 34                        | troubleshooting 208                              |
| printer status 182                 | <u> </u>                                         |
| •                                  | wrinkled, troubleshooting 198                    |
| supplies status 177                | media jams. See jams                             |
| troubleshooting 169                | memory                                           |
| Limit Check Error 204              | configuration page, printing 225                 |
| lines, troubleshooting 193         | included 2                                       |
| LINUX support 9                    | part numbers 239                                 |
| loading media                      | resetting 221                                    |
| tray 1 39                          | messages                                         |
| tray 2 40                          | event log 226                                    |
| tray 3 42                          | Low cartridge 64, 177                            |
| loose toner, troubleshooting 195   | Macintosh 204                                    |
| Low cartridge message 64, 177      | printer status lights 182                        |
| low-voltage power supply           | supplies status lights 177                       |
| locating 70                        | Windows 204                                      |
| replacing 159                      | middle frame assembly, diagrams and part numbers |
| troubleshooting 206                | 258                                              |
| LSTR (last rotation) sequence 71   | model number 7                                   |
|                                    | models                                           |
|                                    | trays included 37                                |
|                                    | models, features 2                               |
|                                    | moutis, italuits 2                               |

| motors carousel-engagement, replacing 120 diagrams 73 fuser, replacing 116 print cartridge 93 replacing 139 testing 219 tray 2 and 3 76 MS-DOS Command Prompt 223                                                                                                    | output bins features 5 jams, clearing 174 locating 7 troubleshooting 210 using 38 output quality color, troubleshooting 200 specifications 4 troubleshooting 190, 199                                                                                                    |
|----------------------------------------------------------------------------------------------------|----------------------------------------------------------------------------------------------------|
| Netscape Navigator, versions supported 44 networks software for 11 troubleshooting 207 non-HP supplies 66 non-volatile memory PJL commands 223 resetting 221 NVRAM PJL commands 223 resetting 221 oo on/off switch 7 on/off switch, replacing 109 online support 238 operating environment specifications 32 operating environment, specifications 16 operating systems supported 9 operations clutches 80 E-label 94 engine control system 70 fans 73 image formation process 85 image formation process 85 image formation system 84 jam detection 77 motors 73 paper trays 76 pickup and feed system 75 power-on 72 print cartridges 93 printed circuit assemblies (PCAs) 82 sensors and switches 78 sequences 70 solenoids 80 timing chart 228 ordering parts 238 supplies 65, 238 OS/2 support 9 | page skew, troubleshooting 197 pages per minute 4 paper     curl, troubleshooting 197     loading tray 1 39     loading tray 2 40     loading tray 3 42     output paths 38     path check 219     selecting 18     skew, troubleshooting 197     specifications 17, 19     tray 1, types supported 17     troubleshooting 208     wrinkled, troubleshooting 198 paper input trays. See trays paper jams. See jams paper output bins     features 5     locating 7 paper-top sensor, replacing 160 parallel port     connecting to 33     locating 7     troubleshooting 170     type included 5 parts     ordering 238     removing and replacing 99, 101 paused printing 36 PCAs (printed circuit assemblies) 82, 268 PCL drivers     backward compatibility 11     features 5     operating systems supported 9 PDEs, Macintosh 12 personalities 5 phone numbers     fraud hotline 66     supplies ordering 238 photosensors     density, replacing 130     diagrams 78 |
|                                                                                                    | fuser-wrap, replacing 161 jam detection 77                                                                                                    |

| paper-top, replacing 160                     | status page, printing 226                                                      |
|----------------------------------------------|--------------------------------------------------------------------------------|
| pickup and feed system 75                    | status, checking 64                                                            |
| top-of-page, replacing 130                   | storage specifications 16                                                      |
| tray 2 and 3 76                              | storing 65                                                                     |
| waste toner, replacing 138                   | toner, washing off clothing 171                                                |
| physical specifications 32                   | warranty 24                                                                    |
| pickup and feed system                       | print quality                                                                  |
| engine control system 70                     | color, troubleshooting 200                                                     |
| operations 75                                | specifications 4                                                               |
| pickup delay jams 77                         | troubleshooting 190, 199                                                       |
| pickup rollers                               | PRINT sequence 71                                                              |
| life expectancies 51                         | printed circuit assemblies (PCAs) 82, 268                                      |
| testing 219                                  | printer drivers                                                                |
| tray 1, replacing 52                         | downloading 10                                                                 |
| tray 2, replacing 162                        | Macintosh 12                                                                   |
| tray 3, replacing 163                        | operating systems supported 9                                                  |
| pickup stationary jams 77                    | uninstalling 13                                                                |
| PJL commands 223                             | Windows, features 11                                                           |
| platforms supported 9                        | Printer Job Language (PJL) commands 223                                        |
| ports                                        | printer languages 5                                                            |
| cables 239                                   | printer languages 5 printer, cleaning 61                                       |
| connecting to 33                             | printing, troubleshooting 170, 209                                             |
| locating 7                                   | production code 7                                                              |
| Macintosh issues 215                         | programs, settings 10                                                          |
| troubleshooting 170                          | PS emulator                                                                    |
| types included 5                             | features 5                                                                     |
| postscript emulator                          | operating systems supported 9                                                  |
| features 5                                   | PS errors 212                                                                  |
| operating systems supported 9                | 1 0 011013 212                                                                 |
| PostScript errors 212                        | Q                                                                              |
| power                                        | quality                                                                        |
| requirements 15                              | color, troubleshooting 200                                                     |
| switch 7                                     | specifications 4                                                               |
| troubleshooting 169, 206                     | troubleshooting 190, 199                                                       |
| power supplies                               | troublesmouting 100, 100                                                       |
| base assembly, diagrams and part numbers 264 | R                                                                              |
| high-voltage, replacing 158                  | Readme 46                                                                      |
| locating 70                                  | Ready light                                                                    |
| low-voltage, replacing 159                   | locating 36                                                                    |
| operations 72                                | status 182                                                                     |
| sub-high-voltage, replacing 157              | rear frame assembly, diagrams and part numbers 256                             |
| power switch, replacing 109                  | rear output door                                                               |
| PPDs, Macintosh 12                           | features 5                                                                     |
| primary charging stage, image formation 85   | jams, clearing 174                                                             |
| primary transfer roller 88                   | locating 7                                                                     |
| print cartridges                             | using 38                                                                       |
| carousel, replacing 145                      | recycling                                                                      |
| carousel, rotating 216                       | print cartridges 25                                                            |
| high-voltage connection points, checking 219 | supplies 65                                                                    |
| life expectancy 51                           | refilled print cartridges 25                                                   |
| non-HP supplies policy 66                    | registration clutch (CL1) 76                                                   |
| operations 93                                | registration clutch (CET) 76 registration sensor (PS711) 75, 77                |
| part numbers 239                             | registration sensor (F3711) 73, 77 registration-roller assembly, replacing 150 |
| recycling 25, 65                             | regulatory statements 27                                                       |
| refilled 25                                  | removing parts 99, 101                                                         |
| replacing 103                                | repetitive defects, troubleshooting 195, 199, 227                              |
| status lights 34, 177                        | repentive defects, troubleshouting 133, 133, 227                               |
| JULIUS HULIUS OT. 111                        |                                                                                |

| replacement intervals recycling used print cartridges 25 replacement intervals, supplies 51 replacing parts 99, 101 reports. See information pages resetting NVRAM 221 residual paper jam detection 77 resolution, specifications 4 restoring factory defaults 221 resuming printing 36 revision level 7 right-side cover, replacing 106 roller engaging clutch (CL2) 76 rollers life expectancies 51 pickup, replacing 52 primary charging 85 registration assembly, replacing 150 testing 219 transfer 87, 152 transfer belt cleaning 90 transfer plate, replacing 152 tray 2 pickup, replacing 163 rotary assembly, diagrams and part numbers 262 rotary-drive assembly diagrams and part numbers 266 replacing 139 Rotate Carousel button locating 35, 36 using 216  S screwdrivers 100 screws, replacing 99 secondary transfer roller 88 | changing 10 configuration page, printing 225 restoring factory defaults 221 side covers 106 size, printer 15 skew, troubleshooting 197 slow printing, troubleshooting 207 smeared toner, troubleshooting 194 software downloading 10 Macintosh, features 12 operating systems supported 9 Toolbox 44 troubleshooting 170 uninstalling 13 Windows, features 11 solenoids diagrams 80 testing 219 tray 1 75 tray 2 and 3 76 space requirements 32 special media envelopes 20 labels 21 loading 39 output paths 38 specifications 17 transparencies 22 specifications envelopes 20 environmental 16, 32 labels 21 media 17 model and serial number 7 |
|----------------------------------------------------------------------------------------------------|----------------------------------------------------------------------------------------------------|
| screws, replacing 99                                                                                                    | labels 21                                                                                                    |
| secondary transfer roller 88 sensors                                                                                                    | model and serial number 7 output paths 38                                                                                                    |
| density, replacing 130                                                                                                    | paper 19                                                                                                    |
| diagrams 78                                                                                                    | printer 15                                                                                                    |
| fuser-wrap, replacing 161                                                                                                    | printer features 4                                                                                                    |
| jam detection 77<br>paper-top, replacing 160                                                                                                    | transparencies 22 trays, media supported 17                                                                                                    |
| pickup and feed system 75                                                                                                    | speed                                                                                                    |
| top-of-page, replacing 130                                                                                                    | specifications 4                                                                                                    |
| tray 2 and 3 76                                                                                                    | troubleshooting 207                                                                                                    |
| waste toner, replacing 138                                                                                                    | static precautions 99                                                                                                    |
| separation pads                                                                                                    | stationary jams 77                                                                                                    |
| life expectancies 51                                                                                                    | status                                                                                                    |
| tray 1, replacing 52, 135                                                                                                    | non-HP supplies 66                                                                                                    |
| tray 2 or 3, replacing 57                                                                                                    | page, printing 226                                                                                                    |
| tray 2, replacing 57                                                                                                    | supplies, checking 64                                                                                                    |
| separation stage, image formation 89 serial number 7                                                                                                    | viewing with HP LaserJet Toolbox 45 status lights                                                                                                    |
| setting up printer 32                                                                                                    | locating 34                                                                                                    |
| setting up printer 52                                                                                                    | printer 182                                                                                                    |
|                                                                                                    | supplies 177                                                                                                    |
|                                                                                                    | troubleshooting 169                                                                                                    |
|                                                                                                    | · <b>J</b>                                                                                                    |

| Status tab, HP LaserJet Toolbox 45              | loolbox                                     |
|-------------------------------------------------|---------------------------------------------|
| STBY (standby) sequence 70                      | using 44                                    |
| storing                                         | Toolbox, HP                                 |
| envelopes 20                                    | accessing 236                               |
| paper 19                                        | calibrating printer 63                      |
| printer 16                                      | cleaning page, printing 61                  |
| supplies 65                                     | device settings 47                          |
| sub-high-voltage transformer PCA, replacing 157 | operating systems supported 9               |
| supplies                                        | using 44                                    |
| fraud hotline 66                                | tools, required 100                         |
| life expectancies 50                            | top cover                                   |
| non-HP 66                                       | locating 7                                  |
| ordering 65, 238                                | open, detection operations 77               |
| recycling 65                                    | replacing 123                               |
| specifications 15                               | top door, replacing 125                     |
| status lights 34, 177                           | top output bin                              |
| status page, printing 226                       | features 5                                  |
| status, checking 64                             | jams, clearing 174                          |
| storing 65                                      | locating 7                                  |
| support 238                                     | troubleshooting 210                         |
| switches                                        | using 38                                    |
|                                                 | top plate, replacing 142                    |
| diagrams 78                                     | · · · · · ·                                 |
| door interlock (SW301) 219                      | top-of-page sensor, replacing 130           |
| engine test 218                                 | transfer belt cleaning operations 90        |
| power 109                                       | transfer belt operations                    |
| -                                               | charging 88                                 |
| T                                               | cleaning 90, 92                             |
| technical support 238                           | separating 89                               |
| Technical Training, HP 238                      | transfer operations, image formation 84, 87 |
| telephone numbers                               | transfer roller                             |
| fraud hotline 66                                | life expectancy 51                          |
| supplies ordering 238                           | replacing 152                               |
| temperature specifications                      | testing 219                                 |
| paper, storing 19                               | transfer roller plate, replacing 152        |
| printer environment 16                          | transparencies                              |
| tests                                           | loading 39                                  |
| continuous self 218                             | output paths 38                             |
| engine 218                                      | specifications 17, 22                       |
| high-voltage power supply 219                   | tray 1                                      |
| paper path 219                                  | default selection 37                        |
| text, troubleshooting 193, 196, 211             | error messages 184                          |
| timing chart 228                                | loading media 39                            |
| toner                                           | locating 7                                  |
| developing stage operations 86                  | replacing 133                               |
| level detection PCA 94                          | sensors 75                                  |
| scatter, troubleshooting 198                    | separation pad, replacing 135               |
| smear, troubleshooting 194                      | solenoids 75                                |
| specks, troubleshooting 192                     | troubleshooting 208                         |
| status lights 34                                | tray 2                                      |
| transfer operations 87                          | default selection 37                        |
| washing off clothing 171                        | error messages 184                          |
| waste cleaning operations 90, 92, 93            | jams, clearing 172                          |
| toner cartridges. See print cartridges          | loading media 40                            |
| toner-catch tray, removing 151                  | locating 7                                  |
| <i>,,</i>                                       | models including 37                         |
|                                                 | operations 76                               |
|                                                 | pickup roller, replacing 162                |
|                                                 | F                                           |

| replacing 118                    | slow printing 207                           |
|----------------------------------|---------------------------------------------|
| separation pad, replacing 51, 57 | software 170                                |
| size specifications 15           | supplies status lights 177                  |
| troubleshooting 208              | tests 218                                   |
| tray 3                           | text 193, 196, 211                          |
| default selection 37             | toner specks or smear 192, 194, 198         |
| error messages 184               | wiring diagrams 234                         |
| jams, clearing 172               | wrinkled pages 198                          |
| loading media 42                 | Troubleshooting tab, HP LaserJet Toolbox 45 |
| locating 7                       | TrueType fonts, included 5                  |
| models including 37              |                                             |
| operations 76                    | U                                           |
| pickup roller, replacing 163     | uninstalling software 13                    |
| separation pad, replacing 51, 57 | UNIX support 9                              |
| size specifications 15           | USB port                                    |
| troubleshooting 208              | connecting to 33                            |
| trays                            | locating 7                                  |
| default selection 37             | Macintosh issues 215                        |
| error messages 184               | troubleshooting 170                         |
| features 5                       | type included 5                             |
| included 2                       | user-replaceable parts                      |
| jams, clearing 172               | life expectancies 50                        |
| locating 7                       | pickup roller and separation pad 52         |
| media supported 17               | tray 2 separation pad 57                    |
| models including 37              | V                                           |
| operations 76                    |                                             |
| replacing 118, 133               | voltage requirements 15                     |
| specifications 17                | w                                           |
| toner-catch, removing 151        | WAIT sequence 70                            |
| troubleshooting 208              | warranty                                    |
| troubleshooting                  | product 23                                  |
| basic steps 169, 206             | refilled cartridges, impact on 25           |
| blank pages 210<br>color 200     | waste toner                                 |
| control panel 169                | cleaning operations 90, 92                  |
| curl 197                         | drum cleaning 93                            |
| engine test 218                  | sensor, replacing 138                       |
| error messages 204               | wave, troubleshooting 197                   |
| fonts 212, 215                   | Web browser requirements 44                 |
| gray background 194              | Web Jetadmin                                |
| high-voltage power supply 219    | operating systems supported 9               |
| HP LaserJet Toolbox 236          | using 11                                    |
| image quality 190, 199           | Web sites                                   |
| information pages 170, 225       | HP Web Jetadmin 11                          |
| light print 192                  | parts ordering 238                          |
| lines 193                        | weight                                      |
| Macintosh issues 213             | paper specifications 17                     |
| networks 207                     | printer 15                                  |
| output bins 210                  | Windows                                     |
| paper path check 219             | error messages 204                          |
| PostScript (PS) errors 212       | uninstalling software 13                    |
| power 169, 206                   | versions supported 9                        |
| printer status lights 182        | wire harnesses, replacing 99                |
| printing 170, 209                | wiring diagrams 234                         |
| repetitive defects 195, 199, 227 | wrap jam sensor (PS720) 75                  |
| resetting NVRAM 221              | wrinkled pages, troubleshooting 198         |
| skew 197                         |                                             |

Υ

Yellow print-cartridge light blinking 179, 181 locating 34 on 177

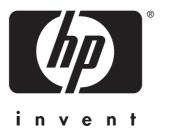

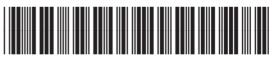

Q3702-90923